# SIEMENS

# SIMATIC

# 工業用 PC SIMATIC IPC627C

操作説明書

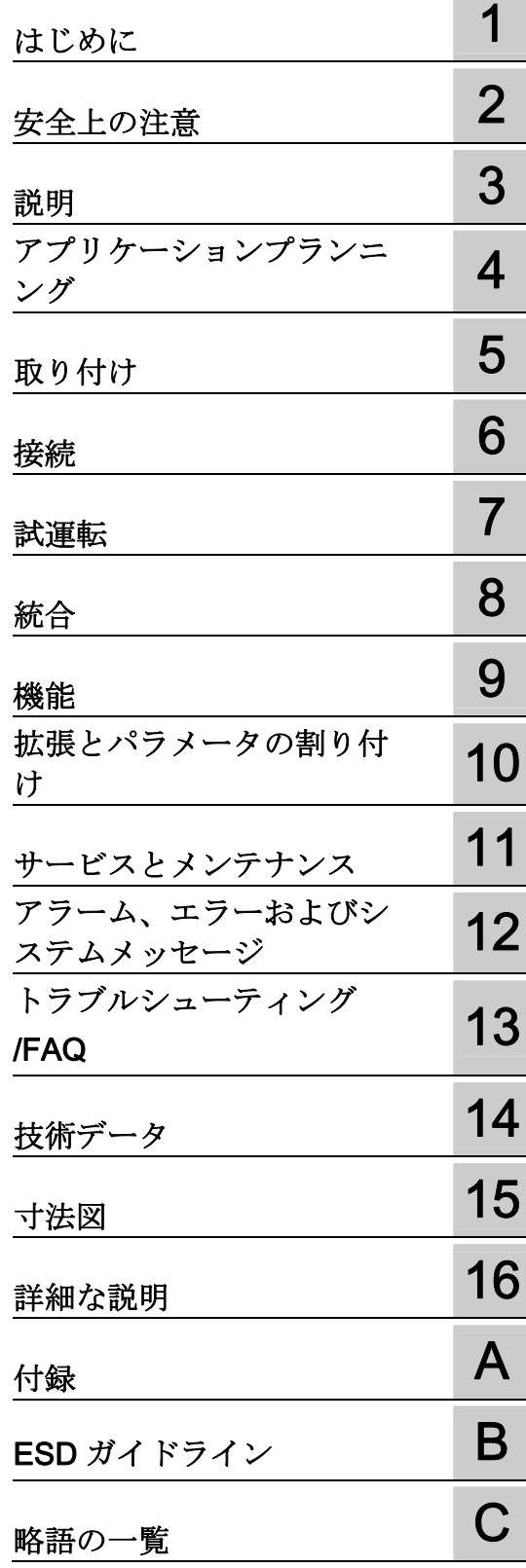

#### 法律上の注意

## 警告事項

本書には、ユーザーの安全性を確保し製品の損傷を防止するうえ守るべき注意事項が記載されています。ユーザ ーの安全性に関する注意事項は、安全警告サインで強調表示されています。このサインは、物的損傷に関する注 意事項には表示されません。

#### 危険

回避しなければ、直接的な死または重傷に至る危険状態を示します。

#### 警告

回避しなければ、死または重傷に至るおそれのある危険な状況を示します。

#### 注意

回避しなければ、軽度または中度の人身傷害を引き起こすおそれのある危険な状況を示します(安全警告サイ ン付き)。

#### 注意

回避しなければ、物的損傷を引き起こすおそれのある危険な状況を示します(安全警告サインなし)。

#### 通知

回避しなければ、望ましくない結果や状態が生じ得る状況を示します(安全警告サインなし)。

複数の危険レベルに相当する場合は、通常、最も危険度の高い(番号の低い)事項が表示されることになってい ます。安全警告サイン付きの人身傷害に関する注意事項があれば、物的損傷に関する警告が付加されます。

#### 有資格者

本書が対象とする製品 / システムは必ず有資格者が取り扱うものとし、各操作内容に関連するドキュメント、特 に安全上の注意及び警告が遵守されなければなりません。有資格者とは、訓練内容及び経験に基づきながら当該 製品 / システムの取り扱いに伴う危険性を認識し、発生し得る危害を事前に回避できる者をいいます。

#### シーメンス製品を正しくお使いいただくために

以下の事項に注意してください。

#### 警告

シーメンス製品は、カタログおよび付属の技術説明書の指示に従ってお使いください。他社の製品または部品 との併用は、弊社の推奨もしくは許可がある場合に限ります。製品を正しく安全にご使用いただくには、適切 な運搬、保管、組み立て、据え付け、配線、始動、操作、保守を行ってください。ご使用になる場所は、許容 された範囲を必ず守ってください。付属の技術説明書に記述されている指示を遵守してください。

#### 商標

®マークのついた称号はすべて Siemens AG の商標です。本書に記載するその他の称号は商標であり、第三者が 自己の目的において使用した場合、所有者の権利を侵害することになります。

#### 免責事項

本書のハードウェアおよびソフトウェアに関する記述と、実際の製品内容との一致については検証済みです。 し かしなお、本書の記述が実際の製品内容と異なる可能性もあり、完全な一致が保証されているわけではありませ ん。 記載内容については定期的に検証し、訂正が必要な場合は次の版て更新いたします。

Siemens AG Industry Sector Postfach 48 48 90026 NÜRNBERG ドイツ

 A5E02669073-02 Ⓟ 11/2010

# 目次

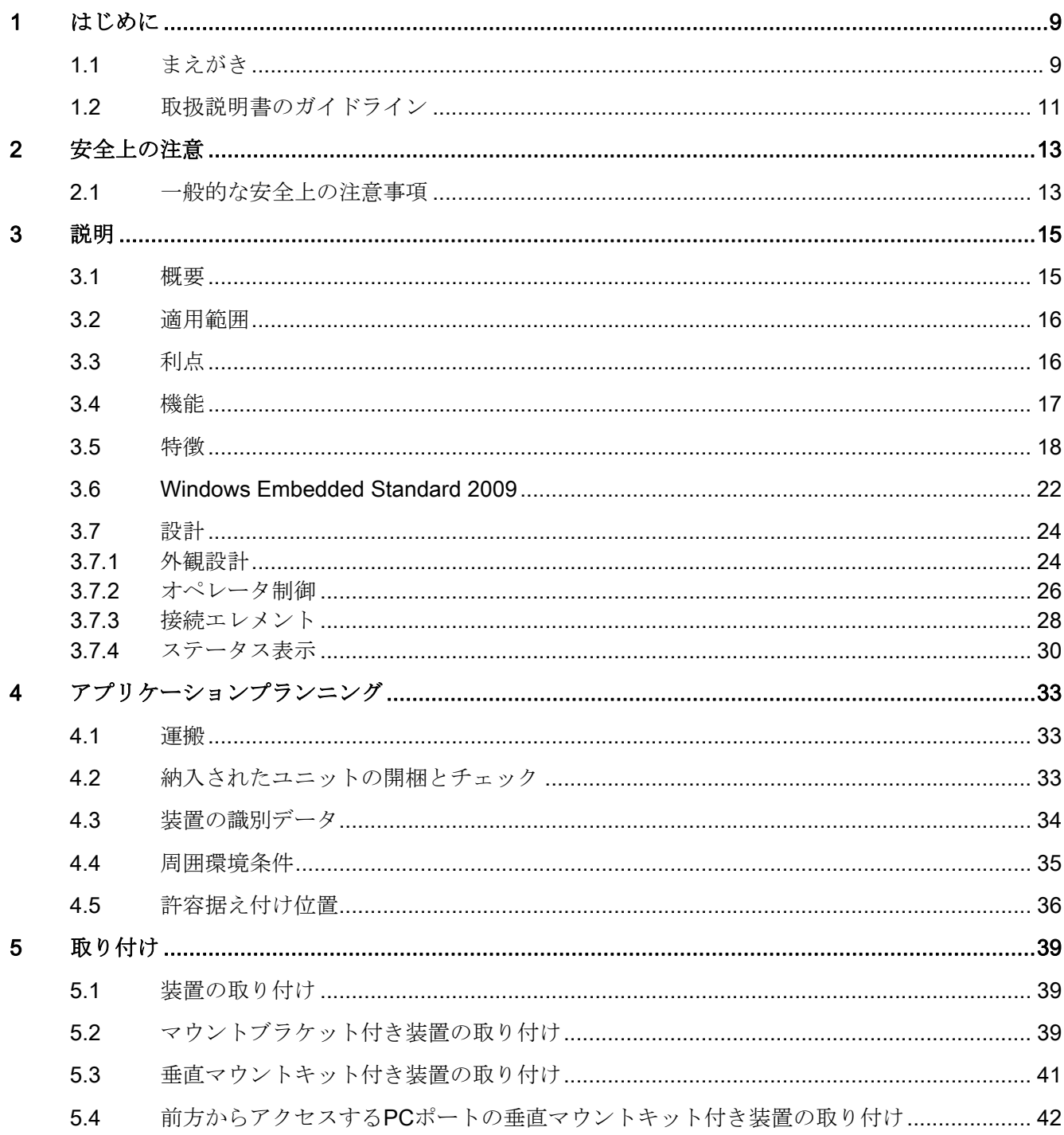

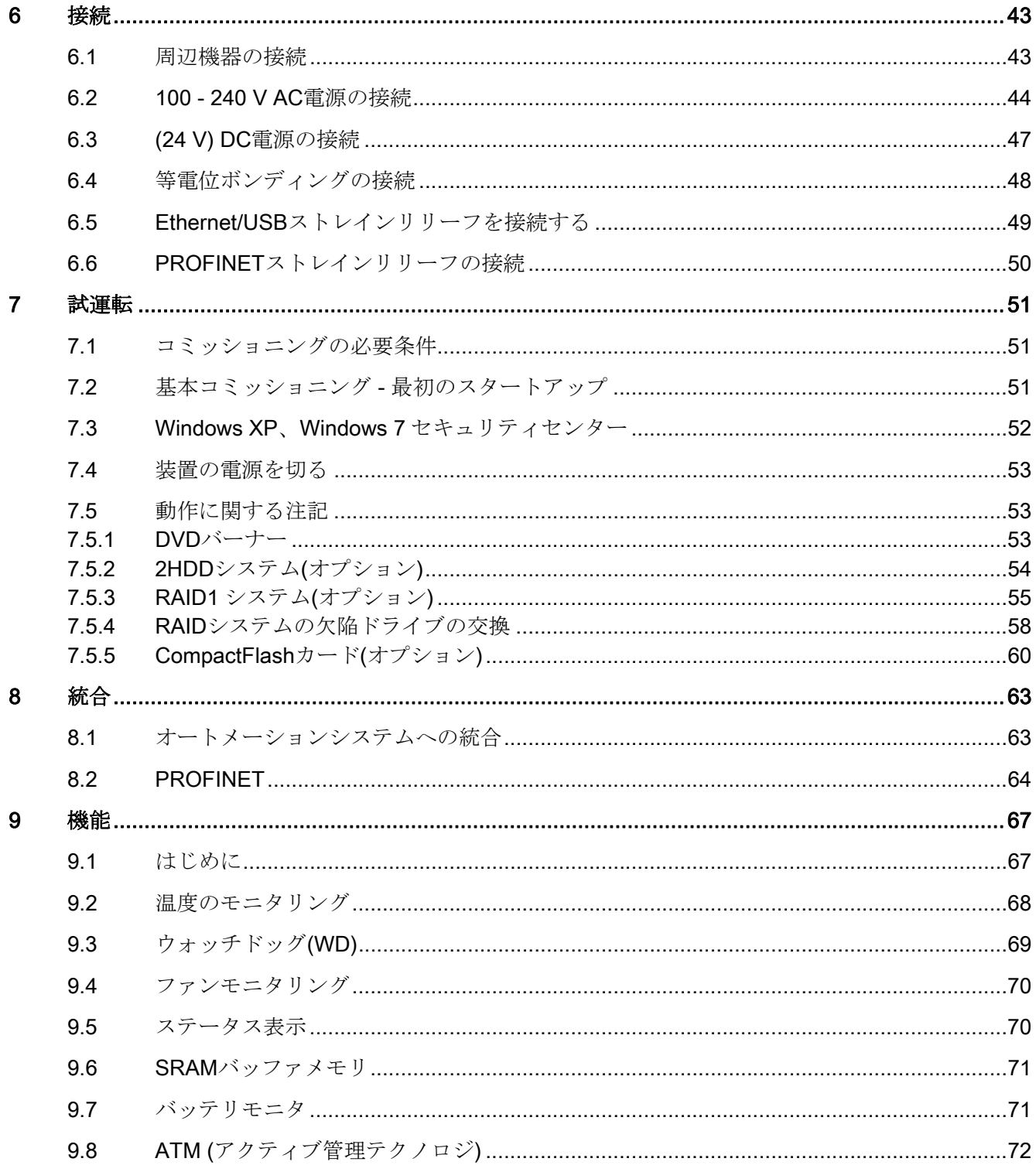

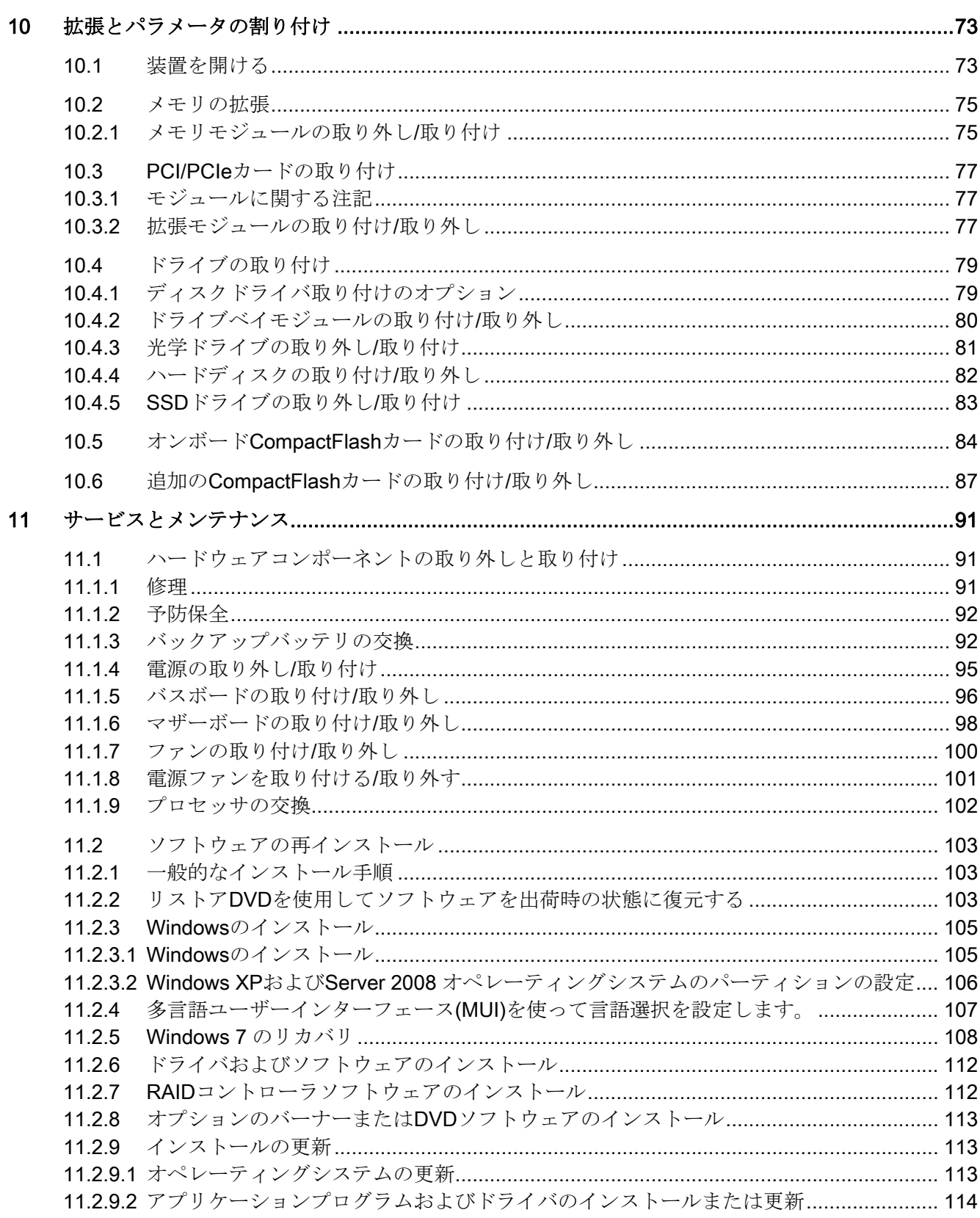

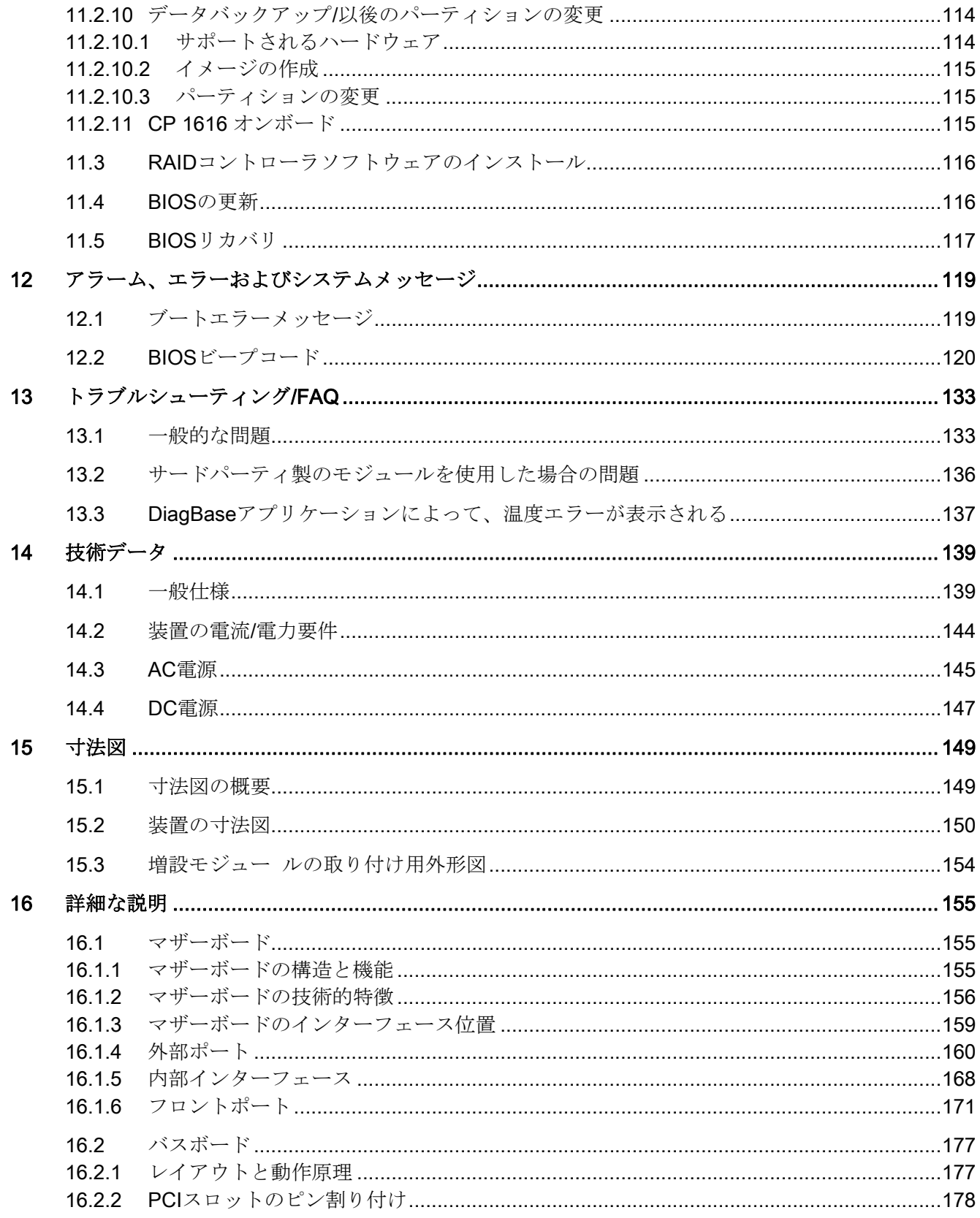

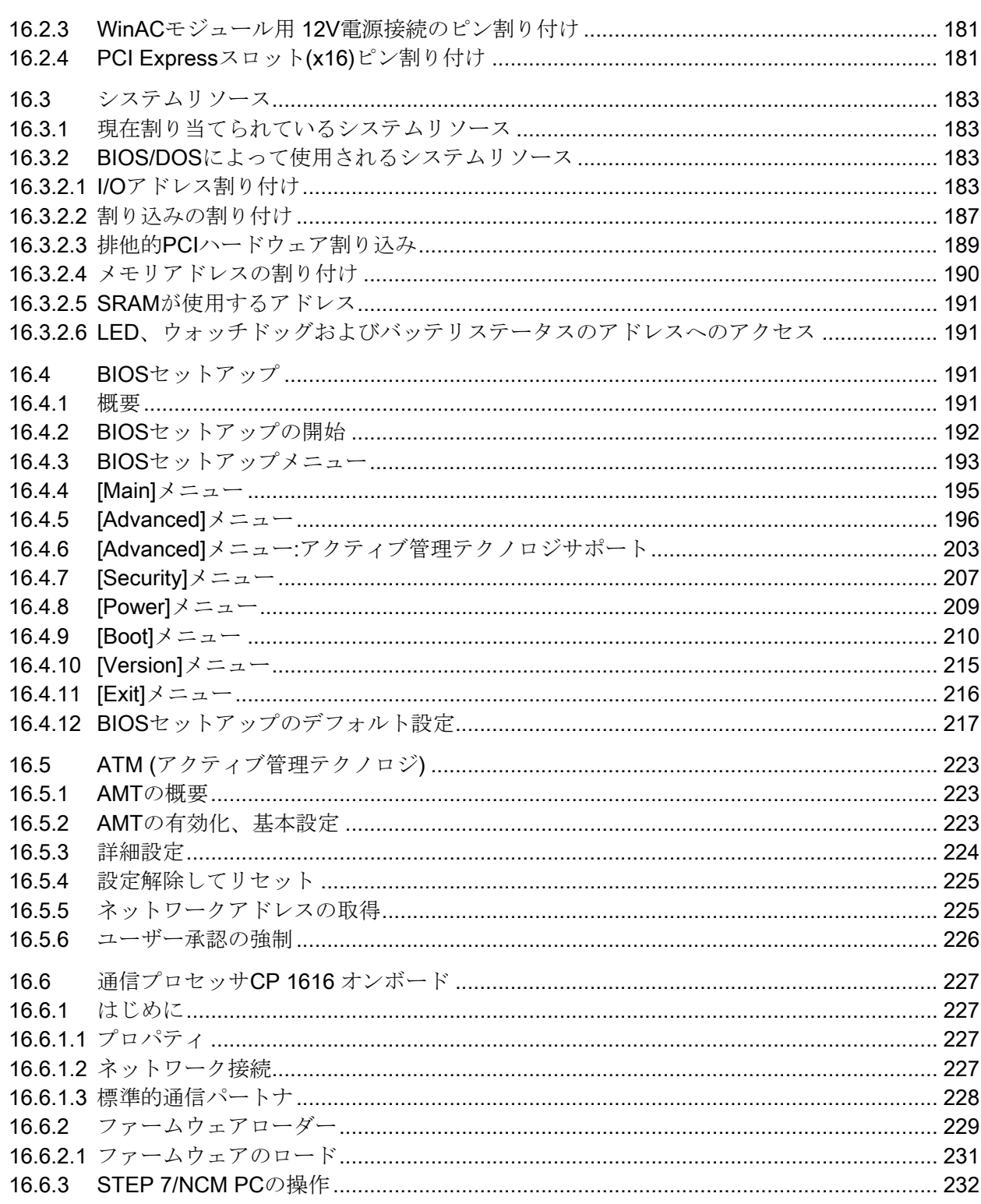

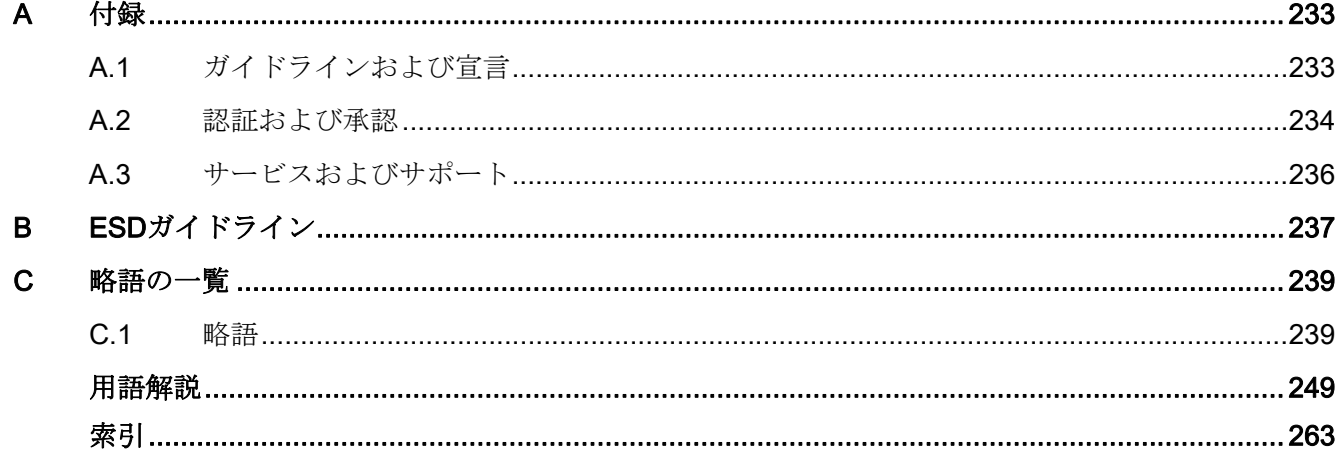

# <span id="page-8-1"></span><span id="page-8-0"></span>はじめに インファイル いっぱん いっぱん いっぱん しゅうしょう

## <span id="page-8-2"></span>1.1 まえがき

#### このマニュアルの目的

これらの取扱説明書には、SIMATIC IPC627C のコミッショニングと操作に必要なすべ ての情報が含まれています。

装置を動作させてそれを他のユニット(オートメーションシステム、その他のプログラ ミング装置)と接続するプログラミングやテストの担当者、およびアドオンをインスト ールしたり故障/エラーの分析を実施したりするサービスやメンテナンスの担当者を対 象に書かれています。

#### 必要な基礎知識

この取扱説明書を理解するには、パーソナルコンピュータおよび Microsoft オペレーテ ィングシステムに関する十分な知識が必要です。 また、自動化制御エンジニアリング の分野に関する一般的な知識があることをお勧めします。

#### このマニュアルの有効範囲

この取扱説明書は、SIMATIC IPC627C のすべての納入バリエーションで有効です。 2010 年 5 月時点における納入状態について記載されています。

#### このマニュアルの位置付け

SIMATIC IPC627C のマニュアルには、次のセクションが含まれています。

- SIMATIC IPC627C、はじめに
- SIMATIC IPC627C、取扱説明書

マニュアルは、ドイツ語、英語、フランス語、スペイン語、イタリア語、日本語および 中国語で提供され、「マニュアルとドライバ」DVD に入っている PDF ファイルの電子 形式でも提供されます。

詳細なソフトウェアの取扱方法については、関連マニュアルを参照してください。

1.1 まえがき

#### 表記規則

このマニュアルでは、SIMATIC IPC627C 製品を指して、「Box PC」または「装置」と いう用語が使用されることがあります。 「CP」という略語は、CP 1616 オンボードを 表しています。

### 履歴

現在リリースされている取扱説明書のバージョン:

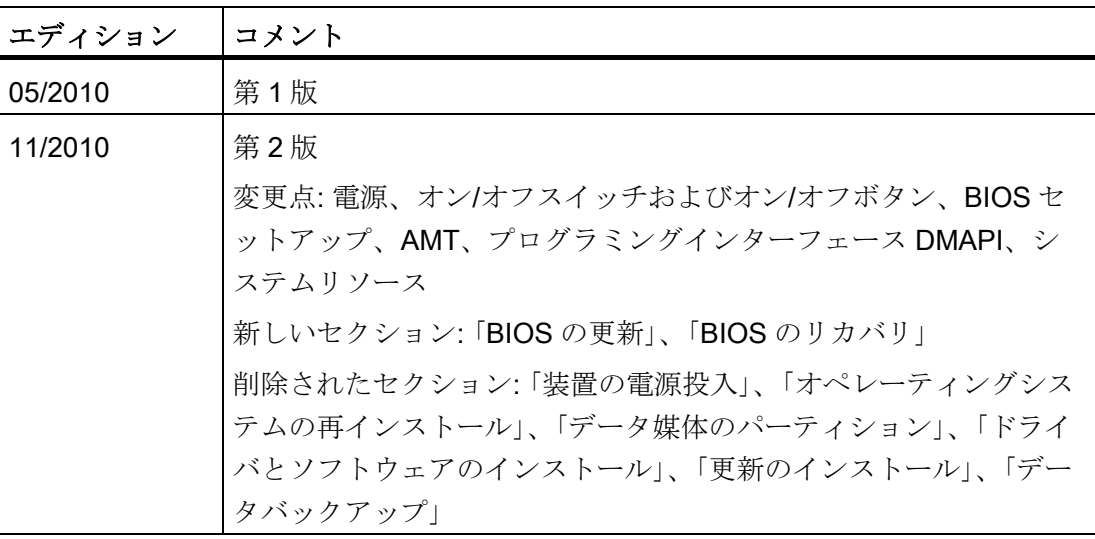

はじめに

1.2 取扱説明書のガイドライン

## <span id="page-10-0"></span>1.2 取扱説明書のガイドライン

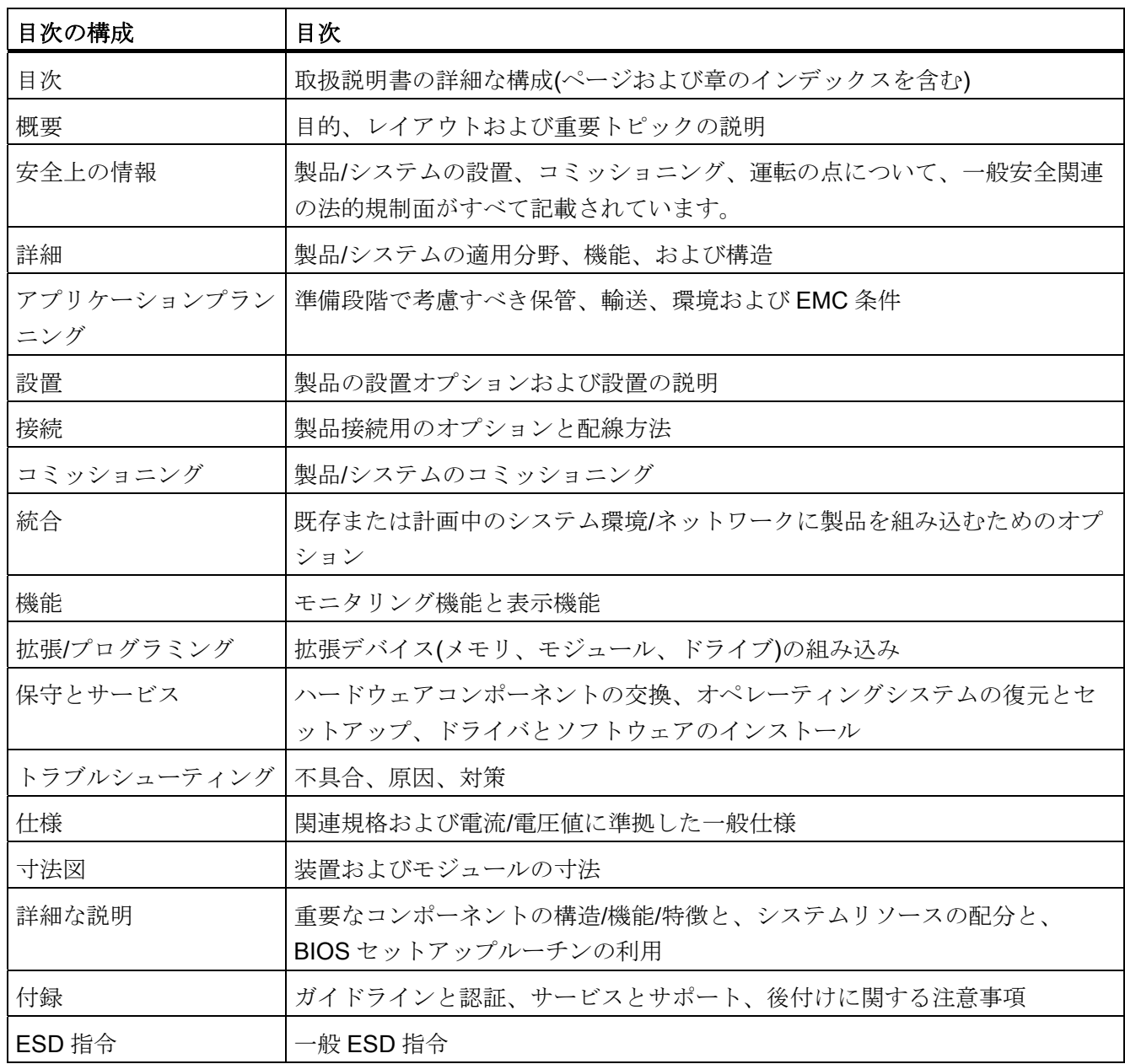

はじめに

1.2 取扱説明書のガイドライン

<span id="page-12-2"></span><span id="page-12-1"></span><span id="page-12-0"></span>2.1 一般的な安全上の注意事項

## !\注意

このマニュアルの裏表紙にある安全上の注意事項を遵守してください。装置は、該当 する安全注意事項を読まない限り、拡張しないでください。

この装置は、IEC、EN、VDE、UL、および CSA に該当する安全対策に準拠しています。 計画された設置環境への適用性についてご質問がある場合は、サービス担当者にご連絡 ください。

#### 修理

許可された作業者だけが装置の修理を行えます。

## 警告

装置を未許可で開けたり不適切な修理を行うと、装置が著しく破損したり、ユーザー を危険にさらす恐れがあります。

#### システムの拡張

システムの拡張には、この装置用に設計された拡張デバイスのみを設置します。その他 の拡張デバイスを設置すると、システムを破損し、無線妨害抑制に関する規則に違反す る可能性があります。技術サポートチームまたは PC の購入店に連絡して、どの拡張デ バイスが安全に設置できるかを確認してください。

#### 注意

システム拡張をインストールしたり交換したりして装置を破損した場合は、保証が無 効になります。

2.1 一般的な安全上の注意事項

#### バッテリ

この装置にはリチウム電池が装着されています。バッテリの交換を行えるのは、有資格 者だけです。

## 注意

バッテリは、説明書に従って交換しないと破裂する危険性があります。同タイプまた はメーカー推奨の同等のタイプのバッテリと交換してください。使用済みバッテリは 地方治自体の条例に従って処分してください。

# 警告

破裂して有毒物質を放出する恐れがあります!

このため、リチウム電池の焼却、電池本体への半田付け、分解、短絡、逆極性、 100°C 以上の加熱を行わないでください。処分は適正に行い、直射日光、湿気、結露 から保護してください。

### ESD 指令

静電気の影響を受ける装置(ESD)を内蔵しているモジュールは、次のラベルによって識 別することができます。

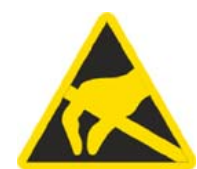

ESD の影響を受けやすいモジュールを取り扱う際には、以下のガイドラインに必ず従 ってください。

- ESDの影響を受けやすいモジュールを取り扱う際には、常に体の静電気を除去する (例: 接地されている物に触る)。
- 装置やツールは常に静電気が帯電しないようにしておくこと。
- ESD の影響を受けやすいモジュールを取り付けたり外したりする前には、常に主雷 源のコネクタを抜いてバッテリの接続を外すこと。
- ESD を装着しているモジュールは、モジュールの端だけで取り扱うこと。
- ESD を内蔵しているモジュールの配線箱や導線に接触しないこと。

<span id="page-14-1"></span><span id="page-14-0"></span>

## <span id="page-14-2"></span>3.1 概要

SIMATIC IPC627C は、コンパクトな Box PC で、高性能 PC アプリケーション用に最 適化されており、スペースが限られているマシンに直接設置しやすくなっています。

- コンパクト設計
- 拡張可能性(増設モジュール用スロット×2)
- 拡張容易性
- 高性能
- 高耐久性

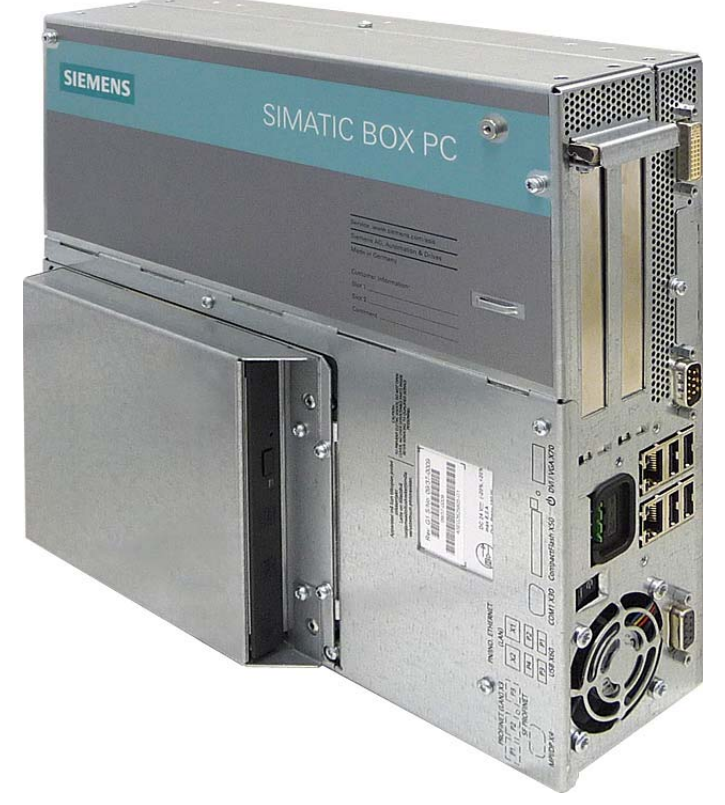

図 3-1 SIMATIC IPC627C

3.2 適用範囲

## <span id="page-15-0"></span>3.2 適用範囲

SIMATIC Box IPC627C は、マシン、プラント、スイッチキャビネットを構築する技術 者に、工場現場における高性能かつ拡張可能な工業用途 PC プラットフォームを提供し ます。

- プロセスおよびマシンデータの測定、制御、調整(例:生産設備の冗長化プロセスコ ントロールシステムおよび転送システム)
- 単独のディスプレイ/モニタソリューションによる操作と画像処理(例:自動車生産で の大規模ディスプレイ)
- データのロギングと処理(例:生産データのロギング、分散プロセス制御)

SIMATIC IPC627C は、工業、住宅/商業領域、軽工業における CE 認証を取得していま す。 工業用アプリケーションだけではなく、ビルディングサービスオートメーション や公共施設でも使用することができます。

## <span id="page-15-1"></span>3.3 利点

#### システムの稼働率が高いため、稼動停止回数が低減

- 効果的な自己診断(SIMATIC PC DiagMonitorV 4.2 以降、オプションで使用可能)
- データセキュリティのためのソリューション(予防データバックアップ、SIMATIC IPC Image & Partition Creator、オプションで使用可能)
- サービスフレンドリな設計(修正、サービス)
- その他のハードウェアとソフトウェアのオプション(2台目のハードディスクもしく は RAID1 コンフィグレーション)

#### 高い投資セキュリティによるコスト削減

- ハードウェアおよびソフトウェアの長期安全機能による高い製品継続性(レガシーイ ンターフェースをサポート)
- 交換コンポーネントの保証(5年)

#### 工業用の高機能性によるコスト削減

- 強い振動や衝撃荷重、さらに高い周囲温度に対しても堅牢設計により高い工業用能 力を提供(ベンチレーション設計)
- Totally Integrated Automation (TIA)コンポーネント(統合された PROFIBUS/MPI イ ンターフェース(オプション)、PROFINET インターフェース(オプション)および Ethernet インターフェース、システムテスト済みの SIMATIC ソフトウェアパッケ ージで構成されている)
- 小さなスペースでの十分な柔軟性と拡張性(空スロット×2)

PEG グラフィックおよびオンボードグラフィックを同時に使用可能

### 時間節約によるコストの最小化

- コンフィグレーション済み、ターンキーシステム
- 高速のコミッショニングのためにプレインストールされているオペレーティングシ ステム
- フィールドまたはプロセスコントロールレベルでの通信用の統合インターフェース

## <span id="page-16-0"></span>3.4 機能

- コンフィグレーション可能な統合モニタリング機能(内部ハウジング温度、プロセッ サ温度、ディスクドライブ温度および 2 台の冷却ファンの RPM のプログラムの実 行(ウォッチドッグ)
- Ethernet、電子メール、SMS、および OPC (SIMATIC PC DiagMonitor V 4.2 以降を 介したオプション)経由による SIMATIC ソフトウェアアプリケーションでの直接入 力を介した診断/メッセージの向上:
	- 運転時間カウンタ
	- ハードディスクステータス
	- すべてのメッセージをログファイルに自動記録
	- ネットワーク接続された SIMATIC PC の集中モニタリング用オプション
- 2台のハードディスク上での自動データモニタリング用 RAID1

3.5 特徴

<span id="page-17-0"></span>3.5 特徴

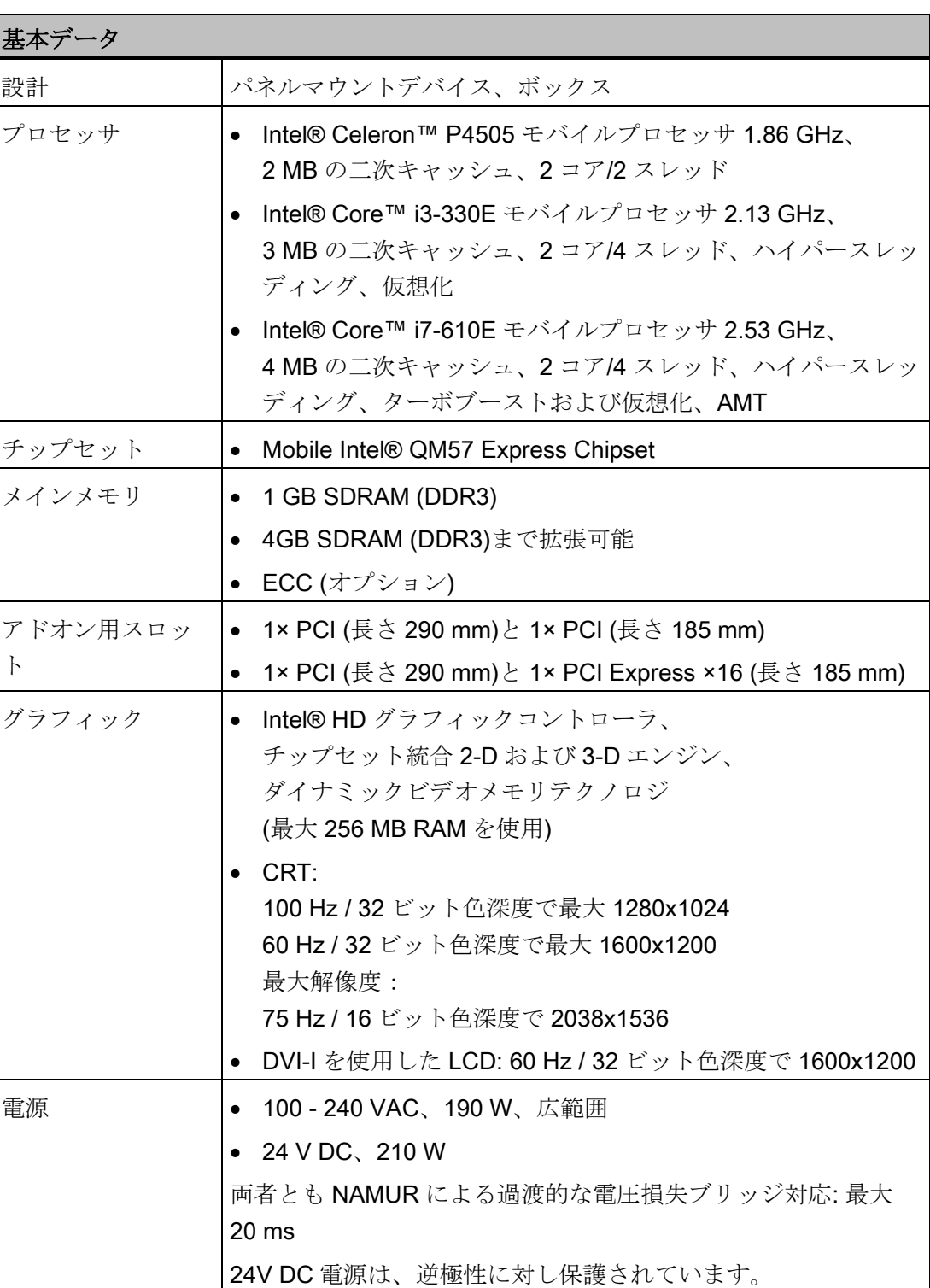

## 説明

3.5 特徴

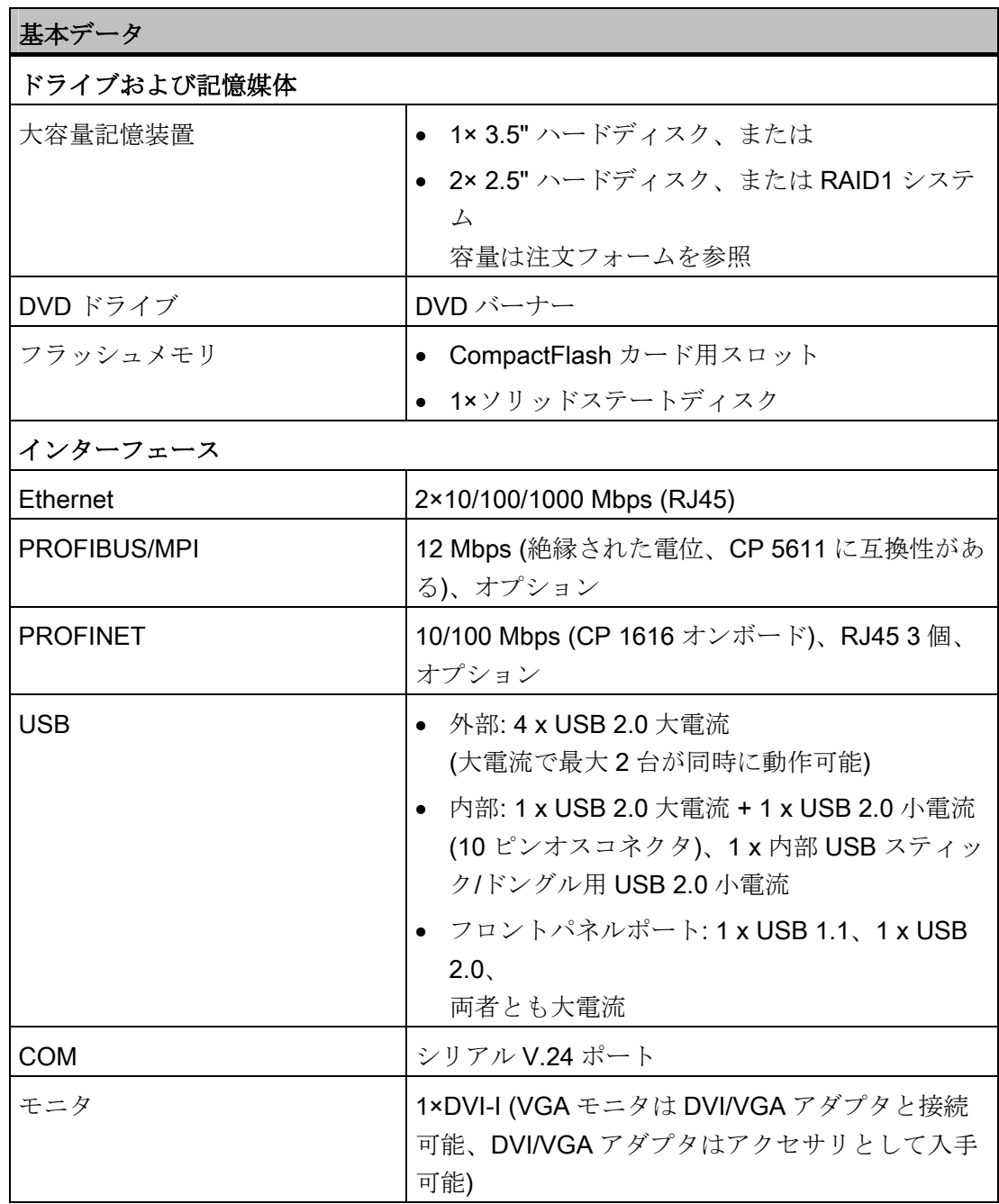

3.5 特徴

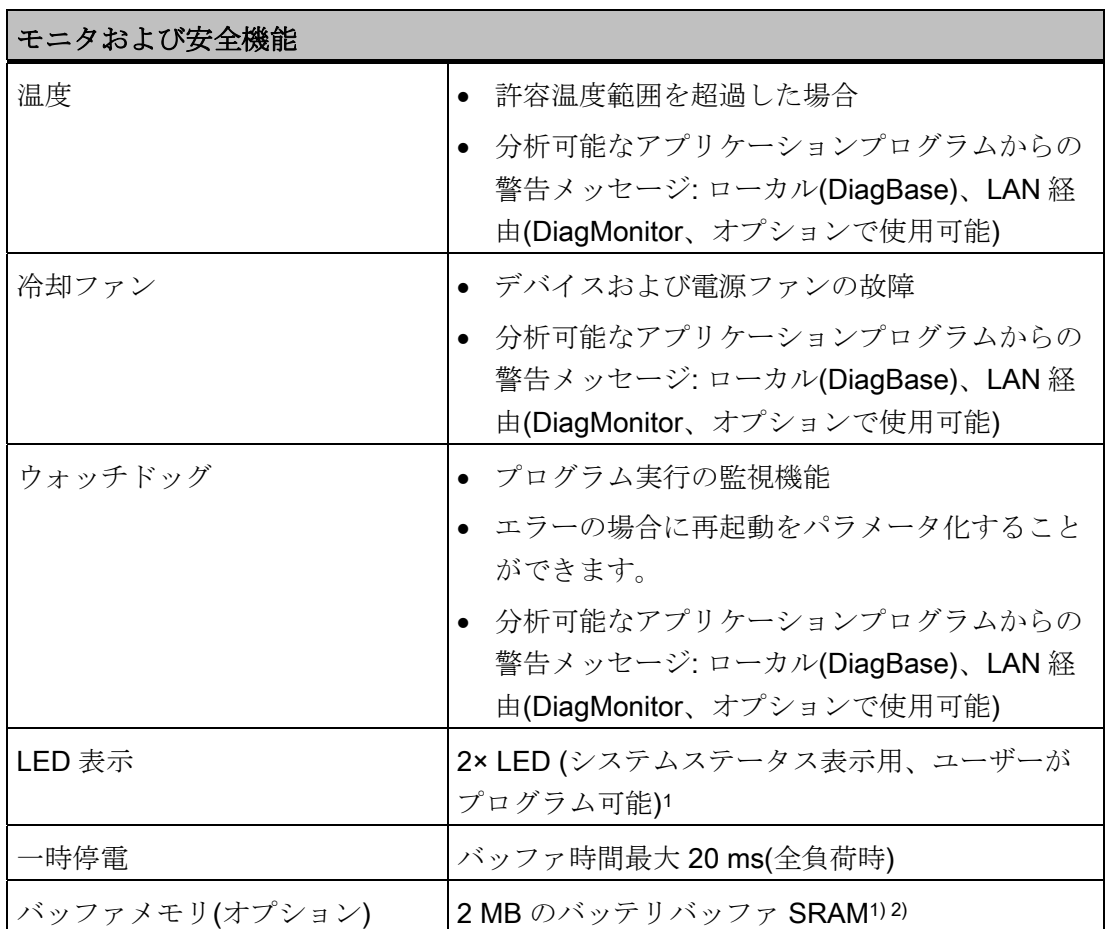

1) LED および SRAM の起動に DMAPI プログラミングインターフェースを使用可能2)。 これは、フォルダ"C:\Program Files\Siemens\DiagnosticManagement\DMAPI"にありま す。

2) PROFIBUS または PROFINET インターフェース付きデバイスのみ

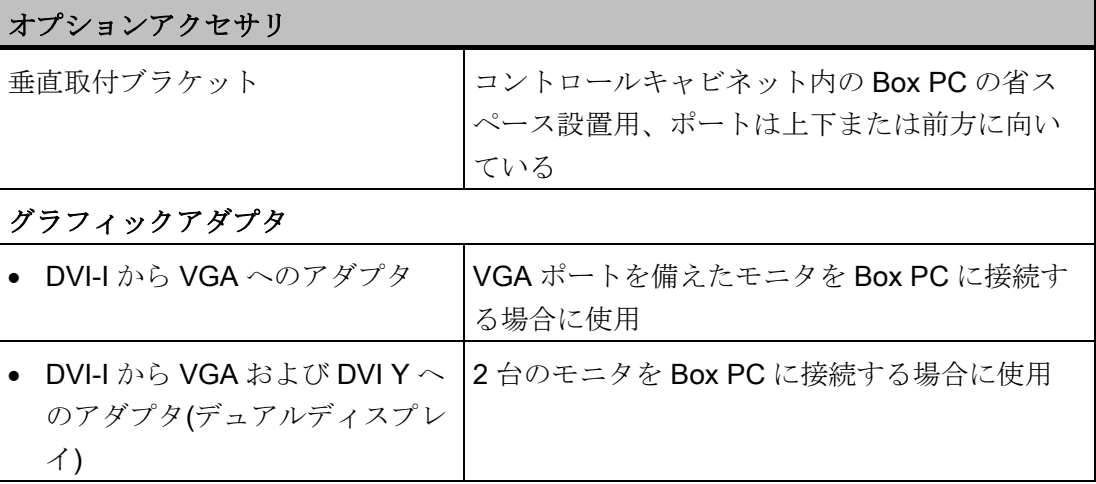

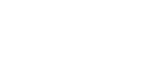

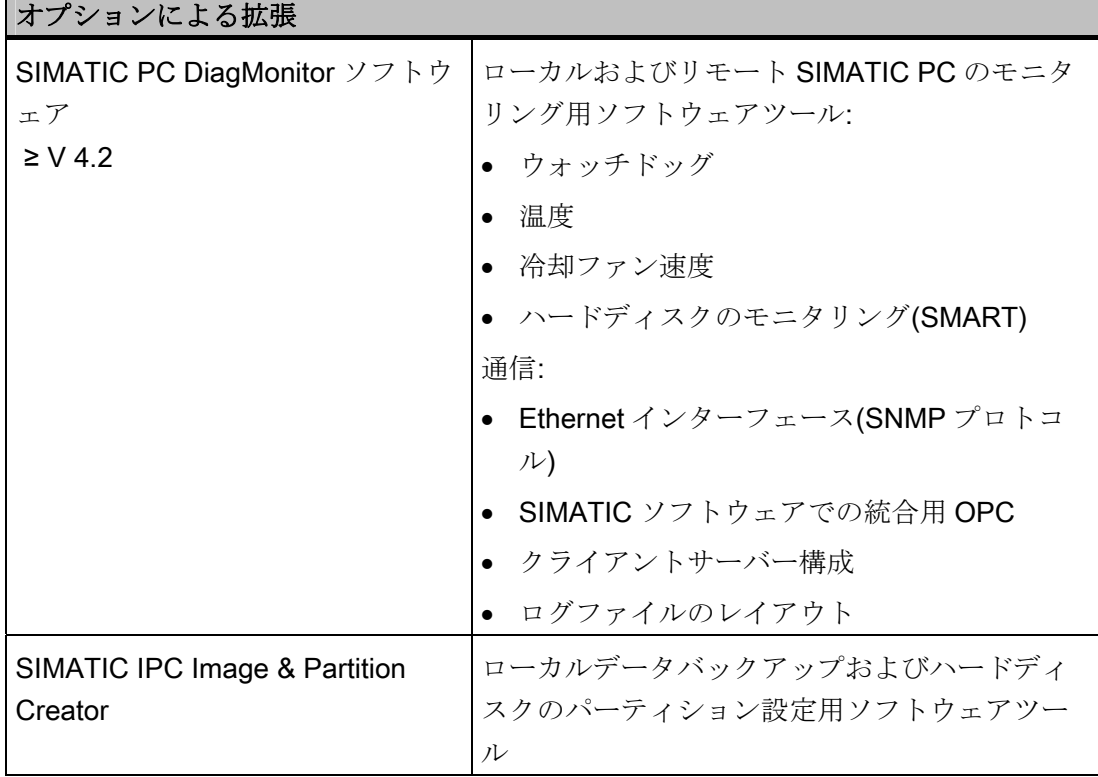

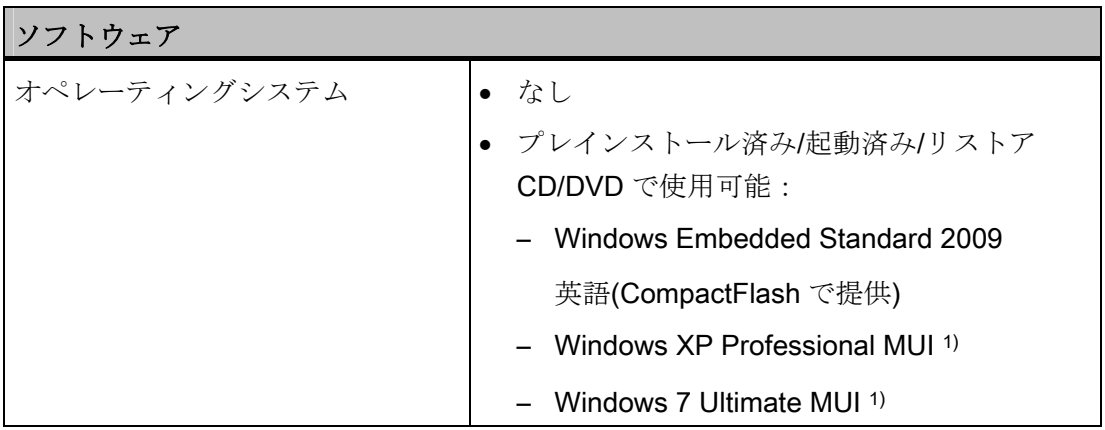

1) MUI: 多言語ユーザーインターフェース、6 言語(英語、ドイツ語、フランス語、スペ イン語、イタリア語、中国語)

П

説明

3.6 Windows Embedded Standard 2009

## <span id="page-21-0"></span>3.6 Windows Embedded Standard 2009

この概要には、装置がこのオペレーティングシステムと共に出荷される場合の、 Windows Embedded Standard 2009 の最も重要な装置機能について記載されています。

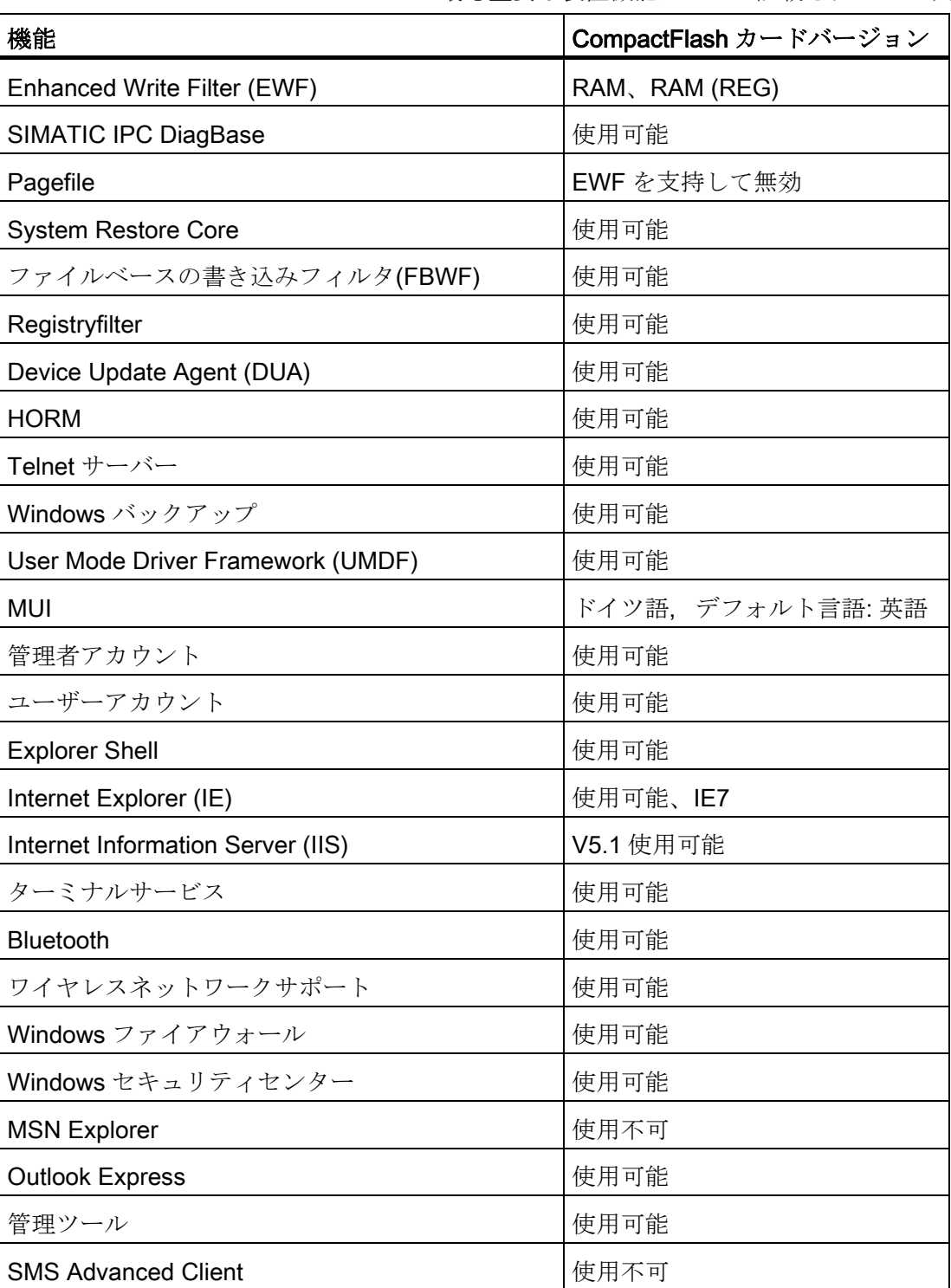

#### 3.6 Windows Embedded Standard 2009

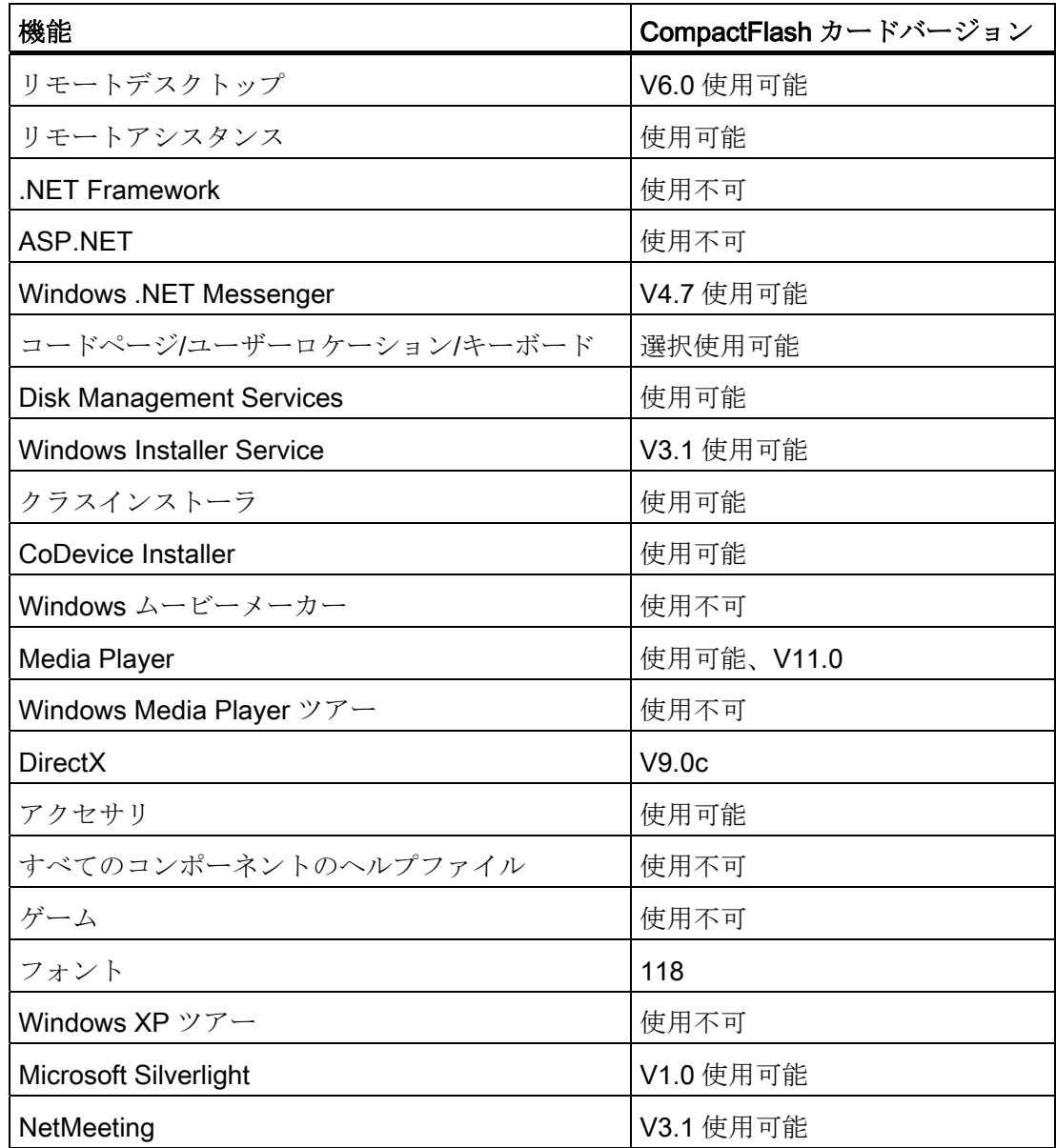

#### 注記

## 「HORM」の有効化および「Hiber File」の作成

「HORM」が有効化されると、「Hibernate」機能を Windows Embedded Standard 2009 用に使用できるようになります。

EWFMGR C: /activatehorm

「Hibernate」は再起動後に有効になります。 その後、システムは毎回このファイルか ら起動するようになります。

説明

3.7 設計

<span id="page-23-0"></span>3.7 設計

## <span id="page-23-1"></span>3.7.1 外観設計

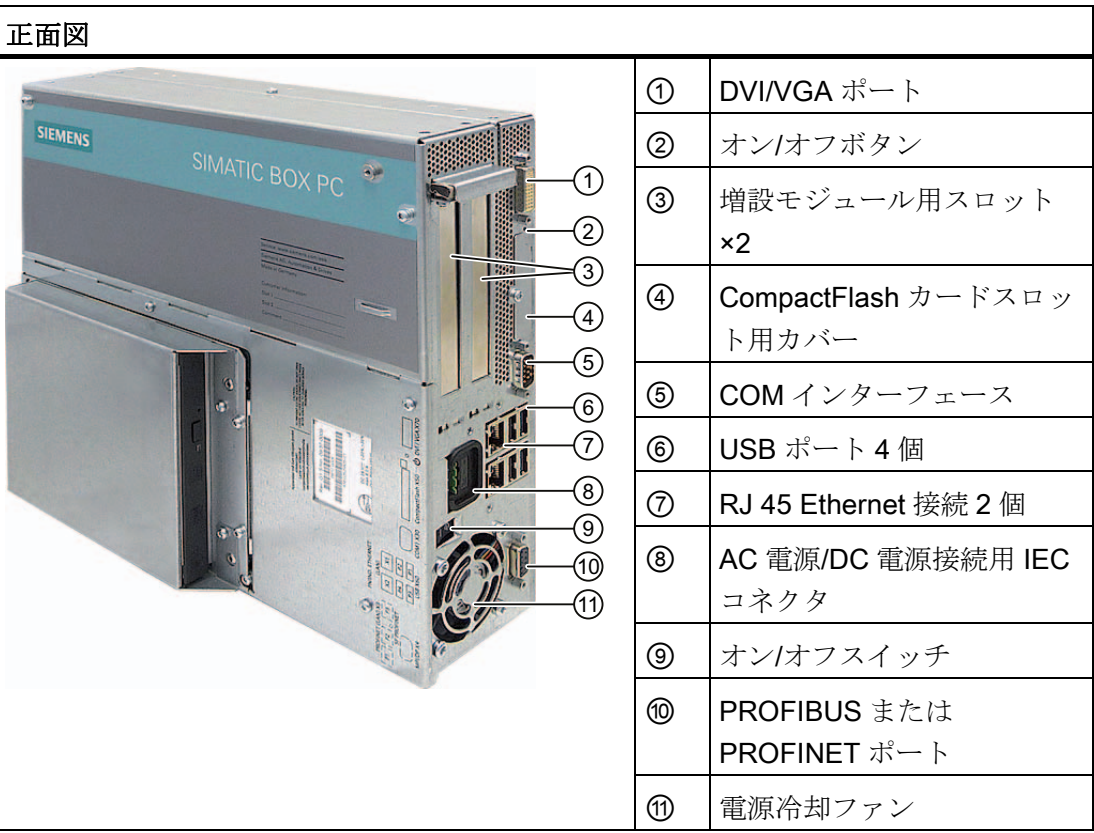

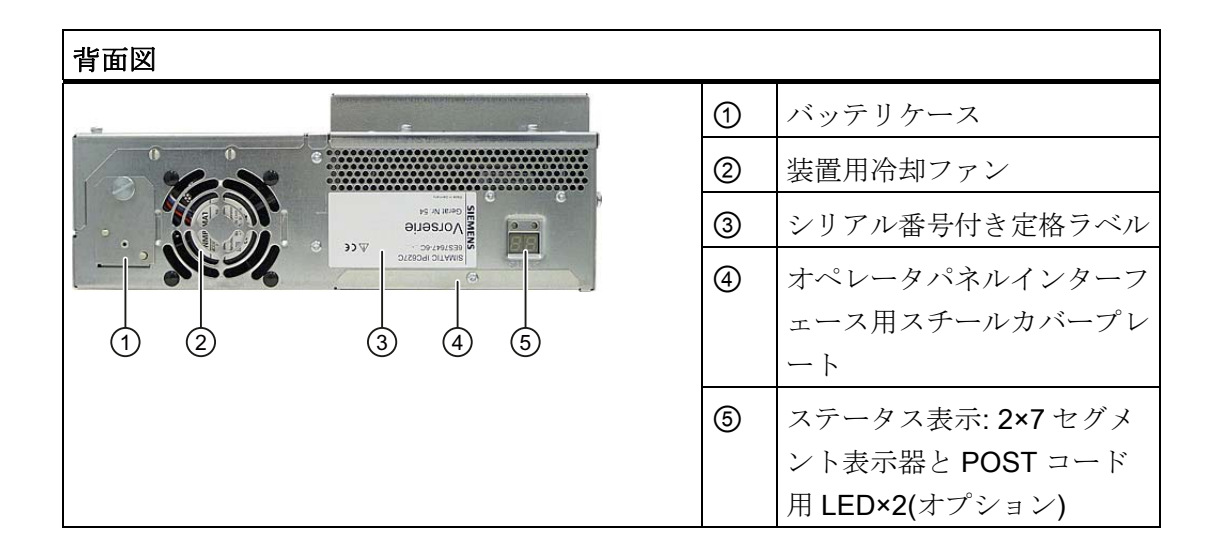

説明 3.7 設計

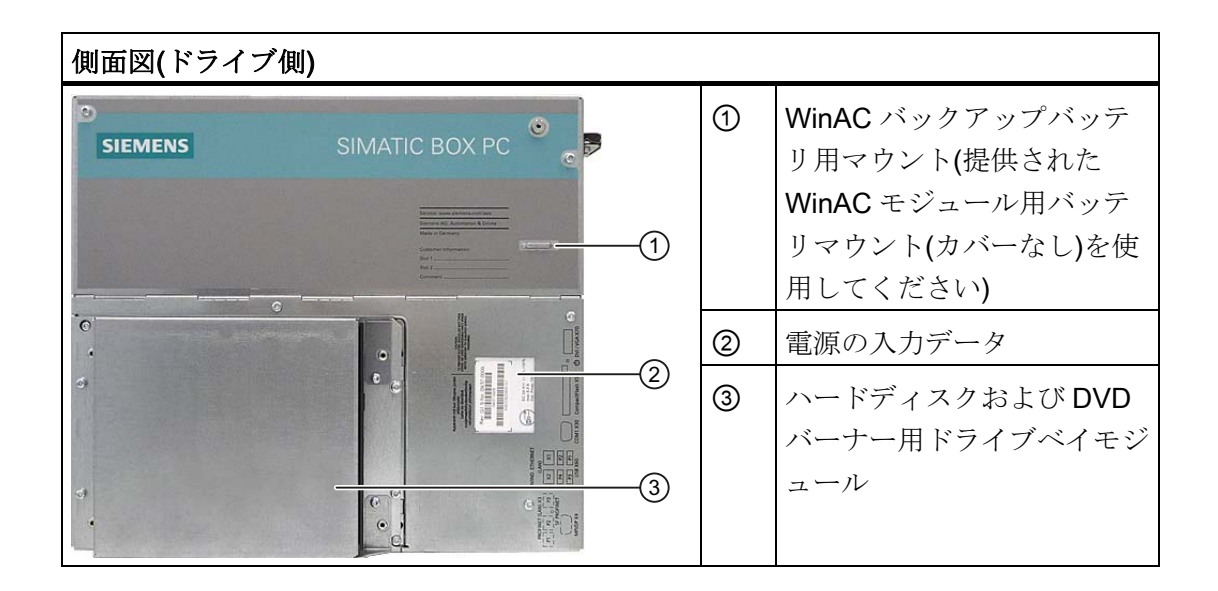

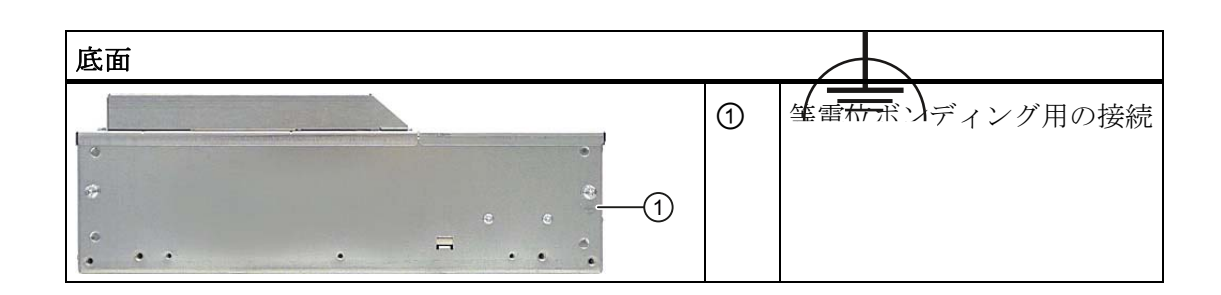

説明

3.7 設計

## <span id="page-25-0"></span>3.7.2 オペレータ制御

## オン/オフスイッチ

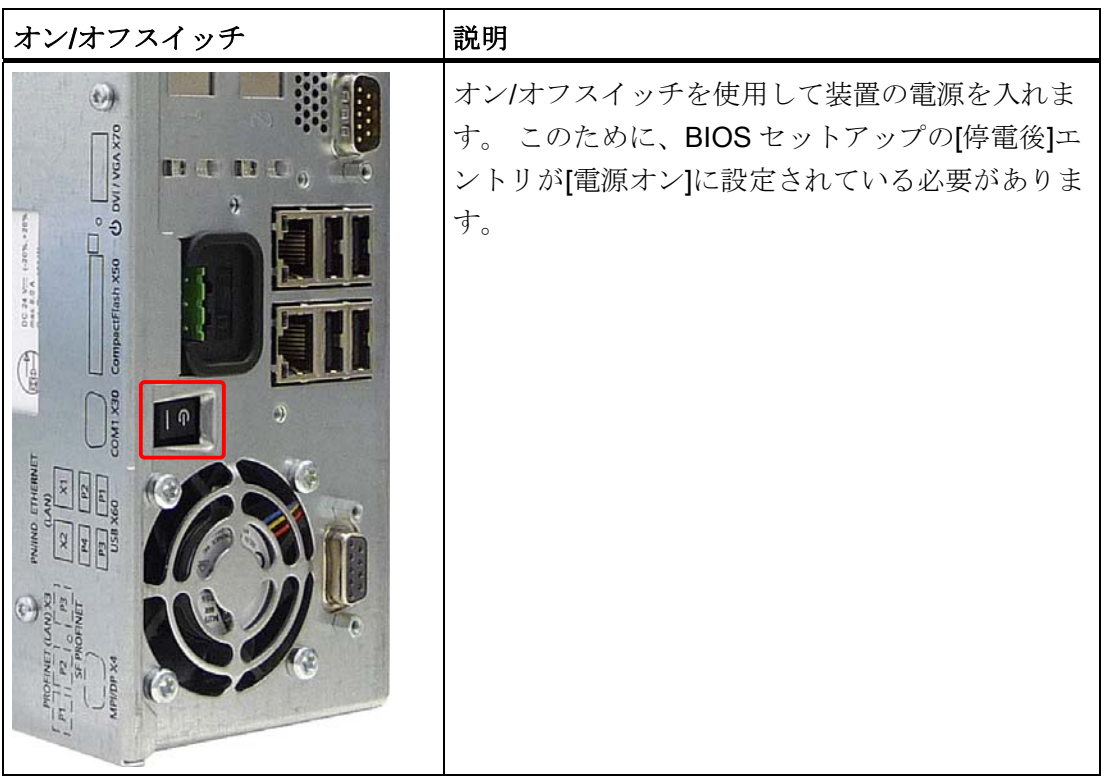

## 警告

オン/オフスイッチでは、装置は主電源から切り離されません。 オン/オフスイッチが 「0」位置(OFF)にある場合でも、電源用の内部補助電圧を生成するために、装置には 主電圧が供給されています。

#### 通知

オペレーティングシステムを終了させてから、オン/オフスイッチで装置をシャットダ ウンしてください。そうしない場合、データが失われるおそれがあります。

## オン/オフボタン

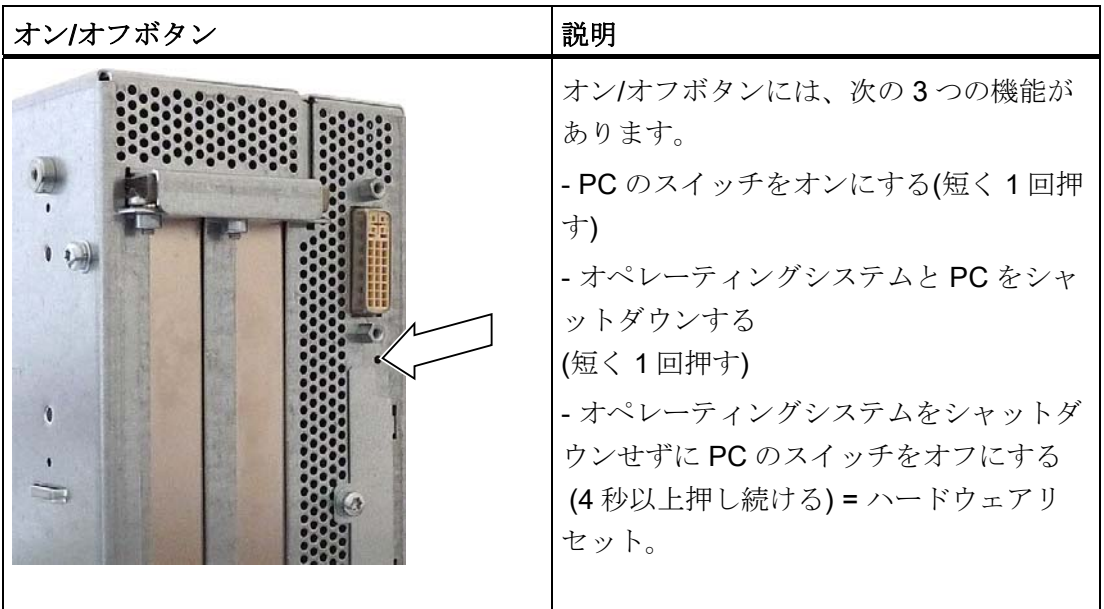

## 注意

PCがハードウェアのリセットを実行すると、データが失われる場合があります。

## 警告

オン/オフボタンでは、装置は主電源から切り離されません。

#### 注記

デフォルトでは、BIOS セットアップの[停電後]エントリが[電源オン]に設定されていま す。 これは、装置はオン/オフスイッチでスイッチオンし、オン/オフボタンで操作する 必要がないことを意味しています。

3.7 設計

## <span id="page-27-0"></span>3.7.3 接続エレメント

#### インターフェース

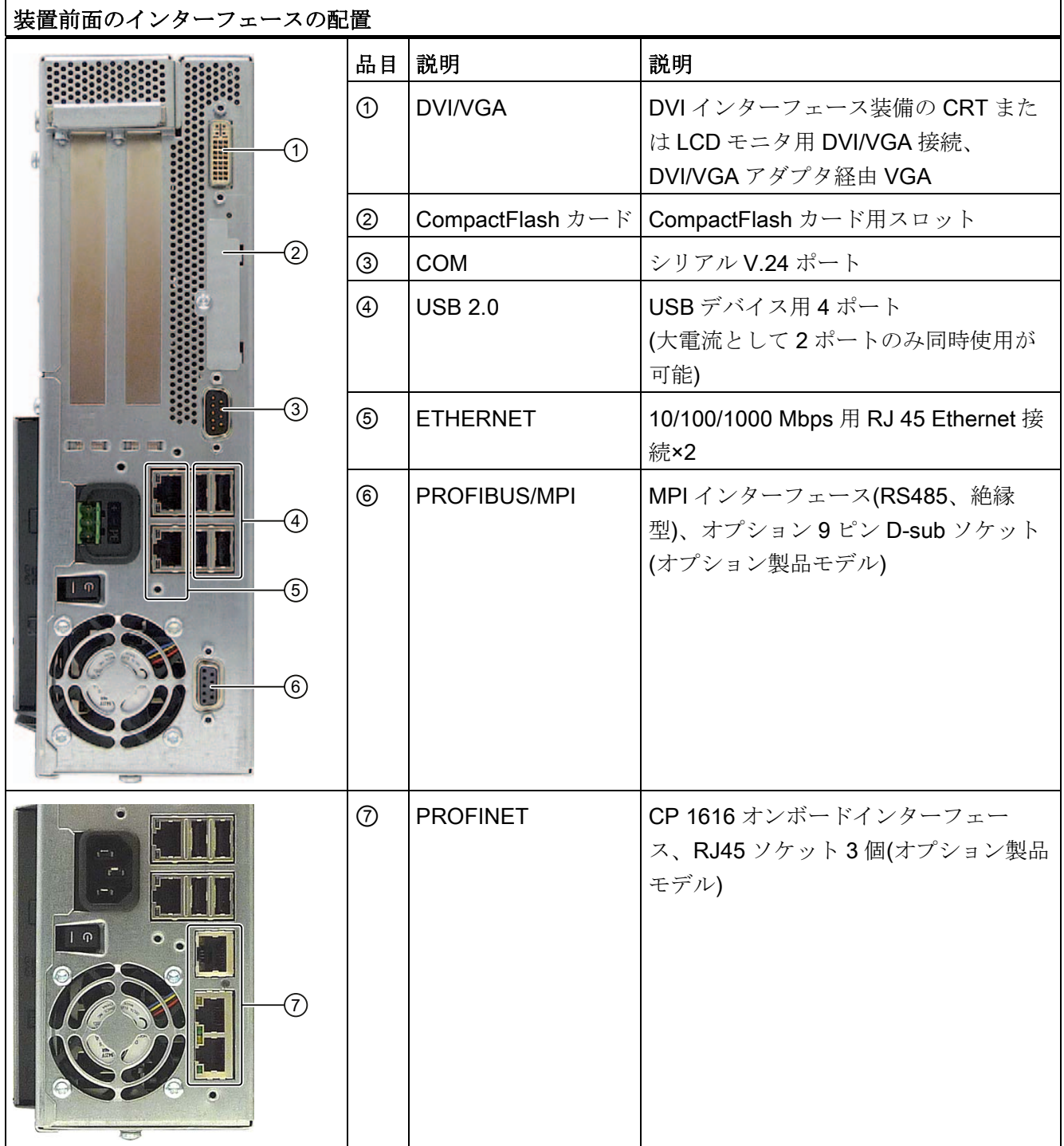

デバイスで使用できるインターフェースは、その番号によって一意に識別できます。 ただし、オペレーティングシステムの番号は、これとは異なることがあります。

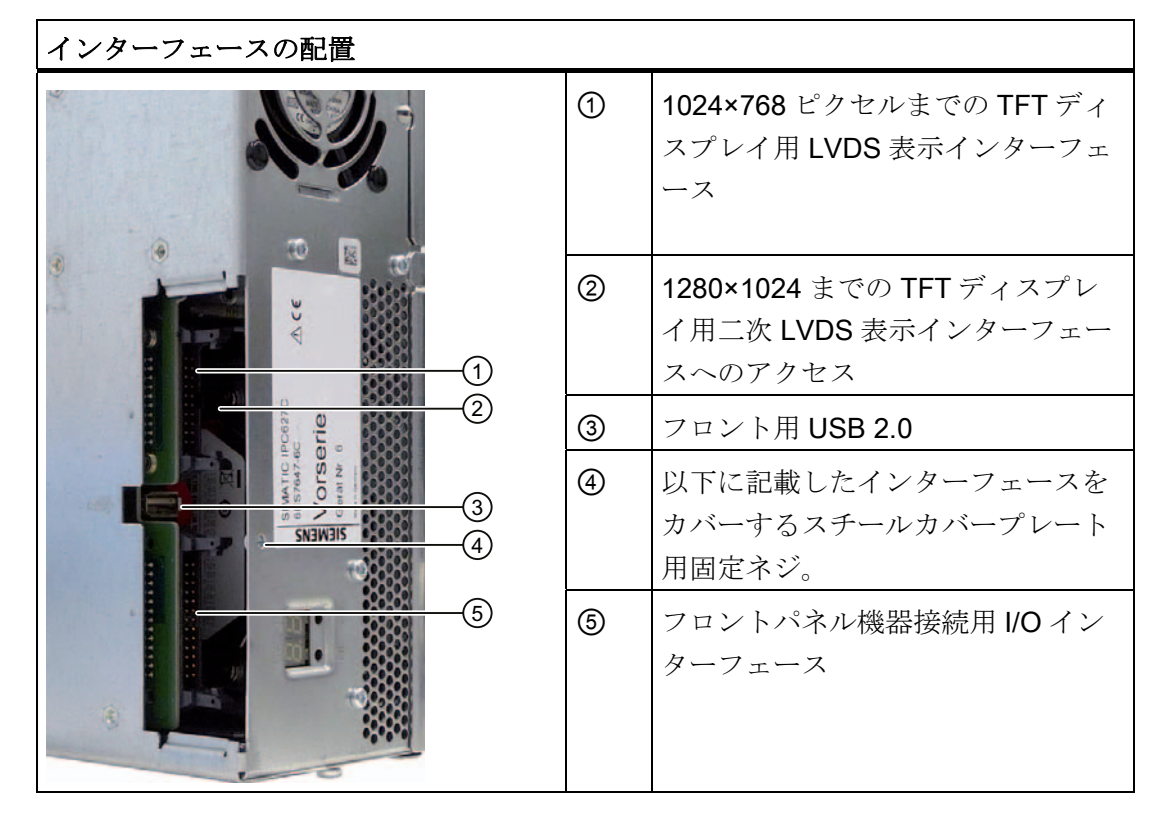

オペレータパネル/ディスプレイ接続用インターフェース

#### AC 電源

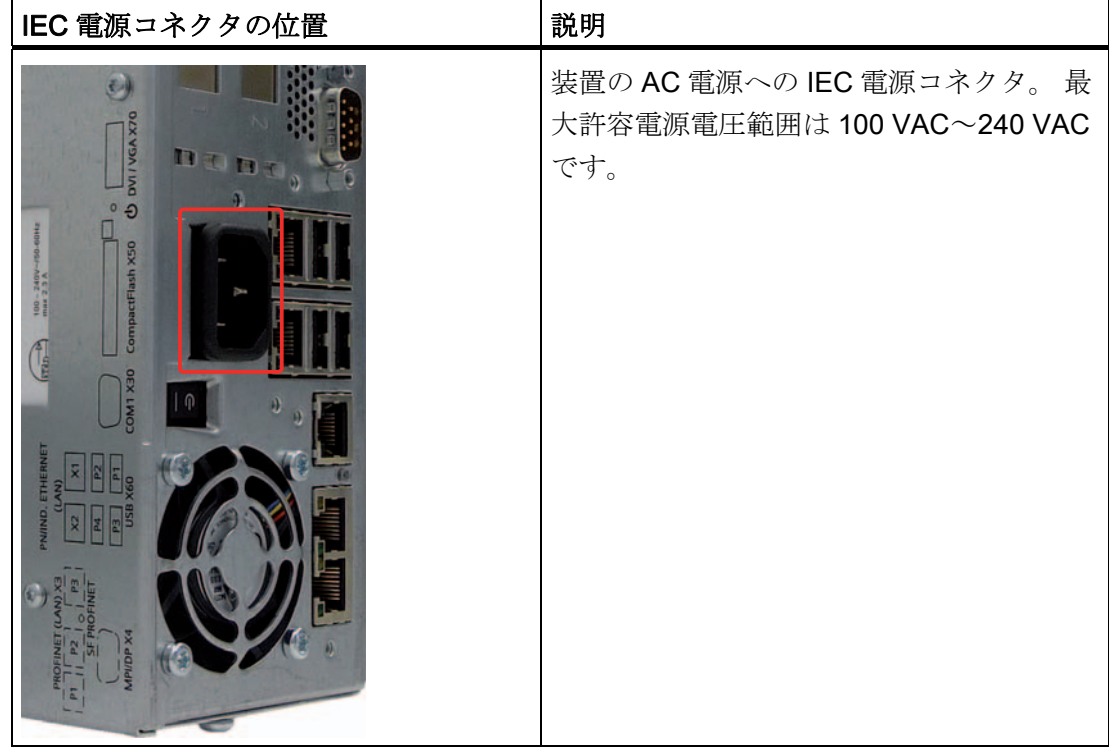

3.7 設計

## DC 電源

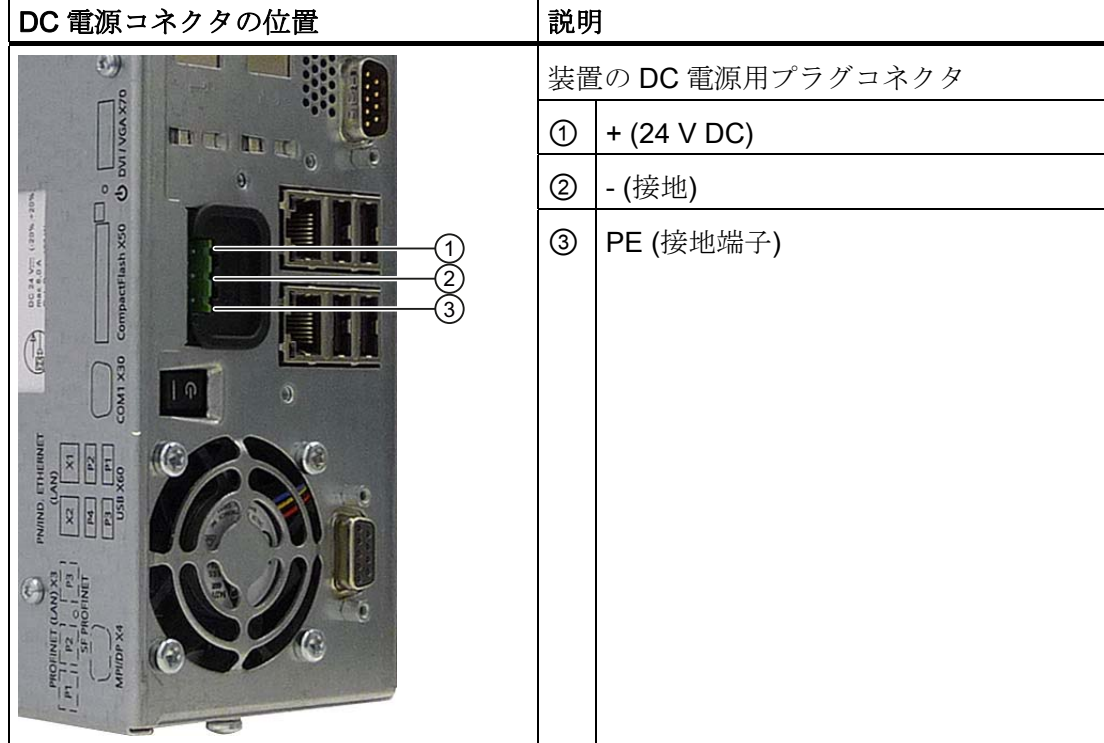

## <span id="page-29-0"></span>3.7.4 ステータス表示

PROFINET ステータス表示

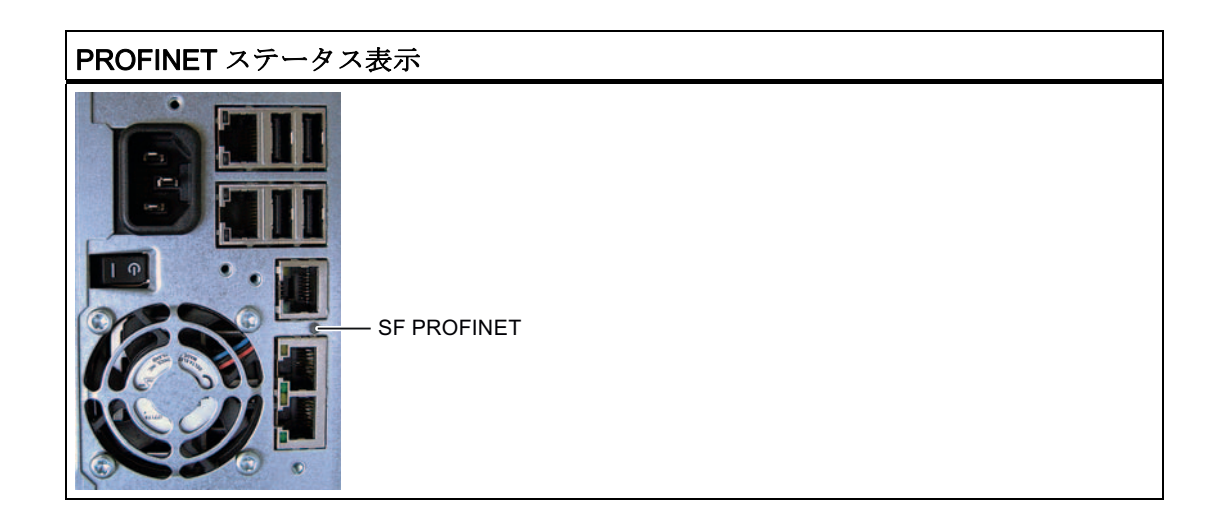

説明 3.7 設計

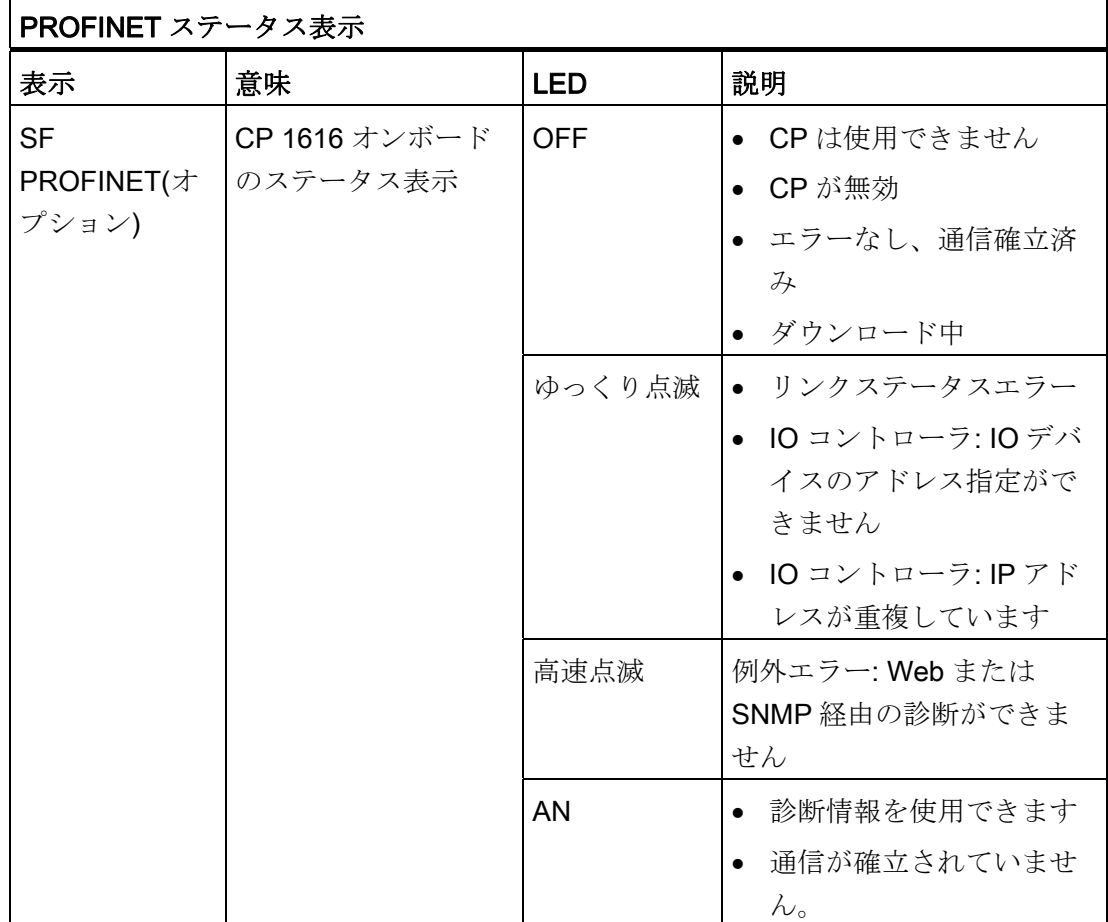

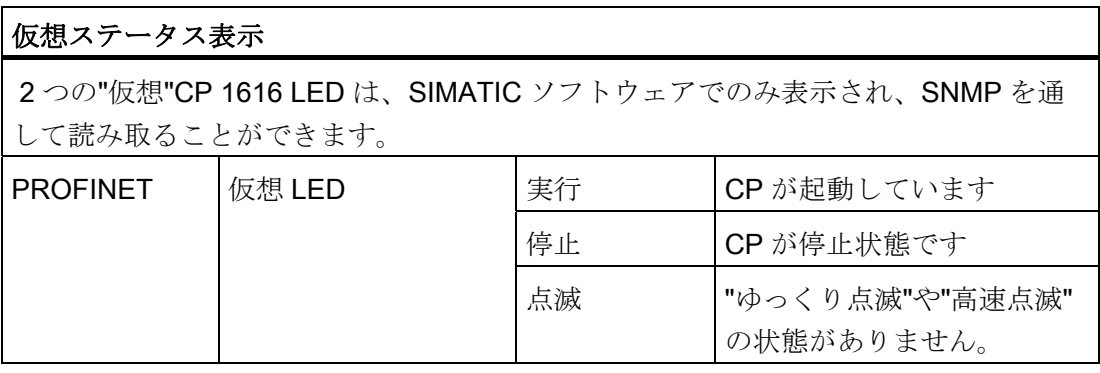

3.7 設計

#### ステータス表示

ステータス表示は、2 つの 3 色 LED を備える 7 セグメント表示 2 つで構成されていま す。

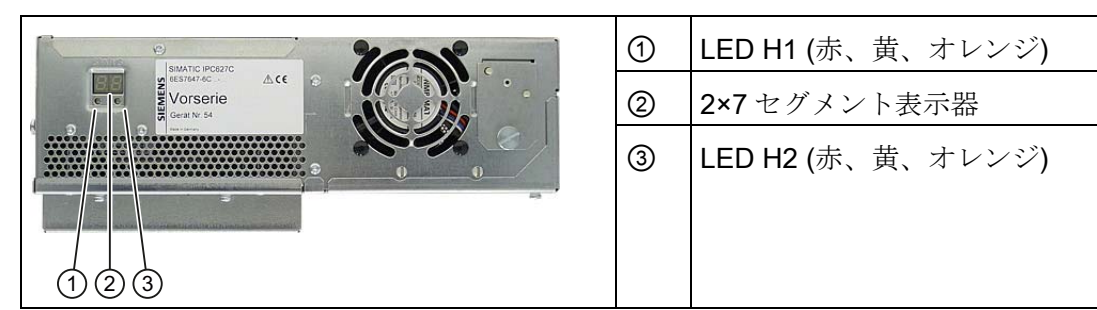

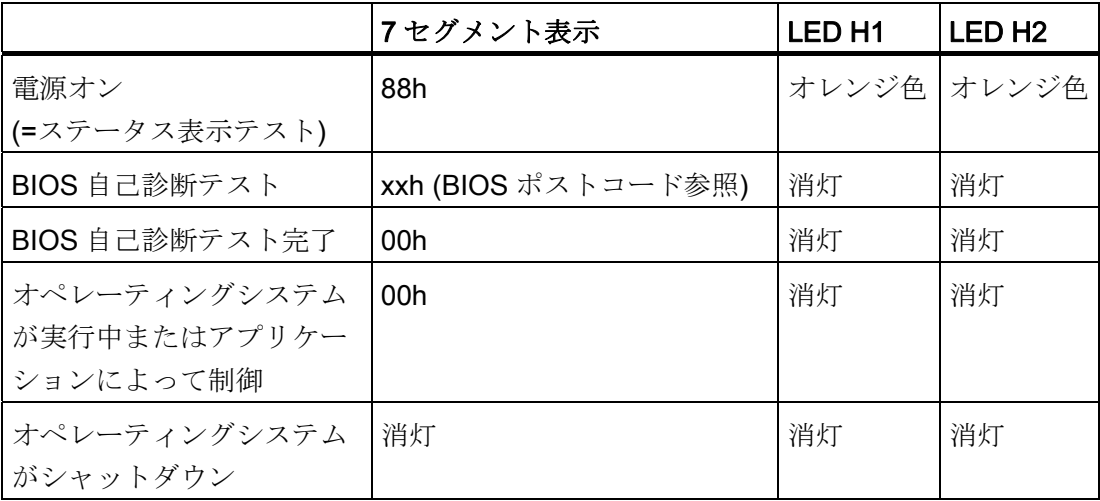

# <span id="page-32-1"></span><span id="page-32-0"></span>アプリケーションプランニング 4

## <span id="page-32-2"></span>4.1 運搬

装置の堅牢なデザインにかかわらず、その内部の機器は激しい振動や衝撃に敏感です。 したがって、PC を輸送する場合は強い機械的ストレスから保護する必要があります。

装置の運搬には、常に購入時の梱包材を使用してください。

#### 注意

#### 装置の破損のリスク!

寒い季節に PC を運搬する場合は、極度の温度変化にさらされる可能性があります。 そのような状況においては、装置の外部や内部に湿気(結露)が発生していないことを 確認してください。 装置に結露が生じている場合は、12 時間以上経過してから装置の電源を入れるように してください。

## <span id="page-32-3"></span>4.2 納入されたユニットの開梱とチェック

#### 装置の開梱

ユニットを開梱する際には次の点に注意してください。

- 納入されたユニットに、運搬による破損がないかどうかを目視点検します。
- 完全なユニットおよび別途注文のアクセサリが納入されているか確認します。 注文 品と異なる場合や運搬時の破損等がある場合は、担当の販売店にご連絡ください。
- ユニットの梱包材は処分しないでおくことをお勧めします。再度ユニットを運搬す る必要が生じた場合のために、保管しておいてください。
- マニュアルは安全な場所に保管してください。 マニュアルは初期コミッショニング に必要であり、装置の一部でもあります。

アプリケーションプランニング

4.3 装置の識別データ

## <span id="page-33-0"></span>4.3 装置の識別データ

修理や盗難の場合は、この識別データをもとに、装置を明確に識別することができます。 下の表に以下のデータを入力します:

- シリアル番号: シリアル番号(SVP...)は、フェイスプレートに記載されています。
- フェイスプレート

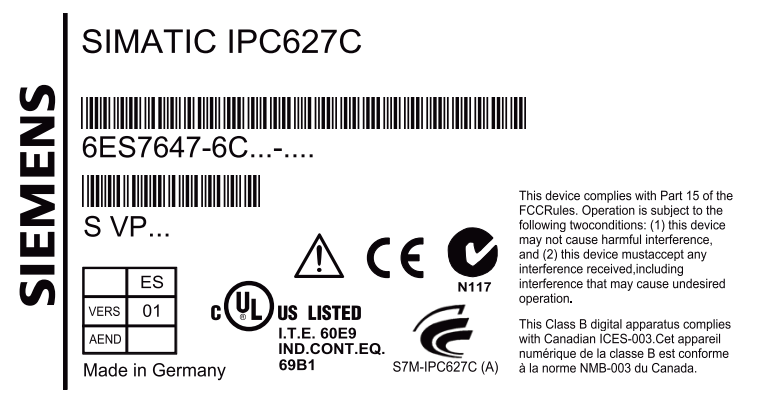

- 装置の注文番号
- Ethernet アドレス: 装置の Ethernet アドレスは装置で印刷され、[BIOS Setup] (F2 キー)の[詳細] > [周辺機器の設定]に保存されます。
- "ライセンス供与証明"(COA)による Microsoft Windows"プロダクトキー"。 COA ラ ベルは装置に貼り付けてあります。 プロダクトキーは、オペレーティングシステム を再インストールする際に常に要求されます。

#### COA ラベル

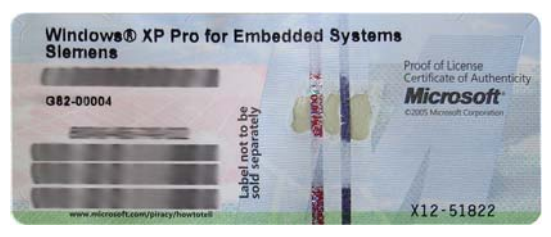

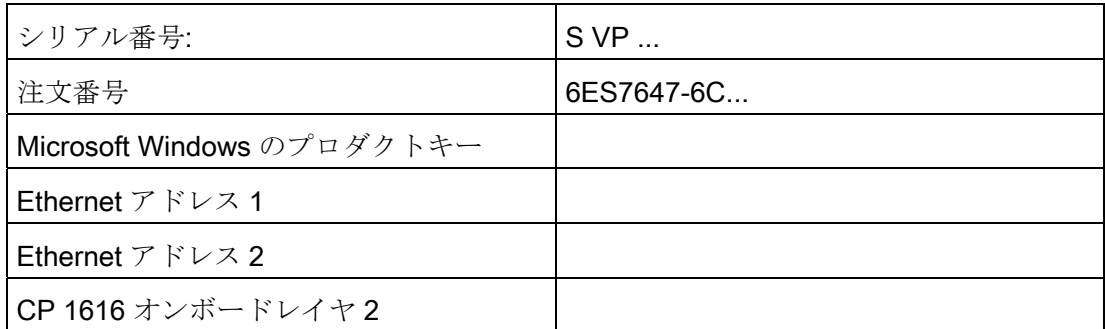

## <span id="page-34-0"></span>4.4 周囲環境条件

プロジェクトを計画する場合は、次の点を考慮する必要があります。

- 操作マニュアルの技術仕様に定められた気候および機械環境条件に準拠します。
- このデバイスは、通常の産業環境での使用を意図して設計されています。 追加的な 保護措置(きれいな空気の供給など)がない場合、腐食性の蒸気やガスが存在する厳 しい環境では SIMATIC Box PC は動作できません。
- PCが十分な通気を受けるように、通気孔の周りから少なくとも 100 mm は離すよ うにしてください。
- 装置の通気口はカバーしないでください。
- 本装置は AC 電源と共に、EN 60950-1 による耐火封入物についての要件を満たして します。したがって、耐火カバーを追加せずに取り付けることができます。
- DC 電源付きの装置は、電源ユニットの領域において EN 60950-1 による要件を満 たしていません。 したがって、装置は、アクセスが制限された運転区域の一部分に 含まれるように取り付ける必要があります(鍵付きの開閉器キャビネット、コントロ ールパネルまたはサーバー室など)。
- この装置に許容された据え付け位置に、常に従ってください。
- 接続されているまたは内蔵されている周辺機器は、デバイスに0.5Vを超える負の 電圧を与えてはなりません。

#### 警告

システムを据え付ける際にこれらの条件に従わない場合は、UL 60950-1、UL 508 および EN 60950-1 に基づいた承認が無効になります!

4.5 許容据え付け位置

# <span id="page-35-0"></span>4.5 許容据え付け位置

## UL60950-1/UL508/EN60950-1/CSA22.2 No. 60950-1 に準拠した PC 据え付け位置

すべての承認済み据え付け位置は、±20°の傾斜が許されています。

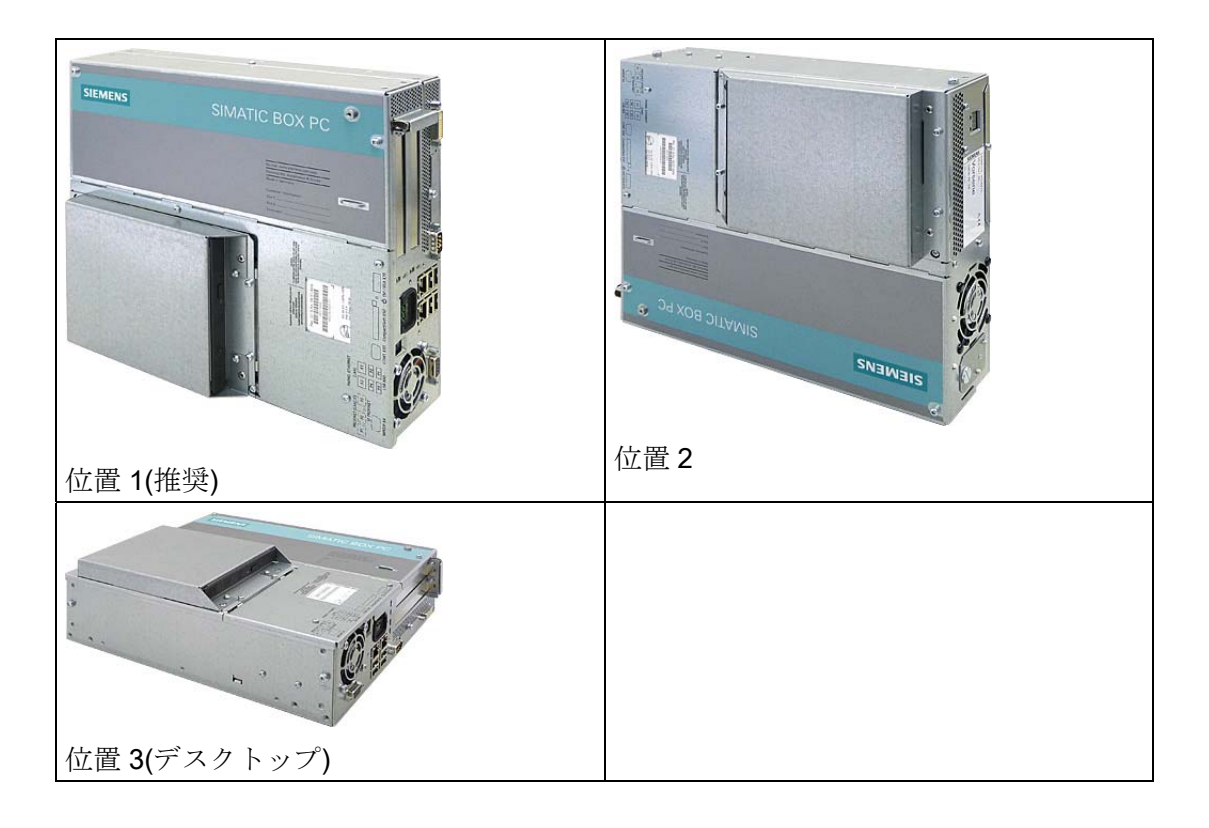
4.5 許容据え付け位置

#### UL508/CSA 22.2 No. 142 に準拠した、その他の PC 据え付け位置

この据え付け位置には、±15°の傾斜が許容されています。

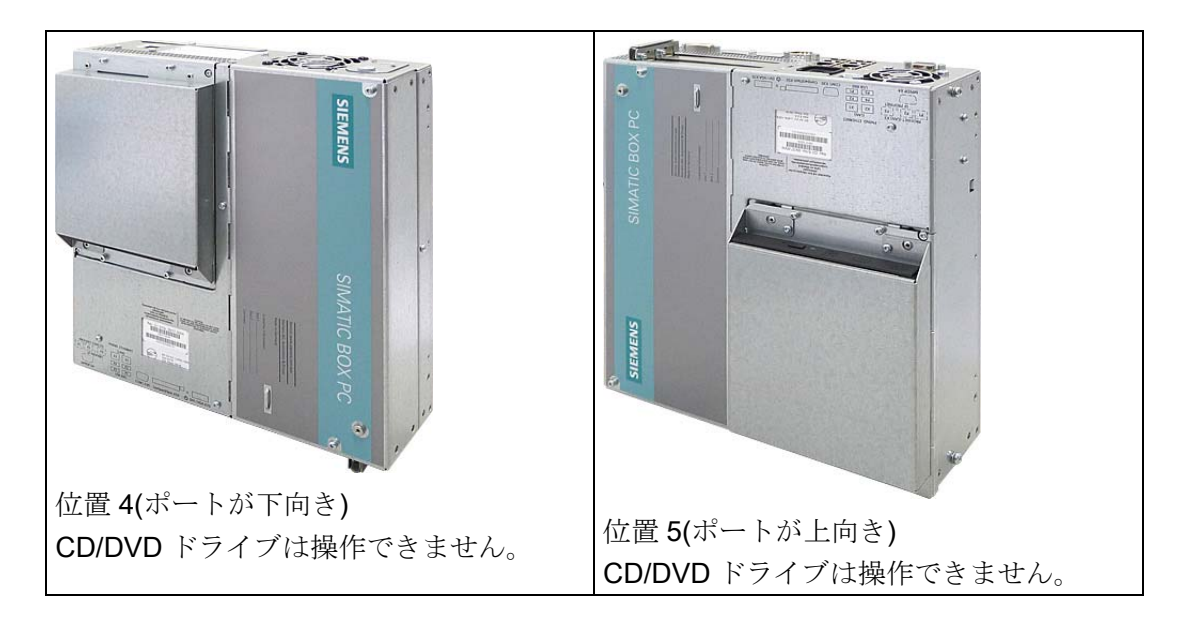

#### 注記

この位置では、CD/DVD およびフロッピードライブを操作することはできません。 CD トレイが上向きまたは下向きに開いて、トレイのメカニズムを破損する可能性がありま す。

#### 通知

工業用制御装置(UL 508)の領域で装置を使用する場合は、「開放型」に分類されるよ うにしてください。 したがって、UL 508 に準拠した承認/操作に関する必須要件は、 UL 508 について認証された筐体内に装置を取り付けることです。

#### 通知

据え付け位置 4 および 5 は、IEC/UL/EN/DIN EN 60950-2 のセクション 4.6 および 4.7.3 に規定された要件を満たす筐体内に装置を据え付けた場合、情報技術装置区域に ついても許可されます。

アプリケーションプランニング

4.5 許容据え付け位置

## 5.1 装置の取り付け

装置は特にコンソール、スイッチキャビネットおよびスイッチボードでの取り付けに適 しています。

## 警告

#### 装置をマシンまたは実行システムに取り付けている間の機能テスト

リスク分析の結果に従って、危険防止のためマシンまたはシステムへのその他の保護 機器が必要になります。これに関して、特に挿入された I/O モジュールのプログラミ ング、コンフィグレーションおよび配線は、安全パフォーマンス(SIL、PL または Cat.)に識別されている必要なリスク分析を実行しなければなりません。対象となる装 置の使用にあたっては、安全が確保される必要があります。 装置を正しく使用するためには、システムの機能テストを行って確認します。このテ ストにより、プログラミング、コンフィグレーションおよび配線のエラーを検出する ことができます。テスト結果は文書化して、必要に応じて該当する入力位置に挿入し ておきます。

## 5.2 マウントブラケット付き装置の取り付け

#### ブラケットのネジ留め

製品パッケージには、角度付きブラケット 2 個が含まれます。 このブラケットは、 M3×6 mm のネジを 6 本を使用して PC 筐体に取り付けることができます。

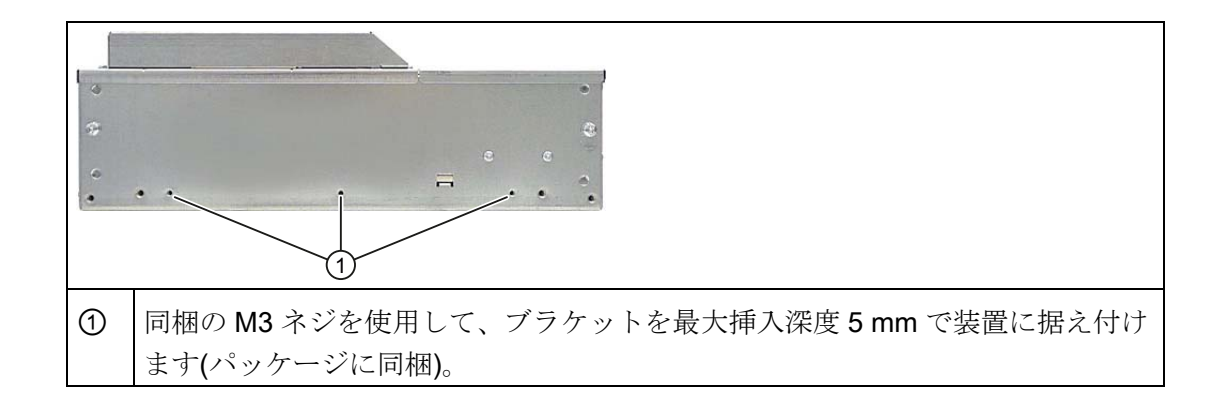

5.2 マウントブラケット付き装置の取り付け

## 壁取り付け方法

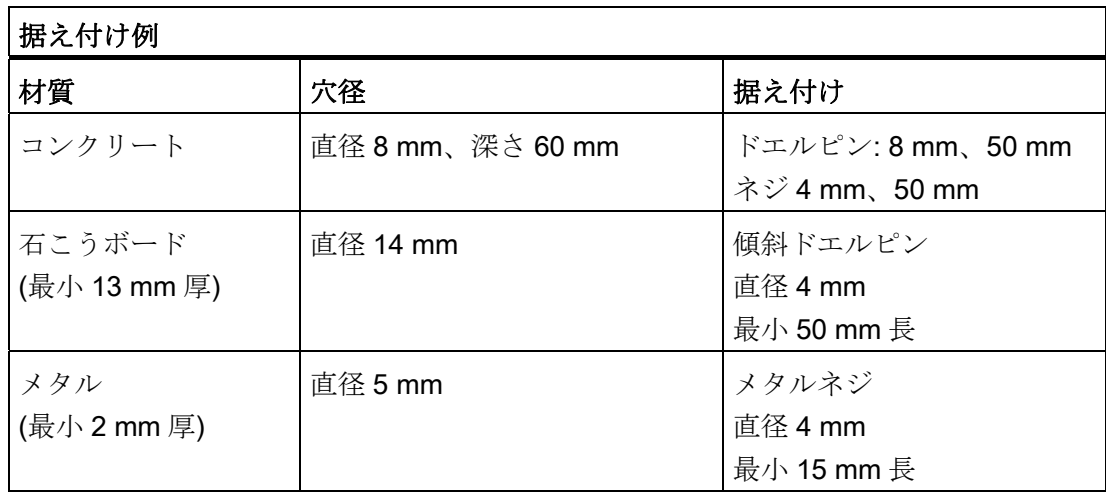

# 警告

壁が、装置の総重量(ブラケットと増設モジュールを含む)の少なくとも 4 倍の重量に 耐えられるかどうかを確認します。 総重量は約 7 kg です。

取り付け

5.3 垂直マウントキット付き装置の取り付け

## 5.3 垂直マウントキット付き装置の取り付け

オプションの垂直マウントキットによって、省スペースで装置を設置できます。

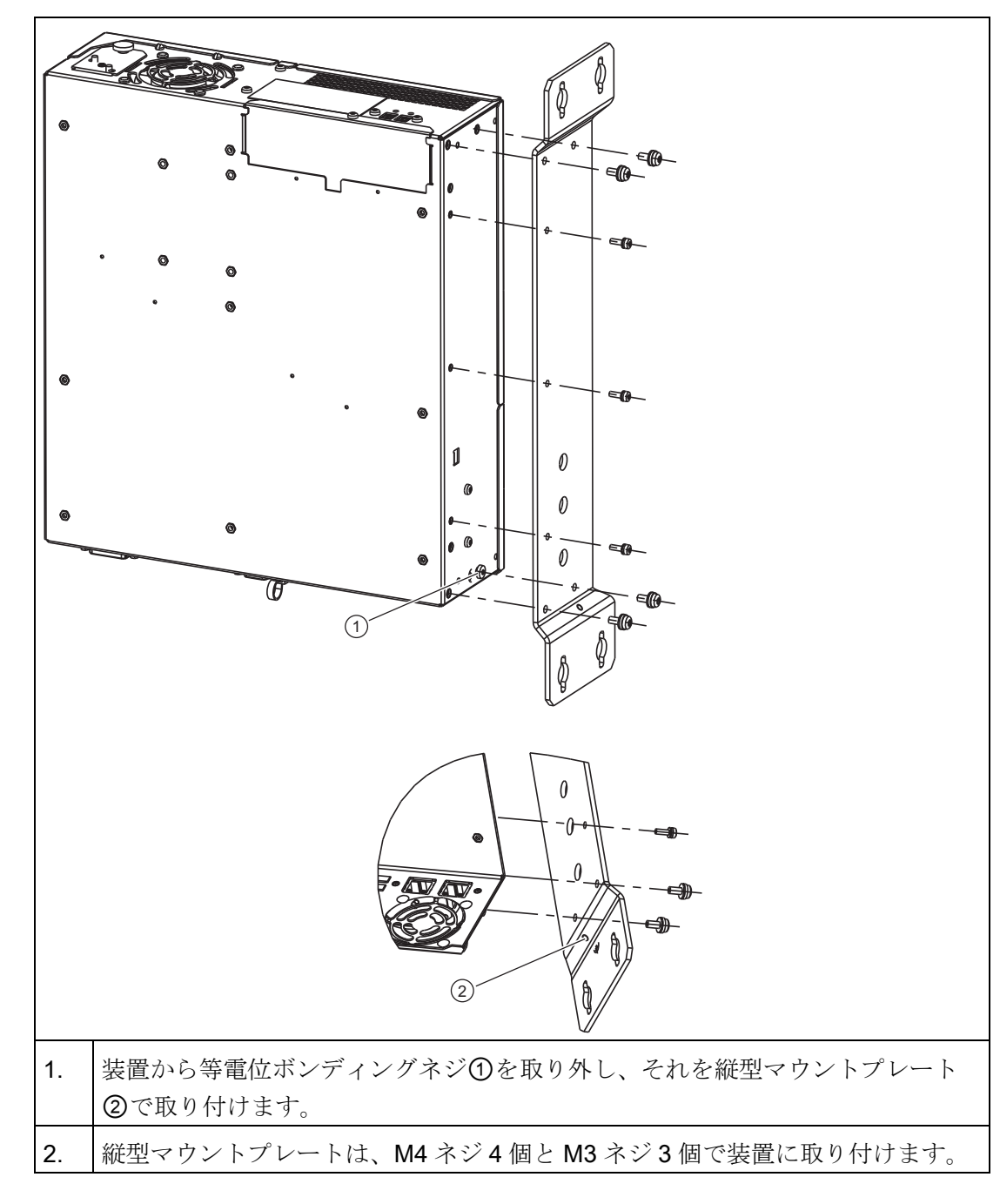

装置への垂直マウントプレートのネジ留め

#### 注記

次の [許容据え付け位置](#page-35-0) (ページ [36\)](#page-35-0)のセクションの情報に注意してください。

取り付け

5.4 前方からアクセスする PC ポートの垂直マウントキット付き装置の取り付け

## 5.4 前方からアクセスする PC ポートの垂直マウントキット付き装置の 取り付け

オプションの垂直マウントキットによって、省スペースで装置を設置できます。

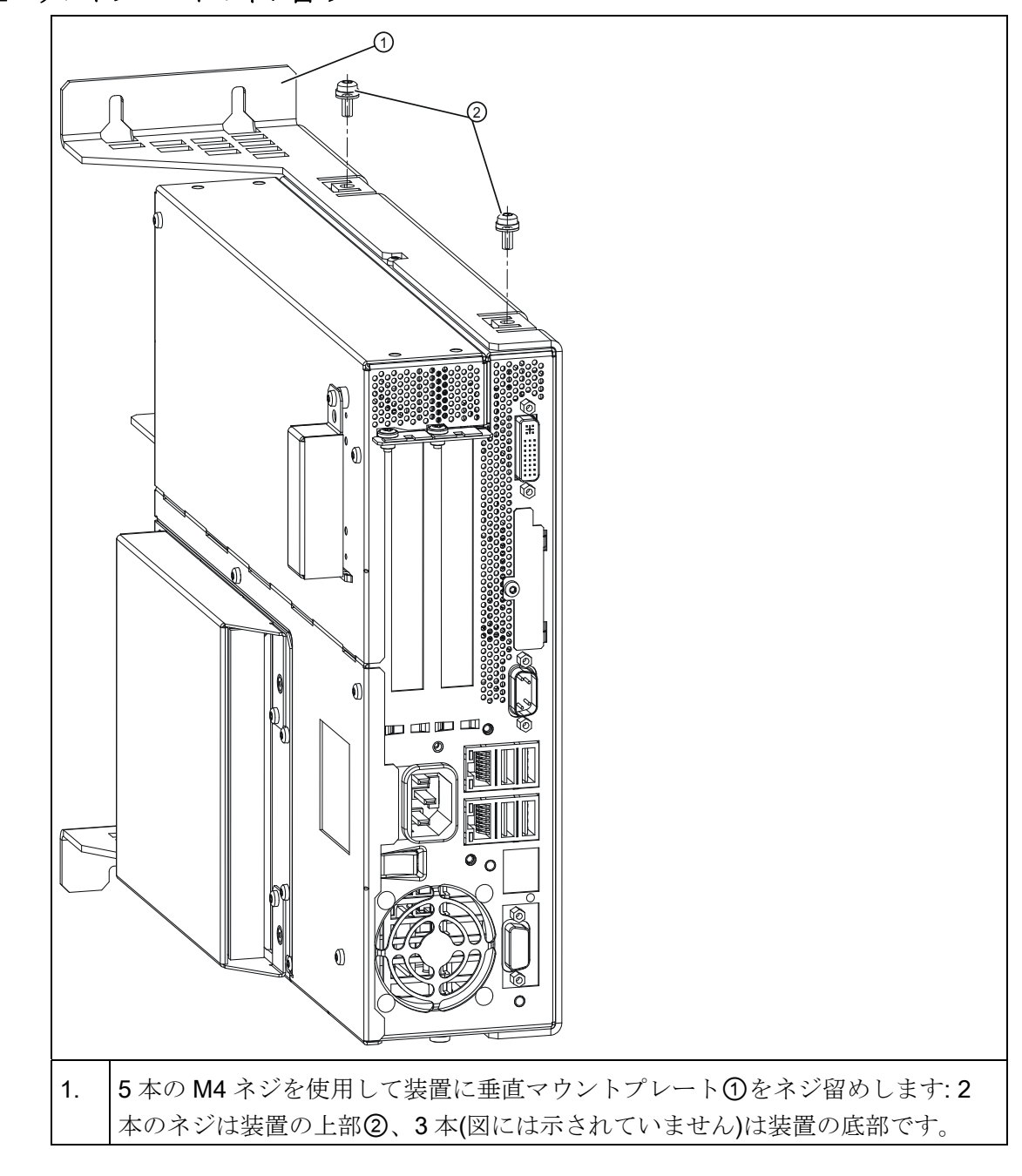

装置への垂直マウントプレートのネジ留め

#### 注記

次の [許容据え付け位置](#page-35-0) (ページ [36\)](#page-35-0)のセクションの情報に注意してください。

## 6.1 周辺機器の接続

#### 接続する前の注記

#### 通知

EN 61000-6-2:2005 の工業用途について認可された周辺機器のみを接続してくださ い。

#### 注記

ホットプラグ周辺機器(USB)は、PC の動作中に接続することができます。

#### 注意

ホットプラグ接続のできない周辺機器は、装置を電源から切り離した後に限って接続 することができます。

#### 注意

周辺機器のマニュアルにある仕様に、厳密に従ってください。

## 通知

接続されているまたは内蔵されている周辺機器は、デバイスに負の電圧を与えてはな りません。

接続されているまたは統合コされている構成部品が、+ 3.3 VDC / + 5 VDC / + 12 VDC の電源レールに対地 0.5 V を超える負の電圧を与える場合は、コンピュータの正常な 動作を妨げるか、またはコンピュータを破壊することすらあります。 負の電圧を計測する場合は、以下の点に注意してください。

- コンピュータの電源を切り、電源ケーブルのプラグを差し込む必要があります。
- 測定時には、プラントからコンピュータへのすべてのケーブルを接続する必要があ ります。
- プラントの他のすべての構成部品が作動状態であることが必要です。

接続

6.2 100 - 240 V AC 電源の接続

## 6.2 100 - 240 V AC 電源の接続

#### 装置接続前の注記

#### 注記

可変電圧電源モジュールは、120/230/240 V AC ネットワークでの動作用に設計されて います。 電圧レンジの設定は、自動的に行われます。

## 警告

雷雨時に、電源やデータケーブルを接続したり外したりしないこと。

## 警告

本装置は、接地されている電源ネットワーク上で動作するように設計されています (VDE 0100、パート 300 または IEC 60364-3 の TN ネットワーク)。

接地されていない、あるいはインピーダンス接地されている電源ネットワーク(IT ネッ トワーク)上で動作させることは禁止されています。

# 警告

装置の許可されている公称電圧が、地域の主電圧に適合する必要があります。

#### 注意

装置を主電源から完全に絶縁するには、主電源コネクタを切り離す必要があります。 このエリアへ簡単にアクセスできるようにしておきます。

装置をスイッチキャビネットに据え付ける場合は、マスタ電源の切断スイッチを取り 付ける必要があります。

装置の電源プラグには、常に自由/簡単に接続できるようにします(ビル設置の安全な 電源コンセントが、自由に接続可能な装置付近に配置されるようにします)。

#### 注記

電源には、EMC ガイドラインに適合する有効な PFC (力率補正)回路が組み込まれてい ます。

無停電 AC 電源システム(UPS)は、アクティブ PFC 搭載の SIMATIC PC と併用したと きに、標準モードおよびバッファリングされたモードで正弦波の出力電圧を供給する必 要があります。

UPS の特性については、標準の EN 50091-3 および IEC 62040-3 に記載、分類されて います。標準モードおよびバッファリングされたモードで正弦波の出力電圧を持つ装置 は、「VFI-SS-....」または「VI-SS-....」の分類で識別されます。

接続 6.2 100 - 240 V AC 電源の接続

#### 地域情報

#### アメリカおよびカナダ以外の国について:

#### 230 V 電源電圧

この装置は、安全性試験実施済みの電源ケーブルを装備しています。このケーブルは、 接地端子付コンセントへのみ接続することができます。 このケーブルを使用しない場 合は、次のタイプのフレキシブルケーブルを使用する必要があります。 最小導体クロ スセクション 18 AWG、15 A/250 V の耐震コネクタ。 ケーブル設定は、システムを取 り付ける国の安全規則と規定 ID に準拠する必要があります。

#### アメリカおよびカナダ:

アメリカおよびカナダでは、CSA 規格または UL 規格に掲載された電源コードを使用し ます。

コネクタは NEMA 5-15 に準拠している必要があります。

#### 120 V AC 電源

使用するのは、UL 規格認定で CSA ラベル付きのフレキシブル電源コードで、それには 以下の特徴があります。 3 つの導線付き SJT タイプ、最小 18 AWG 導体クロスセクシ ョン、最大長 4.5 m で 15A のパラレル接地接触コネクタ、最小電圧が 125V。

#### 240 VAC 電源

UL および CSA 規格認定のフレキシブル電源コードを使用します。このコードには以下 の特徴があります。 導体が 3 芯、導体クロスセクションが最小 18 AWG、長さが最大 4.5 m、接地端子付くし型コネクタ(15 A、最小 250 V)を備えた、SJT タイプ

6.2 100 - 240 V AC 電源の接続

## 接続

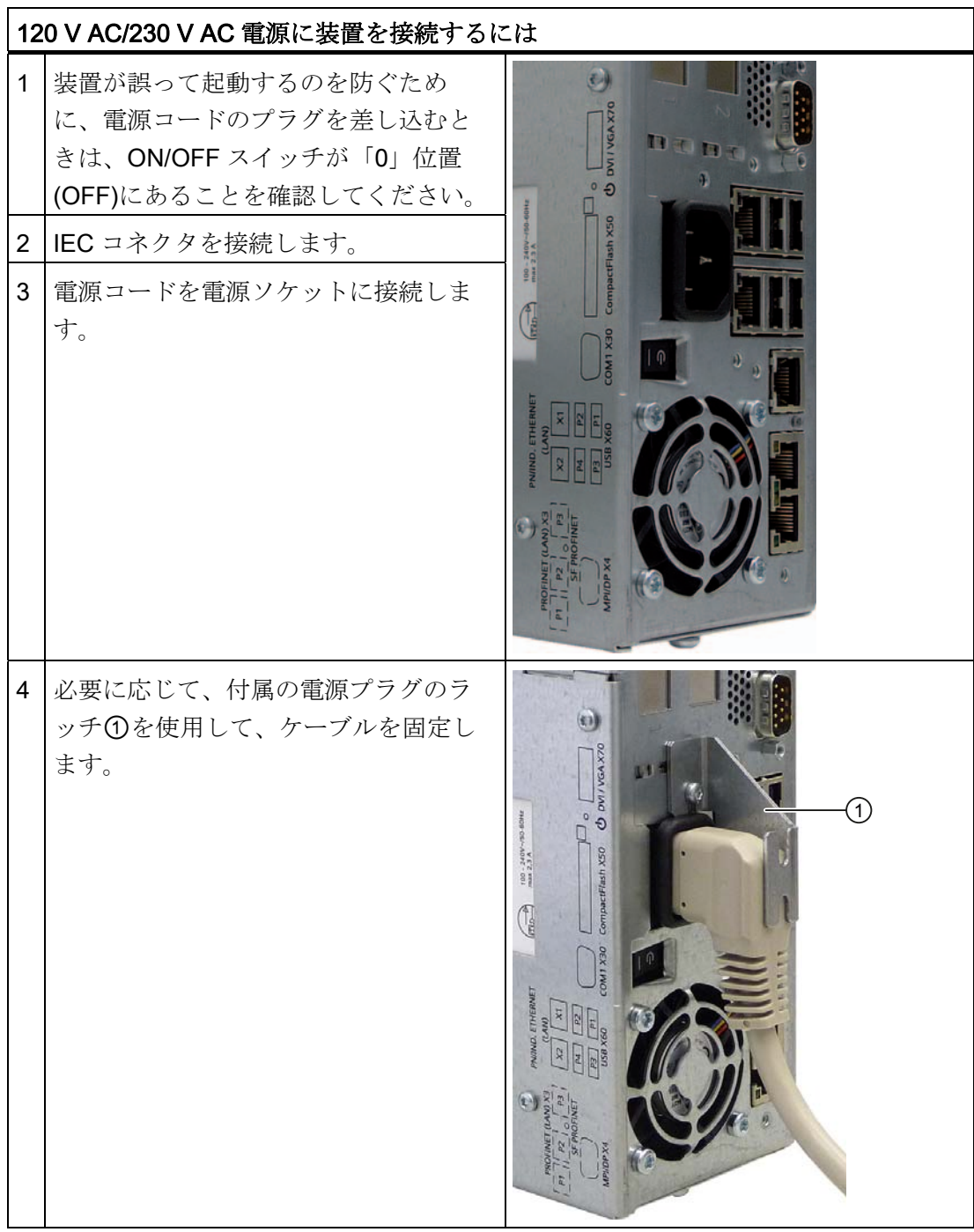

接続 6.3 (24 V) DC 電源の接続

## 6.3 (24 V) DC 電源の接続

#### 装置接続前の注記

## 警告

装置は、安全特別低電圧(SELV)の要件を満たす 24 V DC 電源系統にのみ接続します。 さらに保護導線を接続する必要があります。 短絡によってケーブルが焼損しないよう に、導線は 24 V DC 電源の短絡電流に耐えられるものでなければなりません。 1.3 mm2 の最小クロスセクション(AWG16)および 3.3 mm2 の最大クロスセクション (AWG12)を持つケーブルのみを接続します。

#### 通知

24V DC 電源は、装置の入力データに適合させる必要があります(仕様を参照)。

#### 接続

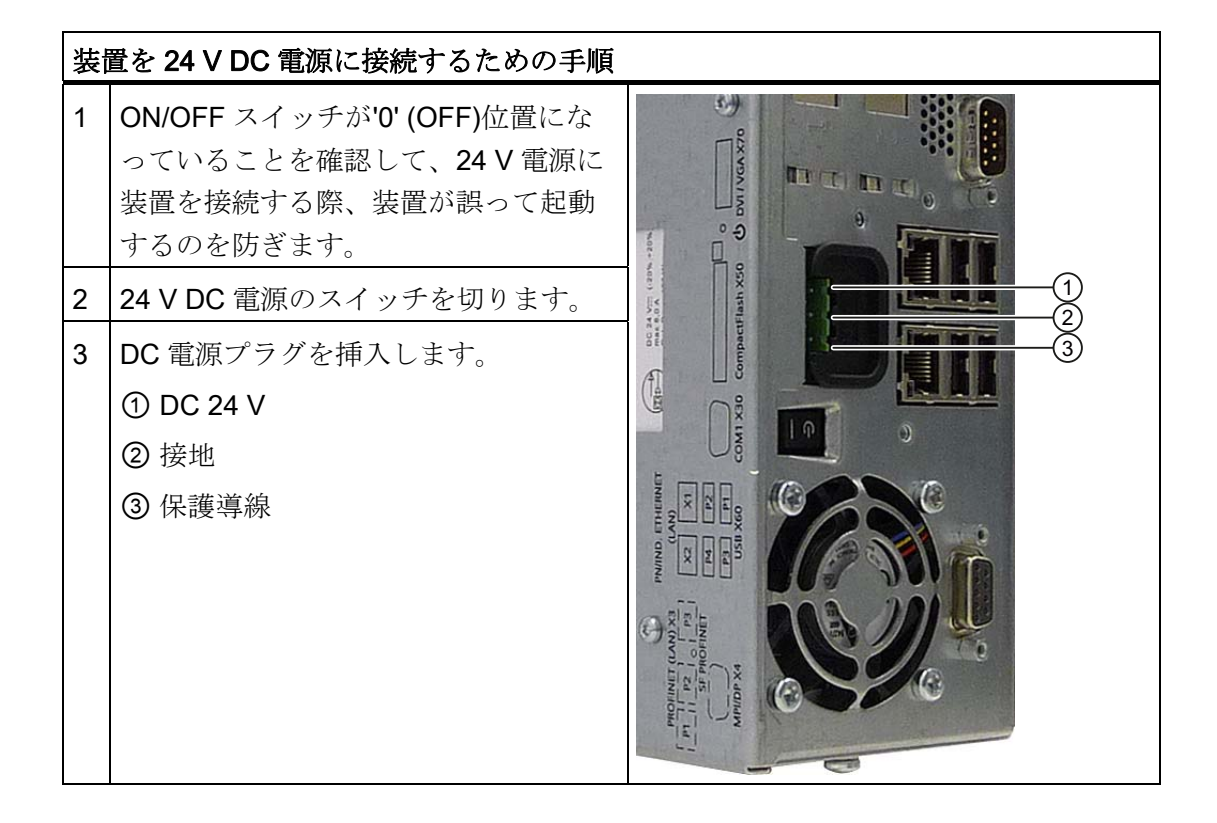

6.4 等電位ボンディングの接続

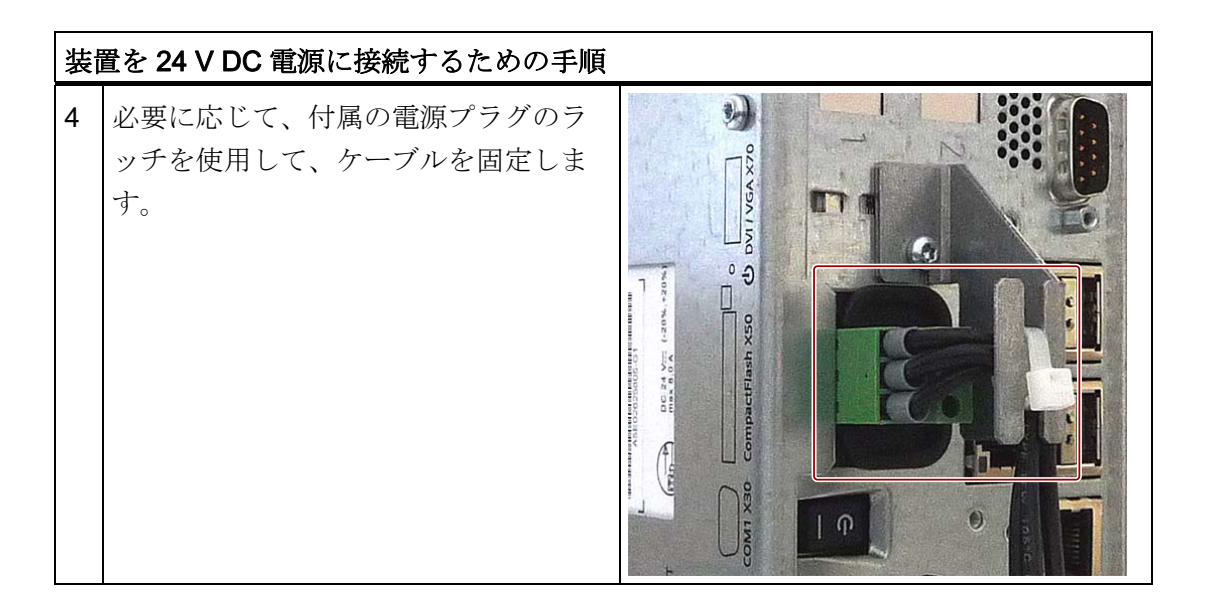

#### 注記

#### 逆極性保護

DC 電源(24V)には、逆極性に対して保護する機構があります。 24 V DC ラインが逆転 (24 V DC 公称 (-15% / +20%)して接地接続されても、装置は少しの損傷も受けません。 装置は起動できないだけです。 電源が正しく接続されると、装置は再び操作可能にな ります。

## 6.4 等電位ボンディングの接続

装置の等電位ボンディング M4 ネジ端子(表面積、接点面積大)は、装置を取り付けたキ ャビネットまたはシステムの、PE 導体に接続する必要があります。 最小クロスセクシ ョンは 5 mm2です。

等電位ボンディング端子は装置を保護するために必要であり、これにより、外部電源ケ ーブル、信号ケーブルまたは I/O モジュールへのケーブルによって生成される干渉の放 電が、改善されます。

接続

6.5 Ethernet/USB ストレインリリーフを接続する

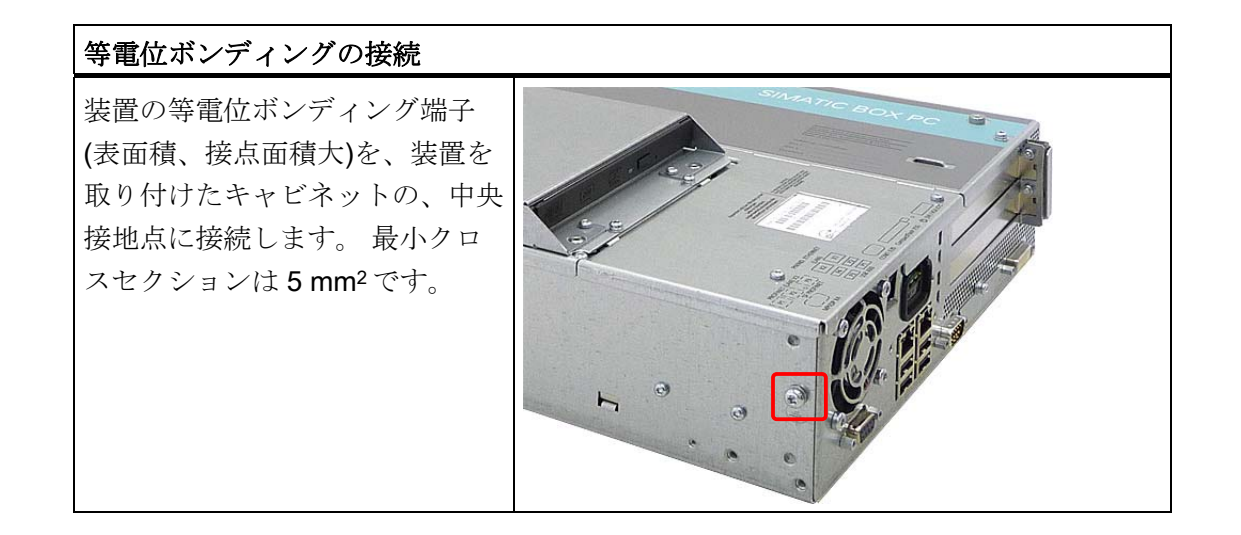

## 6.5 Ethernet/USB ストレインリリーフを接続する

製品パッケージに同梱されている Ethernet/USB ストレインリリーフは、Ethernet ケー ブルや Industrial Ethernet FastConnect コネクタが、装置から誤って外れるのを防止す るために使用します。 ストレインリリーフを使用するには、2 つのケーブルタイが必要 です。 Ethernet ケーブルに加えて、このストレインリリーフを使用して 4 本の USB ケ ーブルが不注意で外れるのを防止できます。

Ethernet ストレインリリーフを固定するには、TORX T10 ネジまわしが必要です。

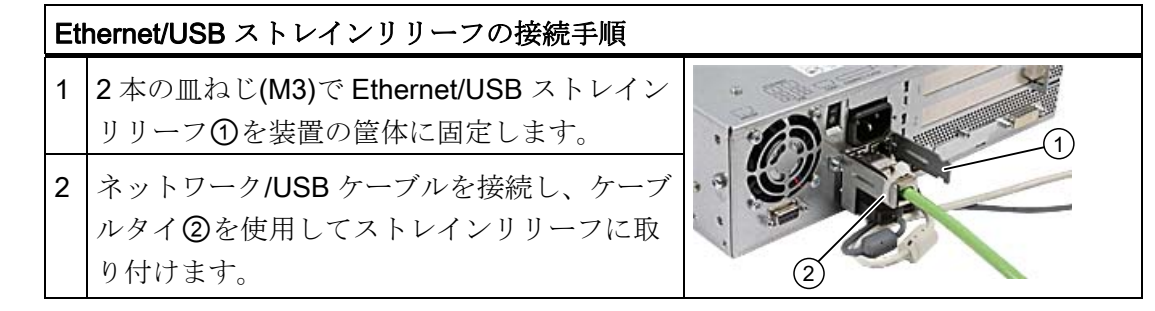

接続

6.6 PROFINET ストレインリリーフの接続

## 6.6 PROFINET ストレインリリーフの接続

製品パッケージに同梱されている PROFINET ストレインリリーフは、Ethernet ケーブ ルや Industrial Ethernet FastConnect コネクタが、装置から誤って外れるのを防止する ために使用します。 ストレインリリーフを使用するには、2 つのケーブルタイが必要で す。

PROFINET ストレインリリーフを固定するには、TORX T10 ネジまわしが必要です。

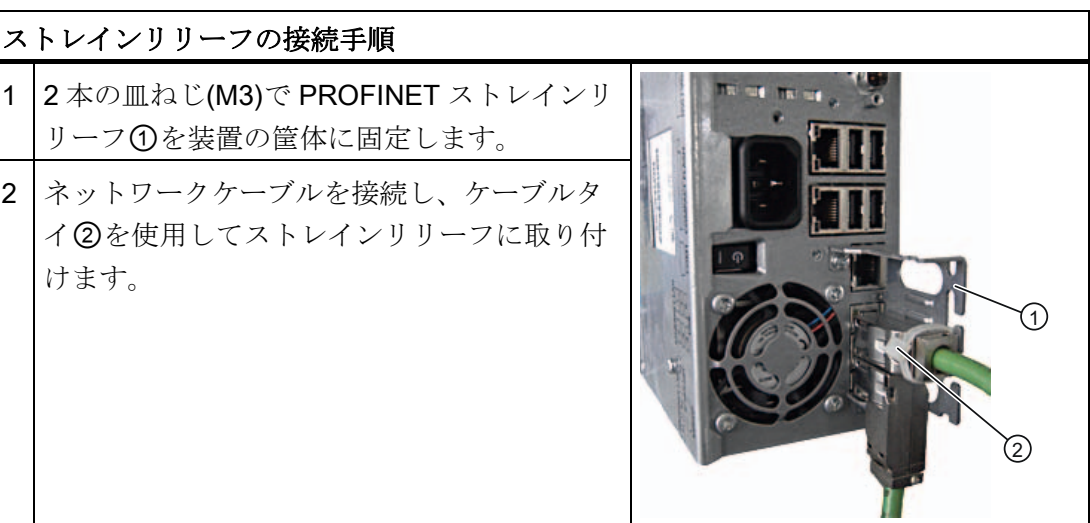

# 、主要性的人物的人物,但是,我<mark>过</mark>起来的人物的人物,但是,我们的人物的人物的人物,<mark>了</mark>

## 7.1 コミッショニングの必要条件

#### 注意

#### 装置の破損のリスク!

装置を使用する前には、室温になるまで十分に時間をおきます。 装置に結露が生じて いる場合は、12 時間以上経過してから装置の電源を入れるようにしてください。

#### 注記

装置には、オン/オフスイッチとオン/オフボタンが付いています。

デフォルトでは、BIOS セットアップの[停電後]エントリが[電源オン]に設定されていま す。 これにより、オン/オフスイッチを使用して装置の電源を入れます。

BIOS セットアップのエントリが[Stay Off]または「Last state]に設定され、オン/オフ スイッチが「I」(オン)に設定されている場合、装置には、オン/オフボタンを押すこと によってのみ電源を投入することができます。

- 装置を動作させる前に、キーボード、マウス、モニタおよび電源等の周辺機器を接 続します。
- 使用される装置に注文されたオペレーティングシステムは、既にハードディスクに インストールされています。

## 7.2 基本コミッショニング - 最初のスタートアップ

PC オペレーティングシステムは、最初に装置のスイッチを入れると、自動的にセット アップされます。 手順:

1. ON/OFF スイッチを I 位置(ON)にセットします。 PC は POST を実行します。セル フテスト中にこのメッセージが表示されます。

Press <F2> go to SETUP Utility

Press <F12> go to Bootmanager

- 2. このメッセージがクリアされるまで待ち、次に画面の指示に従います。
- 3. 必要なプロダクトキーを打ち込みます。 このキーは"Product Key"行の"Certificate of Authentication"にあります。

#### 通知

セットアップ実行中に PC のスイッチは切らないでください。 デフォルトの BIOS 設定は変更しないでください。変更するとオペレーティングシ ステムの設定が破損する可能性があります。

4. 自動再起動

7.3 Windows XP、Windows 7 セキュリティセンター

すべての必要な情報を入力し、オペレーティングシステムの 設定を完了した後、PC が自動的に再起動され、そのオペレーティングシステムのユー ザーインターフェースが表示されます。

これで、PC をオンした場合、起動ルーチンが完了すると、オペレーティングシステム のユーザーインターフェース、またはオペレーティングシステムのログオンダイアログ (Windows Embedded Standard 2009)が自動的に開きます。

## 7.3 Windows XP、Windows 7 セキュリティセンター

#### Windows セキュリティセンターからの警告

セキュリティセンターからの警告は、最初に装置のスイッチを入れたときに表示されま す。 セキュリティセンターは、以下にリスト表示された 3 つの重要なセキュリティ事 項に関してデバイスの状態をチェックします。 問題が検出されると(例: 期限の経過し たアンチウィルスプログラム)、セキュリティセンターは警告を出して、デバイスを保 護するための提言を発信します。

- ファイアウォール: Windows ファイアウォールは、ネットワークをブロックしてデ バイスを保護するか、未許可のユーザーによるインターネットを介したデバイスへ のアクセスから保護します。 Windows は、デバイスがソフトウェアファイアウォ ールで保護されているかをチェックします。 ファイアウォールは、工場出荷時設定の状態で有効になっています。
- アンチウィルスソフトウェア: アンチウィルスプログラムは、ウィルスやその他の セキュリティの脅威を検出して消滅させることで、デバイスの保護を強化します。 Windows は、デバイスに完全版の最新アンチウィルスプログラムが実行されている かチェックします。 工場出荷時には、アンチウィルスソフトはインストールされていません。
- 自動更新: 自動更新機能を使用することにより、Windows はデバイス用の最新の重 要な更新を定期的に検索して自動的にインストールします。 この機能は工場出荷時 には無効になっています。
- リアルタイム保護(Windows 7 のみ): Windows Defender は、スパイウェアまたは望 ましくないソフトウェアがコンピュータにインストールまたは実行されたときに、 警告を表示します。 プログラムが Windows の重要な設定を変更しようとしたとき にも、警告が表示されます。

必要条件に応じて、セキュリティセンターを設定します。

7.4 装置の電源を切る

## 7.4 装置の電源を切る

#### 装置の電源を切ります

#### 通知

オペレーティングシステムを閉じてから、オン/オフスイッチで装置の電源を切りま す。そうしない場合データが失われる恐れがあります。

ON/OFF スイッチを 0 位置(OFF)にセットします。 主電源のコネクタを外して、装置を 主電源から絶縁します。

#### 注記

オペレーティングシステムがシャットダウンしても、装置には電力が供給されていま す。 装置がパワーダウン状態であっても、ファンが動作し続けて適切な通気を保証し ます。

## 7.5 動作に関する注記

#### 7.5.1 DVDバーナー

DVD バーナードライブはオプション機能です。 ディスクドライブでサポートされてい る記録方式: Disc At Once、Track At Once、Session At Once、Packet 書き込み。 CD-R、CD-RW、DVD+R、DVD-R、DVD-RW、DVD+RW、DVD-RAM、および 2 層メディ アに書き込むことができます。

7.5 動作に関する注記

## バーナーソフトウェア

Windows XP で DVD 書き込みのフル機能を利用するには、追加ソフトウェア(書き込み ソフトウェア)をインストールする必要があります。 このソフトウェアはデバイスと一 緒に提供された CD に入っています。 ドライブに CD を挿入してセットアップを実行 し、画面の指示に従ってください。

#### 通知

バーナーソフトウェアを最初に起動するときは、ドライブにデータキャリアを挿入し ないでください。 これは、データキャリアにエラーがあった場合、ハードドライブの 自動認識が中断される可能性があるからです。 ハードドライブの自動認識が中断され ると、可能なバーナー機能を正しく表示できなくなります。

## 光学データキャリアの書き込みに関する注記

#### 注意

#### データキャリア書き込み時のデータエラーの危険!

書き込みは安定した環境でのみ使用可能です。すなわち衝撃や振動によるストレスを 避ける必要があります。 CD-R の品質におけるばらつきが大きいため、初めにエラー メッセージが表示されなくても、書き込みセッション時に破損する可能性がありま す。 書き込まれたデータは、データをソースと比較することでのみ確認することがで きます。 念のため、データはそれぞれの書き込みセッション後に確認する必要があり ます。 イメージをバックアップするときは、データをハードディスクに復元するよう にし、システムをハードディスクからリブートするようにしてください。

## 7.5.2 2HDDシステム(オプション)

2 台のハードディスクは、装置の工場出荷時の状態で以下のように設定されています。

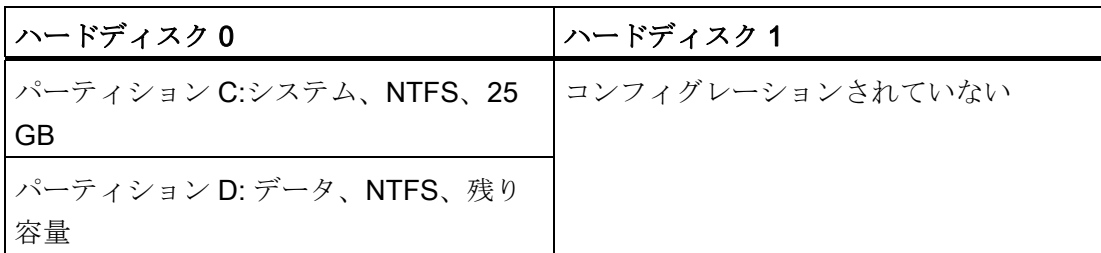

2台のハードディスクは、0 と2の SATA ポートに接続されます。SATA ポート2のハ ードディスクはコンフィグレーションされていません。 これにより、このハードディ スクにはデータをバックアップするオプションが与えられます。 ハードディスクの容 量に関する情報については、注文書を参照してください。

7.5 動作に関する注記

#### スレーブハードディスクからブートする

システムは、デフォルトで SATA ポート 0 のハードディスクからブートします。SATA ポート 2 のディスクからブートするように、システムをコンフィグレーションすること もできます。

2番目のハードディスクからブートできるようにするためには、それを1番目のブート デバイスとしてコンフィグレーションする必要があります。 BIOS セットアップで以下 の設定を行います。

[Boot|Legacy|Hard Disk Drive|<ハードディスク名> (例:P0- ST3500418AS など)]を選択 してから、[+]キーを押してブート順序を上に移動します。

#### 通知

使用したオペレーティングシステムによって、両方のドライブのパーティションのド ライブ名が割り付けられます。 ドライブ名は、必要に応じてコントロールパネルで変 更できます。

#### 7.5.3 RAID1 システム(オプション)

これは、RAID1 システム設定です(2 つのハードディスクによるミラーリング)。 この設 定によって、システム稼働率が高まります。ハードディスクドライブが故障、または一 方のチャンネルのケーブルに問題がある場合に、システムが引き続き運転できるからで す。

2 台のハードディスクは、装置の工場出荷時の状態で以下のように設定されています。

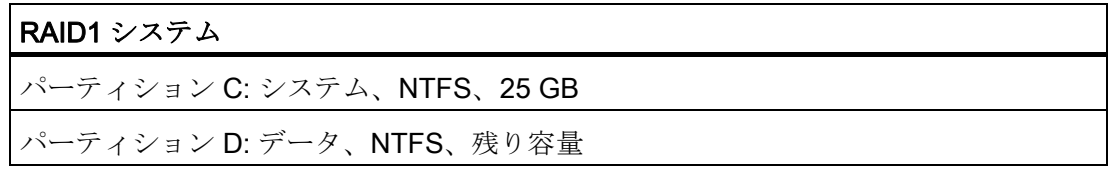

#### 注記

Intel RAID コントローラについては、RAID マニュアルを参照してください。このマニ ュアルは、「マニュアルとドライバ」CD のディレクトリ Drivers\RAID\Intel に含まれ ています。

7.5 動作に関する注記

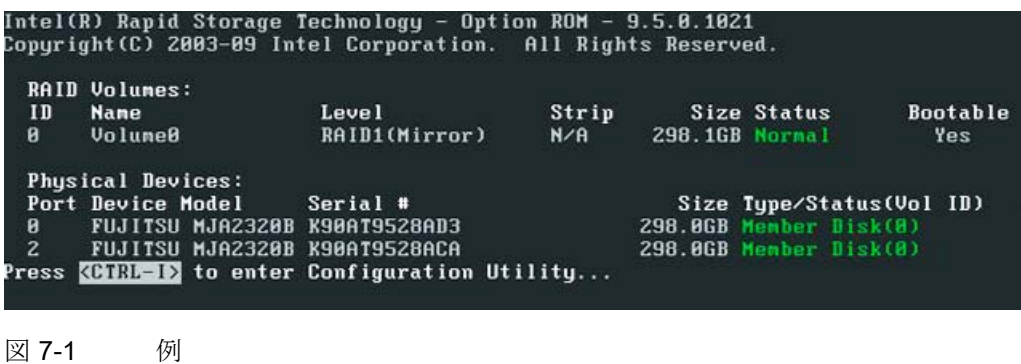

#### RAID システム管理機能

プレインストールの RAID システムソフトウェアによって、RAID システムの運転/管理 機能が強化されます。 [スタート|プログラム|Intel Rapid Storage Technology]コマンド を選択して、このソフトウェアを起動します。

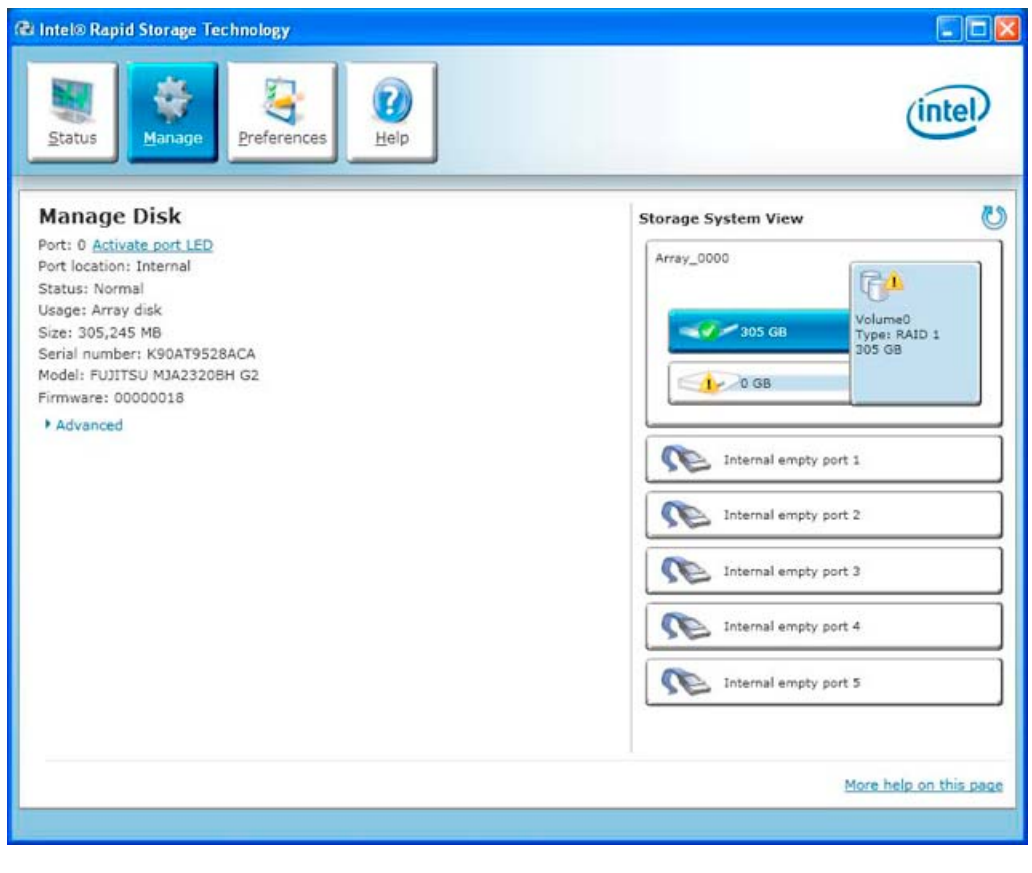

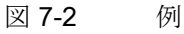

[管理|詳細]コマンドで、RAID ボリュームの詳細が表示されます。

7.5 動作に関する注記

[ヘルプ|システムレポート|保存]コマンドを使用して、RAID ボリュームの詳細を含むレ ポートを作成できます。

## 通知

RAID ステータスは、常に Windows に表示されます。

オペレーティングシステムレベルで、エラーが検出された場合にハードディスクドラ イブを同期させることができます。 ハードディスクのサイズとシステム負荷によって 異なりますが、新しいディスクをバックグラウンドに同期化するには数時間かかりま す。

冗長化システムの状態は、同期化完了後に再度 RAID1 に達します。

#### エラーについてのコメント

## 通知

## 入力遅延

プロセッサ負荷と現在のハードディスクの動作に応じて、ハードディスクが故障した ときに、同期化によって、システム負荷が一時的に増加する可能性があります。 極端な場合、キーボードとタッチスクリーンからの入力がわずかな時間遅れます。

欠陥のあるハードディスクを交換する前に、システムのバックアップコピーを作成しま す。

7.5 動作に関する注記

## 7.5.4 RAIDシステムの欠陥ドライブの交換

見つからないドライブは、RAID ソフトウェアによってレポートされます。

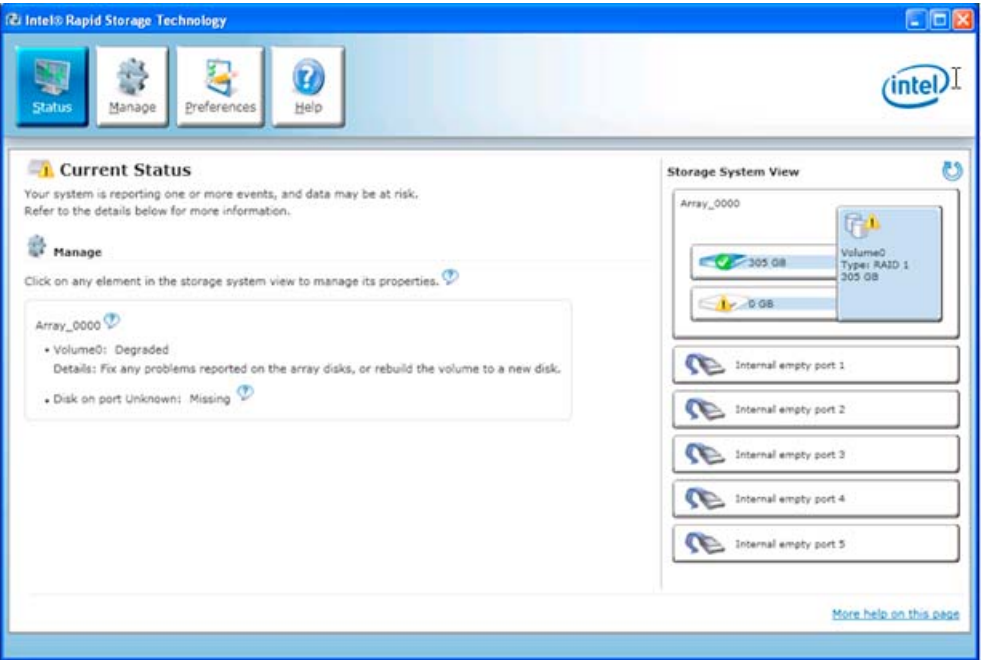

図 7-3 RAID ソフトウェアの障害メッセージ

安全な RAID1 状態を回復するため、欠陥のある RAID ドライブを新しいドライブと交 換します。 RAID ソフトウェアが、欠陥のあるドライブを報告し、操作可能なハードド ライブの詳細を返します。

機能しているハードディスクは、BIOS でそのポート番号が表示される、あるいは RAID ソフトウェアによってそのポート番号が表示されます。

7.5 動作に関する注記

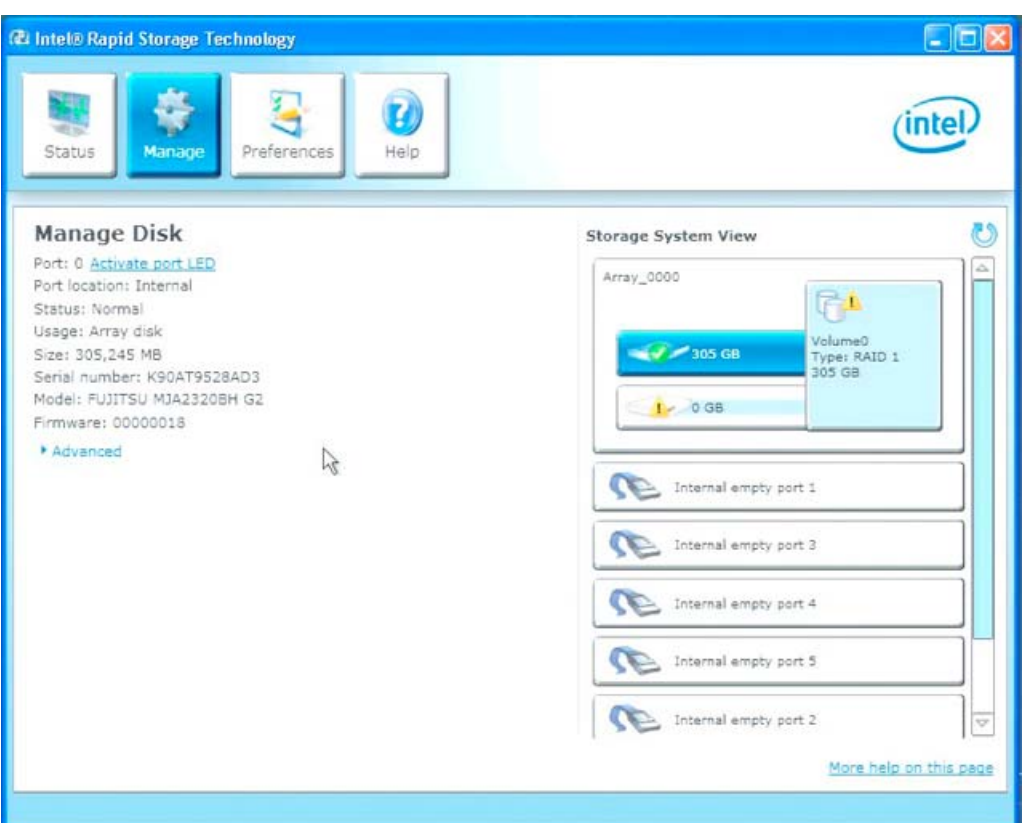

図 7-4 機能しているハードドライブの情報

欠陥ドライブは、必ずタイプと容量が同じ新しいドライブと交換します。

RAID システムから起動できるようにするためには、最初に、BIOS[起動]セットアップ メニューの起動可能なソースのリストに、RAID システムを入れる必要があります。 そ うしないと、システムは取り付けたばかりのハードディスクから起動され、「オペレー ティングシステムが見つかりません」というメッセージが表示されます。

#### 通知

#### スタートアップ時の BIOS メッセージ

ハードディスクの異常終了後、または新しいハードディスクを取り付けた(サービス) 後の最初の再起動/コールドスタートでは、RAID BIOS から、RAID の機能がすでに使 用できないので、適切なオペレータオプションを提供することを報告します。

#### 通知

RAID ソフトウェアによって、オペレーティングシステムレベルで RAID システムに新 しいハードディスクを組み込むことができます。 同期化には、システム負荷に応じて 数時間かかることがあります。

7.5 動作に関する注記

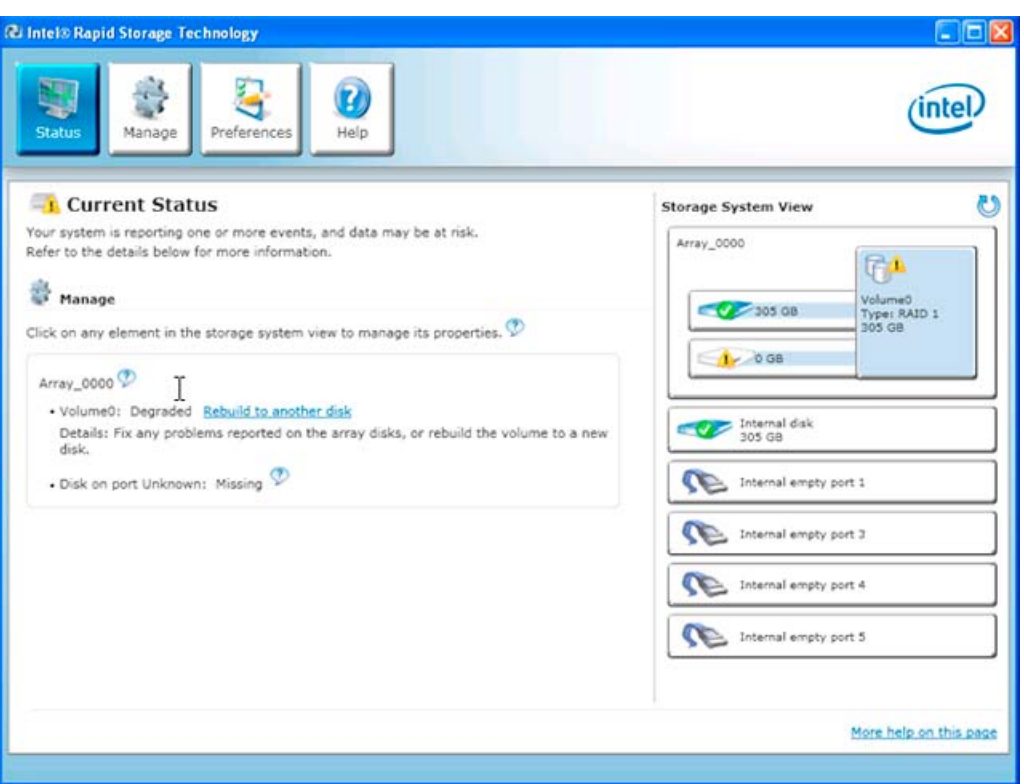

[別のディスクに再構築する]コマンドで、RAID1 システムの同期化を開始します。

図 7-5 RAID システムのリストア

#### 通知

"SIMATIC PC DiagMonitor"診断とアラームソフトウェアは、RAID ステータスの情報 も提供します。 このソフトウェアは、ログオンが必要でない場合にのみインストール する必要があります。 診断/アラームソフトウェア「SIMATIC DiagMonitor」は、付属 品として入手することができます。

## 7.5.5 CompactFlashカード(オプション)

#### 通知

認可を受けた SIMATIC CompactFlash カードを使用するよう強くお勧めします。 サー ドパーティ製のカードを使用したことによって機能が損なわれた場合、責任を負わな いものとします。

## 設計

CompactFlash カードは、オンボードおよび別付けで使用することができます。 別付け は、通常のハードディスク取り付けに取って代わるものです。

7.5 動作に関する注記

#### 特性

CompactFlash カードのフラッシュドライブは、マスタとして事前設定された標準 IDE ハードディスクと同様に動作します。 フラッシュドライブの動作には、特別なドライ バソフトウェアは必要ありません。

フラッシュドライブは見かけ上はハードディスクのように動作しますが、フラッシュメ モリへの書き込みサイクル数が限られているため制限があります。 CompactFlash カー ドの耐用年数は、この媒体への書き込みアクセス数に依存します。読み取りアクセスは 影響しません。

CompactFlash カードの耐用年数を最大にするために、カードへの書き込みを最小限に しておくようにしてください。

たとえば、以下のようにします。

- オペレーティングシステムおよびアプリケーションのスワップファイルを CompactFlash カード上に配置しないこと。
- 周期的な書き込みを避けること。

こういったことは、たとえば、MS-DOS や Windows XP Embedded などのオペレーテ ィングシステムで行うことができます。 たとえば、Windows XP Embedded では Enhanced Write Filter (EWF)を使用することができます。 これによって、フラッシュド ライブへの書き込みアクセス数を最小にする、または完全にアクセスを回避します。

#### フラッシュドライブからブートする

フラッシュドライブからブートできるようにする前に、オペレーティングシステムをイ ンストールする必要があります。 オペレーティングシステムのインストールの手順に ついては、セクション「[Windows](#page-104-0)[のインストール](#page-104-0) (ページ [105](#page-104-0))」を参照してください。

7.5 動作に関する注記

## 8.1 オートメーションシステムへの統合

以下のオプションは、既存または計画中のシステム環境/ネットワークへの統合に使用 することができます。

#### Ethernet

統合された Ethernet ポート(10/100/1000 Mbps)は、SIMATIC S7 などのプログラマブル コントローラとの通信やデータ交換に使用することができます。 この機能には「SOFTNET S7」ソフトウェアパッケージが必要です。

#### PROFIBUS/MPI

LAN オプションの絶縁 PROFIBUS インターフェース(12 Mbps)は、分散フィールドデ バイスの相互接続や、SIMATIC S7 の結合に使用できます。

S7 オートメーションシステムへの結合には、「PROFIBUS 用 SOFTNET」ソフトウェ アパッケージが必要です。

#### PROFINET

CP 1616 オンボードを使用して、産業用PCを産業用Ethernetに接続します。 PG/PCに インストールできるCP 1616 は 1 つのみです。 「[PROFINET](#page-63-0) (ページ [64](#page-63-0))」および[「通](#page-226-0) [信プロセッサ](#page-226-0)[CP 1616](#page-226-0) [オンボード](#page-226-0) (ページ [227](#page-226-0))」セクションで詳細な情報を確認できま す。

#### デバイスドライバ CP 16xx.sys

デバイスドライバを使用して、SIMATIC PC のオプションの[CP 1616 オンボー ド]Ethernet PROFINET コントローラに、Windows ネットワークプロトコルを統合でき ます。このドライバを使用すると、PROFINET インターフェースは、MAC アドレスの ある 100 M ビット Ethernet インターフェースのように動作します。 3 つの RJ45 ソケ ットを、スイッチを使って相互に接続します。

#### 統合

8.2 PROFINET

#### PROFINET IO アプリケーション

開発キットDK-16xx PN IOを使用して、PROFINET IOアプリケーションを作成、操作、 設定できます。 これを、CP 16xx.sysデバイスドライバに加えてインストールする必要 があります。 このキットとマニュアルは、以下のインターネットアドレスから無償で ご入手いただけます。 DK-16xx PN IO開発キット [\(http://www.automation.siemens.com/net/html\\_00/produkte/040\\_cp\\_1616\\_devlopkit.htm](http://www.automation.siemens.com/net/html_00/produkte/040_cp_1616_devlopkit.htm))

#### SIMATIC NET

このソフトウェアパッケージを使用して、SIMATIC インストールの作成、操作、設定 ができます。 詳細については、SIMATIC NET マニュアル集 CD を参照してください。 ソフトウェアパッケージとマニュアルは、製品パッケージには含まれていません。

#### 追加情報

詳細については、カタログおよびオンライン注文システムA&D Mall [\(http://www.siemens.com/automation/mall\)](http://www.siemens.com/automation/mall)を参照してください。

## <span id="page-63-0"></span>8.2 PROFINET

#### CP 1616 オンボード

PCS 1616 オンボードの基本的な特性は以下のとおりです。

- PROFINET IO に最適化
- Ethernet リアルタイム ASIC ERTEC 400 を使用
- 3つの RJ45 ソケットを使用した、ターミナルデバイスや追加のネットワーク構成 部品の接続
- 統合された3ポートリアルタイムスイッチ
- 自動ハードウェア検出

#### 注意

PG/PC にインストールできる CP 1616/1604 モジュールは、最大 1 つです。 追加 の CP 1616/1604 モジュールを使用する場合は、BIOS セットアップの [Advanced|Peripheral Configuration]のエントリ[Onboard Profinet]から CP 1616 オ ンボードオプションを無効にする必要があります。

## PROFINET に関するその他の文書

PROFINET [\(http://support.automation.siemens.com/WW/view/en/18880715/133300\)](http://support.automation.siemens.com/WW/view/en/18880715/133300)に ついての入手可能な情報の概要を取得してください。

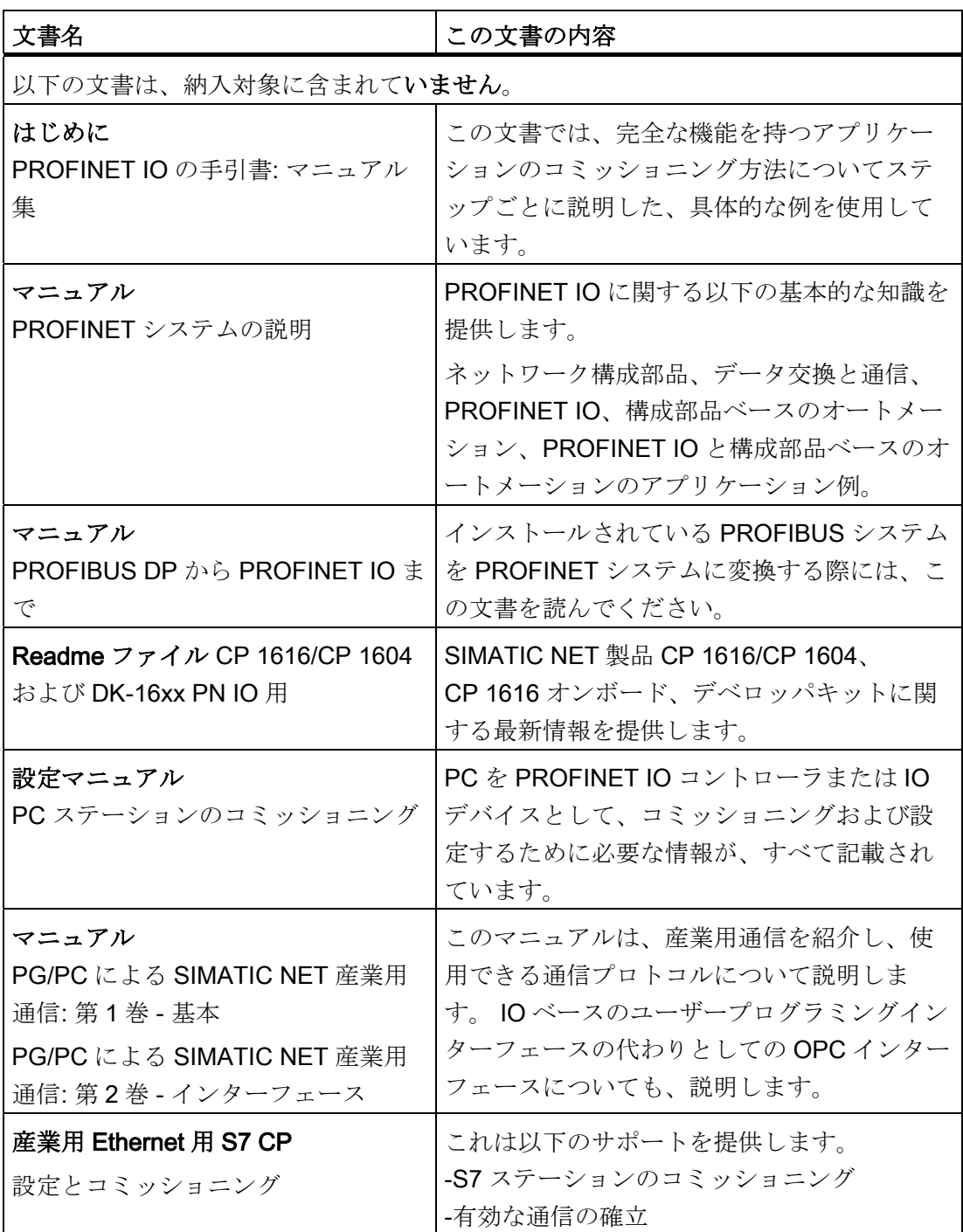

## 統合 8.2 PROFINET

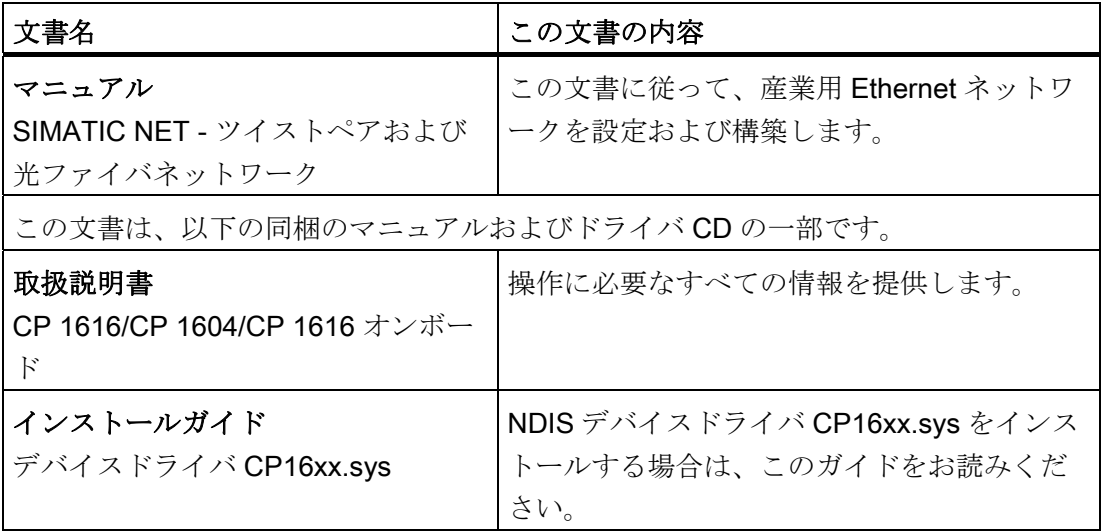

## 詳細情報

特定の製品についての情報は、以下のインターネットアドレスをご覧ください。 製品 の関連情報SIMATIC NET [\(http://www.siemens.com/simatic-net](http://www.siemens.com/simatic-net))

機能 しょうしょう しょうしょう しょうしょう しょうしょう しょうしょう しょうしょう

## 9.1 はじめに

機能

基本バージョンの装置には、既に以下の表示、モニタリングおよびコントロールの機能 があります。

- 温度のモニタリング(温度上限/下限表示)
- ウォッチドッグ(コンピュータのハードウェアまたはソフトウェアのリセット)
- S.M.A.R.T.機能を使用した、ハードディスク、CompactFlash カードおよび SSD ド ライブのモニタリング
- 動作時間メーター(累積動作時間の情報)
- バッテリ残量のモニタリング
- **ATM (アクティブ管理テクノロジ)**

#### SIMATIC PC DiagBase ソフトウェア

SIMATIC PC DiagBase ソフトウェア(製品パッケージに含まれています)を使用すると、 表示、モニタリングおよびコントロールの機能を使用できます。 「DiagBase Management Explorer」アプリケーションを一般的なモニタリング用に、「DiagBase Alarm Manager」を個別アラームの通知用に使用します。

DiagBase ソフトウェアの DMAPI プログラミングインターフェースは、「マニュアル とドライバ」DVCD のフォルダ"\Drivers\DiagBase\program files\Siemens\DiagnosticManagement"にあります。

SIMATIC PC DiagBase ソフトウェアの機能に関する詳細情報は、オンラインヘルプを 参照してください。

#### SIMATIC PC DiagMonitor ソフトウェア

SIMATIC PC DiagMonitor ソフトウェアは、CD で注文できます(製品と一緒には出荷さ れません)。 CD には、ネットワーク対応のモニタリングソフトウェア、モニタ対象の ステーション用ソフトウェアおよびカスタムアプリケーション作成用ライブラリが格納 されています。

機能

9.2 温度のモニタリング

#### ATM (アクティブ管理テクノロジ)

AMT は、コンピュータのリモート保守用のインテルのテクノロジです。 AMT PC をリ モートでオン、オフし、BIOS セットアップをリモートで起動します。 ISO ファイルに よって、種々のオペレーティングシステムをブートできます。

## 9.2 温度のモニタリング

#### 温度モニタリング

温度は、装置のいくつかの場所でモニタされます。 とりわけ、1 つ目の熱電対はプロセ ッサの温度、もう 1 つは電源の周囲温度、そして 3 つ目の熱電対は DVI ポート脇の通 気孔温度をモニタします。

温度値の 1 つが設定温度しきい値を超えると、以下のエラー反応動作がトリガされます。

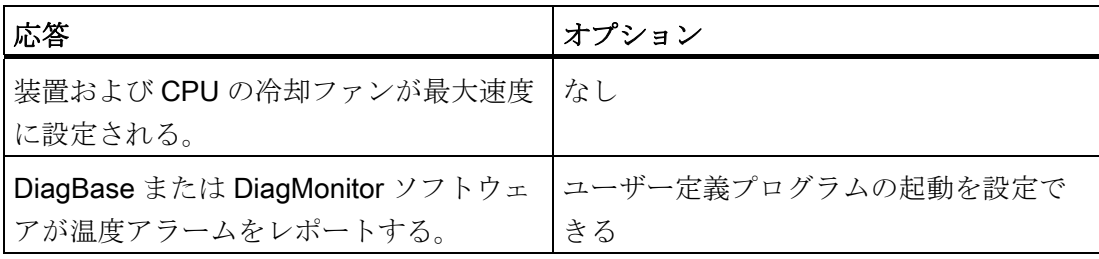

温度エラーは、通常操作状態では発生しません。 温度エラーが発生した場合は、次の 考えられる原因をチェックします。

- 冷却ファンの開口部がカバーされていないか
- ファンが適切に機能しているか
- 周囲温度が指定範囲内にあるか
- 電源の総出力が指定された限界内にあるか

温度エラーは、温度がしきい値以下になり、以下のいずれかの方法でリセットされるま で、メモリに保持されます。

- モニタリングソフトウェアによるエラーメッセージの確認
- 装置の再起動

機能 9.3 ウォッチドッグ(WD)

## 9.3 ウォッチドッグ(WD)

機能

ウォッチドッグは、IPC の実行をモニタして、IPC のクラッシュをさまざまな反応によ ってユーザーに報告します。

ウォッチドッグは、PC のスイッチが入っている、または HW-RESET(コールド再起動) 後、すなわち WD がトリガされた反応がない場合はアイドル状態です。

#### WD の反応

ウォッチドッグが設定時間内にトリガされなかった場合、次の反応がトリガされます。

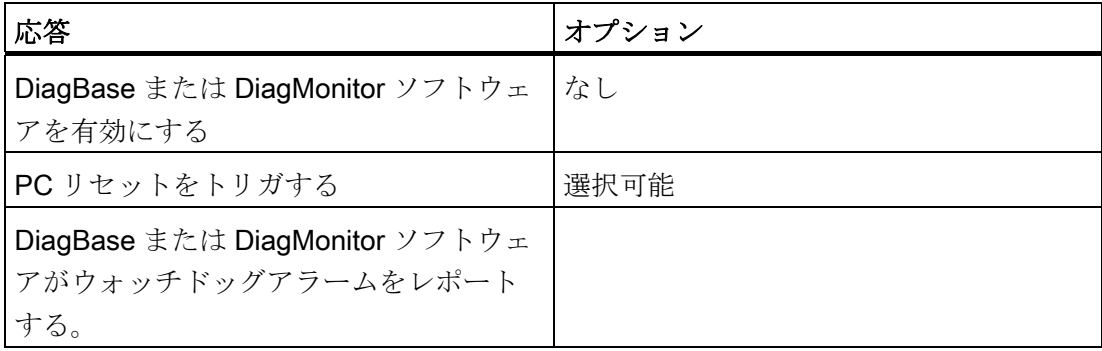

#### ウォッチドッグモニタ時間(TWD)

モニタ時間は、3~255 秒の範囲内で 1 秒刻みで設定することができます。

#### 注記

ウォッチドッグ有効時(つまりウォッチドッグ実行中)にモニタ時間が変更されると、ウ ォッチドッグは再トリガされます!

機能

9.4 ファンモニタリング

## 9.4 ファンモニタリング

この機能は筺体と電源ファンの動作をモニタします。 冷却ファンが故障すると、以下 の反応がトリガされます。

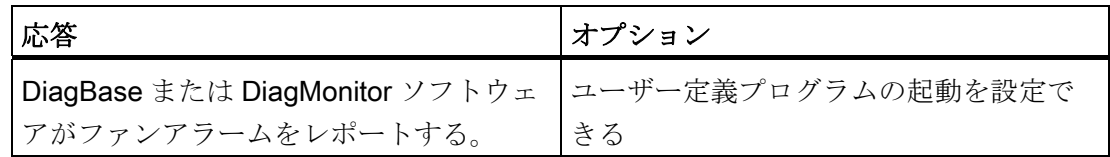

ファンのエラーは、ファンの障害が解決され、以下のいずれかの方法でエラーがリセッ トされるまでメモリに保持されます。

- モニタリングソフトウェアによるエラーメッセージの確認
- 装置の再起動

## 9.5 ステータス表示

ステータス表示は、2 つの 7 セグメント表示器と 2 つの 3 色 LED で構成されています。

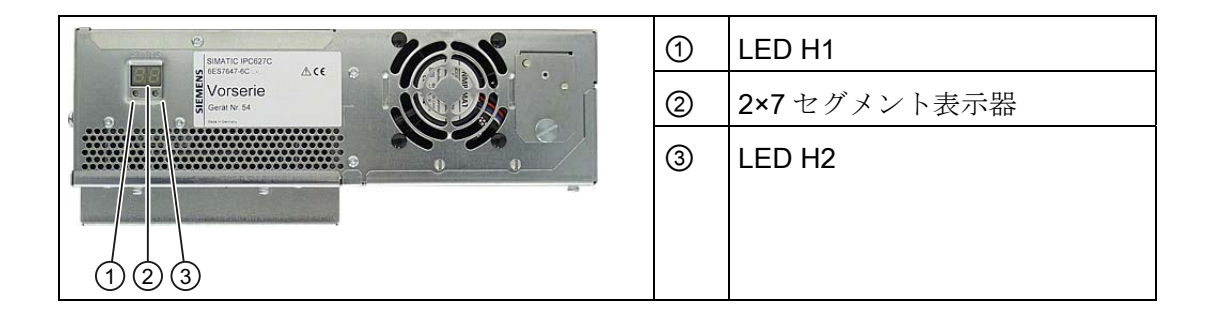

#### 7 セグメント表示器の機能

BIOS の起動時に個々のテストステップの POST コードが表示されます。 エラーが発生 すると、直前に開始されたテストステップの POST コードが表示されます。 エラーな しで起動が完了すると、コード 00 が表示されます。

必要に応じて、アプリケーションコードも表示することができます。

#### LED H1、H2 の機能

BIOS の起動時に、2 つの LED が 3 色(赤、黄および緑)で点灯して動作をテストします。 エラーなしで起動が完了すると、2 つの LED が消灯します。

#### 機能

9.6 SRAM バッファメモリ

必要に応じて、アプリケーションは 2 つの LED をトリガします。

#### 注記

プログラミングインターフェースおよびサンプルプログラムは、「マアニュアルとドラ イバ」DVD の"Drivers\DiagBase\program files\Siemens\DiagnosticManagement"フォル ダにあります。

## 9.6 SRAM バッファメモリ

アプリケーションが電源異常に続いてデータを格納するために、マザーボードはバッテ リバッファ SRAM を備えています。 AC 電源で 20 ms 以上、または DC 電源で 5 ms 以 上の障害が発生した場合、NAU 信号でこの状況が通知されます。

バッファ RAM にデータをコピーするための使用可能時間は、少なくとも 10ms です。 この時間の間に、全負荷時で 128 KB を保存することができます。それより小さいコン フィグレーション、つまりそれより小さい負荷では、さらに多くのデータを保存するこ とができます。 最大 2 MB のメモリウィンドウが、PCI アドレスレジスタによって表示 されます。 ベースアドレスは、BIOS によって初期化されます。

対応する機能がそこで、WinAC RTX の SRAM を使用して実行されます。

#### 通知

バッテリの交換に 30 秒以上かかると、CMOS RAM とバッファ SRAM に保存された データは失われます。

#### 注記

バッファメモリ SRAM は、PROFIBUS または PROFINET インターフェースのあるデ バイスでのみ使用可能です。

#### 9.7 バッテリモニタ

取り付けたバッファバッテリの耐用年数は、少なくとも 5 年です。 ステータスは、2 段 階のバッテリモニタリング機能によってチェックされ、DiagBase または DiagMonitor ソフトウェアによって表示および評価されます。

最初の警告レベルに達したときの、CMOS データをバッファリングするためのバッテ リの残りの耐用年数は少なくとも 1 ヶ月です。

9.8 ATM (アクティブ管理テクノロジ)

## 9.8 ATM (アクティブ管理テクノロジ)

#### 機能

ATM (アクティブ管理テクノロジ)はコンピュータ(本書の以後の部分では単に AMT-PC と呼びます)をリモート保守するためのテクノロジで、以下の機能が含まれています。

- キーボード–ビデオ–マウス(KVM)のリダイレクト: AMT ハードウェアに統合されて いる KVM を使用して、AMT PC にリモートでアクセスします。 KVM を使用すると、 オペレーティングシステムがないか、オペレーティングシステムに欠陥がある AMT PC もコントロールできます。 ファームウェアに組み込まれている KVM によって、 常に KVM リモートセッションが可能です。 これは、リモートで PC を再起動して、 BIOS セットアップを変更できることを意味します。
- リモート電源管理: AMT PC を、他の PC からオン、オフおよび再起動できます。
- SOL (シリアルオーバーLAN): シリアルインターフェースのデータのネットワークへ のリダイレクト。 この機能の主な用途は、コンソールを使用した、AMT PC のテキ ストベースのリモートコントロールです。
- IDE リダイレクト: ヘルプデスク PC の ISO ファイルは、AMT PC にマウントし、 DVD ドライブとして使用できます。

ISO ファイルには、ISO 9660 フォーマットで構成されている CD または DVD の内 容のメモリイメージが含まれます。

● リモートリブート: AMT PC は、他の PC によって使用可能になったブート可能な ISO ファイルから、ブートできます。

#### 必要条件

- Core i5 または Core i7 プロセッサを搭載した装置
- 機能している、設定済みの管理エンジン
- 機能している、設定済みの Ethernet 接続
- 完全な AMT 機能用 Ethernet 接続が機能していて設定済みである、ヘルプデスク PC

#### AMT PC の設定

BIOS セットアップおよび MEBx (管理エンジン BIOS 拡張)を使用して、AMT を設定し ます。 MEBx は、AMT 設定用の BIOS 拡張です。

1. 起動時に BIOS が一時的に表示されたら、<Ctrl+P>キーボードショートカットを押 します。 [MEBx]ダイアログが開きます。
# 拡張とパラメータの割り付け インコンクリック すいのうしょう

# <span id="page-72-0"></span>10.1 装置を開ける

# 注意

装置を開ける作業は、許可を受けた有資格者だけが行えます。 保証期間内では、メモ リの拡張と拡張カードモジュールの取り付けのみが認められています。

# 小注意

装置には、静電気によって破損する可能性のある電子部品が内蔵されています。

したがって、装置を開ける前に予防措置を講じる必要があります。 [静電気の影響を受](#page-236-0) [ける部品](#page-236-0) (ページ [237\)](#page-236-1)の取扱いに関するESDのガイドラインを参照してください。

### ツール

装置に関するすべての取り付け作業は、Torx T6、T10、T15 および T20 のネジまわし を使用して行うことができます。

# 準備

装置を主電源から切り離します。

### 免責事項

すべての技術データおよび認可は、シーメンス社から発売された拡張ユニットに限って 適用されます。

シーメンス社は、サードパーティ製の装置または部品の使用によって生じた機能障害に ついては責任を負わないものとします。

構成部品の取り付け指示に従ってください。 本装置の UL 認可は、UL 認可の部品を 「適合条件」に従って使用した場合に限って適用されます。

10.1 装置を開ける

# 装置を開けます。

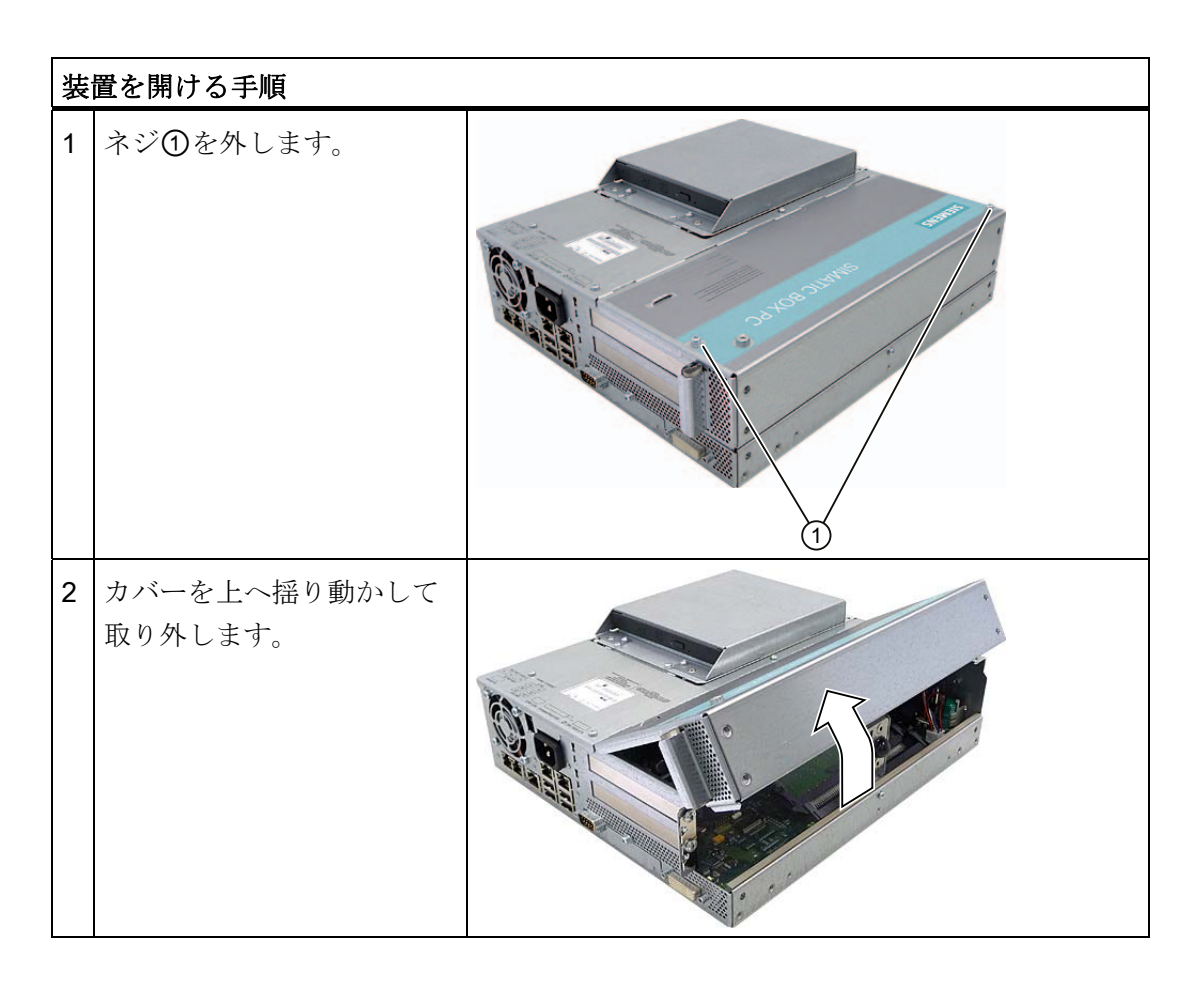

拡張とパラメータの割り付け

10.2 メモリの拡張

# 10.2 メモリの拡張

# 10.2.1 メモリモジュールの取り外し/取り付け

# メモリの拡張オプション

マザーボードにはメモリモジュール用のスロットが 2 つ装備されています 184 ピン DDR3 RAM チップ用(バッファリングなし、ECC なし/あり)。 これによって、最大 4 GB の装置メモリを拡張することができます。そのうち約 3.2 GB をオペレーティング システムとアプリケーションに使用することができます。 1 つまたは 2 つのモジュール を取り付けることができます。

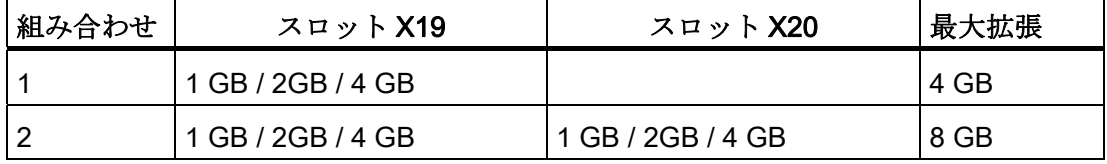

### 注記

モジュールはどちらのスロットにも取り付けることができます。

# 準備

装置の主電源を切って、すべてのケーブルを抜きます。

# 注意

PCBS の電子部品は静電気放電の影響を非常に受けます。 こういった部品を扱うとき は、常に適切な予防策を講じてください。 静電気の影響を受ける部品の取扱いに関す る ESD 指令を参照してください。

### 通知

シーメンス社の認可を受けたメモリモジュールを使用するよう強くお勧めします。 シ ーメンス社は、サードパーティ製のメモリモジュールの使用によって生じた機能障害 については責任を負わないものとします。

10.2 メモリの拡張

# メモリモジュールの取り付け

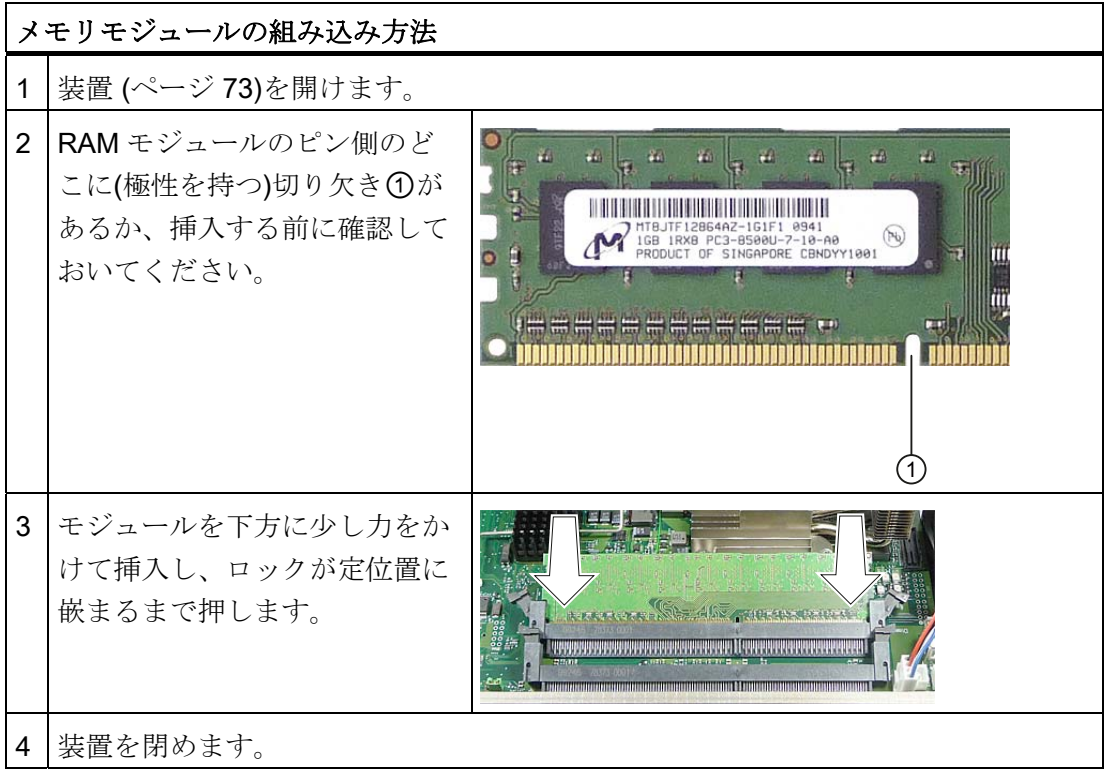

# メモリモジュールの取り外し

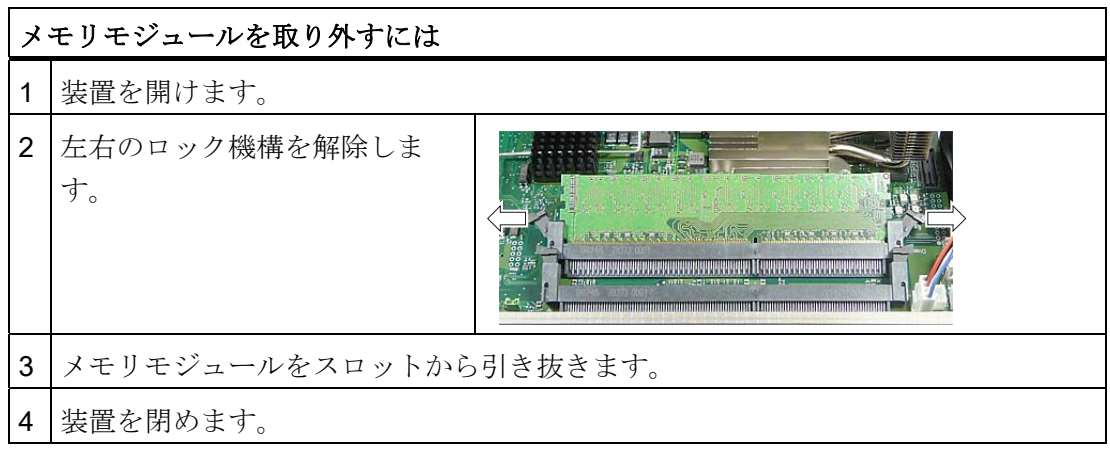

# 現在のメモリコンフィグレーションの表示

新しいメモリモジュールが自動的に検出されます。 装置の電源を投入してから<F2>を 押して BIOS セットアップを起動すると、現在のメモリサイズが[Total Memory]に表示 されます。

拡張とパラメータの割り付け

10.3 PCI/PCIe カードの取り付け

# 10.3 PCI/PCIe カードの取り付け

# 10.3.1 モジュールに関する注記

装置は、PCI仕様V 2.2 に適合するモジュール対応に設計されています。 5 V 32 ビット PCIモジュール、ユニバーサル(5 V & 3.3 V) 32 ビットPCIモジュール、およびPCI Express x16 モジュールが動作可能です。 許容されるモジュール寸法は、[寸法図](#page-148-0) (ペー ジ [149\)](#page-148-1)セクションに指定されています。

# 10.3.2 拡張モジュールの取り付け/取り外し

# 準備

装置を主電源から切り離します。

# 増設モジュールの取り付け

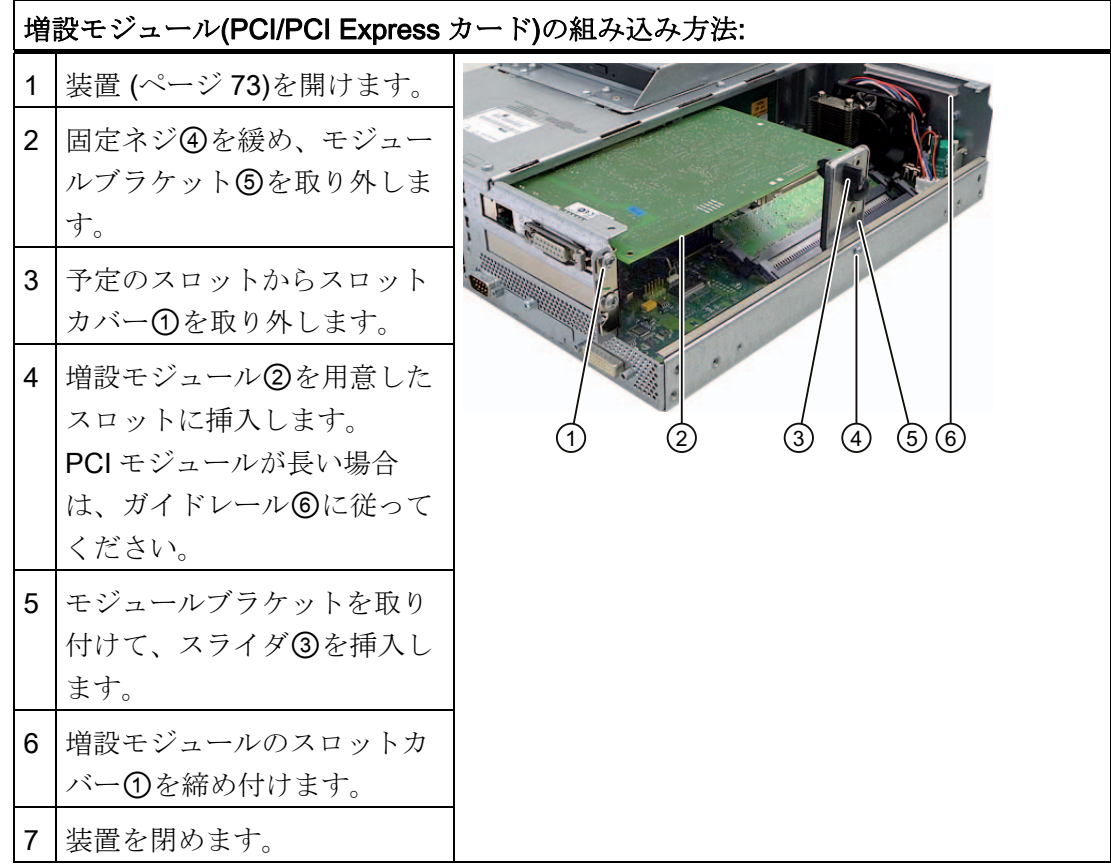

10.3 PCI/PCIe カードの取り付け

# スライダを挿入する

スライダを使用するときは、以下のように進めます。

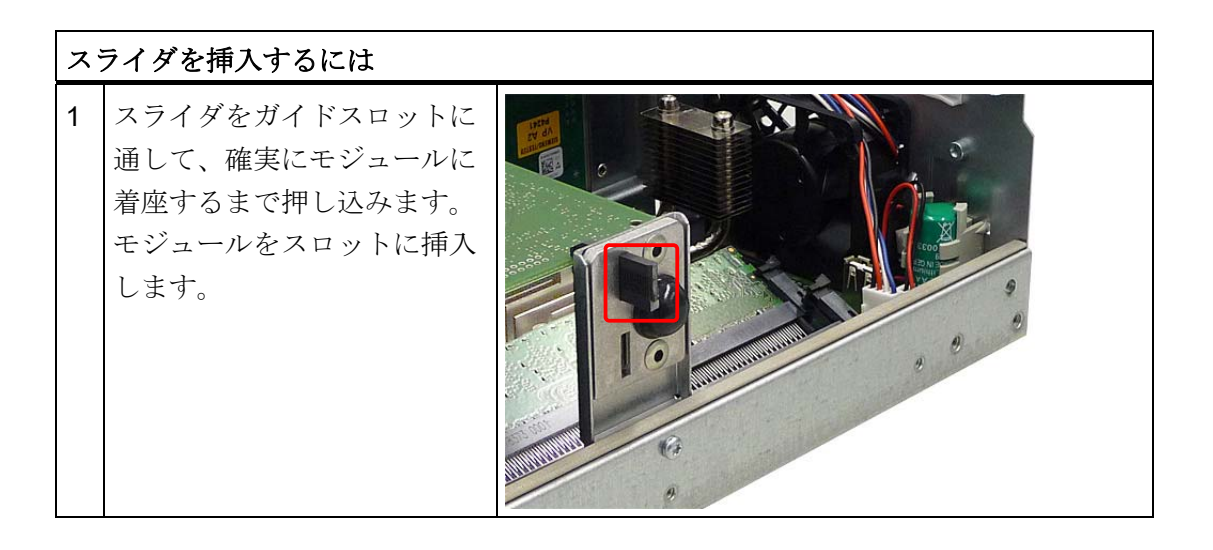

# 注意

モジュールには力をかけないでください! スライダをモジュールに押し込める際には、 余分な力をかけないで入れてください。

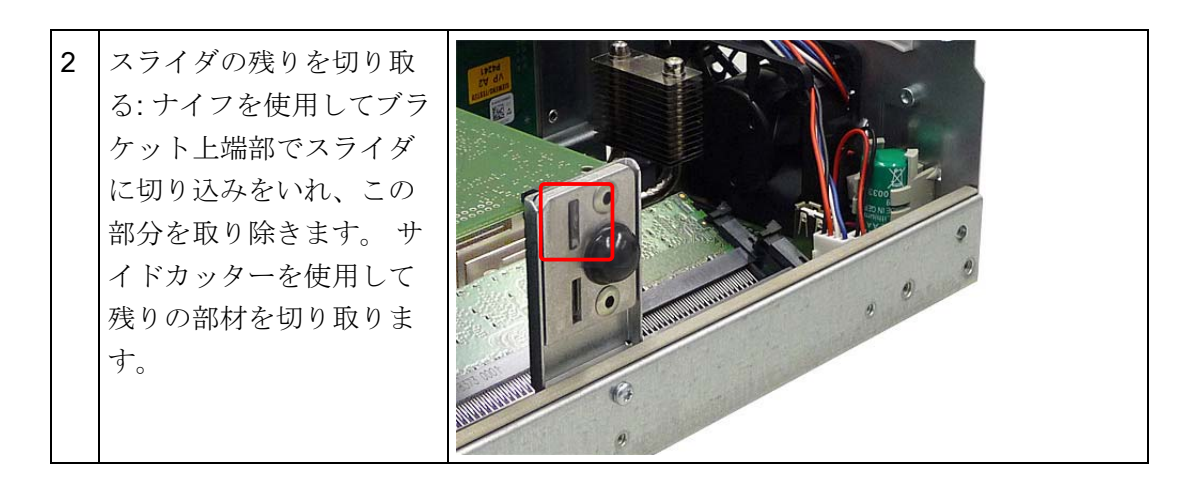

# リソースの割り付けに関する注記

PCIカード用の2つのスロットにはそれぞれ排他的割り込みがあります。 PCI IRQコー ドのPCIスロットへの割り付けに関する情報は、セクションまたは [バスボード](#page-176-0) (ペー ジ [177](#page-176-0))セクションで参照できます。

10.4 ドライブの取り付け

# 10.4.1 ディスクドライバ取り付けのオプション

ハードディスクドライブおよび光学ドライブ用のドライブベイモジュール

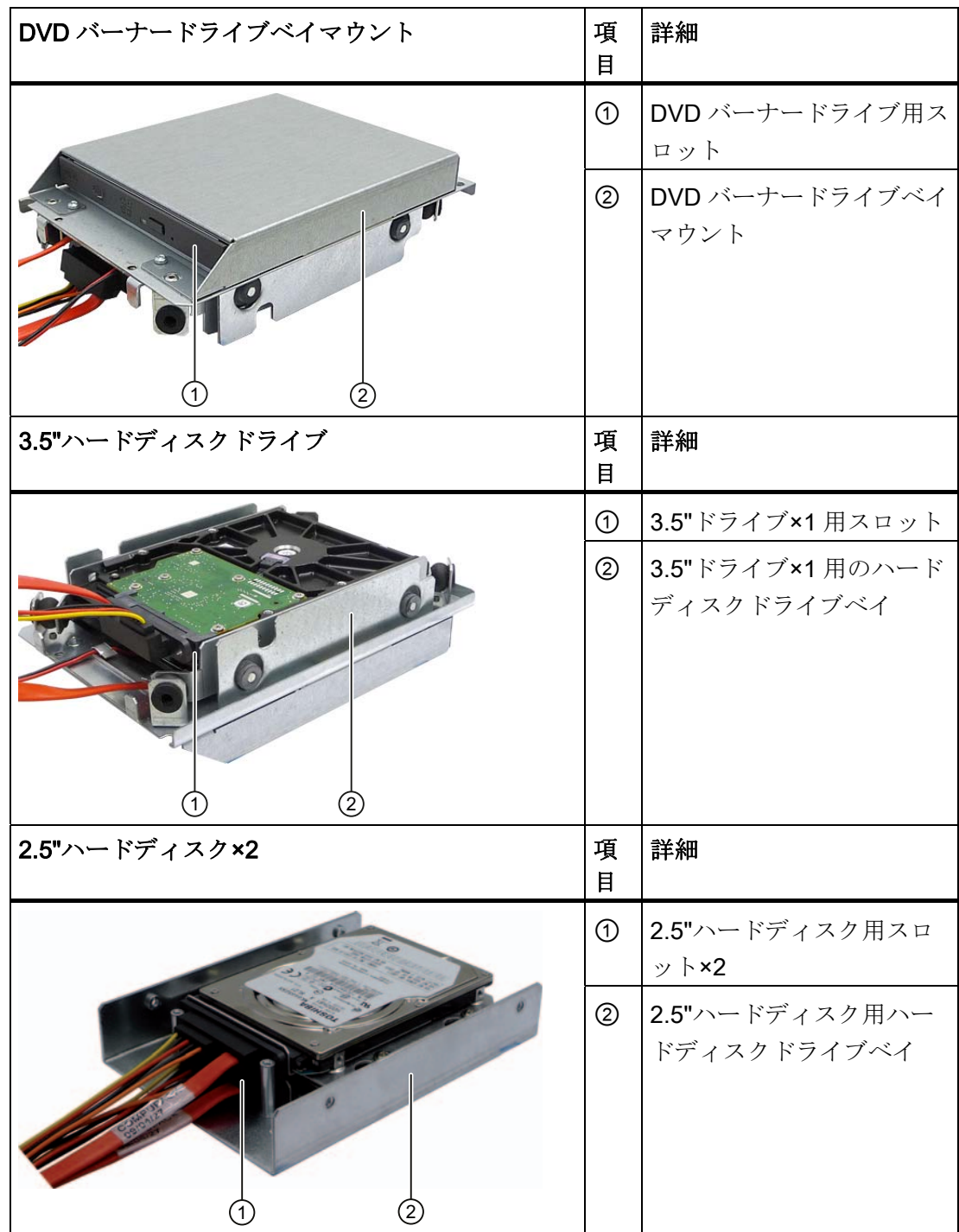

10.4 ドライブの取り付け

# 10.4.2 ドライブベイモジュールの取り付け/取り外し

# 準備

装置を主電源から切り離し、すべての接続ケーブルを取り外します。

# ハードディスクドライブおよび光学ドライブ用のドライブベイモジュールを取り外す

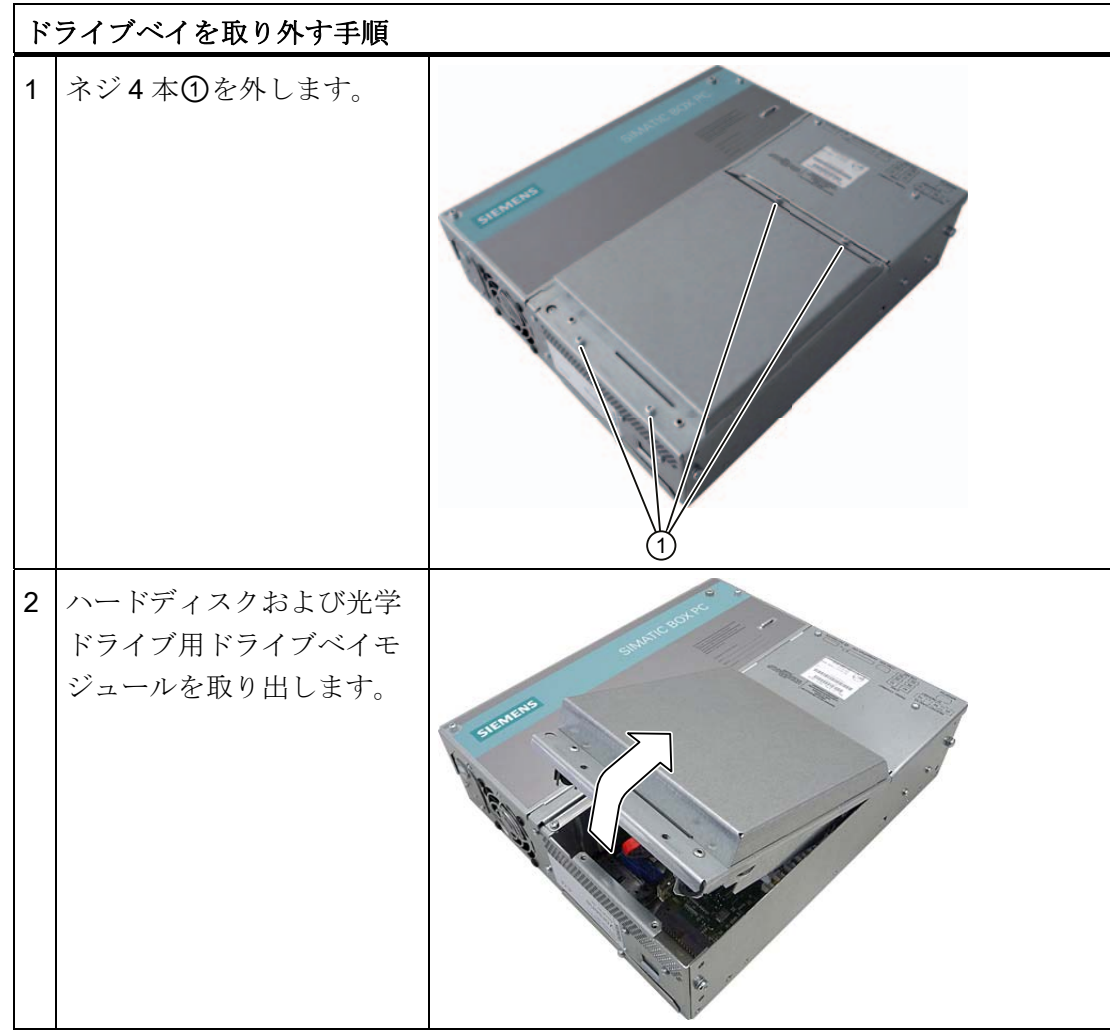

拡張とパラメータの割り付け

10.4 ドライブの取り付け

# 10.4.3 光学ドライブの取り外し/取り付け

準備

装置を主電源から切り離し、すべての接続ケーブルを取り外します。

# 必要なツール

DVD バーナーを取り外すには、次のネジまわしが必要です。

- Torx T10 (ドライブベイの取り付け/取り外し用)
- Torx T6 (ドライブの取り付け/取り外し用)

# DVD バーナードライブを取り外す

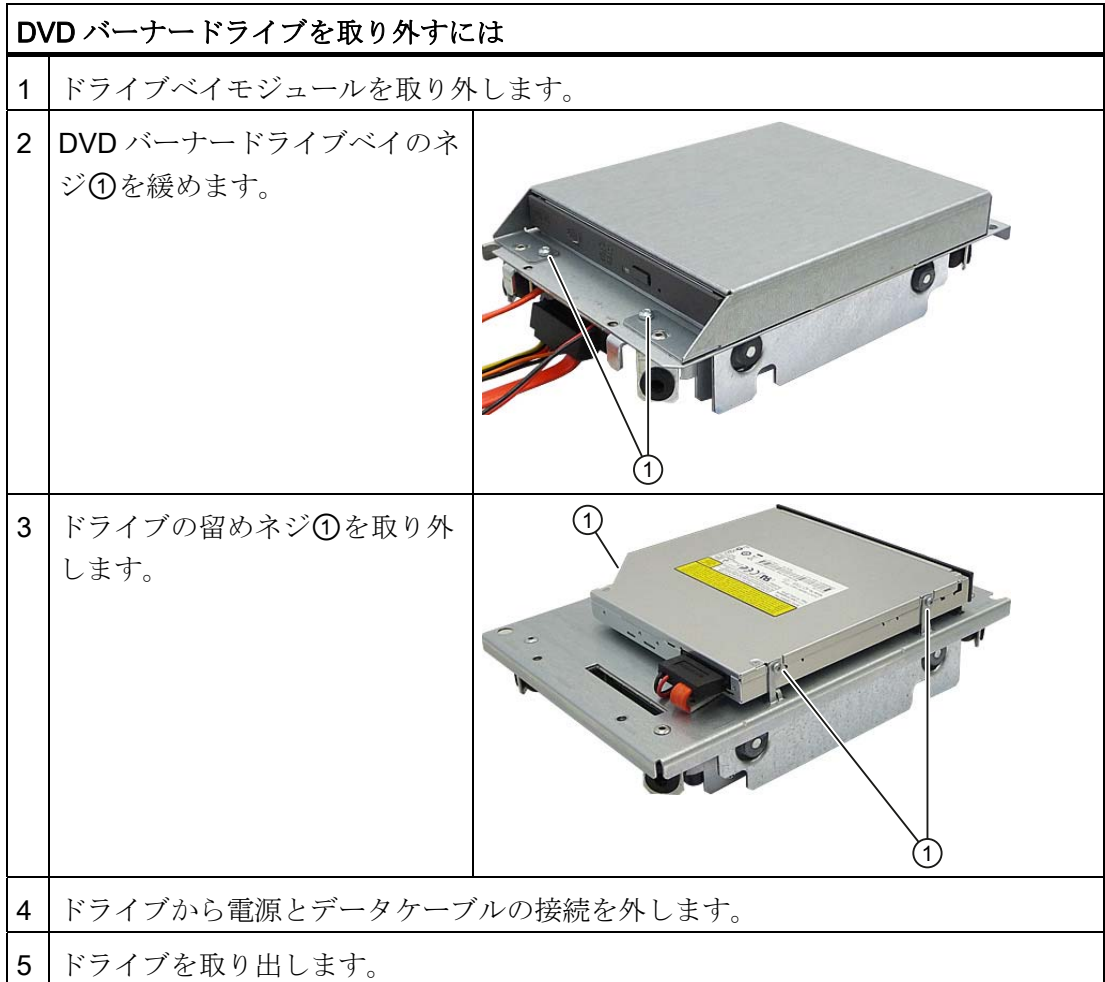

10.4 ドライブの取り付け

# 10.4.4 ハードディスクの取り付け/取り外し

# 2.5"ドライブの取り外し

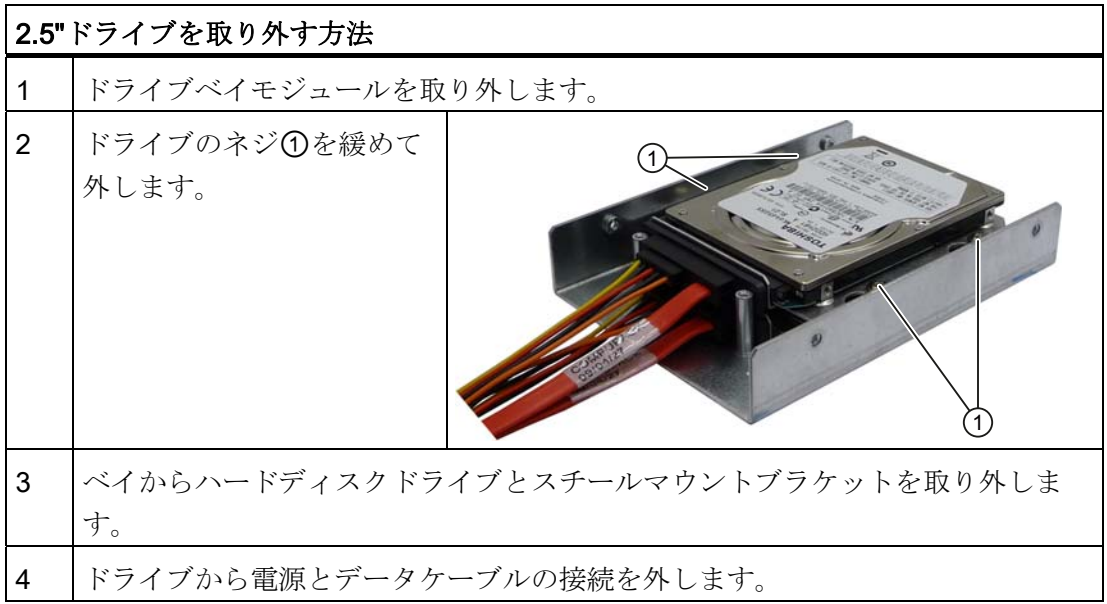

# 3.5"ドライブの取り外し

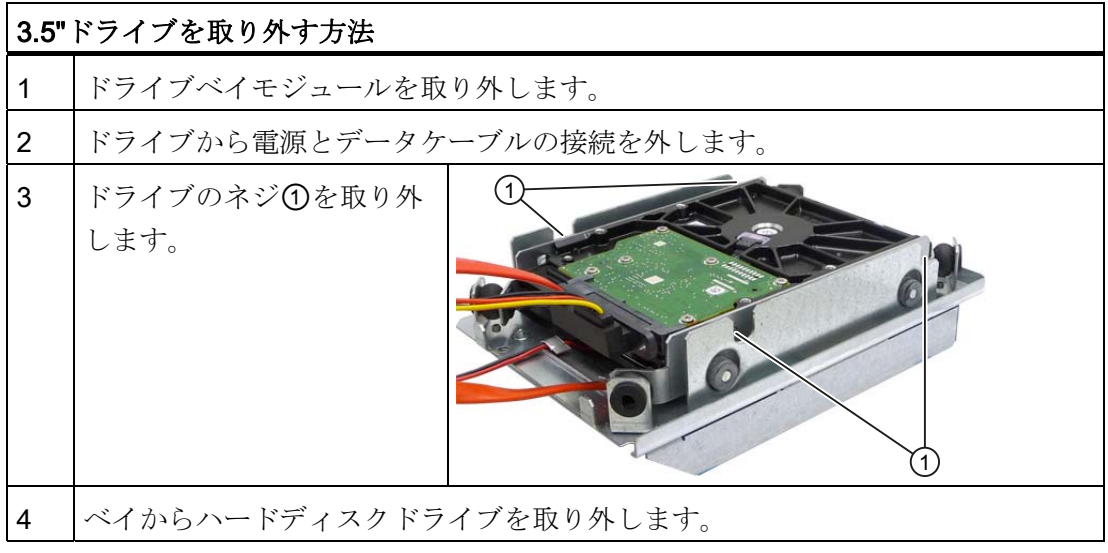

### 注記

インチスレッド(6-32 x 3/16'' St G3E)の特殊ネジが使用されている点に注意してくださ い!

拡張とパラメータの割り付け

10.4 ドライブの取り付け

# 10.4.5 SSDドライブの取り外し/取り付け

# 準備

装置を主電源から切り離します。

# 注記

SSD ドライブの使用時は、ハードディスクの同時使用はできません。

# SSD ドライブの取り付け

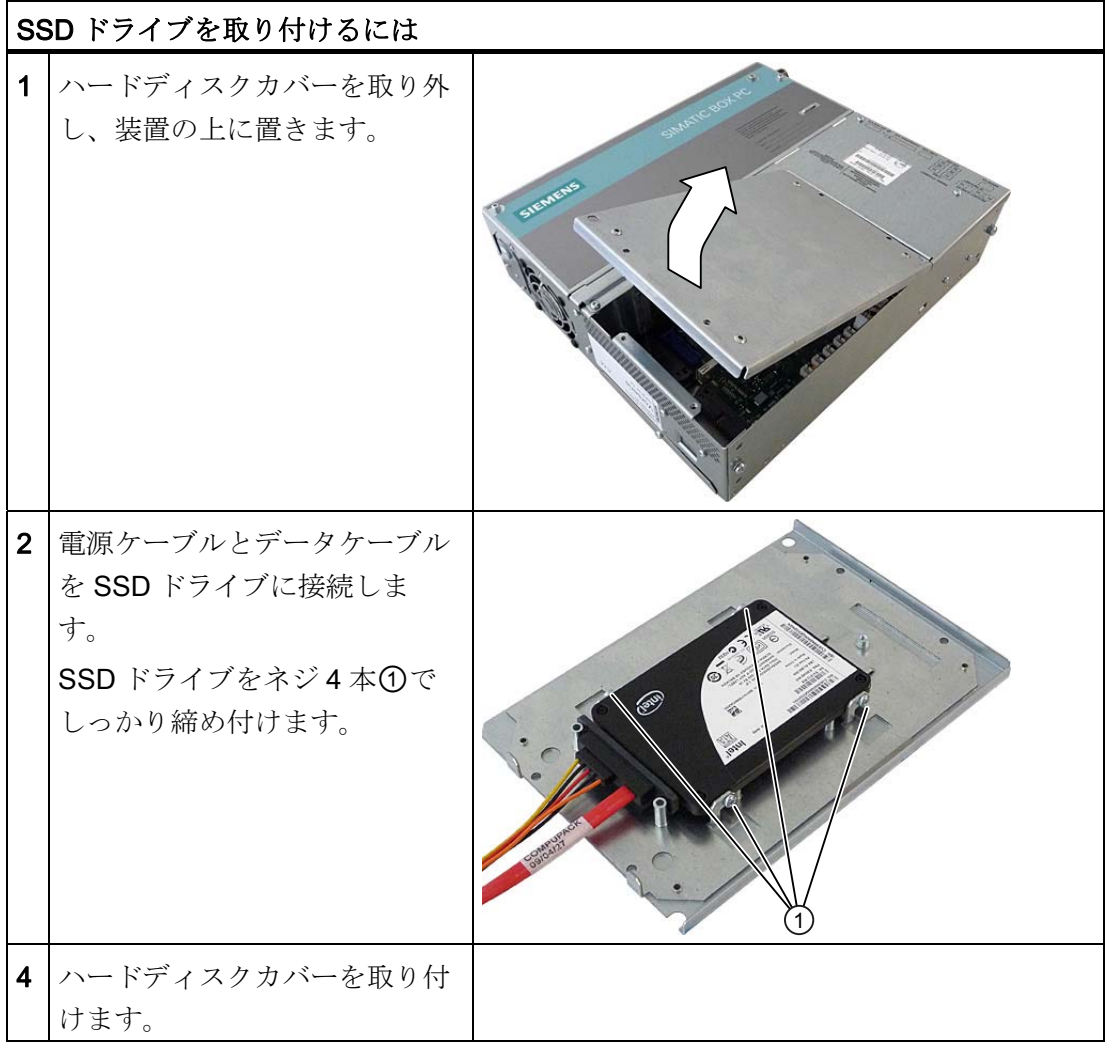

10.5 オンボード CompactFlash カードの取り付け/取り外し

# 10.5 オンボード CompactFlash カードの取り付け/取り外し

# 通知

認可を受けた SIMATIC CompactFlash カードを使用するよう強くお勧めします。 シー メンス社は、サードパーティ製のカードの使用によって生じた機能障害については責 任を負わないものとします。

# メモリの拡張オプション

本装置は、CompactFlash カードタイプ I/II 用のスロットを備えています。

# 通知

このスロットはホットプラグが可能ではありません。 CompactFlash カードは PC の 電源を入れる前に取り付け、装置の電源を切った後で取り出します。

# 準備

装置を主電源から切り離します。

# 注意

PCBSの電子部品は静電気放電の影響を非常に受けます。 こういった部品を扱うとき は、常に適切な予防策を講じてください。 [静電気の影響を受ける部品の取扱い](#page-236-0) (ペー ジ [237](#page-236-1))に関するESD指令を参照してください。

10.5 オンボード CompactFlash カードの取り付け/取り外し

# ボードスロットを開ける

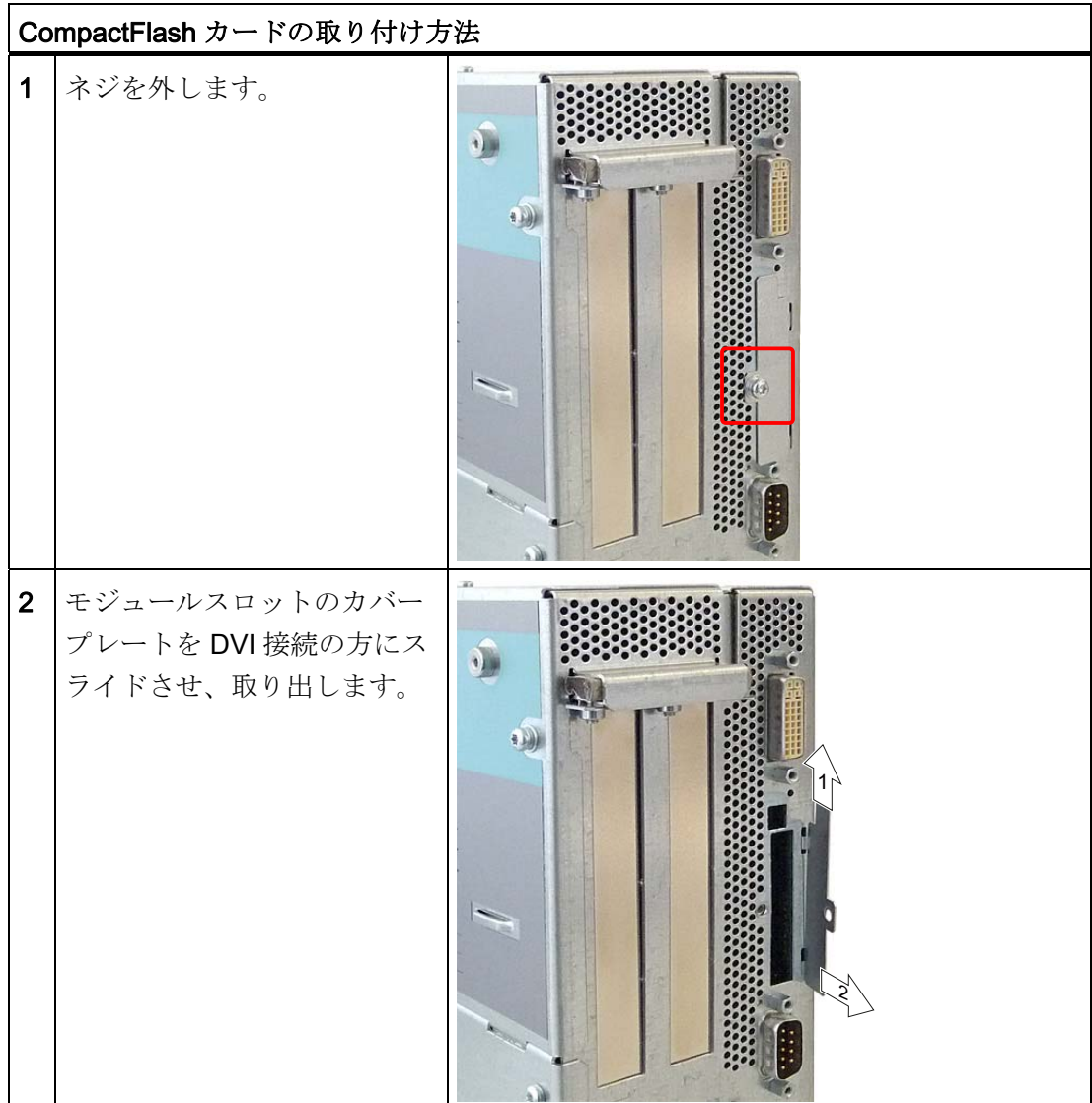

10.5 オンボード CompactFlash カードの取り付け/取り外し

# CompactFlash カードの取り付け

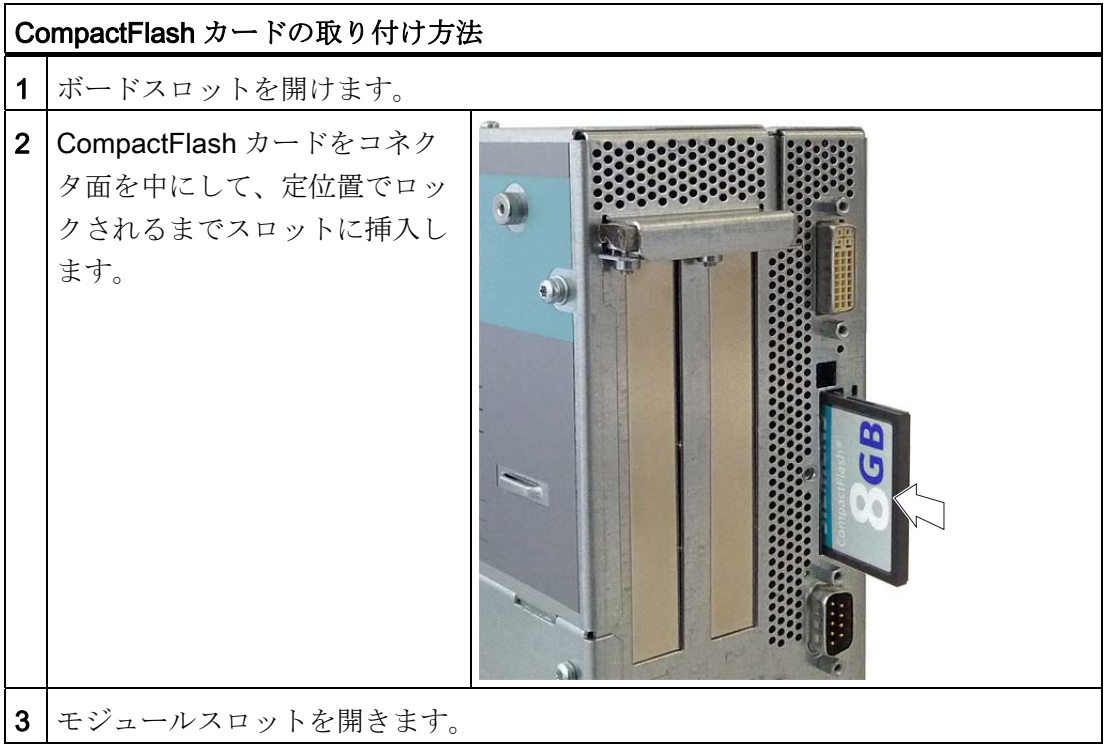

# 注記

CompactFlash スロットは、反転挿入してもコード化されます。 ラベル側を PC のフロ ントパネルに向けて、CompactFlash カードを挿入します。

# 注意

CompactFlash カードを挿入して抵抗がある場合は、カードをひっくり返して挿入し ます。 CompactFlash カードは決して無理に挿入しないでください。

10.6 追加の CompactFlash カードの取り付け/取り外し

# CompactFlash カードの取り外し

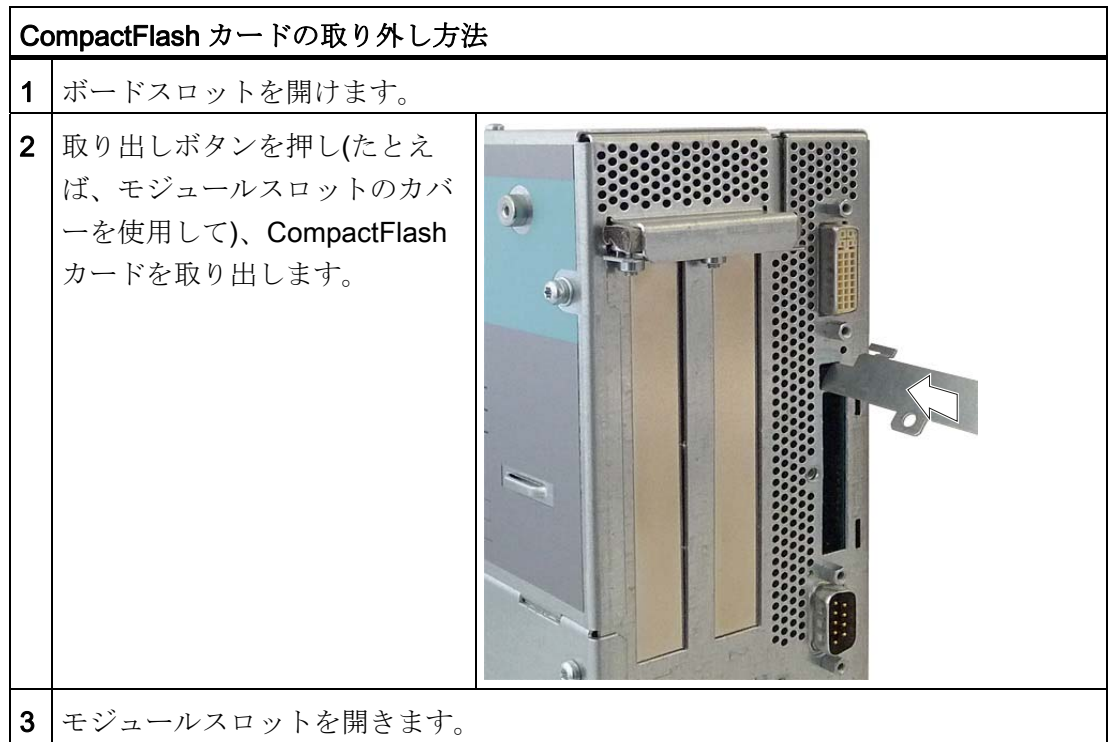

# 10.6 追加の CompactFlash カードの取り付け/取り外し

# 通知

認可を受けた SIMATIC CompactFlash カードを使用するよう強くお勧めします。シー メンス社は、サードパーティ製のカードの使用によって生じた機能障害については責 任を負わないものとします。

# 準備

装置を主電源から切り離します。

# 注記

CompactFlash アダプタの使用時は、ハードディスクの同時使用はできません。

10.6 追加の CompactFlash カードの取り付け/取り外し

# 追加の CompactFlash カードの取り付け

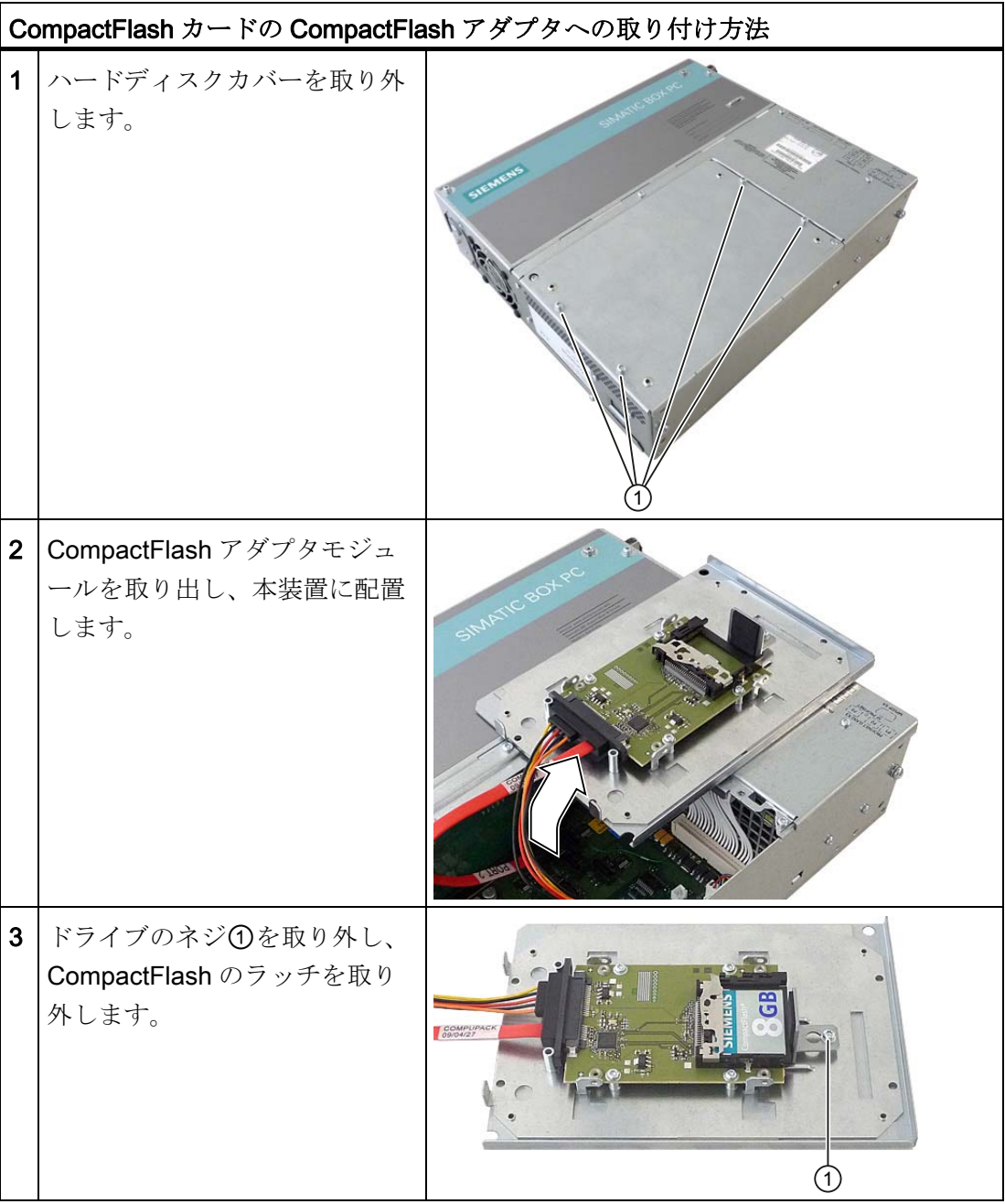

10.6 追加の CompactFlash カードの取り付け/取り外し

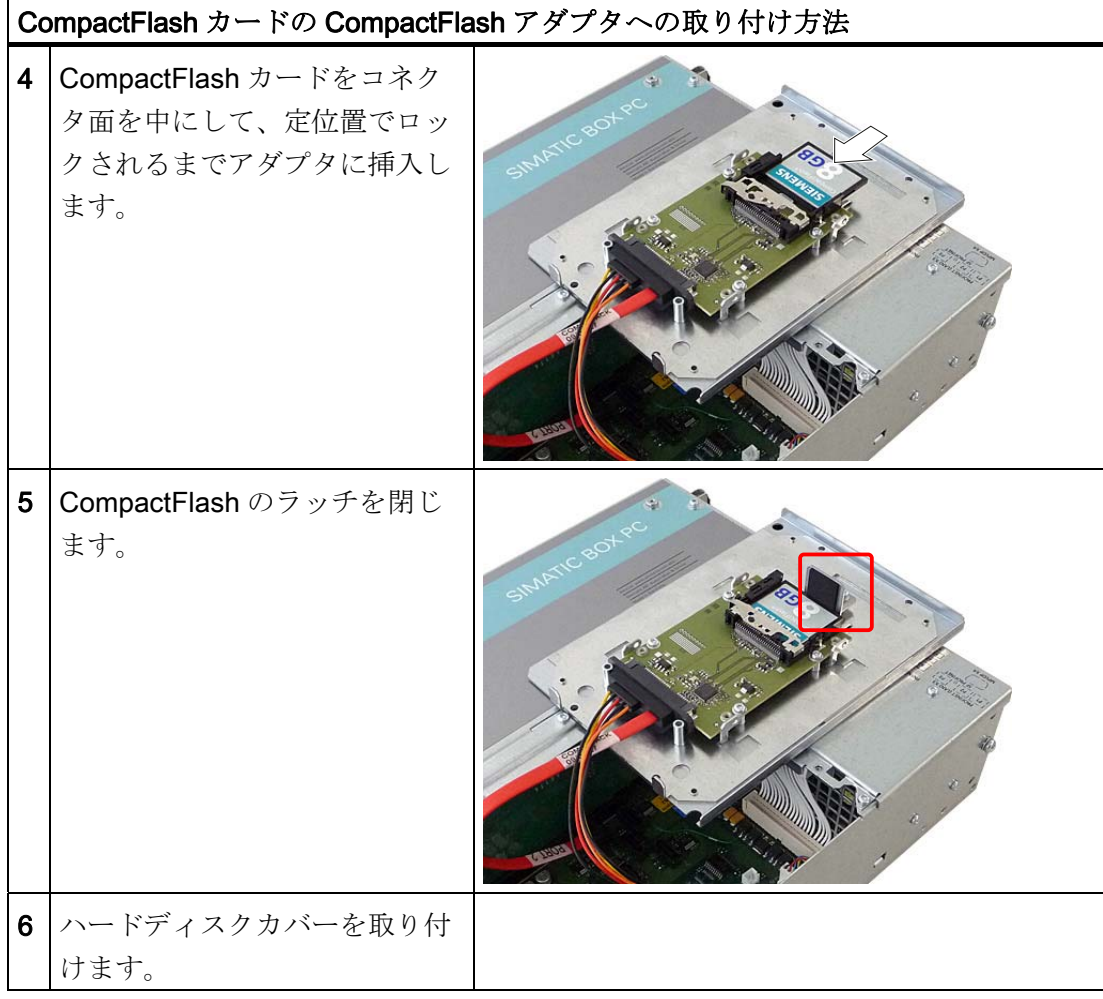

拡張とパラメータの割り付け

10.6 追加の CompactFlash カードの取り付け/取り外し

# サービスとメンテナンス 11

# 11.1 ハードウェアコンポーネントの取り外しと取り付け

# 11.1.1 修理

### コンポーネントの修理

許可された作業者だけが装置の修理を行えます。

# 警告

装置を未許可で開けたり不適切な修理を行うと、物的損害および人的危害を招く恐れ があります。

- 本装置を開ける前には必ず、電源コネクタを取り外してください。
- このコンピュータ用に設計されたシステム拡張部品だけを組み込んでください。 そ の他の拡張デバイスを設置すると、システムを破損し、無線妨害抑制に関する規則 に違反する可能性があります。 組み込みに適した拡張部品を調べるには、技術サポ ートまたはお近くの営業所にお問い合わせください。

システム拡張をインストールしたり交換したりして装置を破損した場合は、保証が無効 になります。

### 通知

[ESD](#page-236-0)[の指示](#page-236-0) (ページ [237](#page-236-1))に従ってください。

# 免責事項

すべての技術データおよび認可は、シーメンス社から発売された拡張ユニットに限って 適用されます。

シーメンス社は、サードパーティ製の装置または部品の使用によって生じた機能障害に ついては責任を負わないものとします。

### ツール

装置に関するすべての取り付け作業は、Torx T6、T10、T15 および T20 のネジまわし を使用して行うことができます。

# 11.1.2 予防保全

システムの可用性を高く保つには、摩耗する PC 構成部品を予防的に交換することをお 勧めします。 この交換の間隔は、以下の表のとおりです。

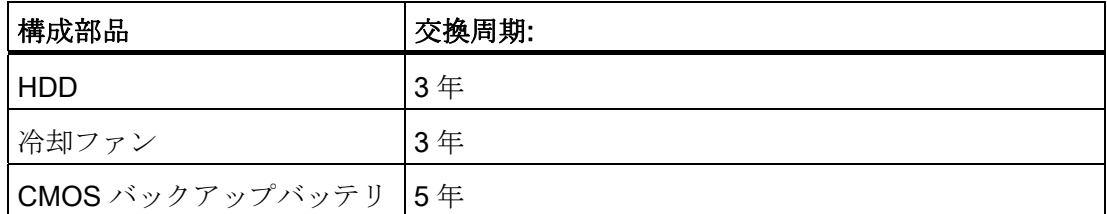

# 11.1.3 バックアップバッテリの交換

### 注記

バッテリは消耗部品です。PC を正常に機能させるためには、5 年ごとに交換する必要 があります。

# バッテリを交換する前の注意点

### 注意

破損のリスク!

リチウム電池は同一のものまたはメーカー推奨のタイプとのみ交換可能です(注文番 号: A5E00331143)。

# 警告

破裂して有毒物質を放出する恐れがあります! このため、リチウム電池の焼却、電池本体への半田付け、分解、短絡、逆極性、 100°C 以上の加熱を行わないでください。処分は適正に行い、直射日光、湿気、結露 から保護してください。

# 廃棄

# 注意

バッテリは、地方治自体の条例に従って処分する必要があります。

# 準備

# 注記

BIOS 設定"Profile: 標準"の場合、バッテリの交換に 30 秒以上かかると、デバイスの設 定データが削除されます。

BIOS 設定"Profile: User"に関しては、デバイスの設定データが保持されますが、日付と 時刻だけは再設定を行う必要があります。

バッテリの交換に 30 秒以上かかると、SRAM の内容が失われます。

- 1. BIOS セットアップの現在の設定を書き留めてください。 BIOS マニュアルに、この情報を書き留めることができるリストがあります。
- 2. 装置を主電源から切り離し、すべての接続ケーブルを取り外します。

# 通知

装置動作中にバッテリを交換することもできます。この場合、装置には一切触らな いでください。 装置の電源を事前に切っておくようお勧めします。

### バッテリの交換

以下の概略手順に従って行います。

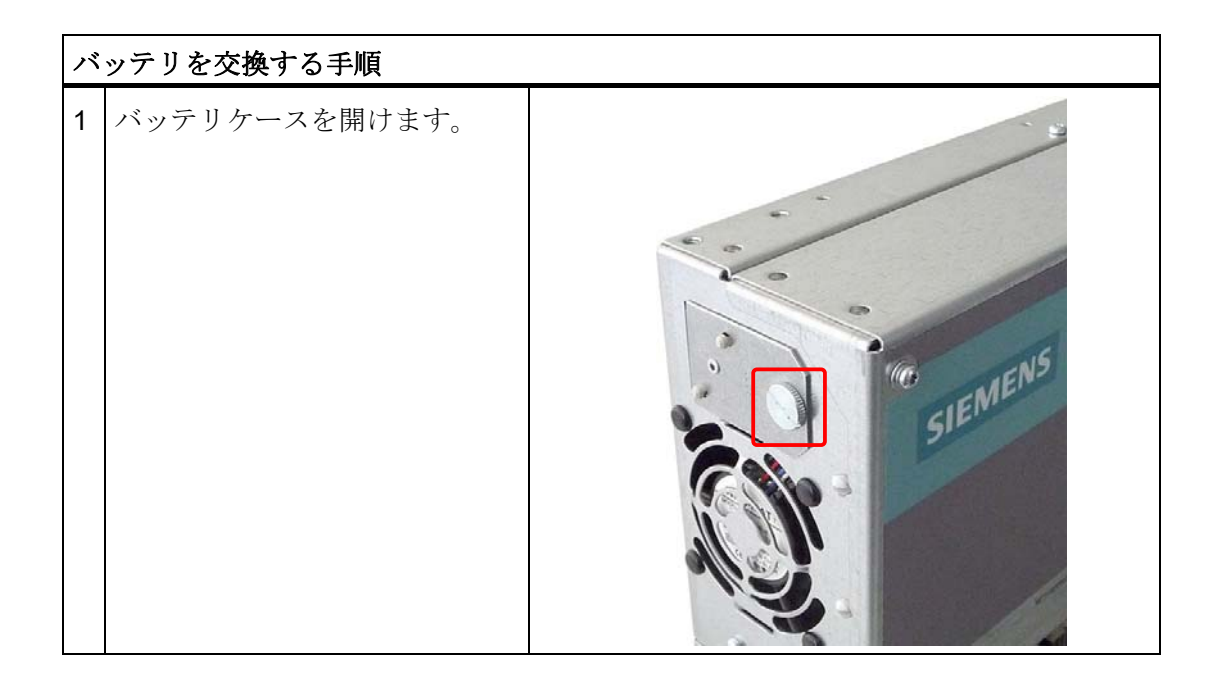

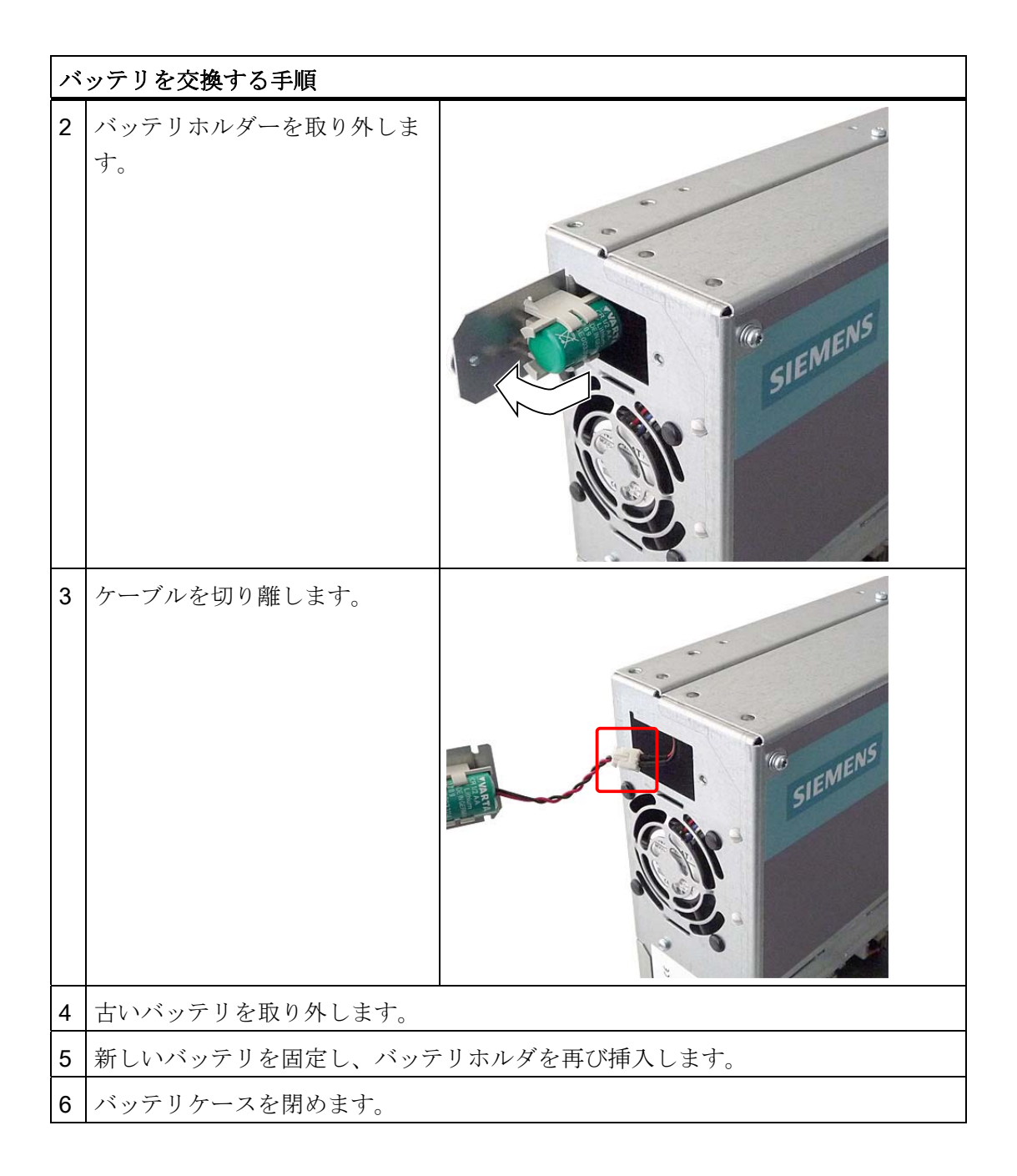

# BIOS セットアップの再設定

バッテリの交換に 30 秒以上かかると、装置の CMOS 設定データが削除され、BIOS セ ットアップでの再設定が必要になります。 BIOS プロファイル「ユーザー」を使用する場 合、新しい設定をする必要はありません。

# 11.1.4 電源の取り外し/取り付け

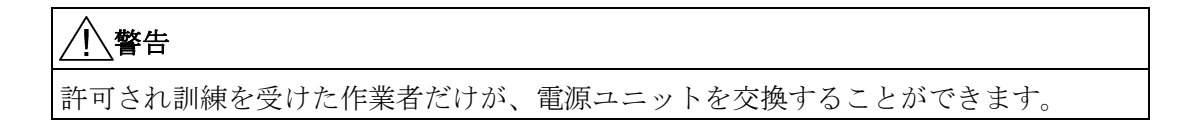

# 準備

- 1. 装置を主電源から切り離し、すべての接続ケーブルを取り外します。
- 2. 装置を [開けます](#page-72-0) (ページ [73](#page-72-0))。

# 電源ユニットの取り外し

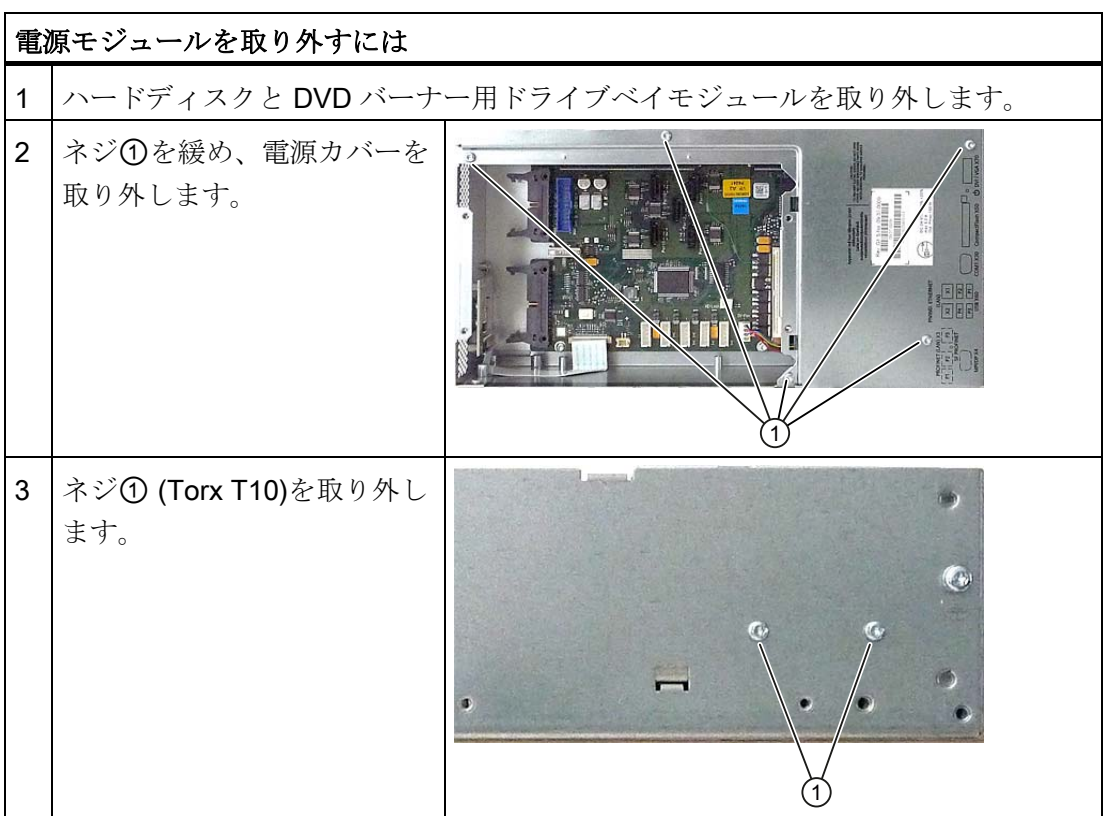

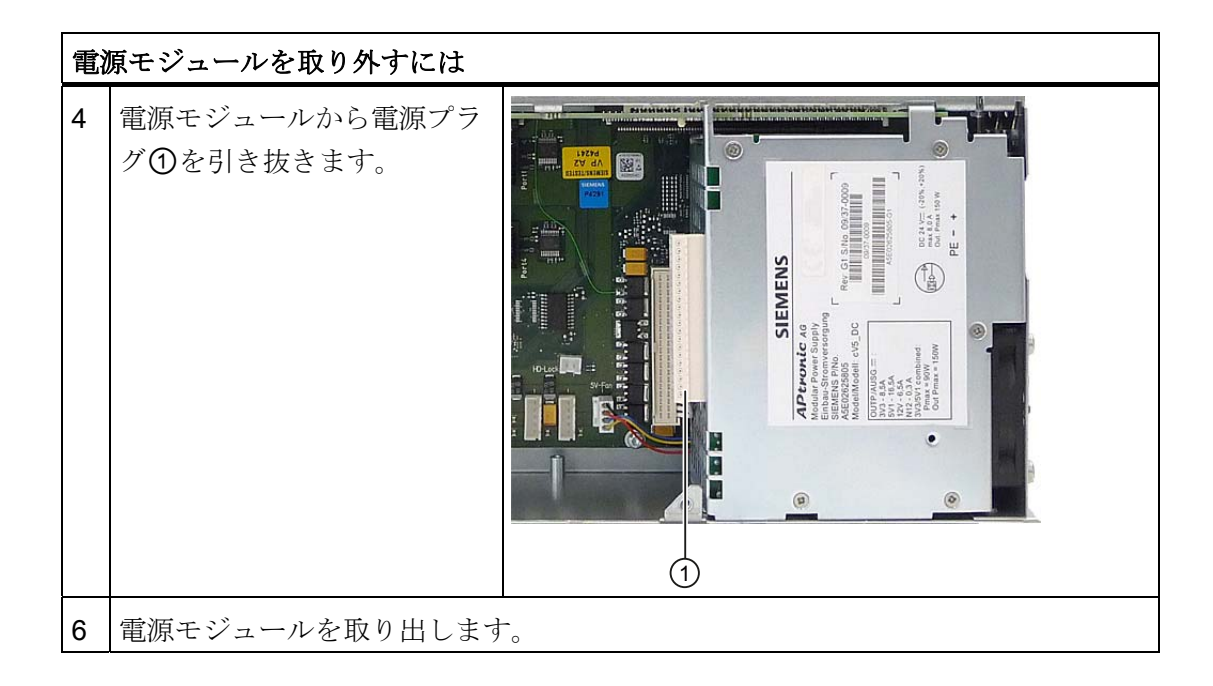

# 11.1.5 バスボードの取り付け/取り外し

# 準備

- 1. 装置を主電源から切り離し、すべての接続ケーブルを取り外します。
- 2. 装置を開けます。

サービスとメンテナンス

11.1 ハードウェアコンポーネントの取り外しと取り付け

バスボードの取り外し

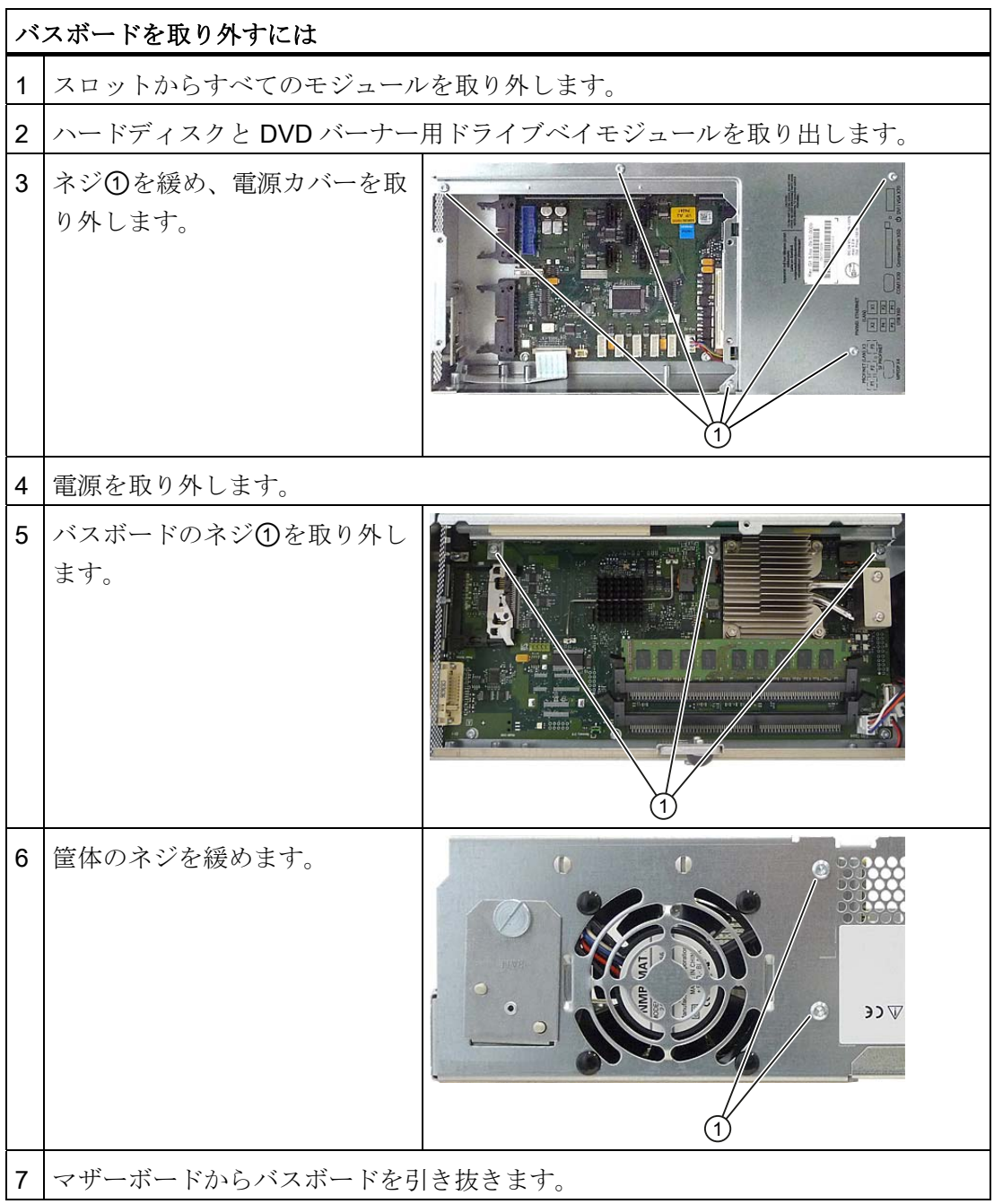

# <span id="page-97-0"></span>11.1.6 マザーボードの取り付け/取り外し

# 準備

- 1. 装置を主電源から切り離し、すべての接続ケーブルを取り外します。
- 2. [装置](#page-72-0) (ページ [73](#page-72-0))を開けます。

# マザーボードの取り外し

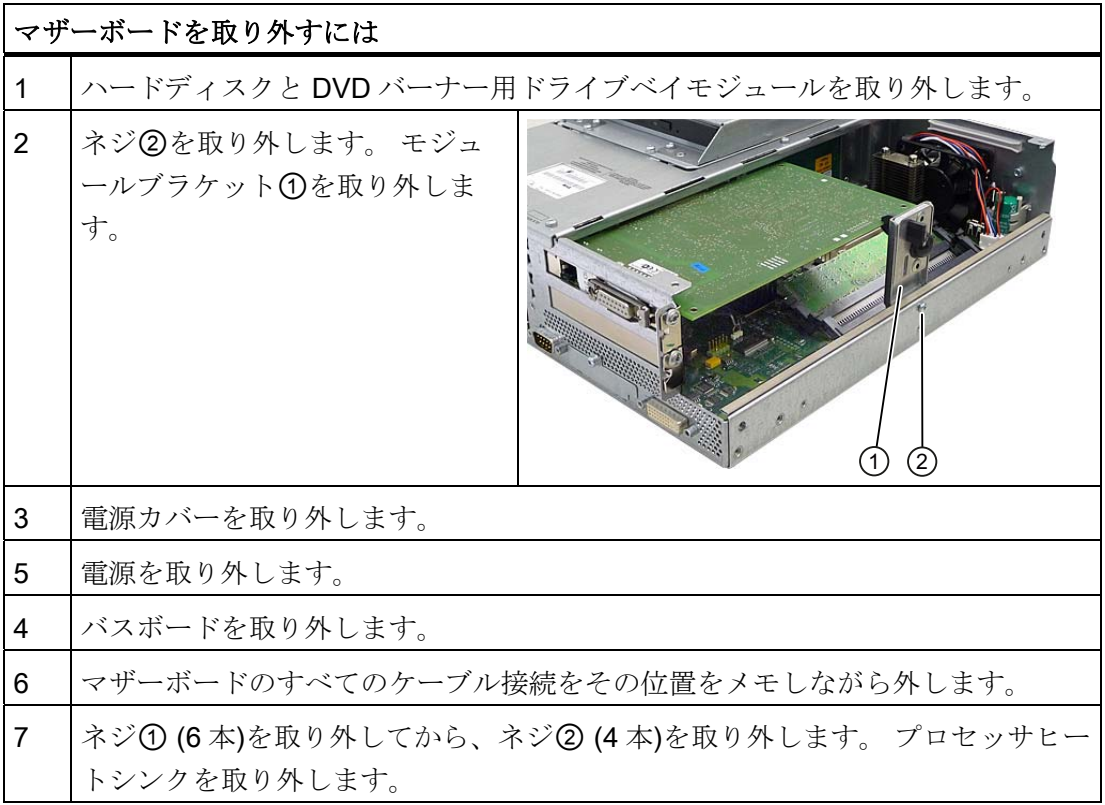

# サービスとメンテナンス

11.1 ハードウェアコンポーネントの取り外しと取り付け

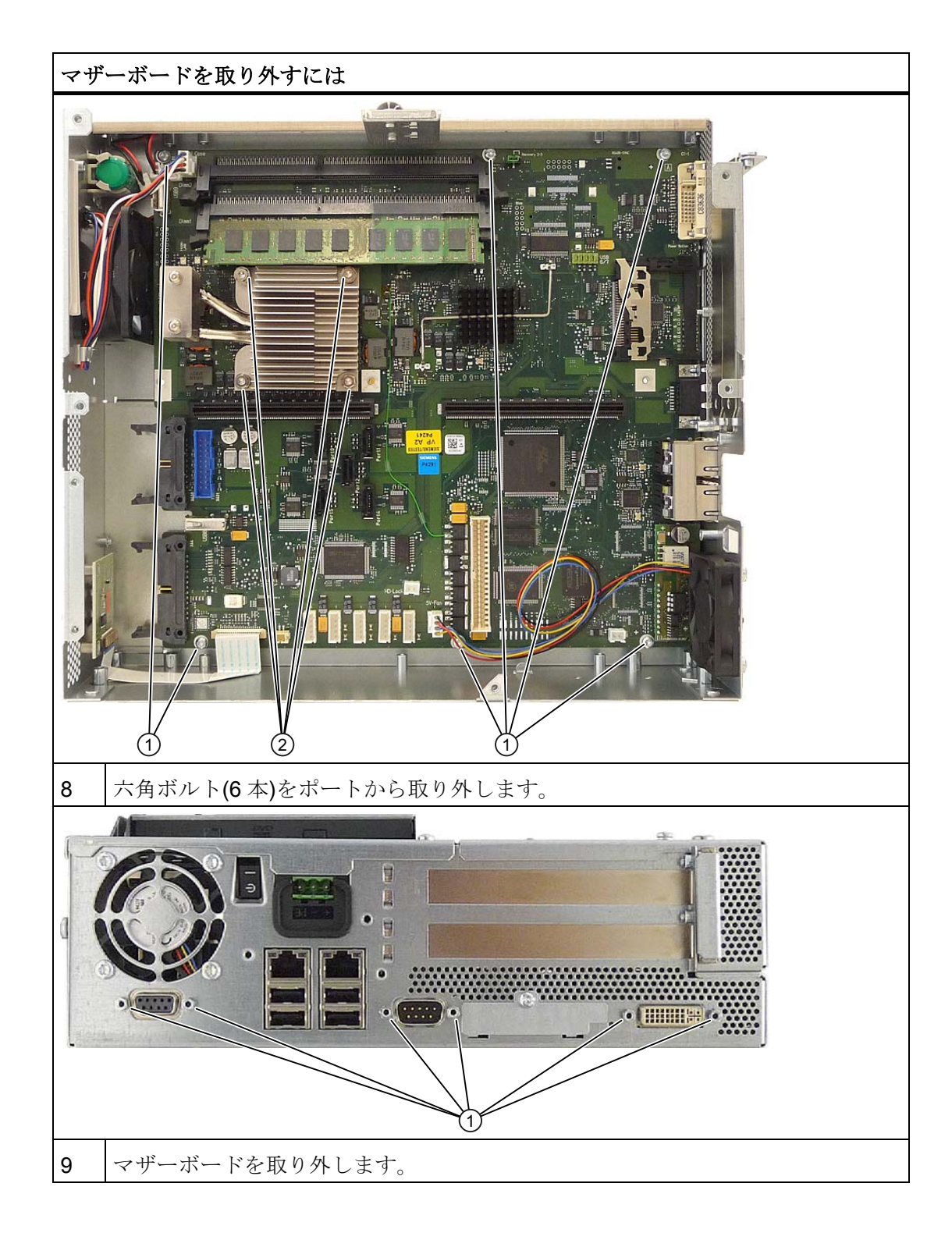

SIMATIC IPC627C 操作説明書, 11/2010, A5E02669073-02 99

# 11.1.7 ファンの取り付け/取り外し

# 準備

1. 装置を主電源から切り離します。

2. [装置](#page-72-0) (ページ [73](#page-72-0))を開けます。

# 冷却ファンを取り外す

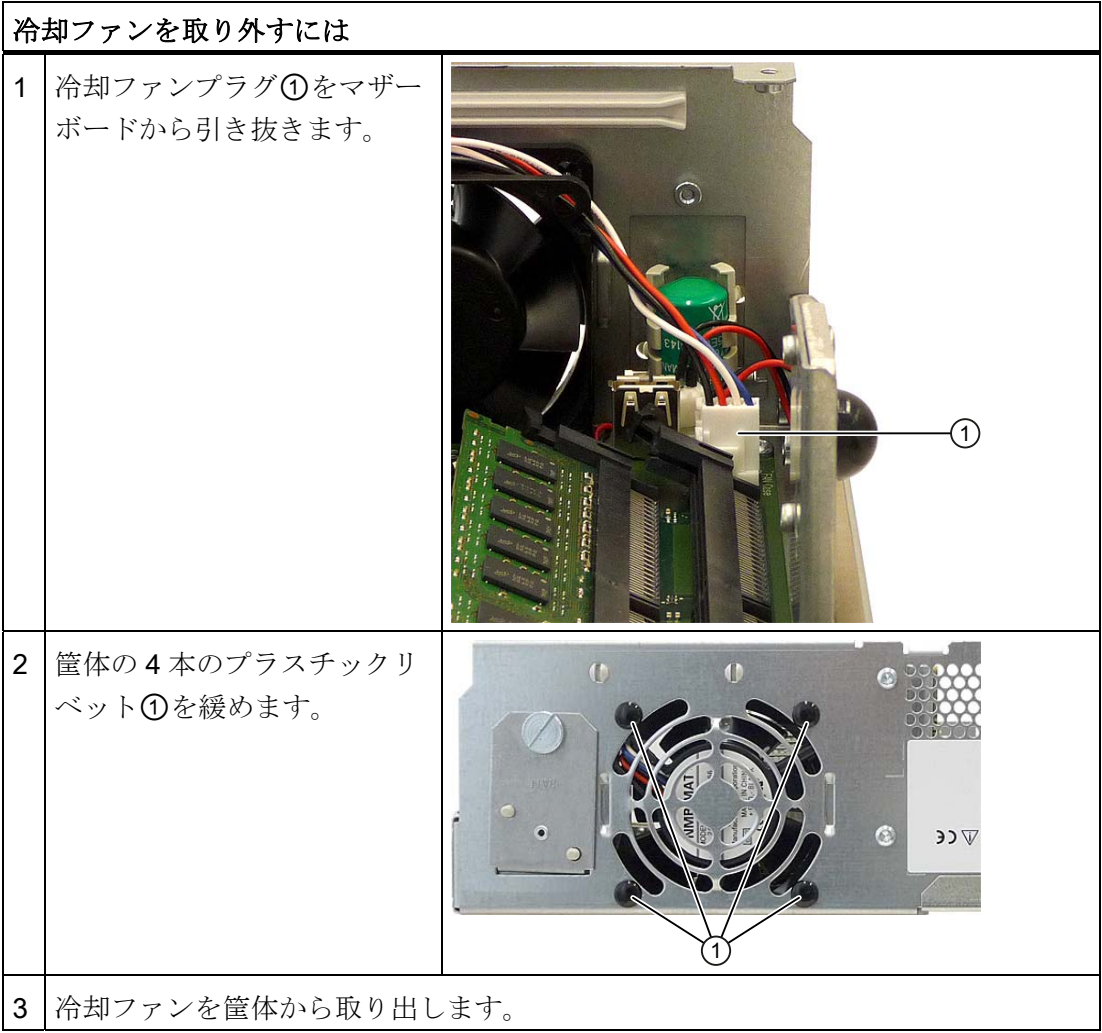

# 冷却ファンの取り付け

通知 常に同じタイプの冷却ファンを取り付けてください!

サービスとメンテナンス

11.1 ハードウェアコンポーネントの取り外しと取り付け

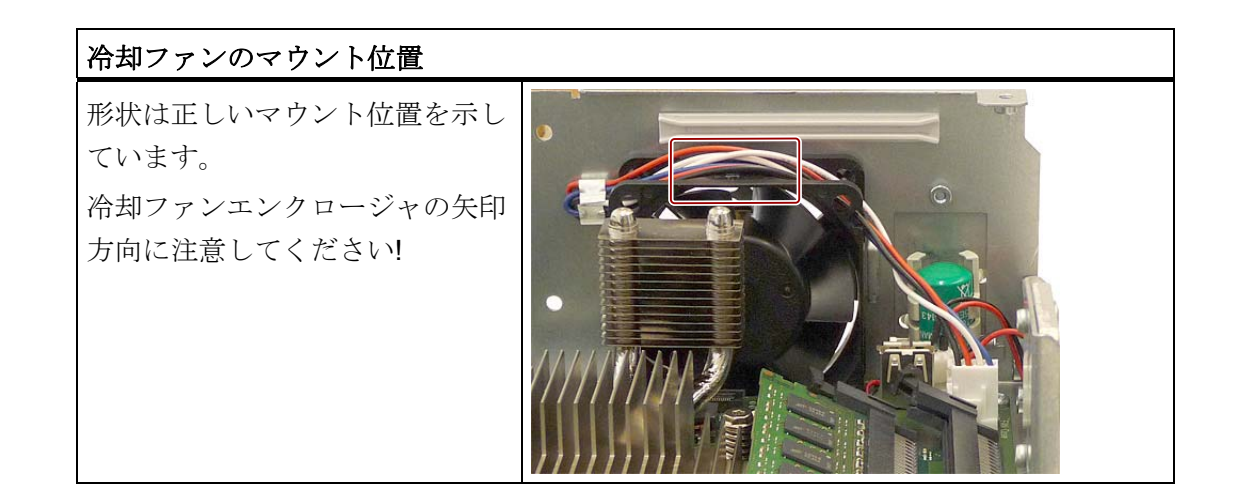

# 11.1.8 電源ファンを取り付ける/取り外す

# 準備

- 1. 装置を主電源から切り離します。
- 2. [装置](#page-72-0) (ページ [73](#page-72-0))を開けます。
- 3. 電源を取り外します。

# 冷却ファンを取り外す

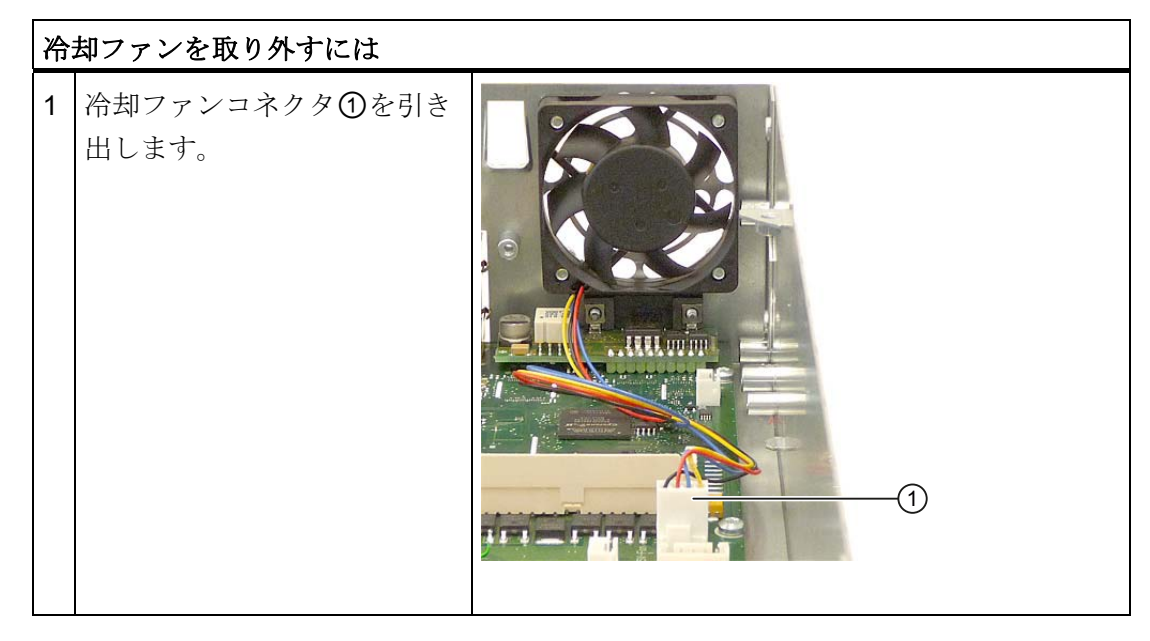

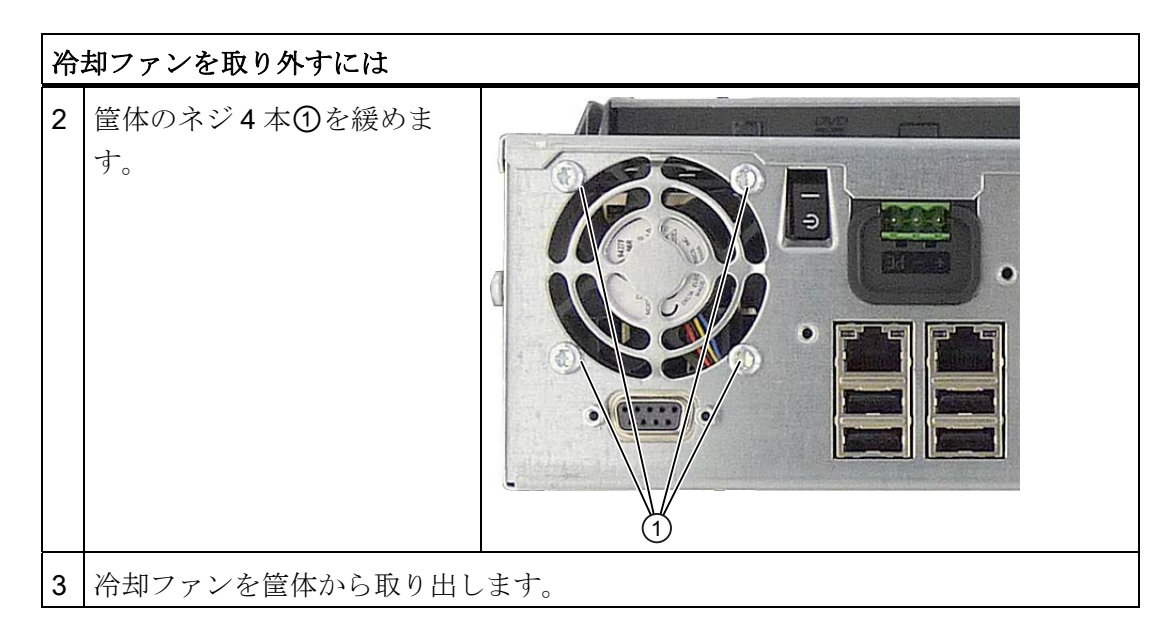

冷却ファンの取り付け

# 通知

常に同じタイプの冷却ファンを取り付けてください!

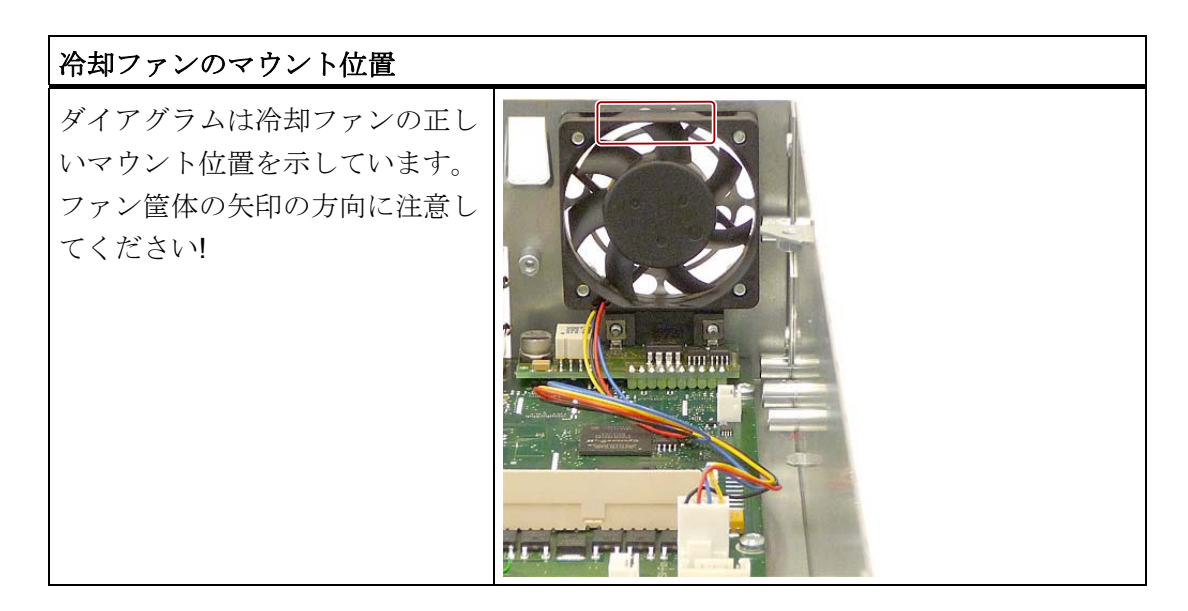

# 11.1.9 プロセッサの交換

CPU の操作はできません。

プロセッサはマザーボードにはんだ付けされているため、完全に交換するする必要があ ります。 [マザーボードの取り付け](#page-97-0)[/](#page-97-0)[取り外し](#page-97-0) (ページ [98](#page-97-0))セクションの情報に従ってくだ さい。

サービスとメンテナンス

11.2 ソフトウェアの再インストール

# 11.2 ソフトウェアの再インストール

### 11.2.1 一般的なインストール手順

ソフトウェアが破損した場合は、リカバリ DVD、マニュアル、およびドライバ DVD ま たはリストア DVD から、ソフトウェアを再インストールすることができます。

### リカバリ CD または DVD:

リカバリ CD/DVD には、ハードドライブの設定、オペレーティングシステムのインス トール、オペレーティングシステムがサポートする言語(MUI)のインストールを行うツ ールと共に、Windows のユーザーインターフェースが含まれています。

インストールするオペレーティングシステムの基本言語は英語です。 追加言語を組み 込む場合、後でリカバリ CD2 または DVD からインストールする必要があります。

# マニュアルとドライバ DVD:

マニュアルとハードウェアドライバが含まれています。

# リストア DVD:

出荷時オリジナルソフトウェア(インストール済みハードウェアドライバ付きオペレー ティングシステムおよび DiagBase などのモニタリングソフトウェア)を含むハードデ ィスクのイメージファイルが入っています。

# 11.2.2 リストアDVDを使用してソフトウェアを出荷時の状態に復元する

リストア DVD を使用して元の出荷時のソフトウェアに復元することができます。 CD/DVD には、PC のハードディスクに出荷時のソフトウェアを転送するのに必要なイ メージとツールが含まれています。 ハードディスク全体をドライブ C: (システム)およ びドライブ D:に、 またはドライブ C:のみに復元することができます。 これにより、ド ライブ D のユーザーデータをすべて保持できます。

11.2 ソフトウェアの再インストール

# ハードディスクからオーソリゼーションまたはライセンスキーを取得する

- ハードディスクからオーソリゼーションまたはライセンスキーを取得できるかどう か確認し、可能な場合は下記の手順を実行します。
- バックアップできない場合は、カスタマサポートにお問い合わせください。 ソフト ウェアのオーソリゼーションに必要な情報を入手することができます。

# 注意

[システムパーティションのみを復元する]が設定されている場合は、ドライブ C: (システムパーティション)にあるすべてのデータが削除されます。 ドライブ C:上の すべてのデータ、ユーザー設定、およびすべてのオーソリゼーションまたはライセ ンスキー が失われます! ハードディスクのドライブ C:上のすべてのデータが 削除 されます。 セットアップにより、ハードディスクのパーティションが初期化さ れ、出荷時の元のソフトウェアが再インストールされます。 オプションの[ハードディスク全体を復元する]が設定されていると、ハードディス ク上のすべてのデータ、ユーザー設定およびオーソリゼーションまたはライセンス キーが失われます。

# 出荷時の状態に復元する

納入時状態を復元するには:

- リストア DVDをドライブに挿入に、オン/オフスイッチを使って装置を再起動しま す。
- BIOS が次のメッセージを表示したら、F12 キーを押します。

Press <F2> to enter Setup or <F12> to show Boot menu 初期化が完了すると、「Boot Menu」が表示されます。

- カーソルキーを使って光学ドライブを選択します。
- 画面の指示に従います。

### 注意

すべての既存のデータ、プログラム、ユーザー設定およびオーソリゼーションまた はライセンスキーがハードディスクから削除され失われます。

この機能に関する情報については、リストア DVD 上の README.TXT ファイルを参照 してください。

サービスとメンテナンス

11.2 ソフトウェアの再インストール

# 11.2.3 Windowsのインストール

### 11.2.3.1 Windowsのインストール

ユーザーの特定の要件に合わせるには、リカバリ DVD を使用して Windows をインス トールします。 同梱の「マニュアルとドライバ」DVD も必要です。 オペレーティング システムに不明な追加コントローラを、リカバリシステムおよび Windows オペレーテ ィングシステムに認識させる必要があります。

1. ブート中に、F6 または[ドライバのロード]アイコンキーを押して、画面の指示に従 います。 残りのインストール中に、コントローラの欠落しているドライバについて 何回か質問を受けます。

# リカバリ DVD によるブート

1. リカバリ DVD からブートするには、BIOS が

「Press <F2> to enter SETUP or <F12> to display the boot menu.」というメッセージ を表示した時に、

F12 キーを押します。 初期化の後、ブートメニューにすべてのブートデバイスが表 示されます。

2. DVD ドライブを選択します。

「Siemens SIMATIC Recovery」ウィンドウが表示されるまで、画面の指示に従いま す。

Windows 7 のリカバリ機能を使用するとき、起動時にすぐに DVD からブートしよう としていることを確認します。 そうしないと、ブート可能なハードディスクが取り 付けられている場合、システムはハードディスクからブートします。

以下のセクションでは、古いWindowsオペレーティングシステムについて説明します。 Windows 7 のリカバリについては、セクション [Windows 7](#page-107-0) [のリカバリ](#page-107-0) (ページ [108](#page-107-0))で 説明しています。

11.2 ソフトウェアの再インストール

# 11.2.3.2 Windows XPおよびServer 2008 オペレーティングシステムのパーティションの設定

新しいハードディスクをインストールした後、欠陥のあるパーティションを修復するた めに、またはパーティションを変更するために、リカバリ DVD からオペレーティング システムを再インストールする必要があります。

### 注意

パーティションや論理的 DOS ボリュームを削除または設定するとハードディスク上 のすべてのデータが失われます。 ハードディスク上のすべてのパーティションが削除 されます。

Microsoft は、Windows オペレーションシステムのハードディスクパーティションに NTFS ファイルシステムを設定することを推奨しています。 手順:

### パーティションの設定

出荷時のパーティションは以下のように設定されています。

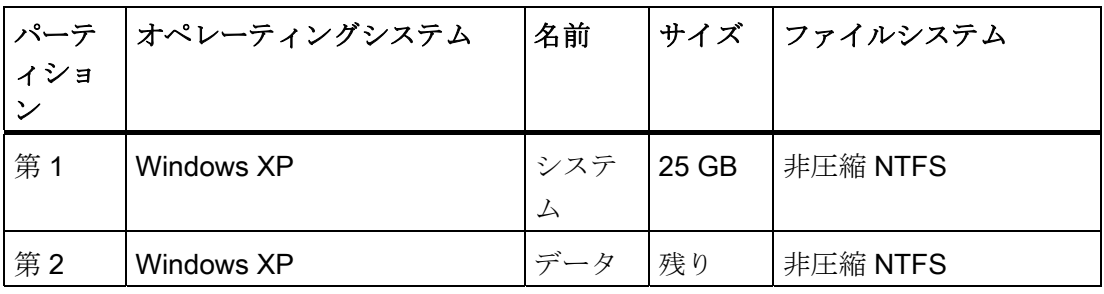

リカバリ DVD からブートし、画面の指示に従います。

# 注記

Microsoft Windows をプロのユーザーとして使用する場合は、以下のマニュアルが必要 です(同梱されていません)。

● 『Microsoft Windows XP Professional、テクニカルリファレンス』(MS 出版番号 934)

このマニュアルには、特にネットワークまたはマルチユーザー環境での Windows のイ ンストール、管理、統合に関わる管理者のための情報が、記載されています。

サービスとメンテナンス

11.2 ソフトウェアの再インストール

### RAID または AHCI コントローラ(オプション)を装備したシステムに関する情報

不明な追加コントローラを Windows オペレーションシステムに認識させる必要があり ます。

- 1. 起動動作中に F6 キーを押して画面上の指示に従います。 残りのインストール中に、 モジュールの欠落しているドライバについて何回か質問を受けます。 ドライバは、 同梱の「マニュアルとドライバ」DVD の Drivers\RAID-AHCI\Intel ディレクトリにあ ります。
- 2. 関連するドライバを USB スティックにコピーします。
- 3. F6 キーを押すように求められた後、選択ウィンドウの画面にあるドライバを選択し ます。 提示されるリストを完全に表示するには、矢印キーでスクロールダウンする 必要があることがあります。
	- AHCI での選択: 「Intel(R) 5 シリーズ 6 ポート SATA AHCI コントローラ」
	- RAID での選択: 「Intel(R) ICH8M-E/ICH9M-E/5 シリーズ SATA RAID コントロー ラ」

# 11.2.4 多言語ユーザーインターフェース(MUI)を使って言語選択を設定します。

ドイツ語、フランス語、スペイン語、イタリア語などの事前にインストールされている 言語が直接設定できます。 リカバリ CD 2 の MUISETUP.EXE を実行して、追加言語を インストールします。 プログラムに使用可能な言語がすべて表示されます。

### Windows XP Professional の言語選択の設定

Windows XP の多言語ユーザーインターフェース(MUI)により、メニューとダイアログ の言語を変更することができます。

Windows インストールのデフォルト言語の設定は、英語と US キーボードレイアウト になっています。 言語はコントロールパネルで変更できます。 以下のように選択を行 います。

[スタート] > [コントロールパネル] > [地域と言語のオプション]、[言語]タブ[メニュー とダイアログで使われる言語]フィールド。 [日付]、[時刻]、[地域オプション]では、[詳細設定]タブの[Unicode 対応でないプログ ラムの言語]の設定をデフォルトに設定します。

11.2 ソフトウェアの再インストール

# <span id="page-107-0"></span>11.2.5 Windows 7 のリカバリ

Windows 7 のリカバリでは、完全なグラフィカルユーザーインターフェースを使用でき ます。最初の入力ウィンドウが表示されるまでに、数分かかることがあります。 この ウィンドウで、時刻および通貨の形式を設定し、キーボード言語を選択できます。

英語が基本言語で、その他の言語は、MUI を使用して後でインストールできます。 MUI は、リカバリ DVD にあります。 画面上の指示に従います。 製品キーのための次のプロンプトが表示されるまでに、数 分かかることがあります。

### 注記

以前に起動したことにより、製品キー(COA 番号)を入力する必要はありません。 イン ストール時に自動的に入力されます。

### パーティションのセットアップとフォーマット設定

新しいハードディスクをインストール完了後、または欠陥のあるパーティションを修復 するために、またはパーティションを変更するために、ハードディスクのパーティショ ンを作成します。

次のダイアログボックスで、要件に従ってハードディスクをセットアップして、システ ムがまだ認識していないコントローラを追加することができます。
11.2 ソフトウェアの再インストール

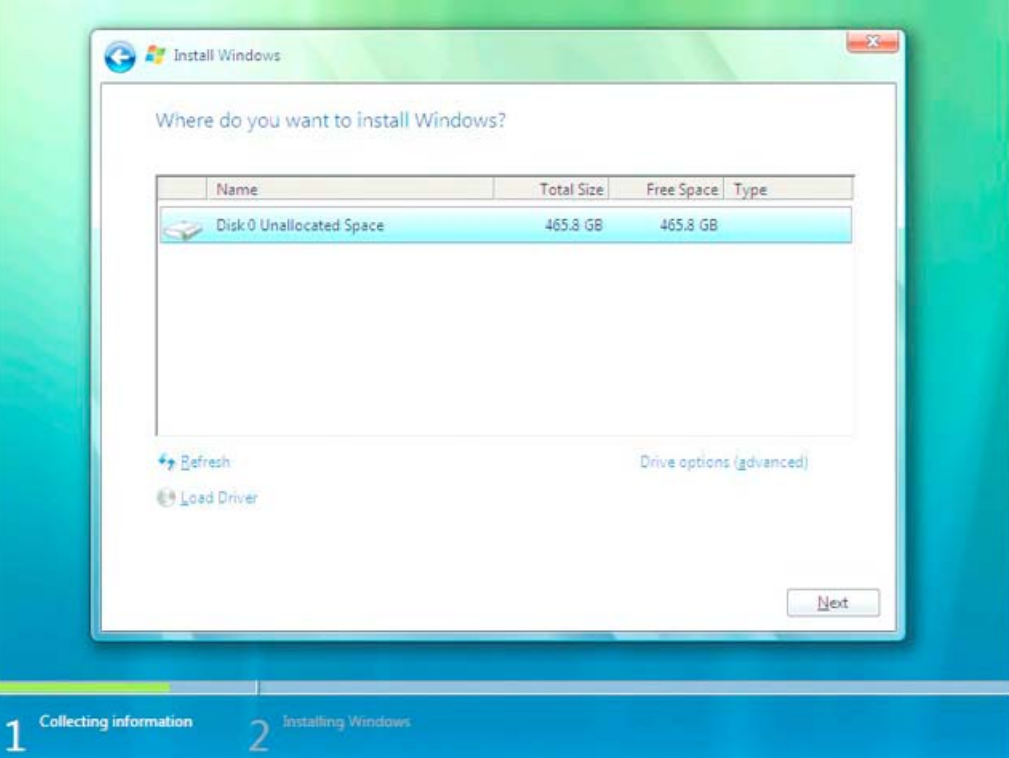

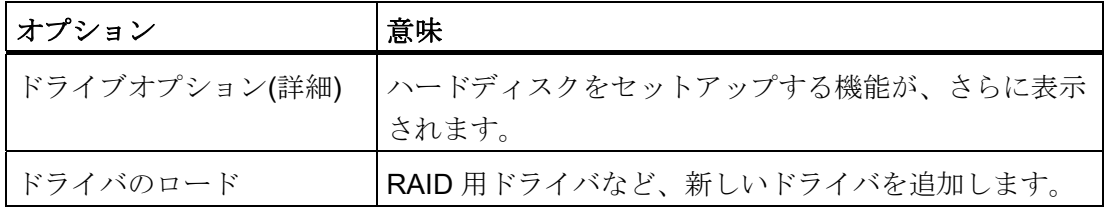

11.2 ソフトウェアの再インストール

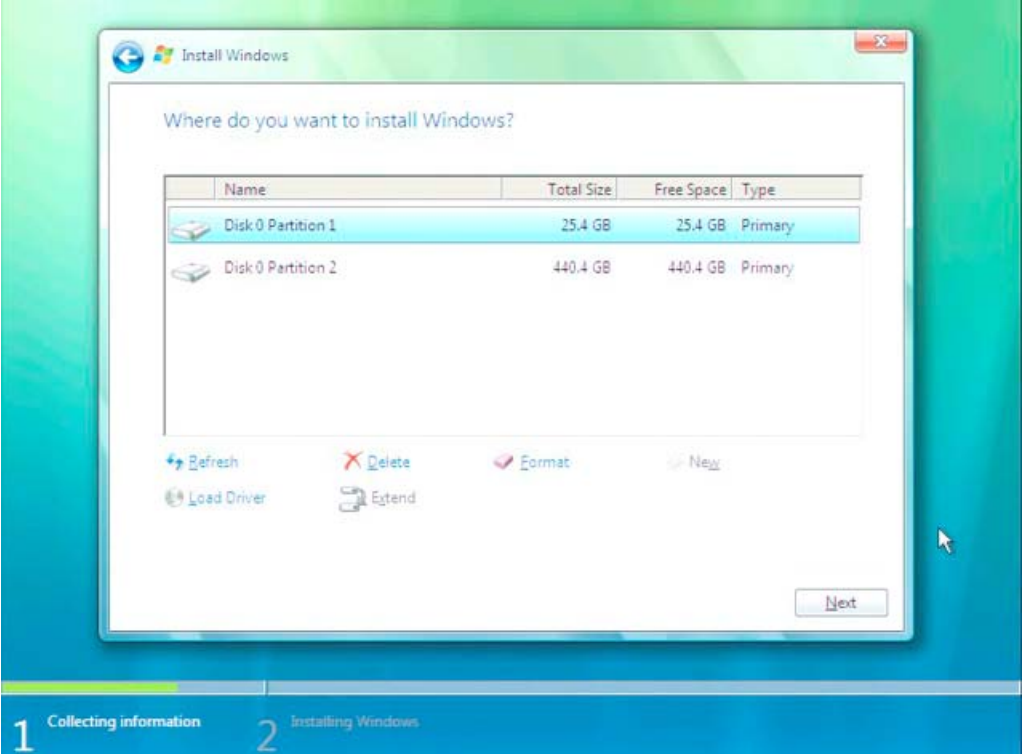

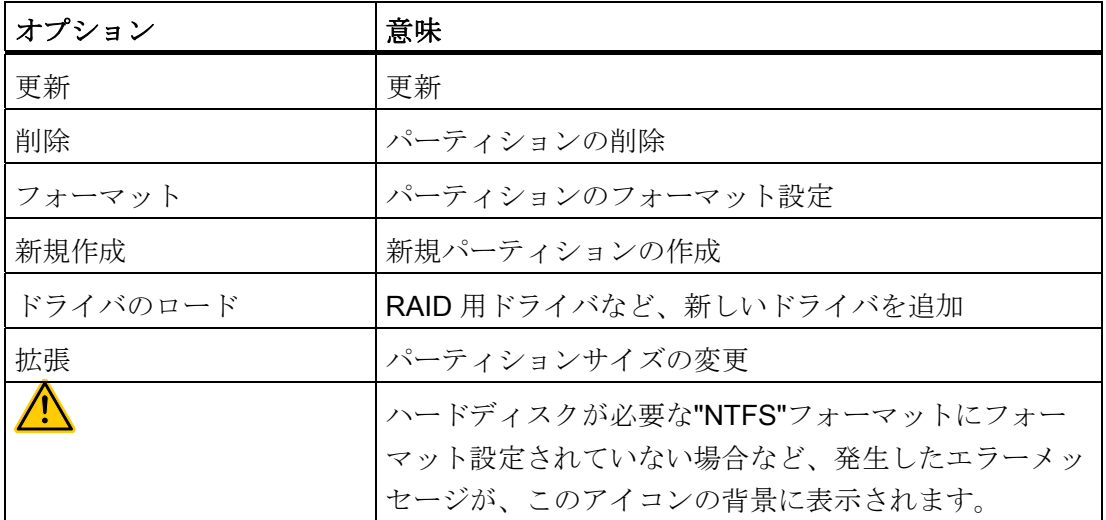

第 1 パーティションには、最低 25GB 必要です。 オペレーティングシステムを、この パーティションにインストールする必要があります。 残りのハードディスクを、デー タパーティションに使用できます。 両パーティションは、NTFS ファイルシステムとし てインストールする必要があります。

出荷時のパーティションは以下のように設定されています。

11.2 ソフトウェアの再インストール

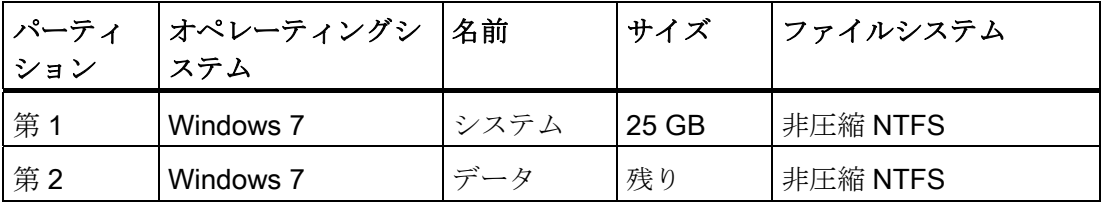

必要なリブートの後、Windows がハードディスクにインストールされます。 このプロ セスに 20 分以上かかります。

ここで画面の指示に従います。

#### 注記

USB フロッピーディスクからドライバを再インストールする場合は、フロッピードラ イブ(A:)を選択します。 .

#### 注記

Microsoft Windows をプロのユーザーとして使用する場合、以下のマニュアル(納入対象 には含まれていません)が必要です。

● Windows 7 テクニカルリファレンス(MS出版番号 5913)

これらのマニュアルには、ネットワークまたはマルチユーザー環境で Windows をイン ストール、管理、統合する管理者のための情報が含まれています。

#### Windows 7 での言語選択の設定

多言語ユーザーインターフェース(MUI)により、Windows のメニューとダイアログを他 の言語に設定することができます。 出荷時の Windows 7 には、英語のメニューとダイ アログがインストールされています。 これは、コントロールパネルの[地域と言語のオ プション]または[日付と時刻]ダイアログで変更できます。

ここで、すべてのシステムフォーマットを変更できます:

[スタート] > [コントロールパネル] > [時計、言語、地域] > [表示言語の変更] > [地域と言 語のオプション】

ここで、日付と時刻のフォーマットのみを変更できます:

[スタート] > [コントロールパネル] > [時計、言語、地域] > [表示言語の変更] > [日付と時 刻1

追加の言語をインストールする場合は、以下の手順で、コントロールパネルから後でイ ンストールできます。 必要なファイルは、"Languagepacks"フォルダのリカバリ DVD にあります。

[スタート] > [コントロールパネル] > [時計、言語、地域] > [表示言語の変更] > [地域と言 語のオプション]>[キーボードと言語]

追加の言語は、Windows アップデートから統合できます。

11.2 ソフトウェアの再インストール

#### 11.2.6 ドライバおよびソフトウェアのインストール

#### 通知

多言語オペレーティングシステム用(MUI バージョン)の新しいドライバをインストー ルする前に、メニューおよびダイアログの地域設定をリセットし、デフォルト言語を 米国英語にリセットします。

同梱の「マニュアルとドライバ」CD からドライバとソフトウェアをインストールしま す。手順:

- 1. この CD をドライブにセットします。
- 2. [スタート]を実行します。
- 3. 索引から[ドライバと更新]を選択します。
- 4. [ドライバと更新]でオペレーティングシステムを選択します。
- 5. 必要なドライバをインストールします。

#### 通知

7 / XP / Server 2008 の再インストール後にチップセットのドライバが必要な場合、か ならず他のドライバより先にこれをインストールする必要があります。

#### 11.2.7 RAIDコントローラソフトウェアのインストール

ソフトウェアをインストールする手順は、同梱されている「マニュアルとドライバ」DVD のディレクトリ Drivers\RAID-AHCI\Intel にあるユーザーマニュアルに説明されていま す。

11.2 ソフトウェアの再インストール

#### Windows XP Professional / Windows Server 2008 / Windows 7 に関する注意事項

不明な追加コントローラを Windows オペレーションシステムに認識させる必要があり ます。

- 1. 起動動作中に F6 キーを押して画面上の指示に従います。 残りのインストール中に、 モジュールの欠落しているドライバについて何回か質問を受けます。 ドライバは、 同梱の「マニュアルとドライバ」DVD の Drivers\RAID-AHCI\Intel ディレクトリにあ ります。
- 2. 関連するドライバを USB スティックにコピーします。
- 3. F6 キーを押すように求められた後、選択ウィンドウの画面にあるドライバを選択し ます。 提示されるリストを完全に表示するには、矢印キーでスクロールダウンする 必要があることがあります。
	- AHCI での選択: 「Intel(R) 5 シリーズ 6 ポート SATA AHCI コントローラ」
	- RAID での選択: 「Intel(R) ICH8M-E/ICH9M-E/5 シリーズ SATA RAID コントロー ラ」

#### 11.2.8 オプションのバーナーまたはDVDソフトウェアのインストール

バーナー/DVD ソフトウェアのインストールについては、付属の CD を参照してくださ い。

- 11.2.9 インストールの更新
- 11.2.9.1 オペレーティングシステムの更新

#### Windows

Windowsオペレーティングシステムの最新の更新は、インターネットMicrosoft側のガイ ド ([http://www.microsoft.com\)](http://www.microsoft.com/)からご利用いただけます。

#### 通知

Windows MUI バージョンの新しいドライバやオペレーティングシステムの更新をイン ストールする前に、メニューおよびダイアログの地域設定で、デフォルトの言語を米 国英語に設定します。

11.2 ソフトウェアの再インストール

#### その他のオペレーティングシステム

各メーカーにお問い合わせください。

#### 11.2.9.2 アプリケーションプログラムおよびドライバのインストールまたは更新

Windows の CD および/またはフロッピーディスクからソフトウェアをインストールす るには、適切なドライバをインストールして接続します。

USB フロッピーディスクおよび CD-ROM ドライバは、Windows に含まれており、他 の供給源からインストールする必要はありません。

SIMATIC ソフトウェアパッケージのインストールについては、各メーカーのマニュア ルを参照してください。

サードパーティベンダから購入したアプリケーションプログラムやドライブのアップデ ートを取得するには、メーカーにお問い合わせください。

#### 通知

Windows バージョンの新しいドライバやオペレーティングシステムの更新をインスト ールする前に、メニューおよびダイアログの地域設定で、デフォルトの言語を米国英 語に設定します。

#### 11.2.10 データバックアップ/以後のパーティションの変更

#### 11.2.10.1 サポートされるハードウェア

#### 注記

SIMATIC IPC Image Creator の古いバージョンは、SIMATIC IPC847C のハードウェア をサポートしません。

サポートするのは、SIMATIC IPC Image & Partition Creator Version 3.1 です。

11.2 ソフトウェアの再インストール

#### 11.2.10.2 イメージの作成

#### Windows XP Embedded / Windows XP Professional / Windows 7 Ultimate でのデータバックアップ

Windows XP Embedded / Windows XP Professional / Windows 7 Ultimate 上でデータバ ックアップするには、ソフトウェアツール「SIMATIC IPC Image & Partition Creator」 をお勧めします。 このツールは、CompactFlash カード、HDD、および個々のパーティ ション(イメージ)の内容を全面的にバックアップおよび復元するための快適かつ効率的 な機能を提供します。

「SIMATIC IPC Image & Partition Creator」は、DVD 媒体への書き込みのみをサポート しています。

このソフトウェアは、シーメンスのオンラインオーダーシステムから注文することがで きます。「SIMATIC IPC Image & Partition Creator」の詳細については、対応する製品 マニュアルを参照してください。

#### 11.2.10.3 パーティションの変更

パーティションを変更するには、ソフトウェアツール

「SIMATIC IPC Image & Partition Creator」を使用することをお勧めします。

このツールの使用に関する詳細情報は、「SIMATIC IPC Image & Partition Creator」の メーカーのマニュアルを参照してください。

#### 11.2.11 CP 1616 オンボード

#### NDIS デバイスドライバ

同梱の「マニュアルとドライバ」CD にある Device Driver CP16xx.pdf に説明されている 情報を、お読みください。

#### PROFINET IO

「統合」セクションにある SIMATIC デバイスと SIMATIC NET マニュアルに関する情 報を、お読みください。

11.3 RAID コントローラソフトウェアのインストール

#### 11.3 RAID コントローラソフトウェアのインストール

RAID コントローラソフトウェアをインストールする手順については、付属の「マニュ アルとドライバ」CD にある RAID ユーザーマニュアルを参照してください。

#### Windows XP Professional に関する注記

Windows XP Professional を初回インストールする場合には、提供されたリストから [Intel BD82QM57 Controller]を選択する必要があります。

#### 11.4 BIOS の更新

#### BIOS セットアップの設定を書き留める

BIOS セットアップの設定を更新する前に、必要な場合に BIOS を更新した後で復元で きるように、値を書き留めておく必要があります。

#### BIOS のデフォルト値の更新

BIOS を更新すると、BIOS のデフォルト値をかならず更新する必要があります:

- 1. 装置の起動時に、セットアップメニューが画面に表示されるまで、F2 キーを押し続 けます。
- 2. F9 を使用して、デフォルトを読み込みます。
- 3. 必要に応じて、BIOS セットアップの設定を再度調整します。

#### リブート

BIOS の更新後、何回かリブートします。 これらのリブートは、管理エンジン(ME)によ って開始されます。 リブートは、ME が BIOS の更新での変更に適応するために必要で す。

11.5 BIOS リカバリ

#### 11.5 BIOS リカバリ

「BIOS のリカバリ」機能は、BIOS を使用できない場合に装置を再インストールするた めに使用します。

リカバリによって、すべての BIOS セットアップの設定がデフォルト値にリセットされ ます。 リカバリが正常に終了したら、ユーザー独自の値が必要な場合は、これらを再 設定する必要があります。

#### 手順

- 1. 装置の電源を切ります。
- 2. 装置のカバーを取り外し、ジャンパー<br />
つかんだから

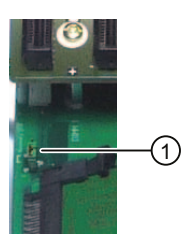

- 3. 装置のカバーを閉じます。
- 4. Siemens BIOS Update USB スティックを、装置前面の USB スロットに挿入します。
- 5. 電源を接続し、装置の電源を入れます。

リカバリが自動的に実行され、中断や操作はできません。 リカバリの進捗が画面に 表示されます。

- 6. リカバリを終了します:
	- 装置の電源を切ります。
	- 装置のカバーを取り外し、ジャンパー①を「パーク位置」に差し込み、装置のカバ ーを閉じます。
	- USB スティックを取り外します。
	- 装置の電源を入れます。
	- F2 キーを押して、BIOS セットアップを呼び出します。 必要に応じてセットアッ プ値をリセットします。

11.5 BIOS リカバリ

## 12.1 ブートエラーメッセージ

BIOS ではまず、PC の特定の機能ユニットが適切に動作していることを検証するため に、ブートルーチン中にパワーオンセルフテスト(Power On Self Test、POST)が行われ ます。 ブートシーケンスは致命的なエラーが発生すると直ちに中断されます。

POST がエラーを返さなかった場合は、BIOS が初期化され、さらに機能ユニットがテ ストされます。 この起動段階で、グラフィックコントローラが初期化され画面にエラ ーメッセージが出力されます。

システム BIOS から出力されるエラーメッセージは、下記に一覧で記載されています。 オペレーティングシステムまたはプログラムによって出力されるエラーメッセージに関 する情報については、対応するマニュアルを参照してください。

#### 画面上のエラーメッセージ

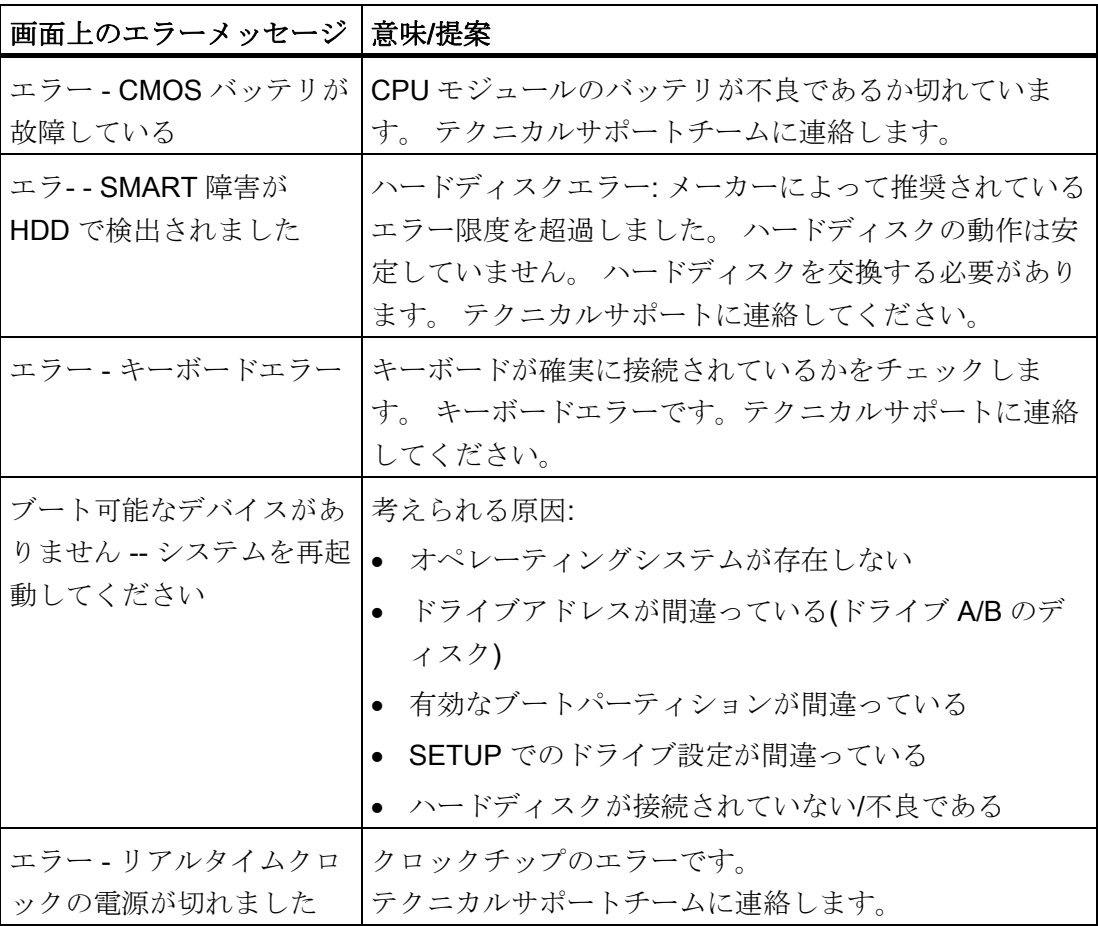

12.2 BIOS ビープコード

# 12.2 BIOS ビープコード

以下のセクションではユーザーに関連するPOSTコードを発生する順序にリスト表示し ています。 その他のPOSTコードについては、カスタマーサポート [\(http://www.siemens.com/automation/service&support\)](http://www.siemens.com/automation/service&support)にお問い合わせください。

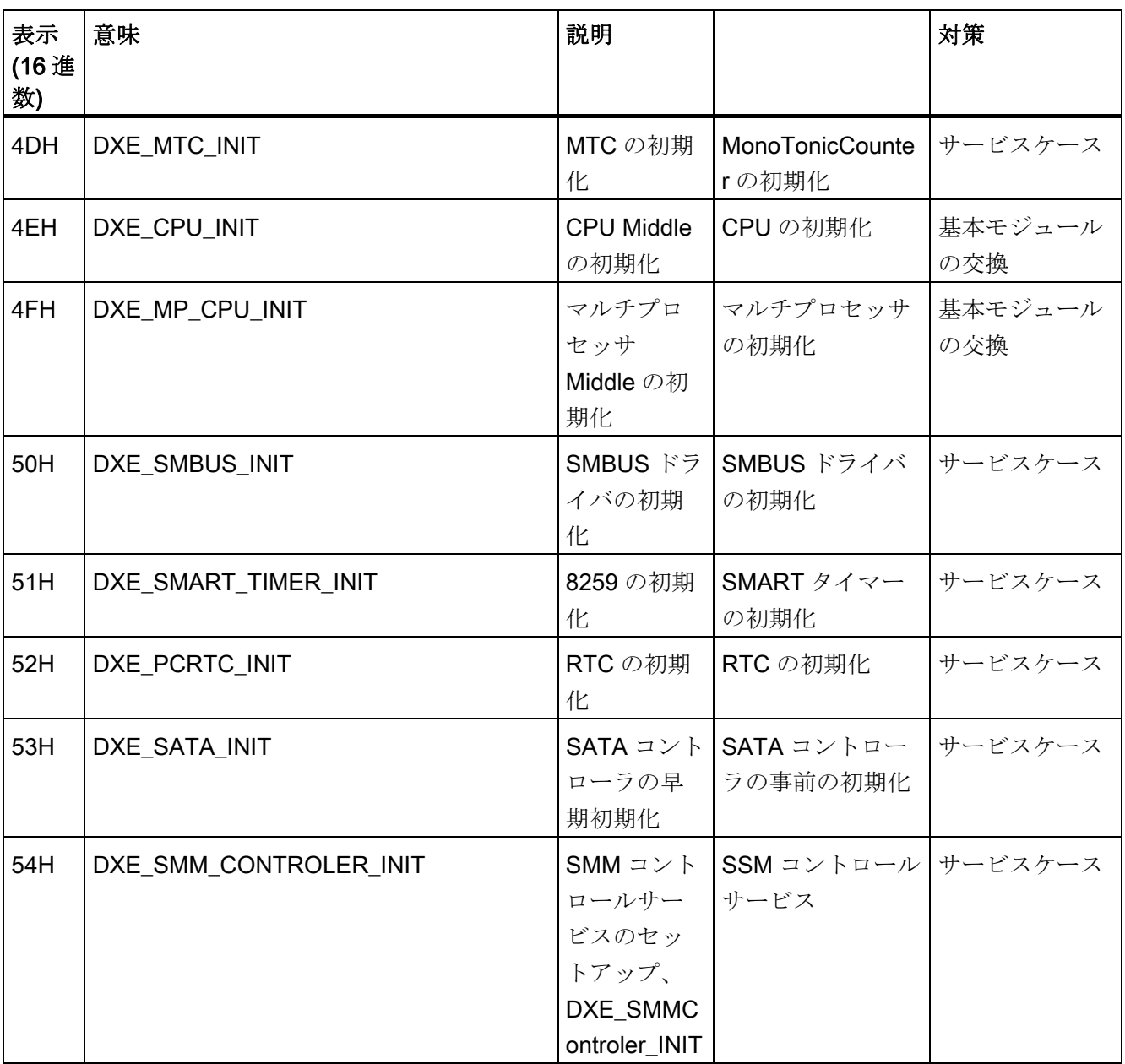

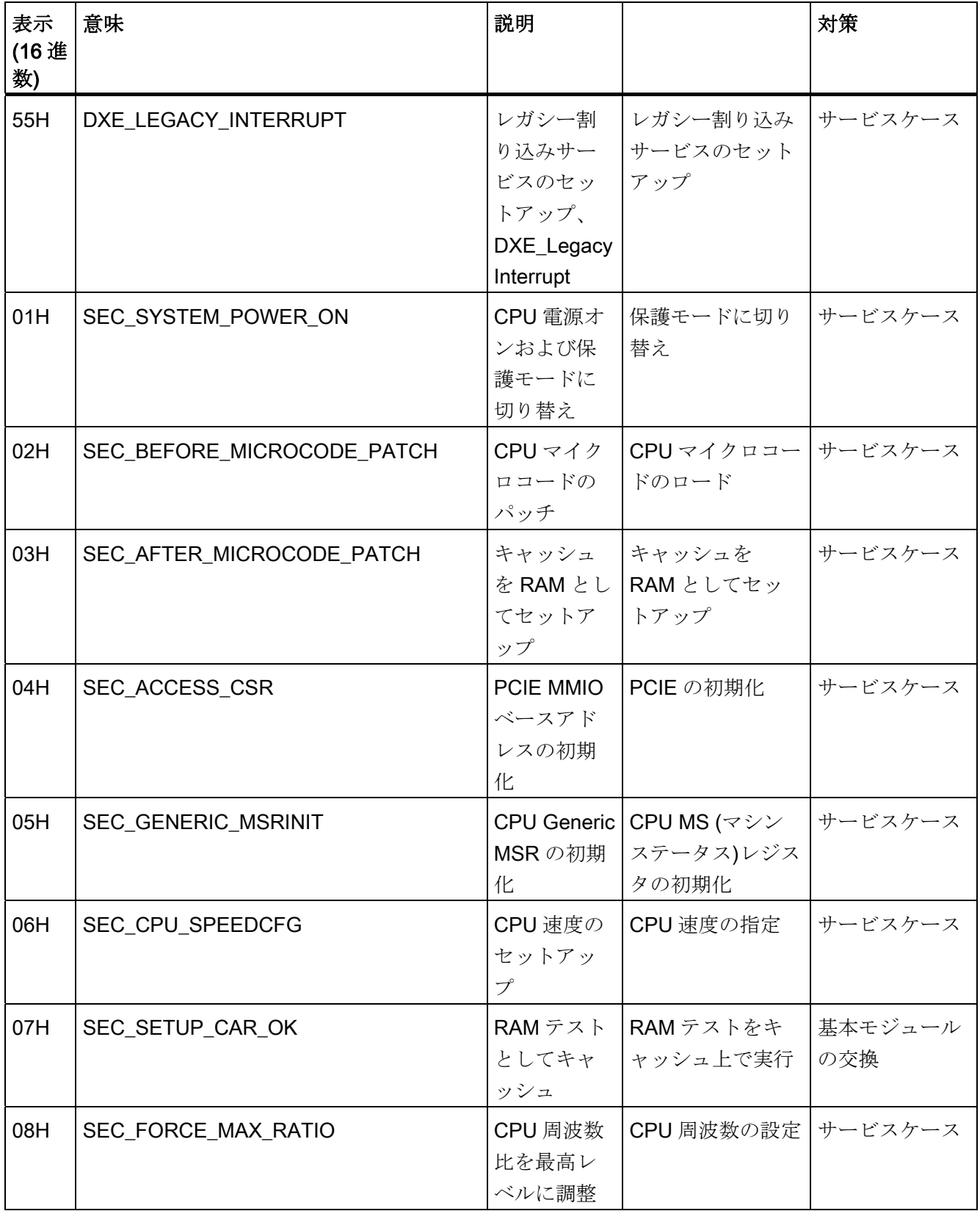

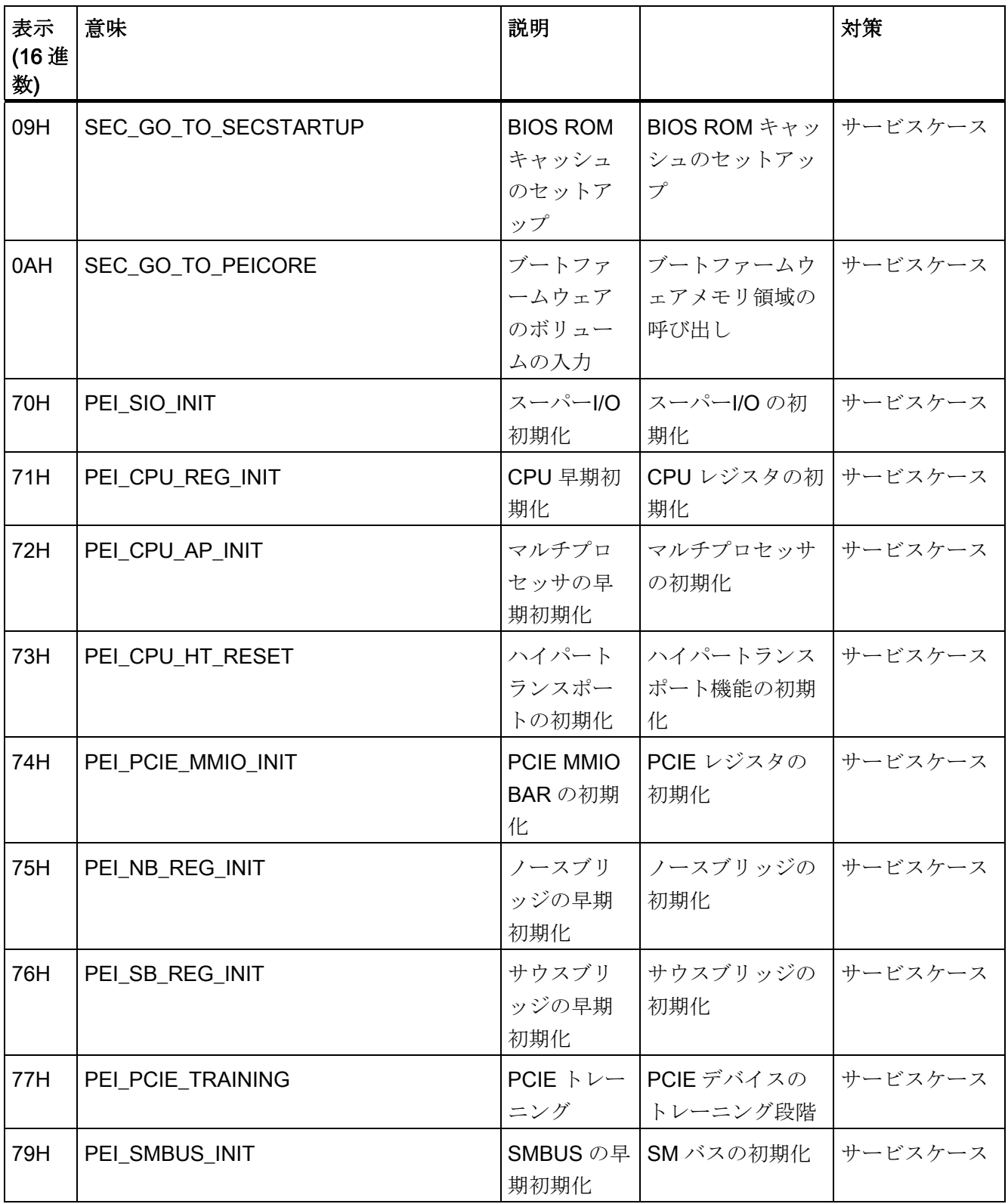

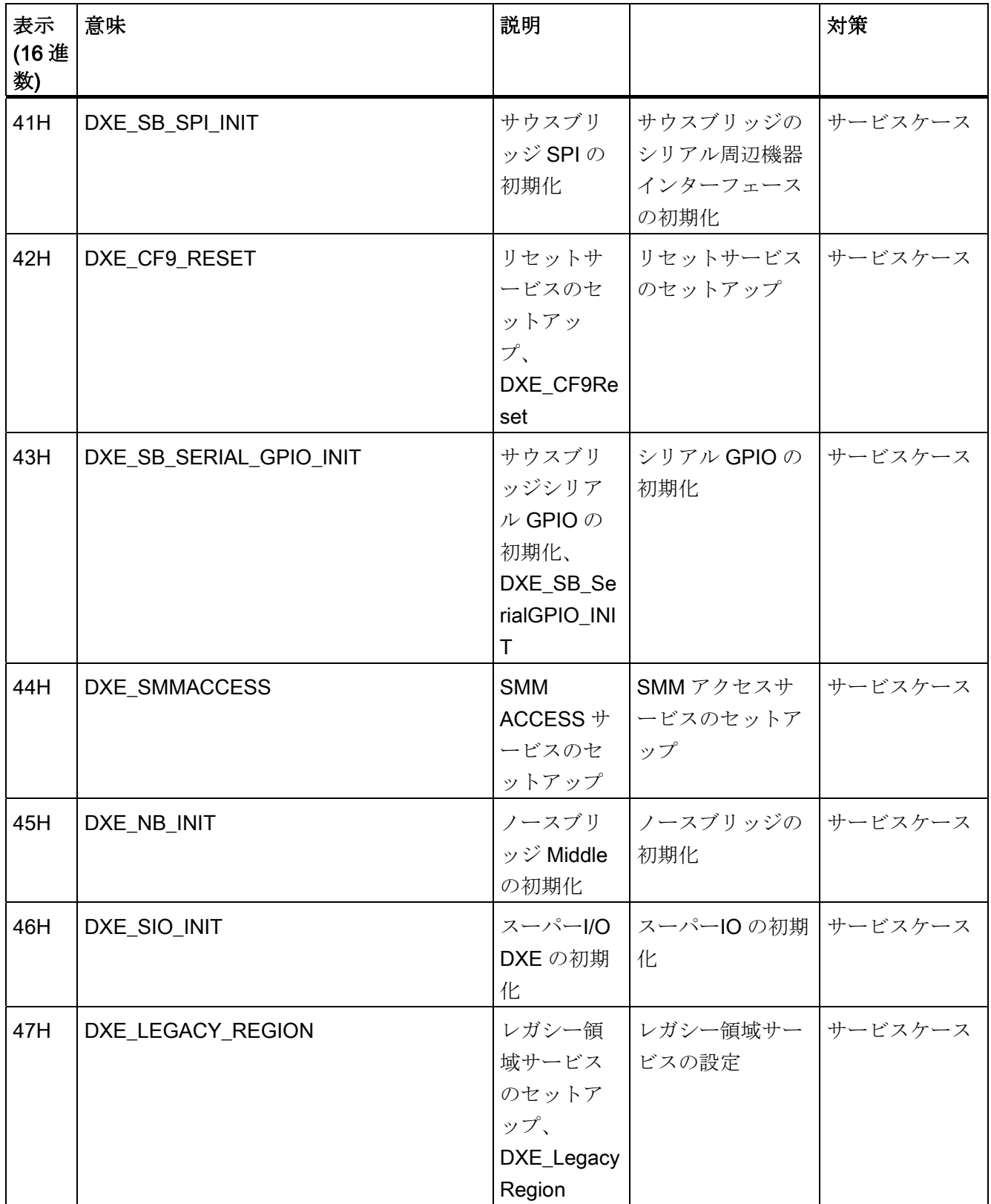

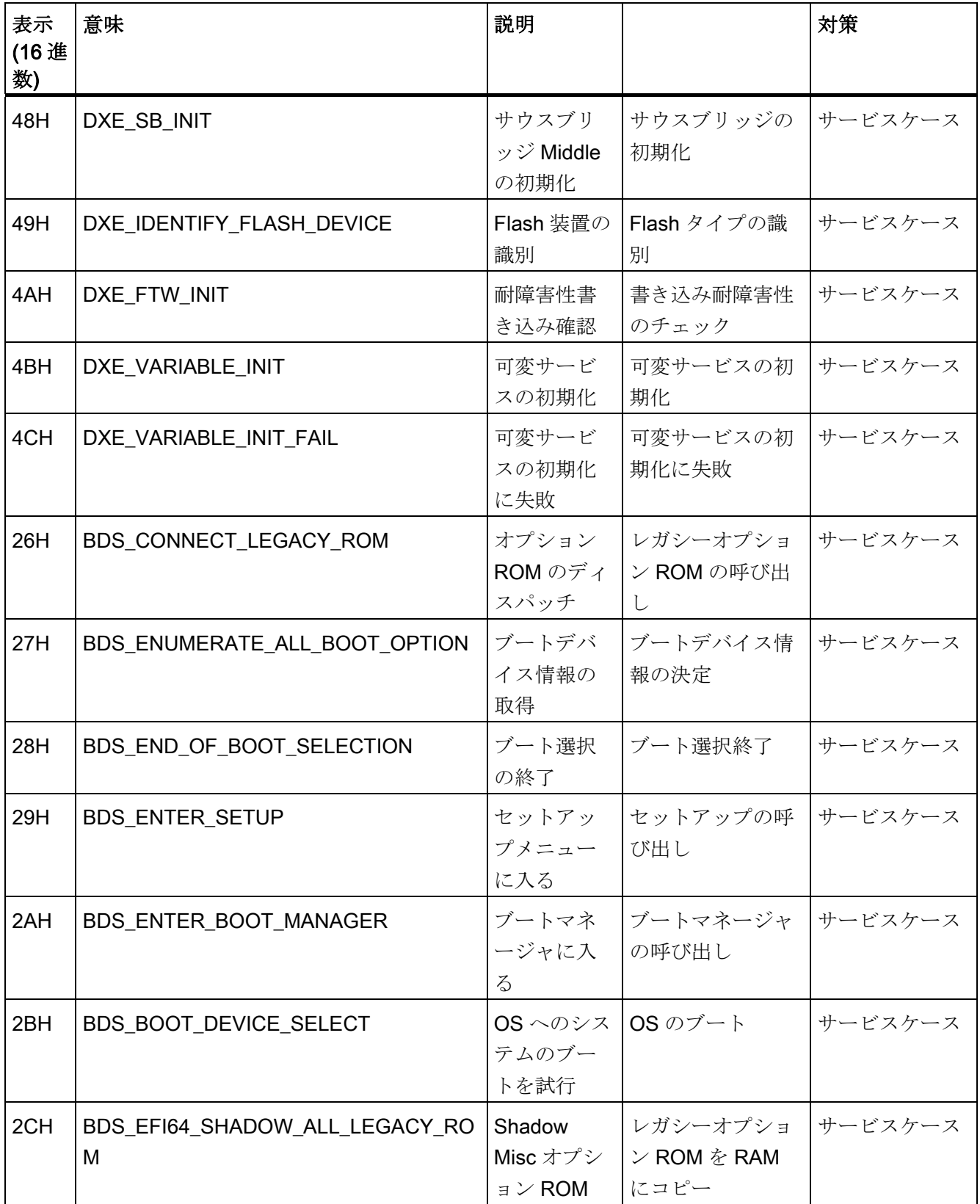

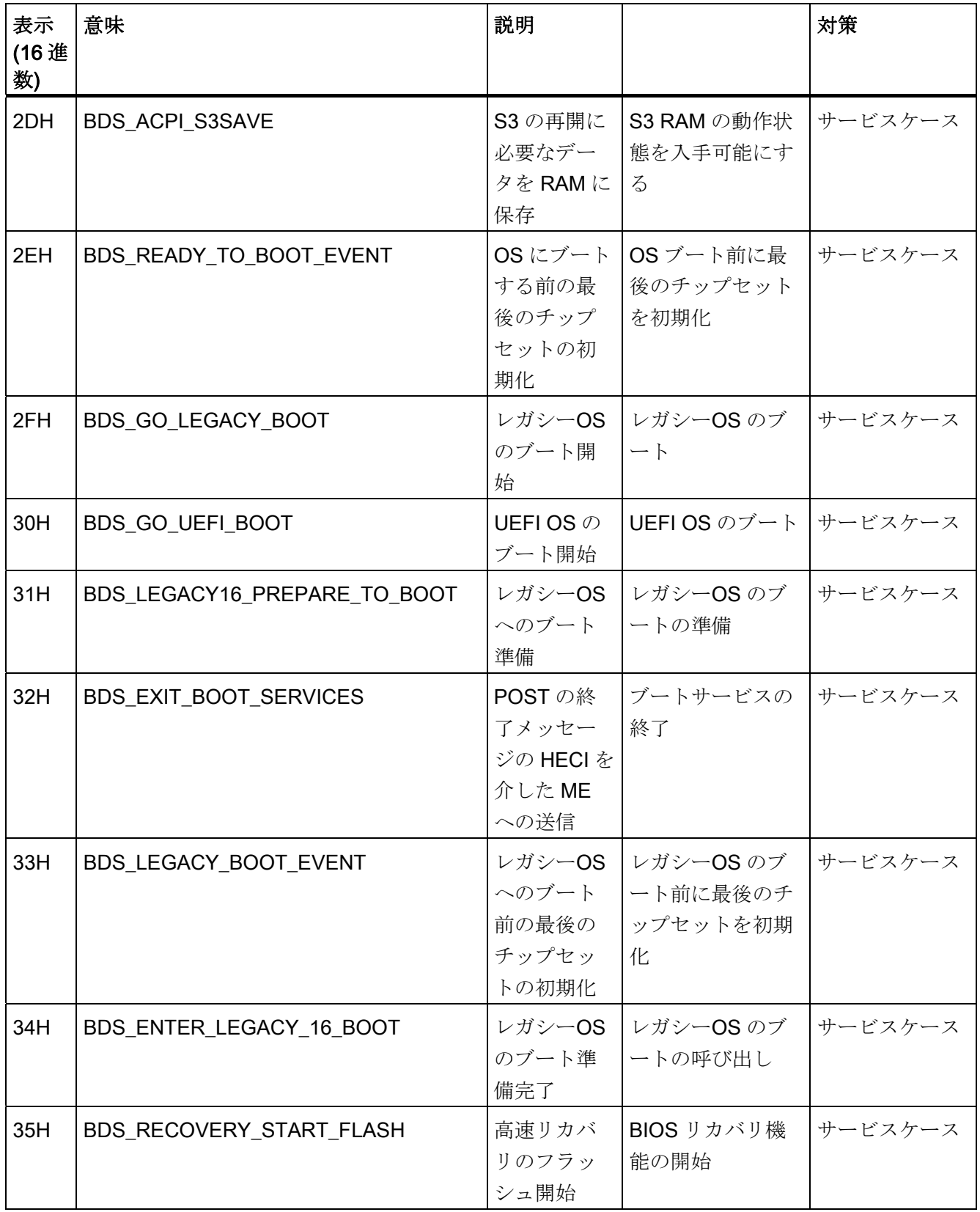

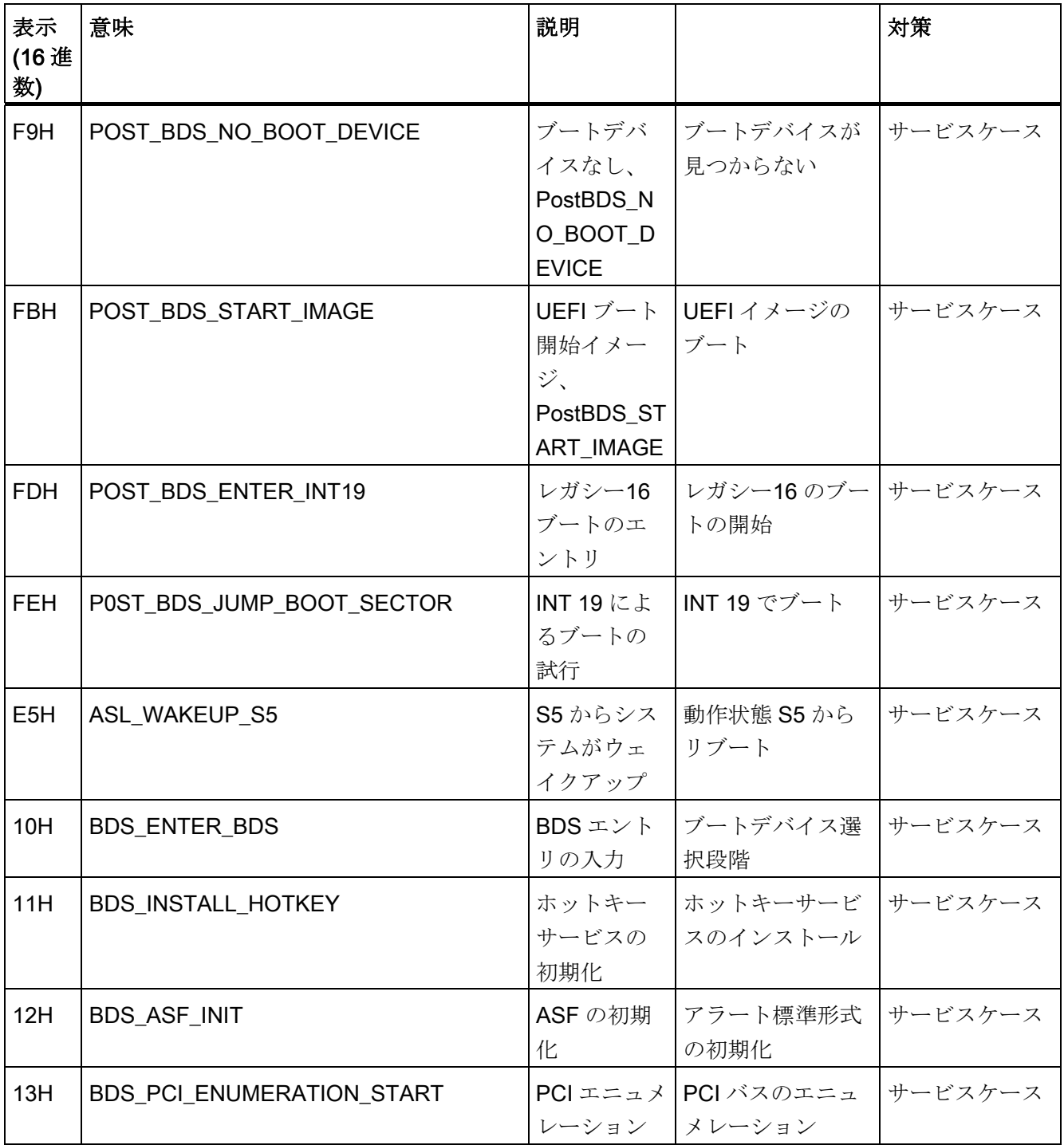

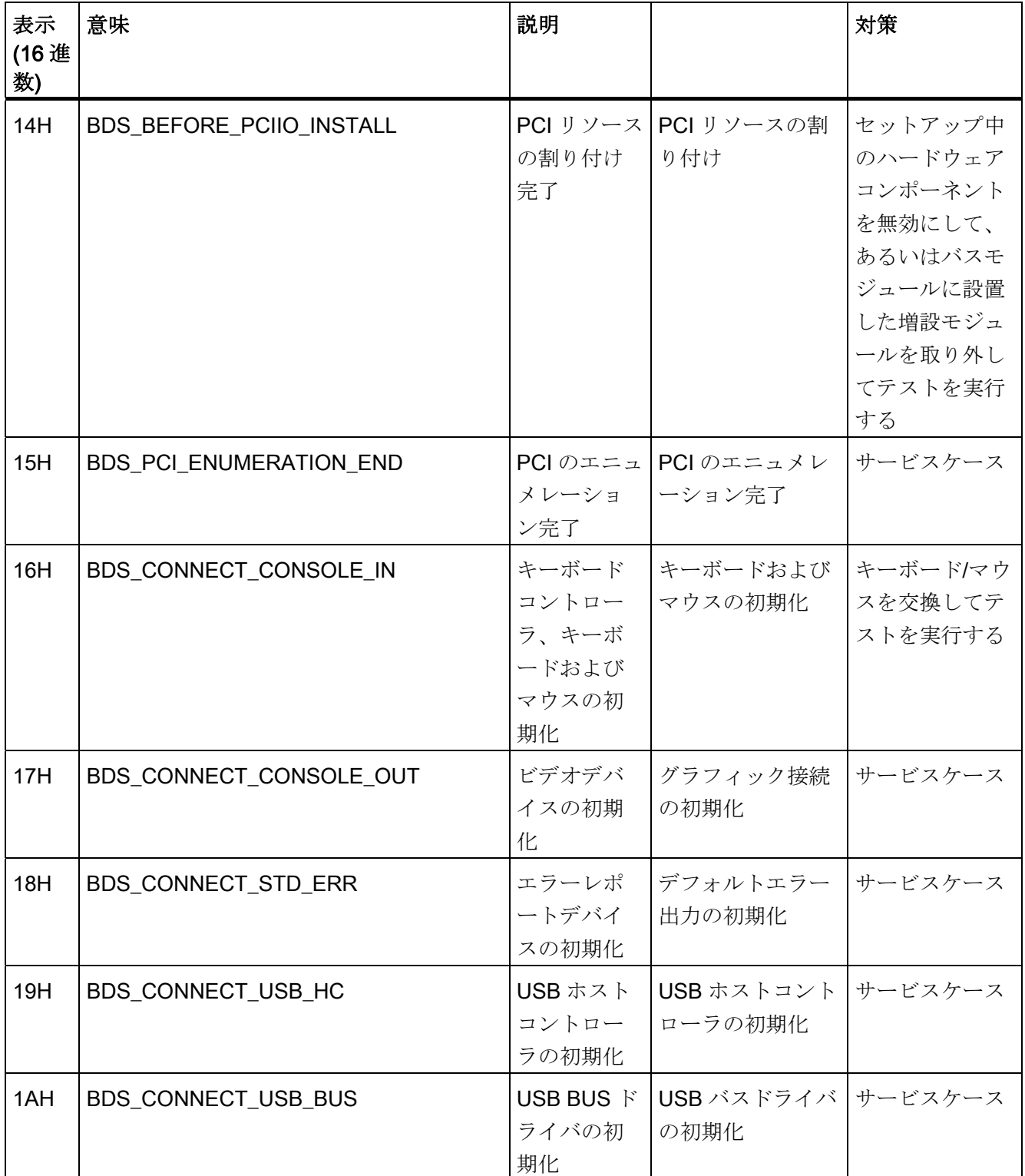

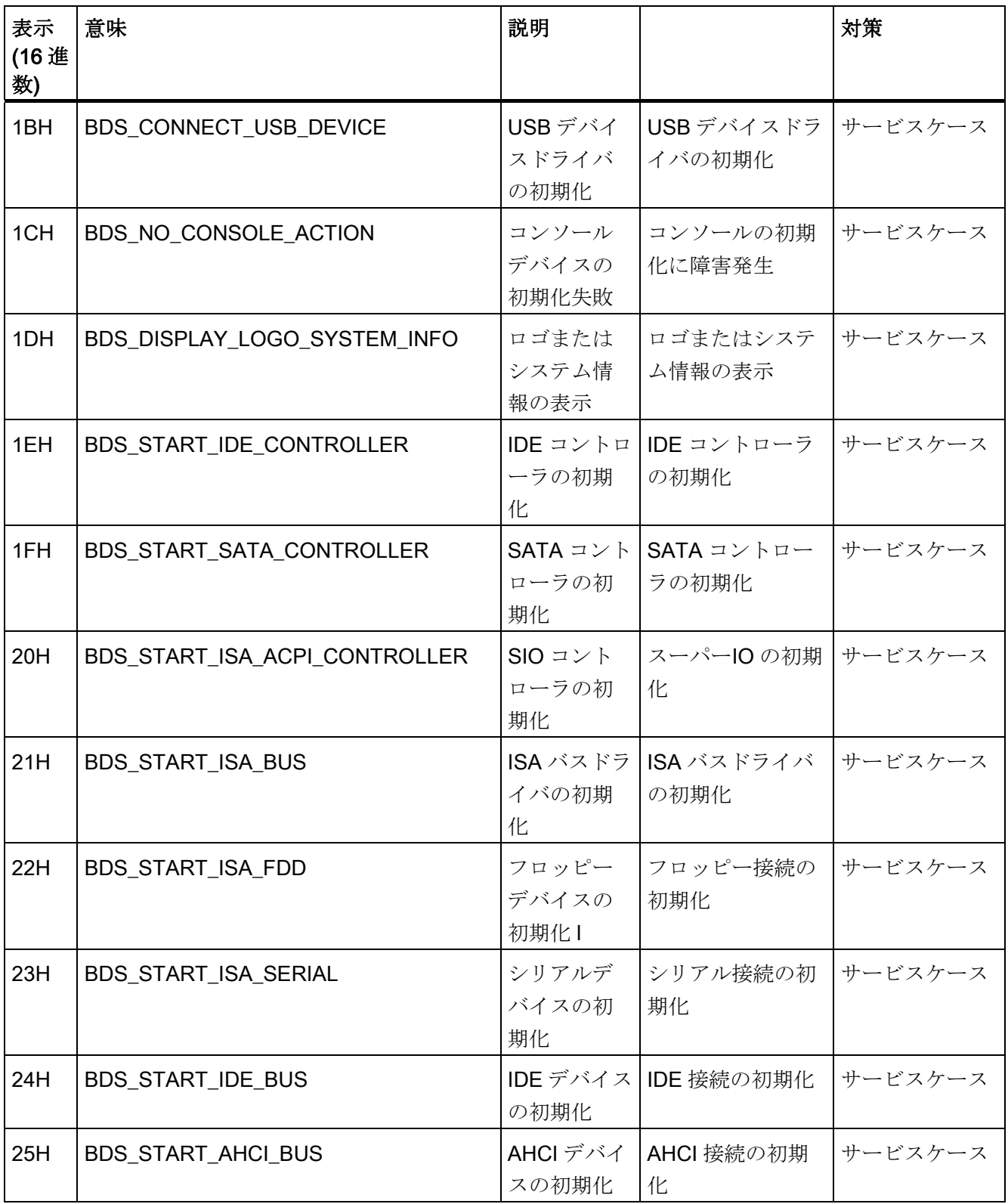

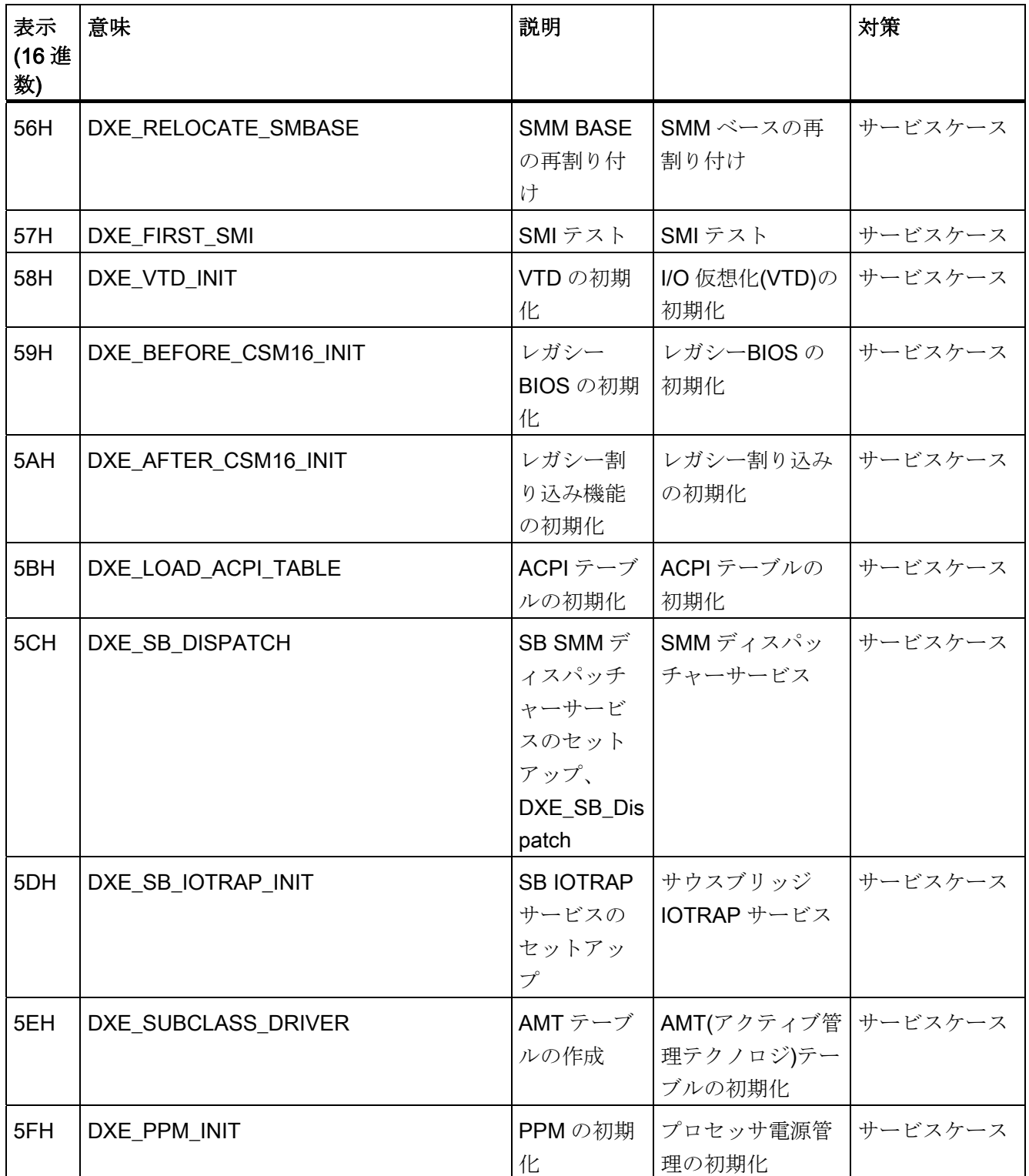

12.2 BIOS ビープコード

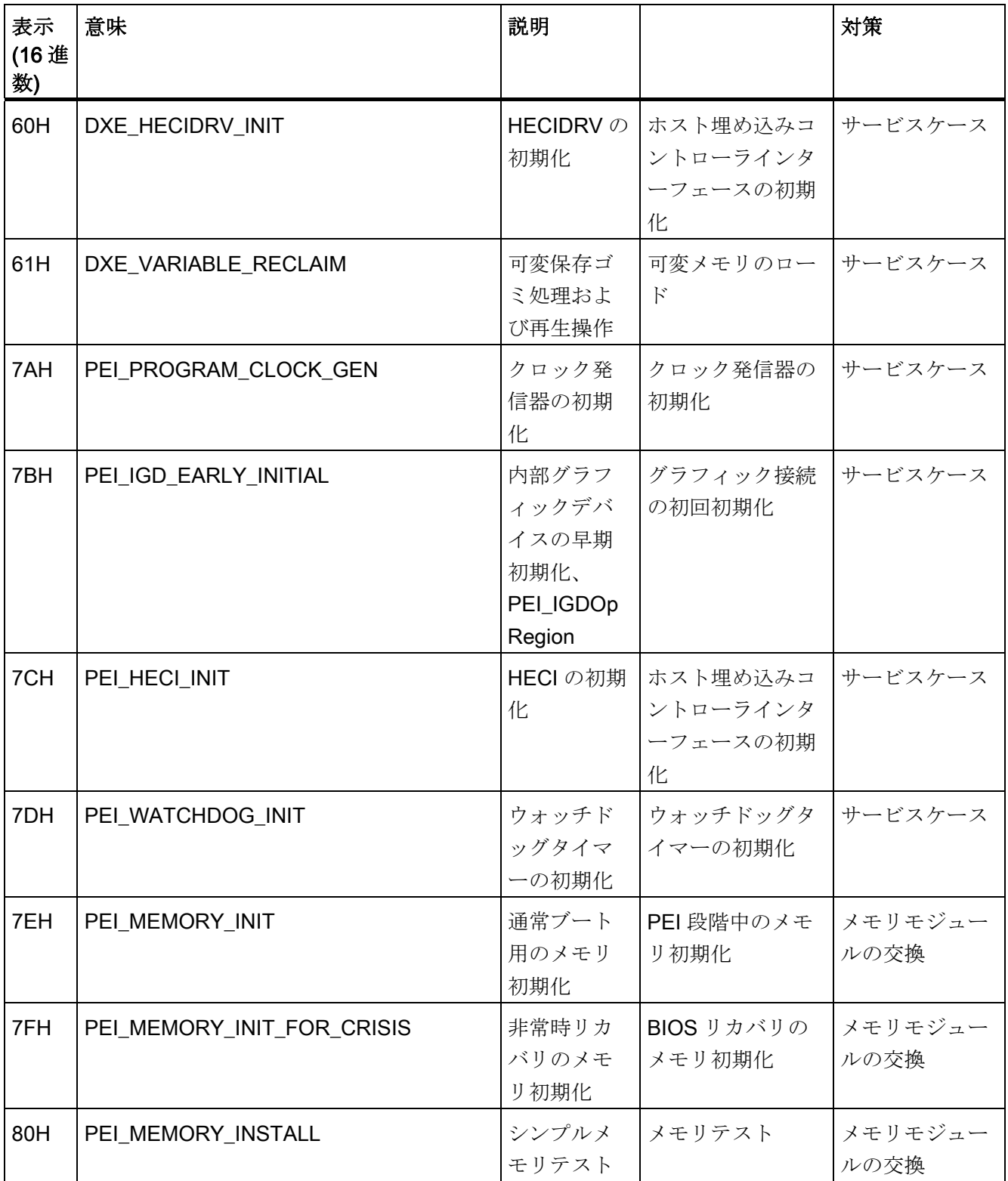

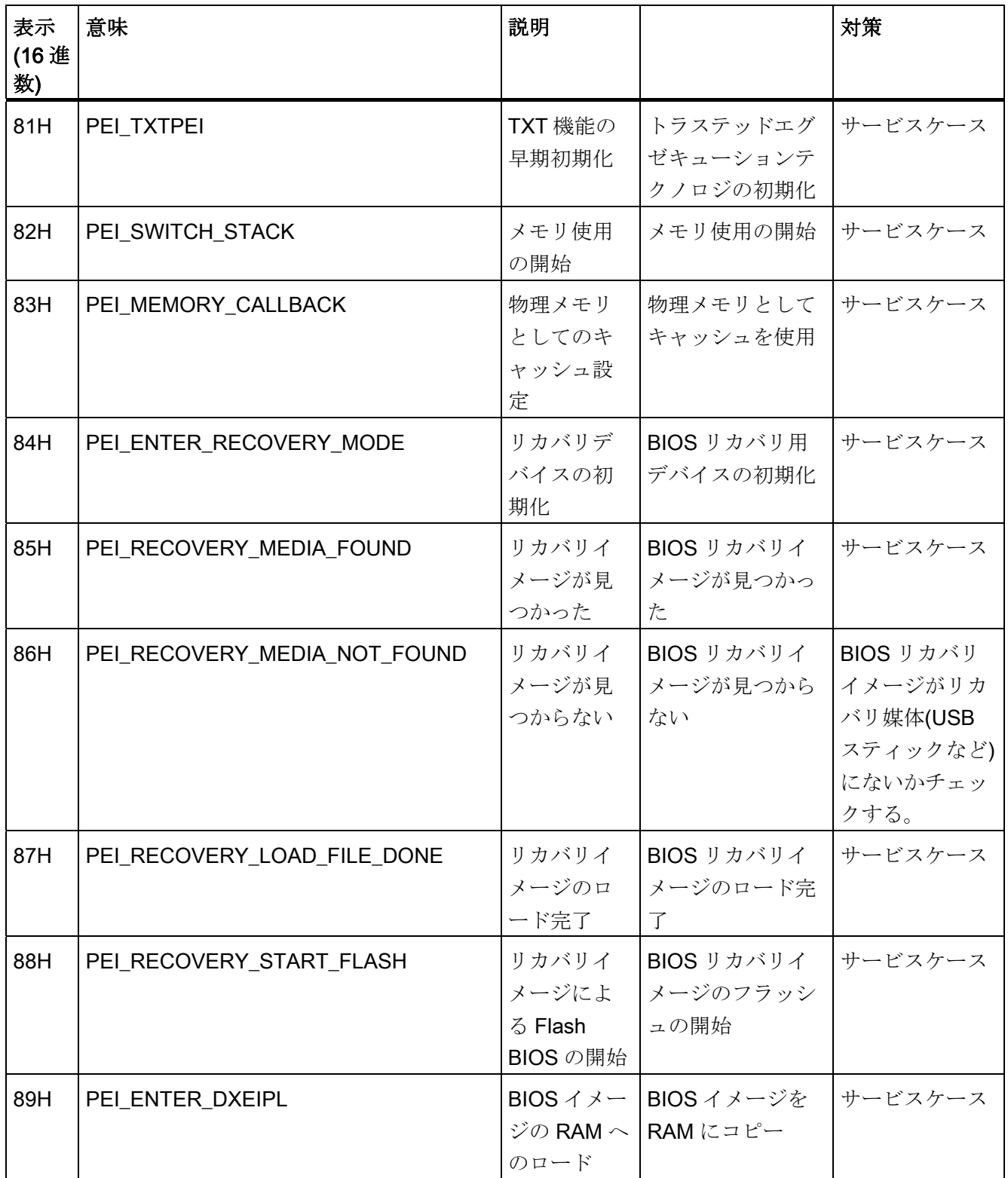

12.2 BIOS ビープコード

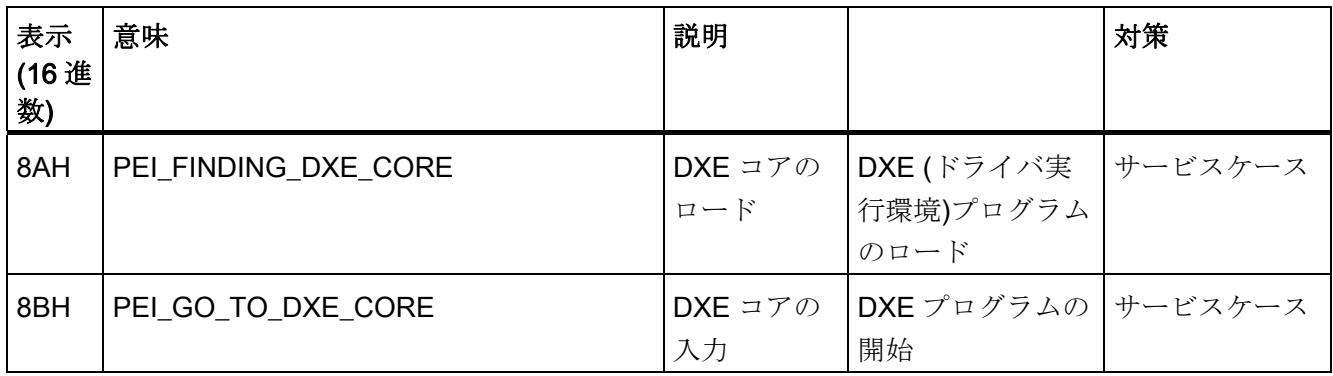

#### 特殊コード

BIOS はビープコードを生成しません。

# $F$ ラブルシューティング/FAQ 13

## 13.1 一般的な問題

この章では、ローカライズする方法のヒントと、よく発生する問題のトラブルシューテ ィングについて説明します。

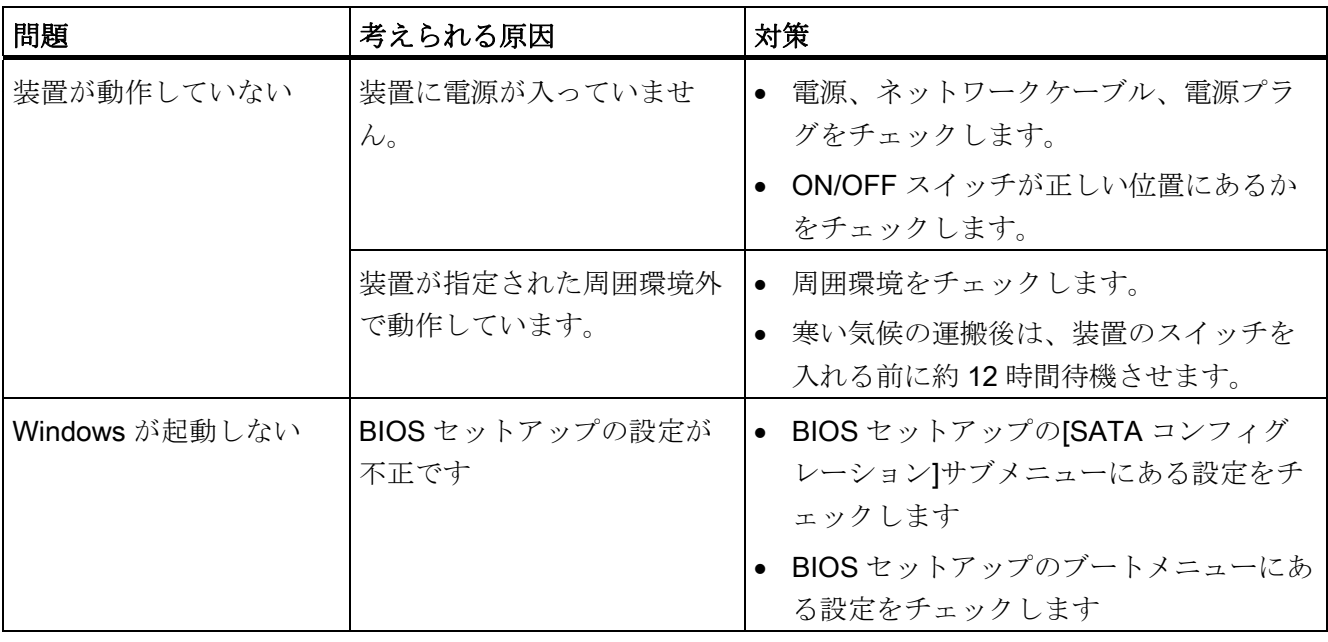

# トラブルシューティング/FAQ

13.1 一般的な問題

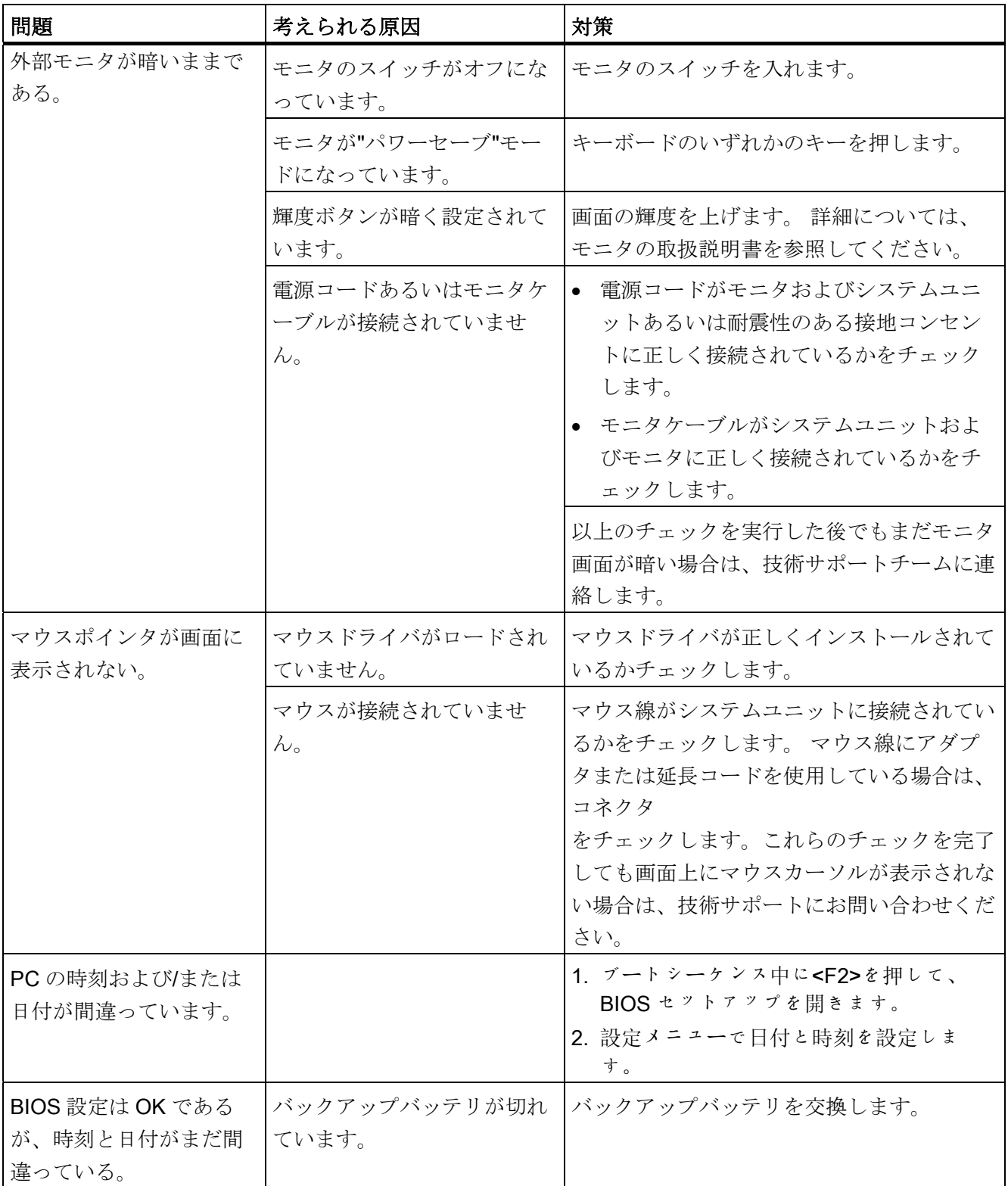

13.1 一般的な問題

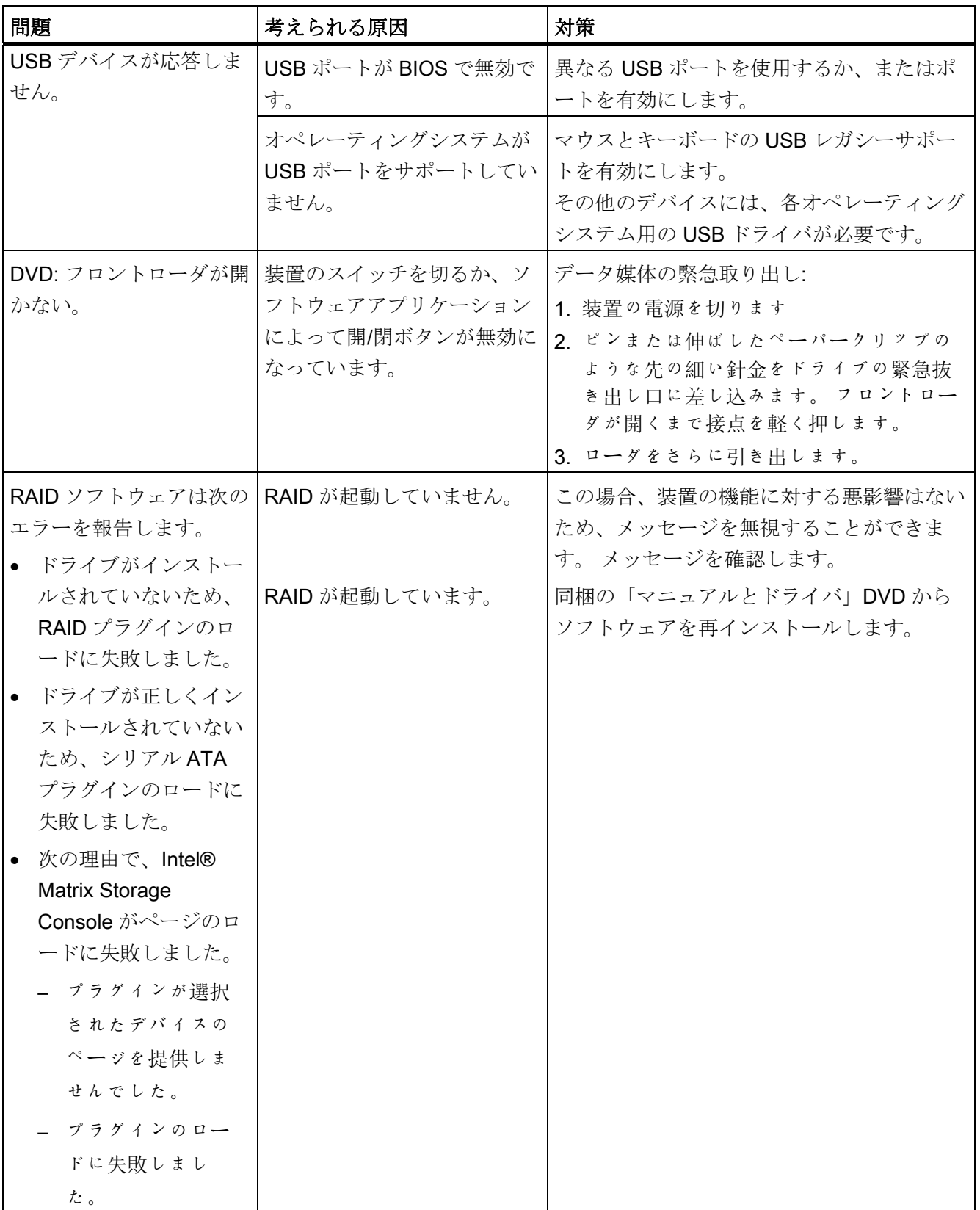

#### トラブルシューティング/FAQ

13.2 サードパーティ製のモジュールを使用した場合の問題

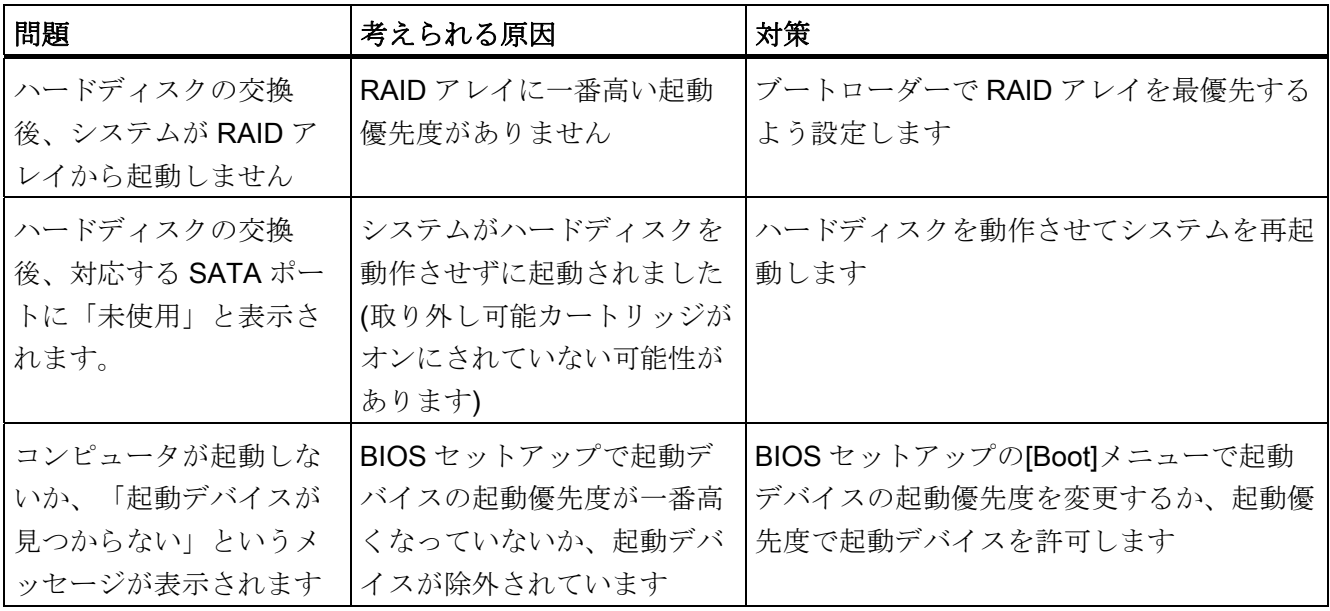

# 13.2 サードパーティ製のモジュールを使用した場合の問題

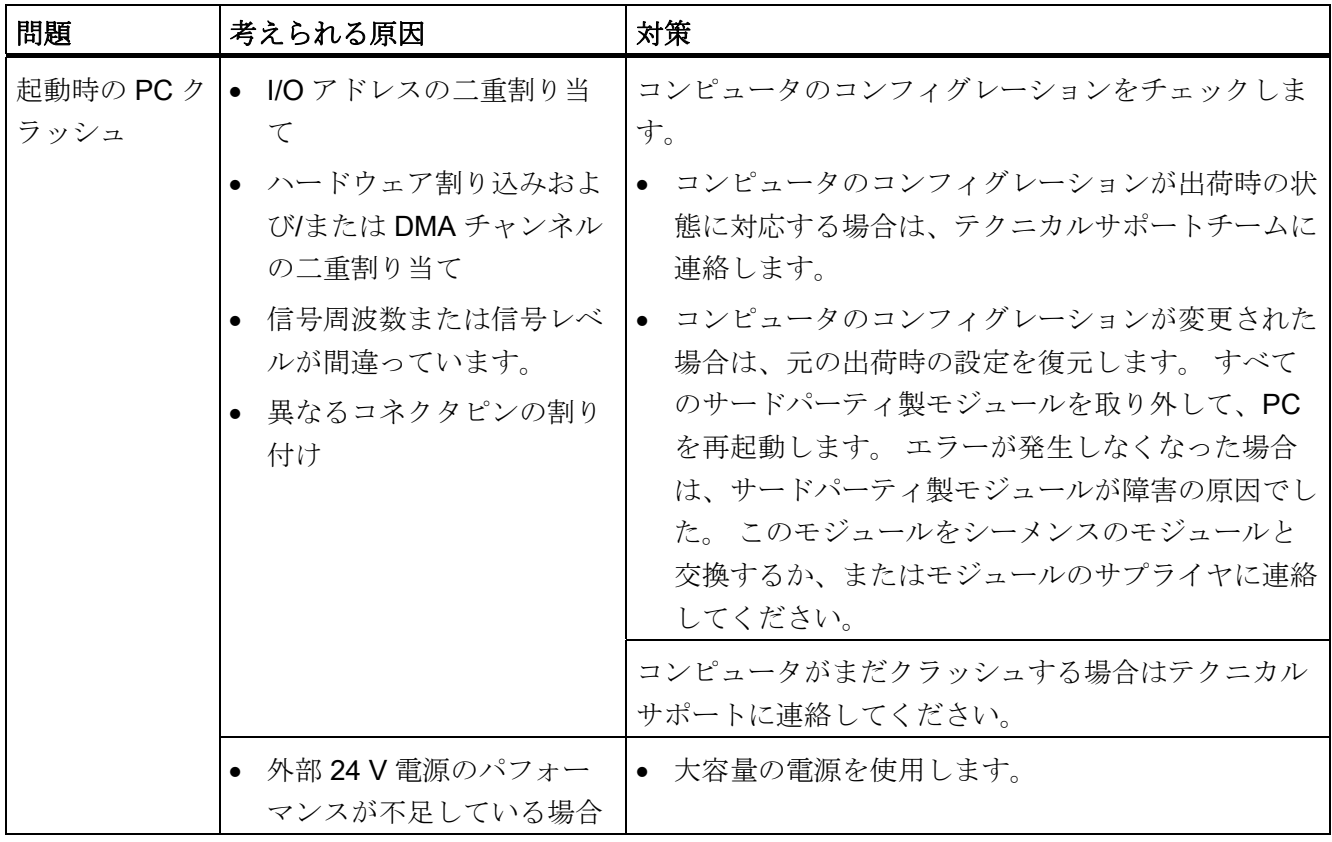

13.3 DiagBase アプリケーションによって、温度エラーが表示される

# 13.3 DiagBase アプリケーションによって、温度エラーが表示される

#### 原因

装置を通常の認可された状態で使用している時には、温度エラーは発生しません。 モ ニタリングソフトウェア(DiagBase または DiagMonitor)が温度エラーを示し、そのステ ータス表示のシンボルが緑から赤に変化した場合は、以下の点をチェックします。

- 冷却ファンの開口部がカバーされていないか
- 冷却ファンが故障していないか(モニタリングソフトウェアの速度表示をチェック)
- 周囲温度が許容値より高くないか(技術データ参照)
- 電源の総出力が指定された限界内にあるか
- PC内部のヒートシンクは埃を被っていないか

#### 対策

温度エラーは、温度が温度しきい値を下回るまで保存されます。モニタリングソフトウ ェアでエラーメッセージを確認します。

- "小さいほうき"アイコンの付いたボタンをクリックします。 エラーメッセージを確認すると、「TEMP」LED が消灯し、モニタリングソフトウ ェアのタイトルバーが変化し、ステータスバーのシンボルが赤から緑に変化します。
- モニタリングソフトウェアをインストールしていない場合は、PC を再起動します。

トラブルシューティング/FAQ

13.3 DiagBase アプリケーションによって、温度エラーが表示される

# 技術データ インタイム インタン インタン ちょうしゃ ちょうしゃ ちょうしゃ インタイム しゅうしゃ

14.1 一般仕様

| 一般仕様                  |                                                                                                   |
|-----------------------|---------------------------------------------------------------------------------------------------|
| 注文番号                  | 6ES7647-6C                                                                                        |
| 寸法                    | DVD バーナーなし: 297×267×80(幅×高さ×奥行き mm)<br>DVD バーナーあり: 297×267×100                                    |
| 重量                    | 約 7 kg                                                                                            |
| 電源電圧(AC)              | 公称値 100~240 V AC (-15%/+10%) (オートレンジ)                                                             |
| 電源電圧(DC)              | 公称值 24 V DC (-20%/+ 20%)、SELV                                                                     |
| 入力電流 AC               | 直流最大 2.3A (スタートアップ時、最大 50A(1ms))                                                                  |
| 入力電流 DC               | 直流 8A(30ms 起動時は 14A へ)                                                                            |
| ライン電圧周波数              | 50 - 60Hz (47 $\sim$ 63Hz)                                                                        |
| 過渡電流障害(Namur<br>に準じる) | 最大 20 ms                                                                                          |
| 最大消費電力(AC/DC)         | 有効電力 190 W/210 W<br>皮相電力 250 VA / -                                                               |
| 最大電力損失および             | AC: $190 W = 190 J/s = 0.18 BTU/s$                                                                |
| 熱放熱                   | DC: 210 W = 210 J/s = 0.2 BTU/s                                                                   |
|                       | 効率 > 80%                                                                                          |
| 最大電流出力                | +5 V/16.5 A* (18.5 W ピーク)<br>+3.3 V/8.5 A*                                                        |
|                       | * 合計の許容電力 90 W                                                                                    |
|                       | +12 V/6.5 A (8 A $E - \gamma$ )<br>$-12$ V/0.3 A                                                  |
|                       | 全電圧の合計は最大 150 W です。                                                                               |
| ノイズエミッション             | 55 dB(A)未満(EN ISO 7779 に準じる)                                                                      |
| 保護等級                  | <b>IP 20</b>                                                                                      |
| 安全性                   |                                                                                                   |
| 保護クラス                 | IEC 61140 の保護クラス I                                                                                |
| 安全規則                  | AC: EN 60950-1; UL60950-1; CAN/CSA C22.2 No 60950-1-03<br>DC: EN 61131-2; UL508; CSA C22.2 No 142 |

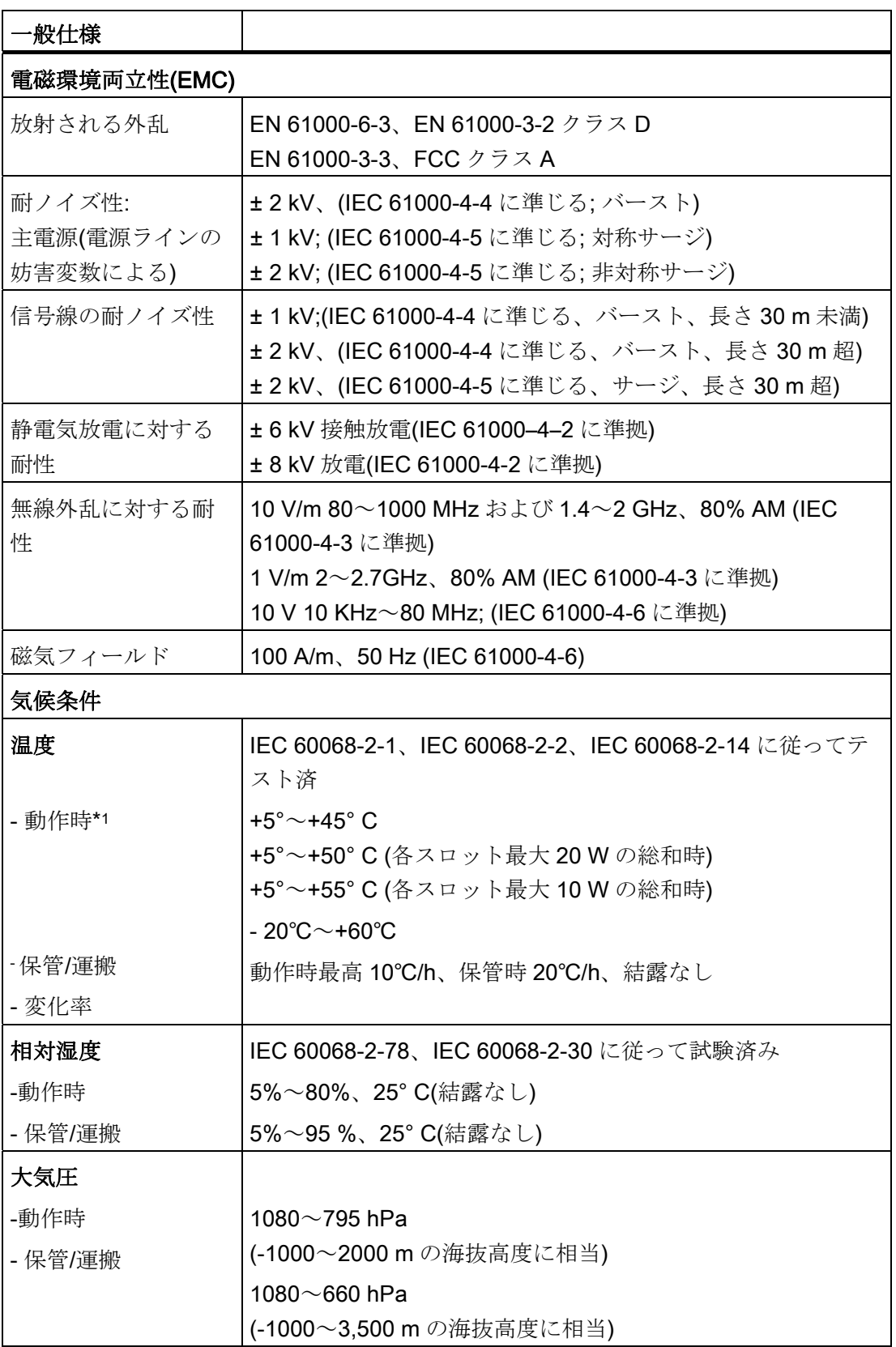

技術データ

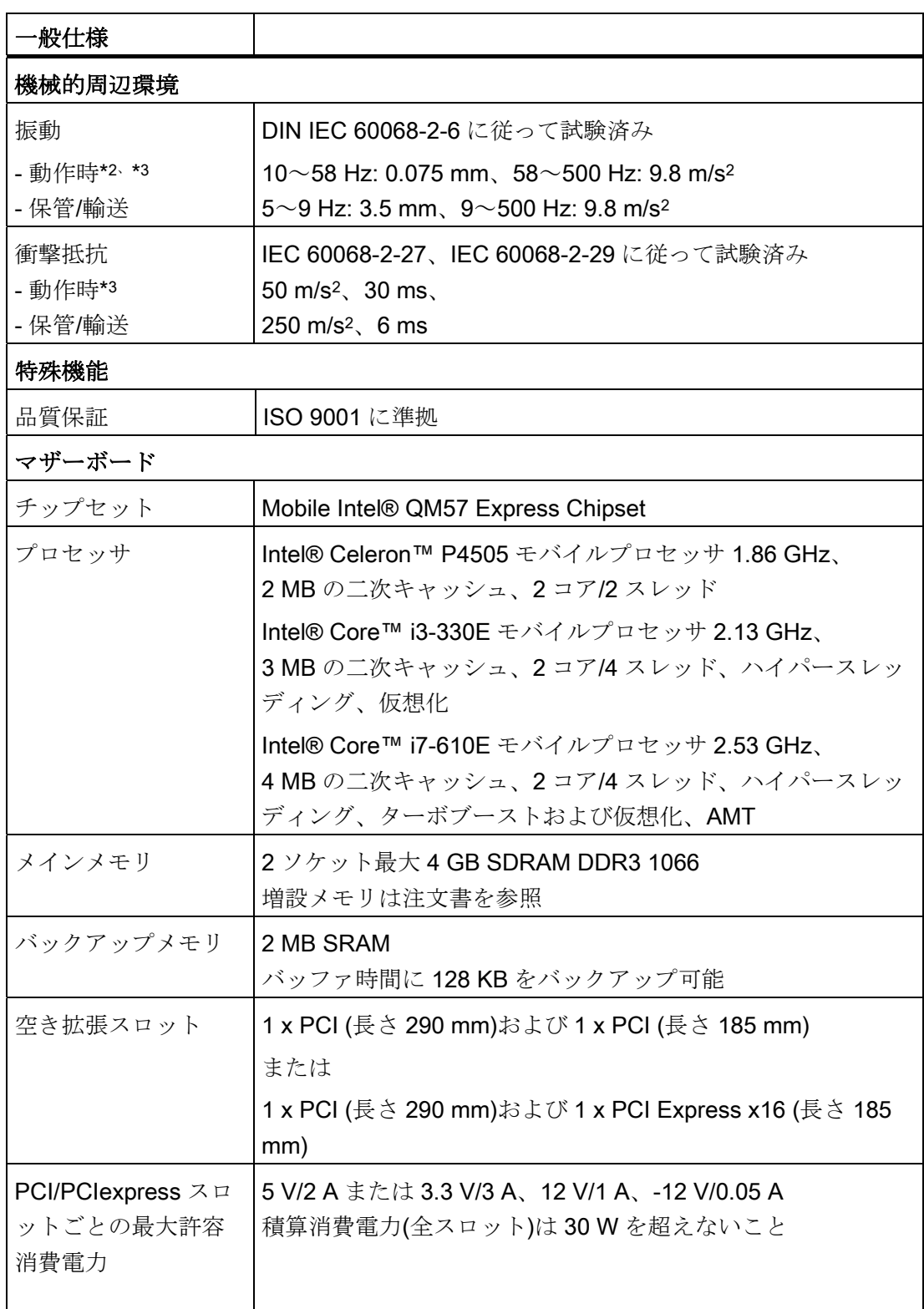

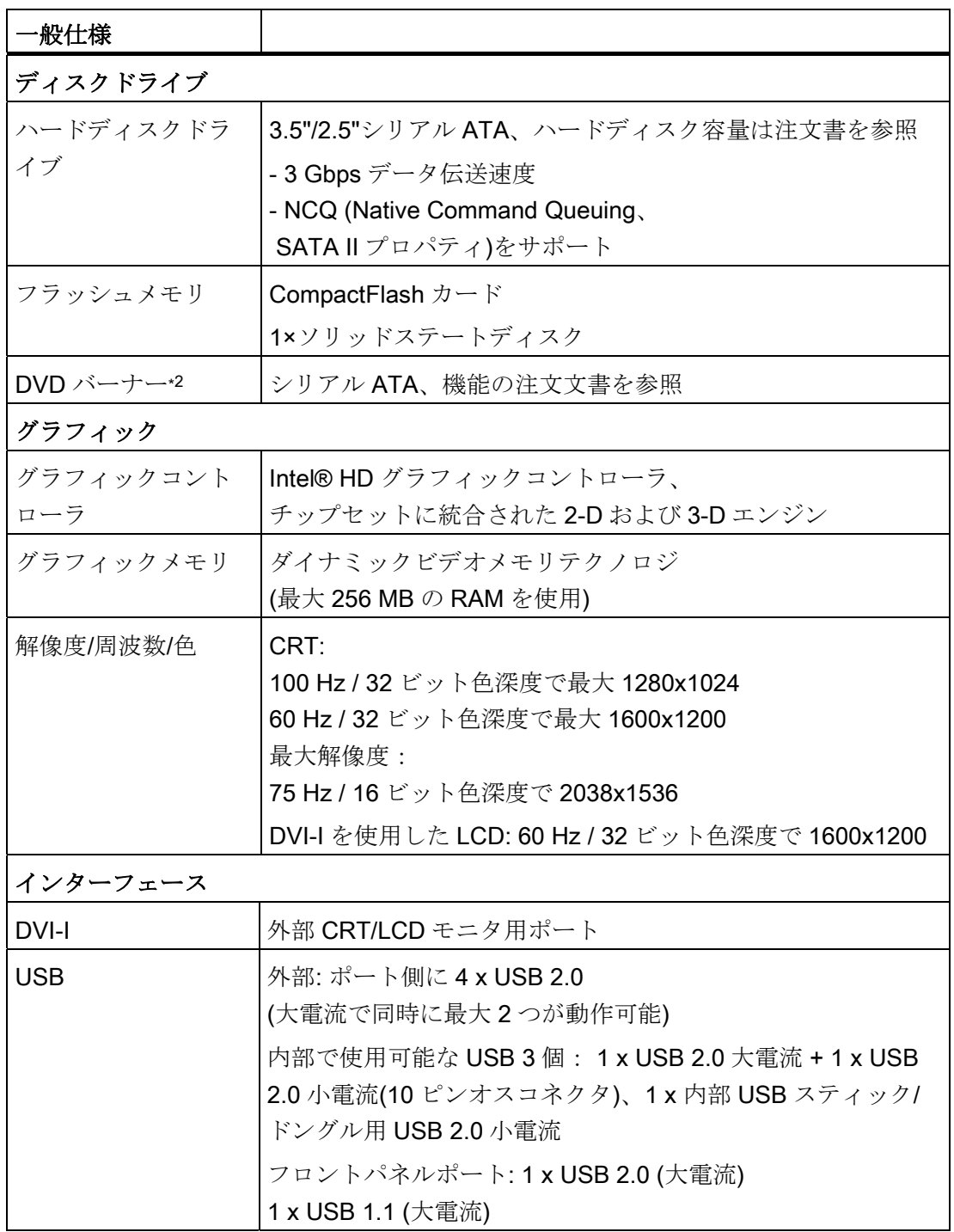

#### 技術データ

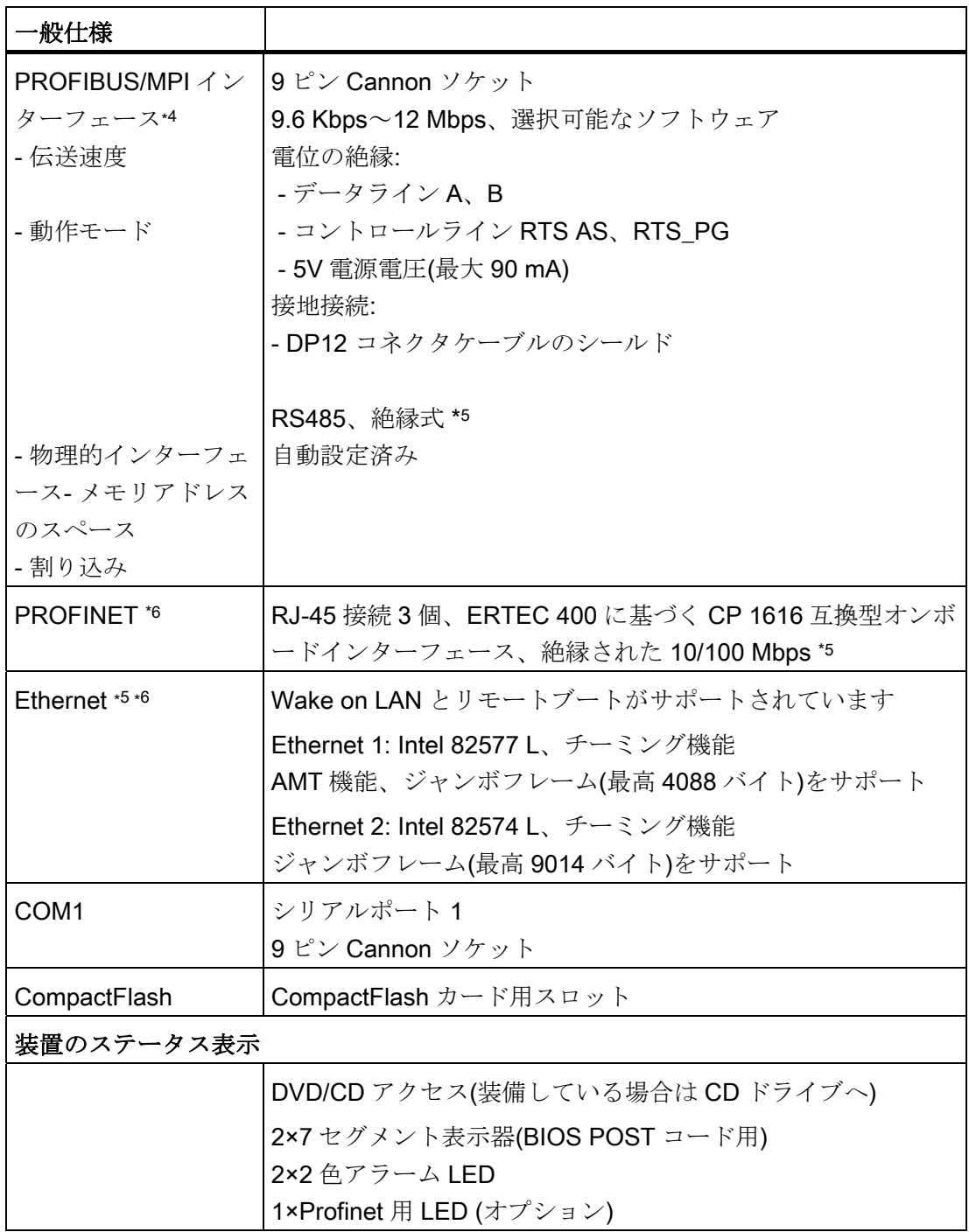

14.2 装置の電流/電力要件

- \*1 DVD バーナーの制限: バーナーは、周囲温度が+5℃~+40℃の間でのみ許可されま す。
- \*2 DVD バーナードライブの制限: 10~58 Hz: 0.019 mm/58~500 Hz: 2.5 m/s2 バーナーは干渉のない環境でのみ操作可能です。
- \*3 垂直取付キット設置制限 振動: 10~58 Hz: 0.0375 mm/58~500 Hz: 4.9 m/s<sup>2</sup> 衝撃抵抗: 25 m/s2、30 ms
- \*4 オプションの派生製品
- \*5 安全特別低電圧回路(SELV)内の電気的絶縁
- ∗6 一意に表記するために、LAN インターフェースのハウジングに番号が付いていま す。 オペレーティングシステムによる番号は異なる場合があります。

### 14.2 装置の電流/電力要件

#### 最大電流値

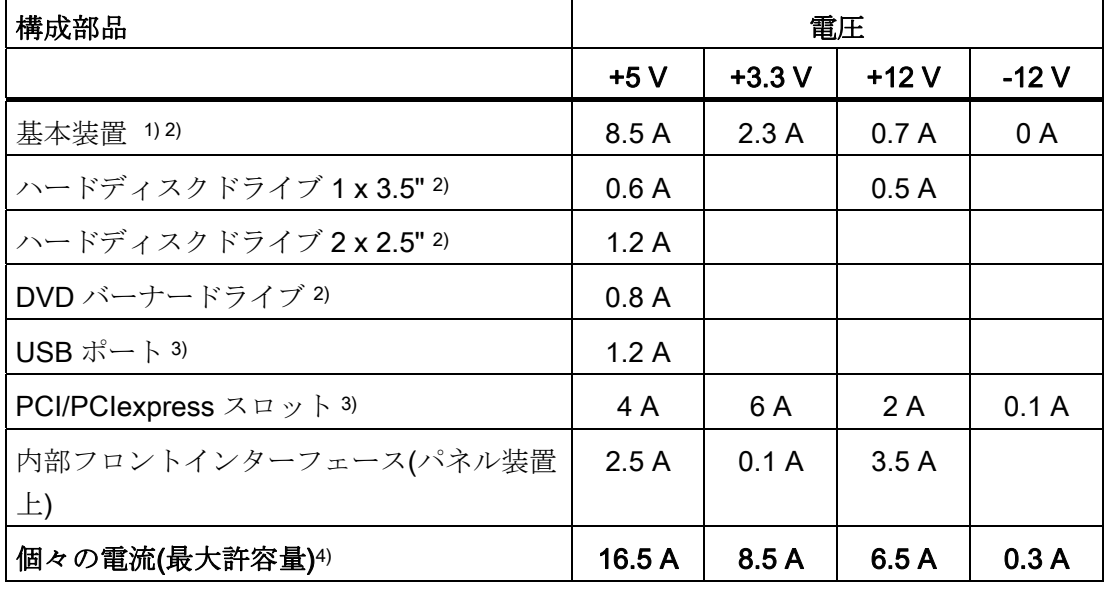

1) 基本装置にはマザーボード、プロセッサ、メモリ、両方のファン、CF を含みます。 2) 選択した装置の設定に依存します。 3) PCI および USB 増設の最大許容積算電力は最大 30 W です。 4) 5 V および + 3.3 V での最大許容積算電力は 90 W です。
14.3 AC 電源

#### 公称電力値

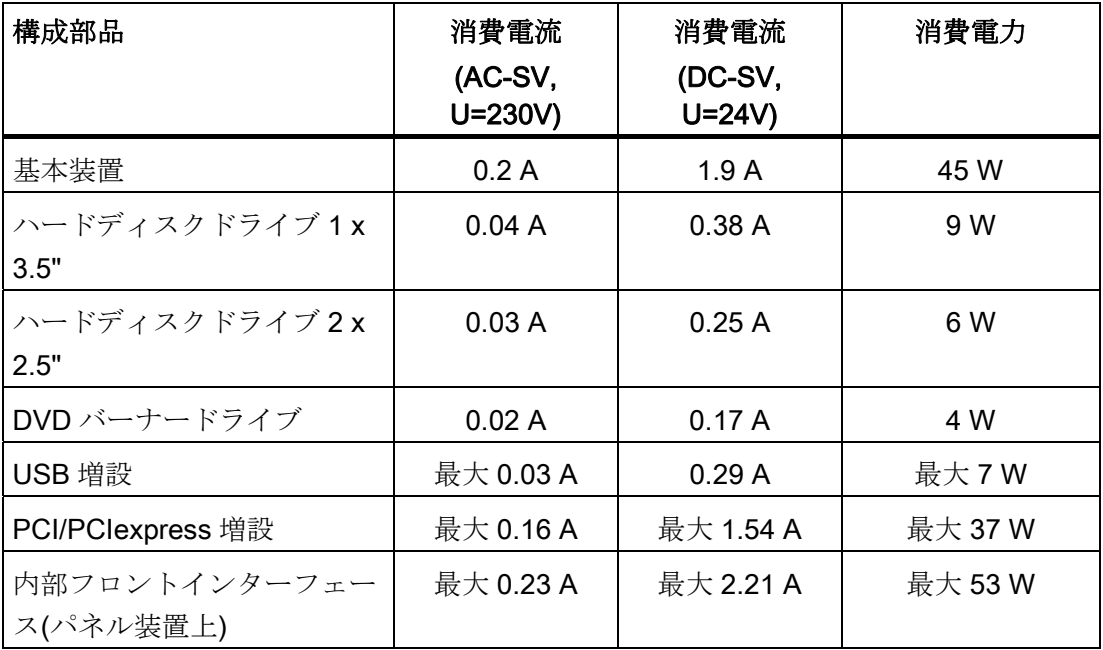

#### 14.3 AC 電源

#### 技術仕様

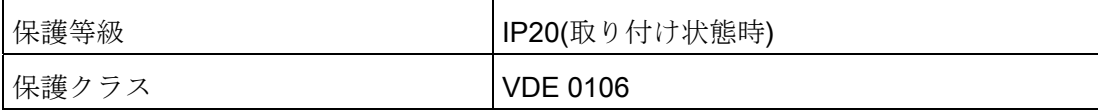

#### 注記

電源には、EMC ガイドラインに適合する有効な PFC (力率補正)回路が組み込まれてい ます。

無停電 AC 電源システム(UPS)は、アクティブ PFC 搭載の SIMATIC PC と併用したと きに、標準モードおよびバッファリングされたモードで正弦波の出力電圧を供給する必 要があります。

UPS の特性については、標準の EN 50091-3 および IEC 62040-3 に記載、分類されて います。標準モードおよびバッファリングされたモードで正弦波の出力電圧を持つ装置 は、「VFI-SS-....」または「VI-SS-....」の分類で識別されます。

14.3 AC 電源

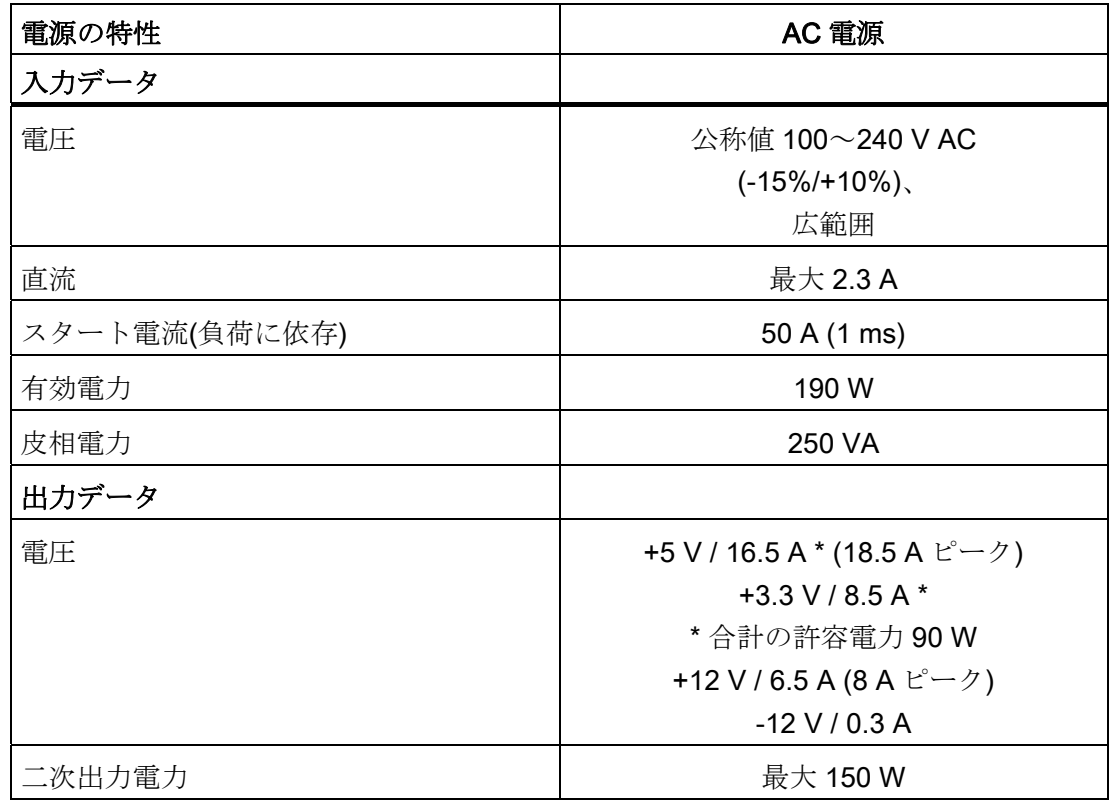

#### AC 電源のパワーグッド信号

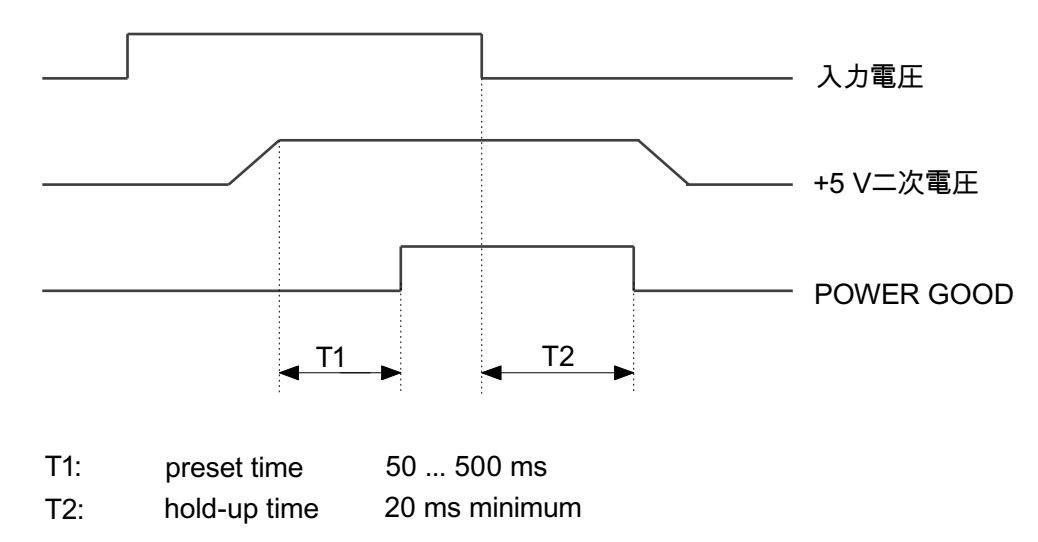

#### 14.4 DC 電源

仕様

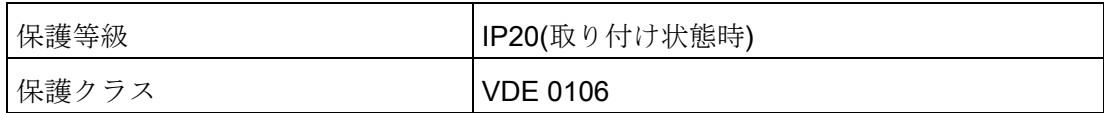

1) PCI スロットごとの 15 W を含む

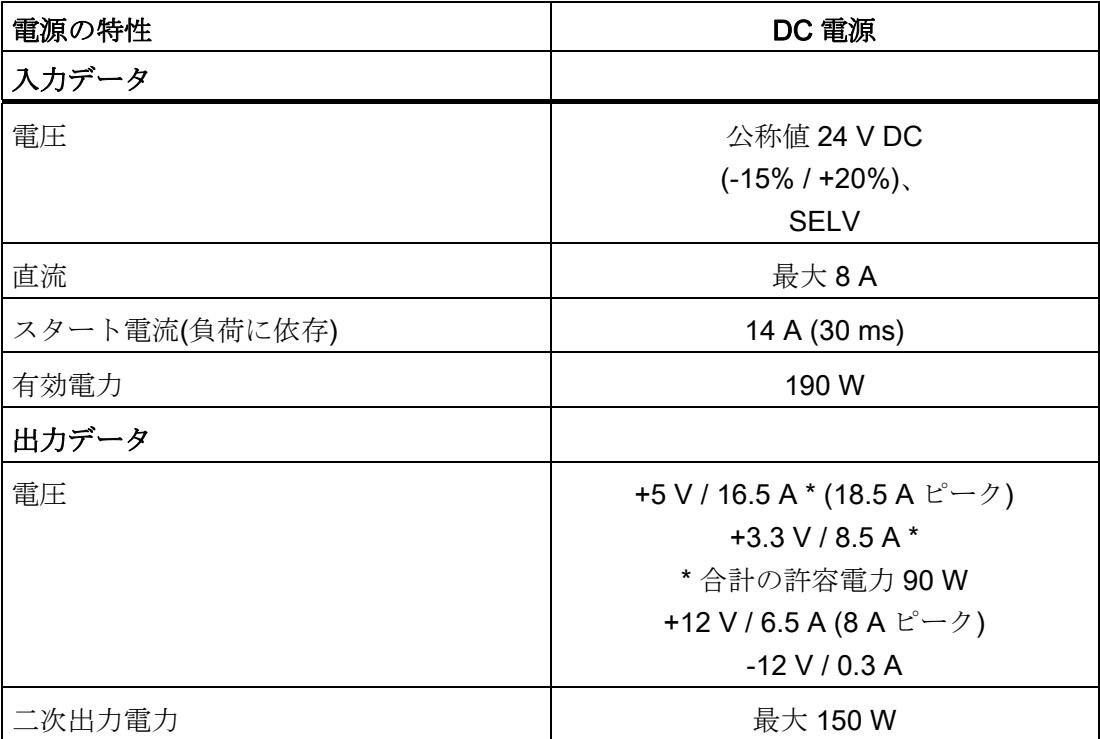

14.4 DC 電源

#### DC 電源のパワーグッド信号

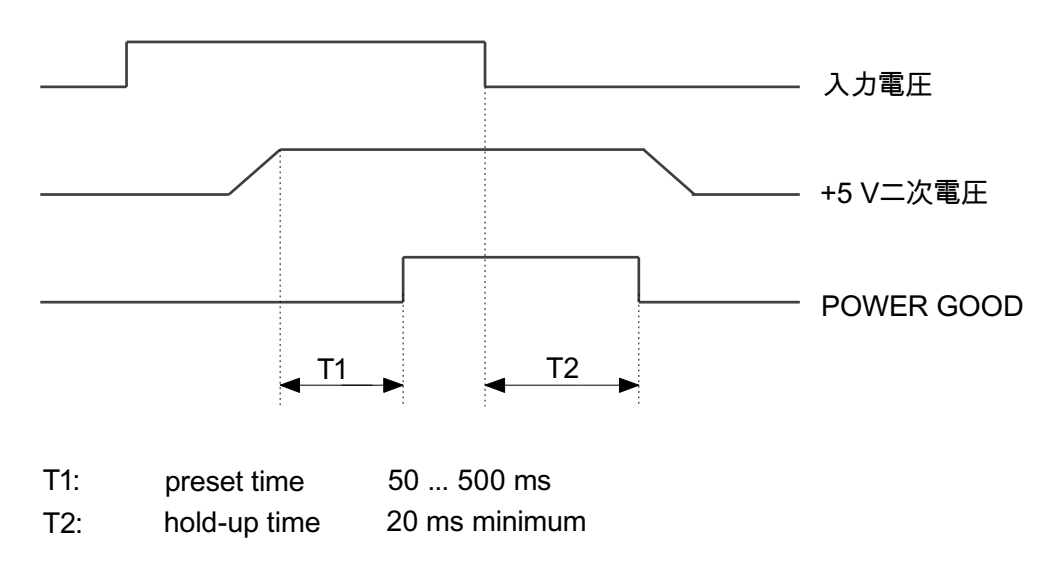

# 寸法図 キャンプ ちょうしゃ こうしゃ こうしゃ イライン

### 15.1 寸法図の概要

このセクションには、以下の寸法図が記載されています。

- [角度付きブラケット取付け用装置の寸法図](#page-149-0) (ページ [150\)](#page-149-0)
- [角度付きブラケットなし取付け用装置の寸法図](#page-149-0) (ページ [150\)](#page-149-0)
- [縦型マウントキット取付け用装置の外形図](#page-149-0) (ページ[150\)](#page-149-0)
- [前方からアクセスする](#page-149-0)[PC](#page-149-0)[ポートの垂直マウントキットによる取り付けの場合の装置](#page-149-0) [の寸法図](#page-149-0) (ページ [150](#page-149-0))
- [増設モジュールの取り付け用外形図](#page-153-0) (ページ[154](#page-153-0))

#### 注記

寸法の単位は常に、mm およびインチで示されます(上: ミリメートル、下: インチ)。

15.2 装置の寸法図

### 15.2 装置の寸法図

<span id="page-149-0"></span>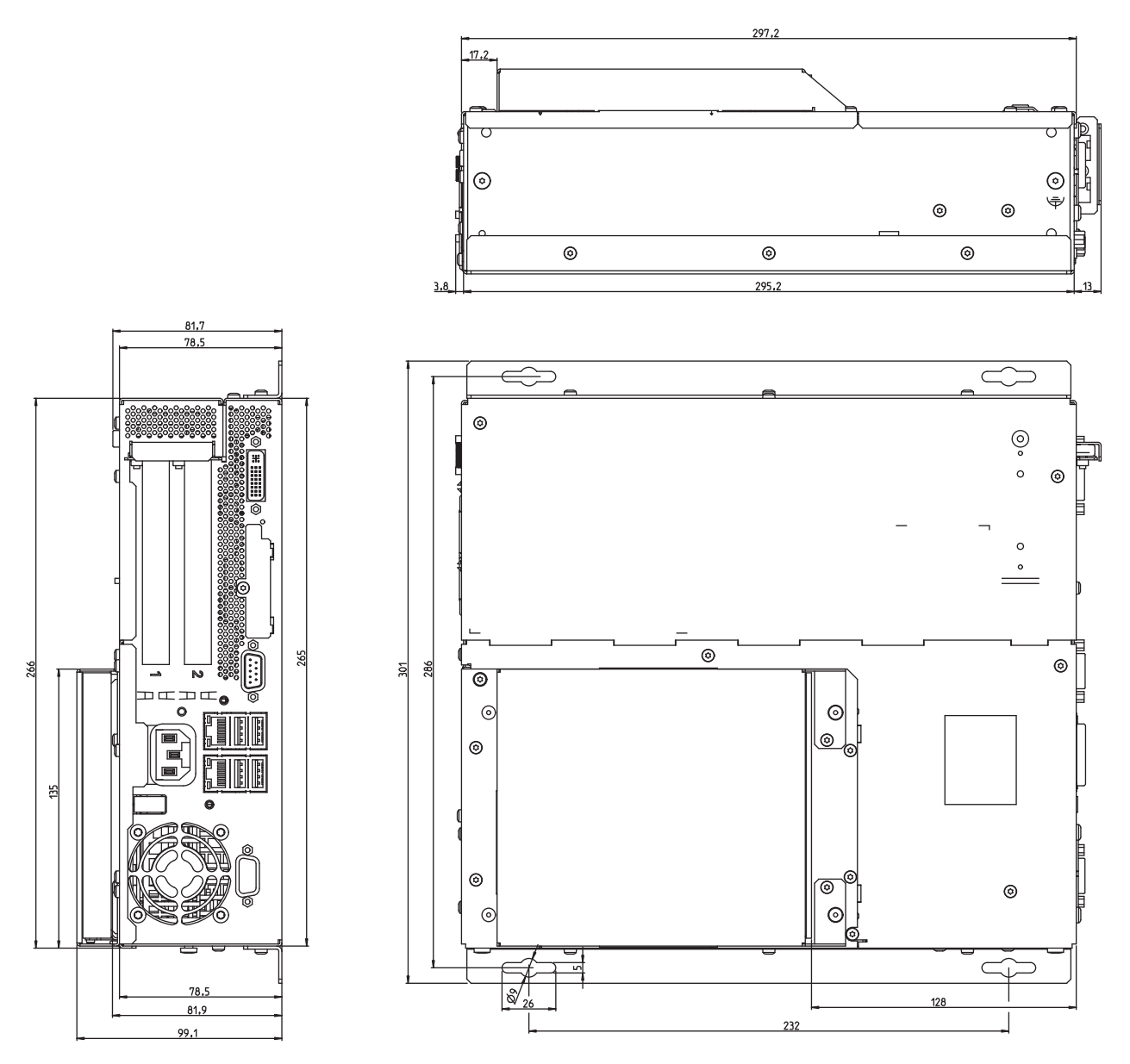

図 15-1 角度付きブラケット装備のマウントの外形図

15.2 装置の寸法図

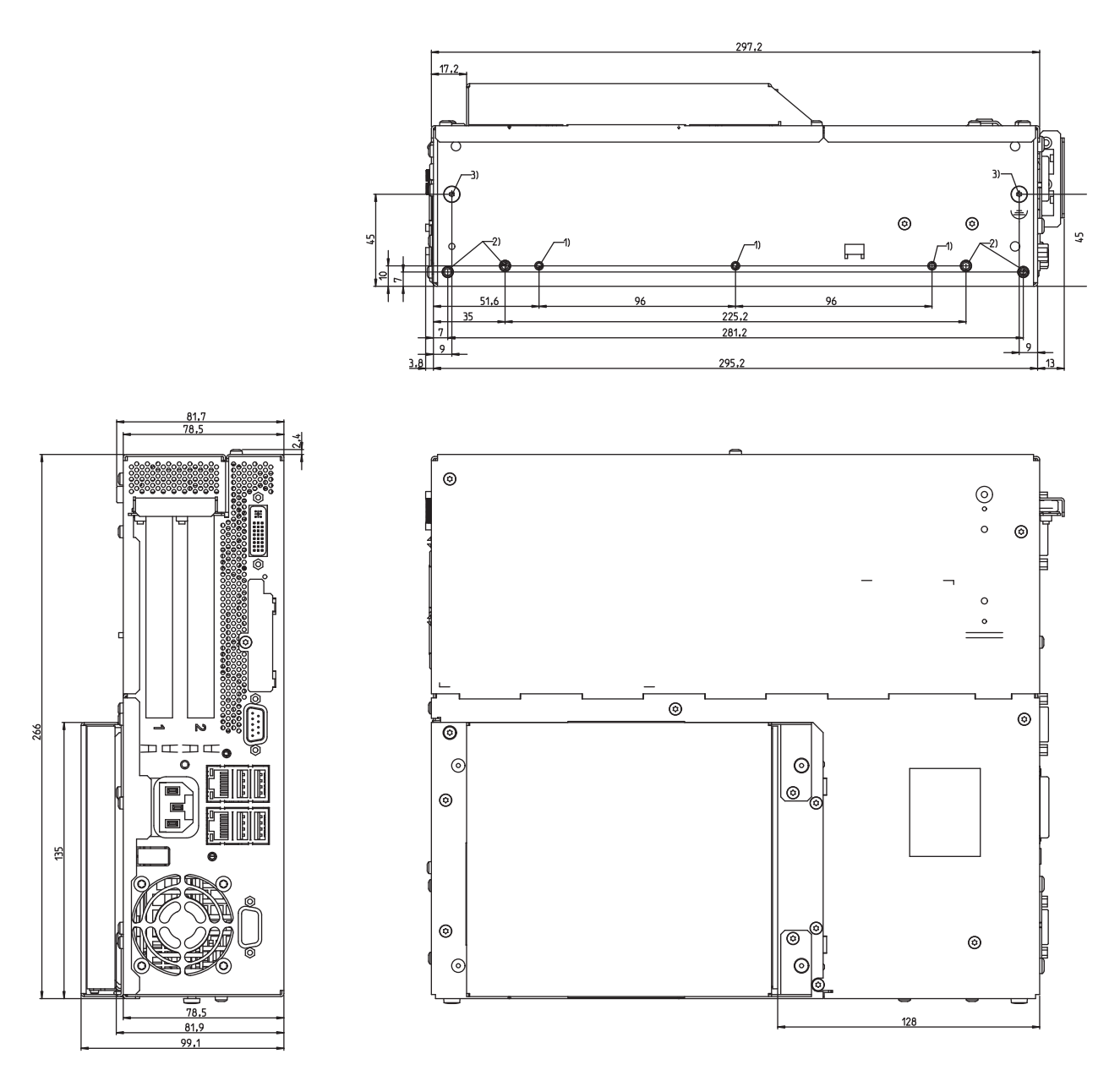

図 15-2 角度付きブラケット非装備のマウントの外形図

通知

光学ドライブ付きマウントデバイスまたは WinAC のバックアップバッテリの取り付 けの奥行きが変更される場合。

15.2 装置の寸法図

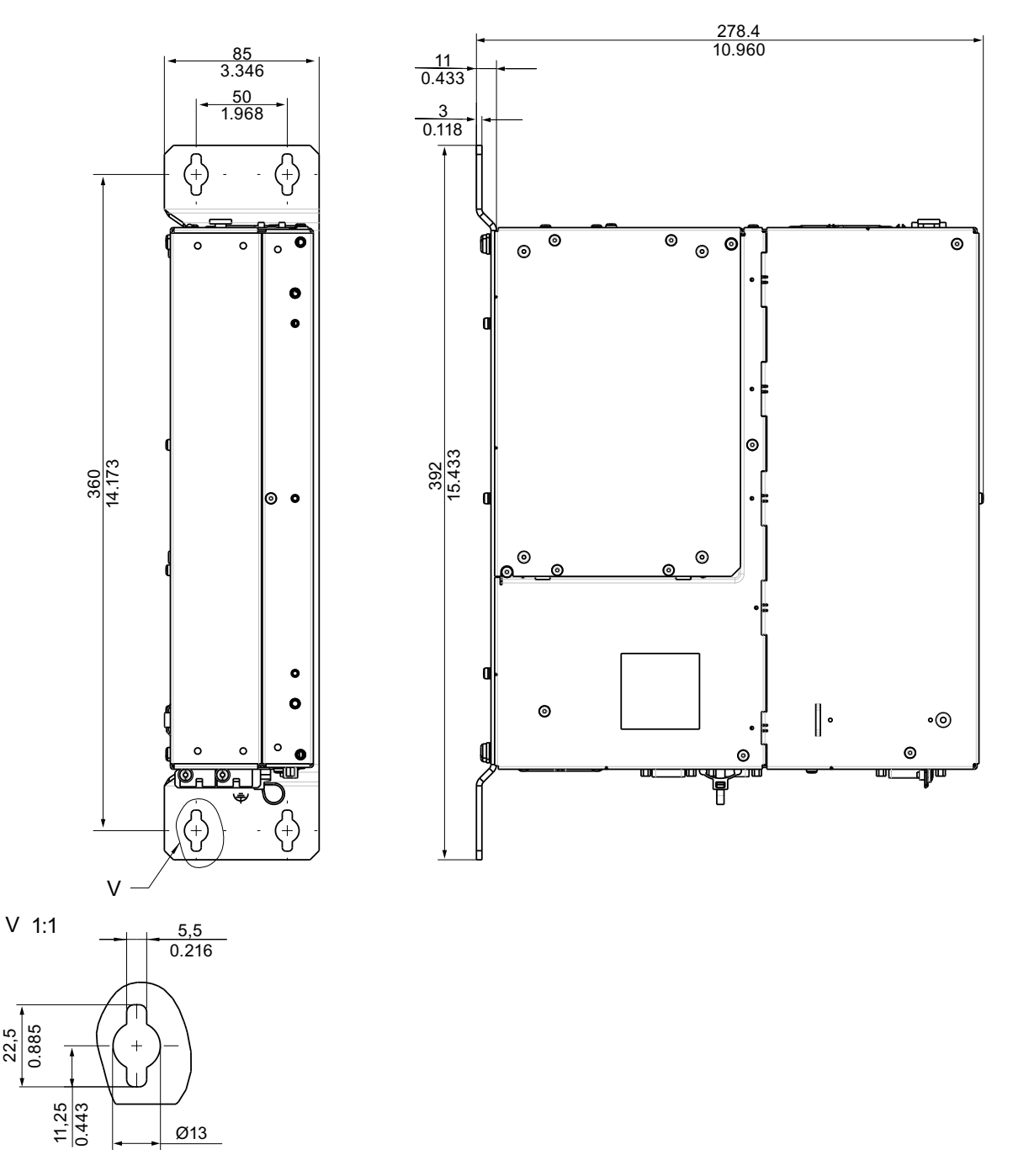

図 15-3 垂直据え付け時の寸法図(DVD バーナーなし、WinAC バックアップバッテリなしモデル)

#### 通知

光学ドライブ付きマウントデバイスまたは WinAC のバックアップバッテリの取り付 けの奥行きが変更される場合。

15.2 装置の寸法図

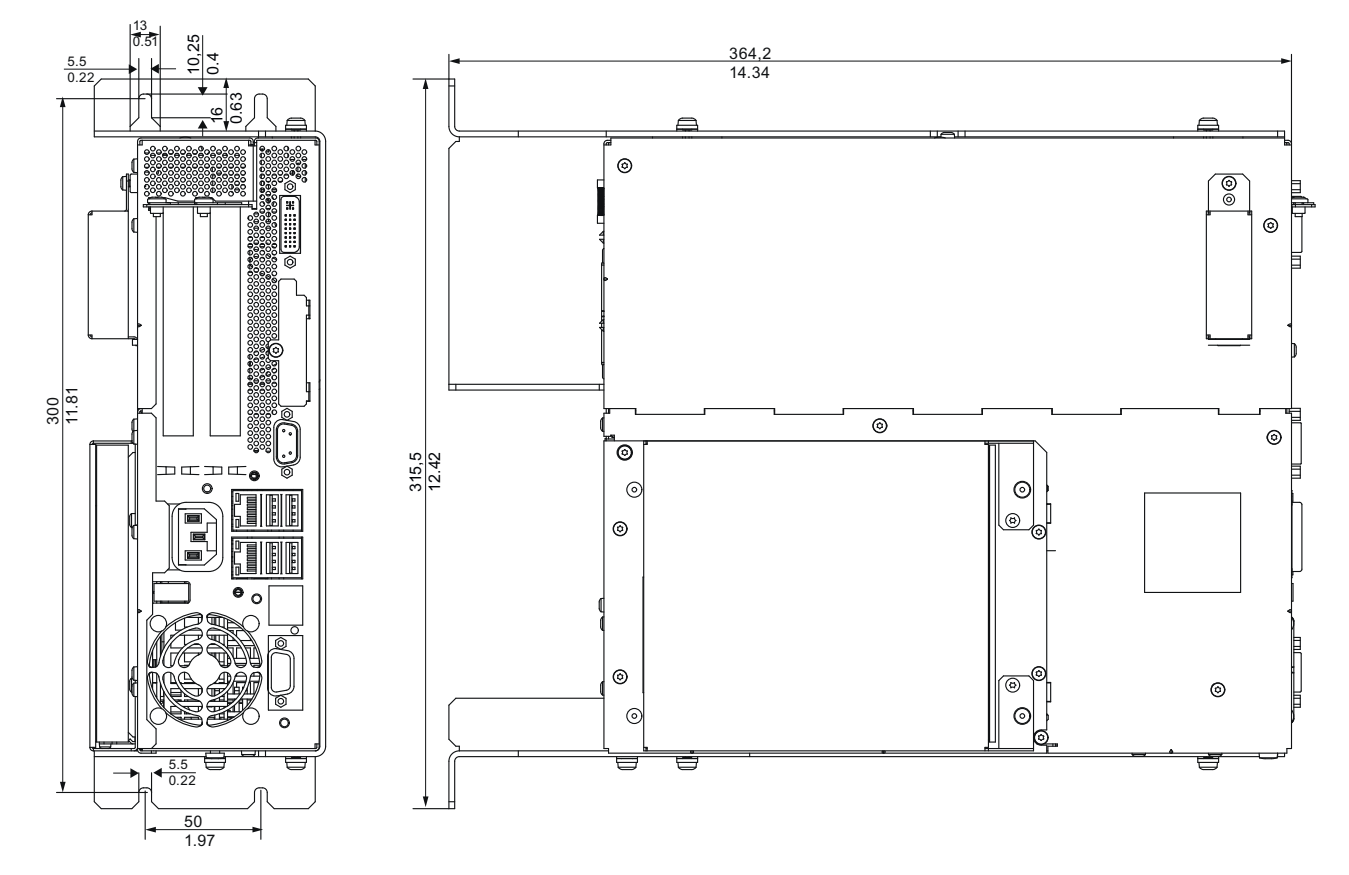

図 15-4 前方からアクセスする PC ポートの垂直マウントキットによる取り付けの場合の寸法図

15.3 増設モジュー ルの取り付け用外形図

#### <span id="page-153-0"></span>15.3 増設モジュー ルの取り付け用外形図

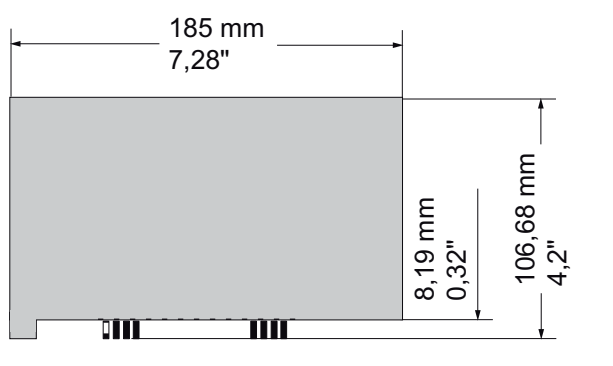

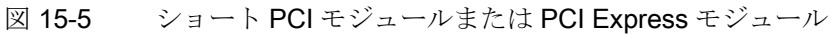

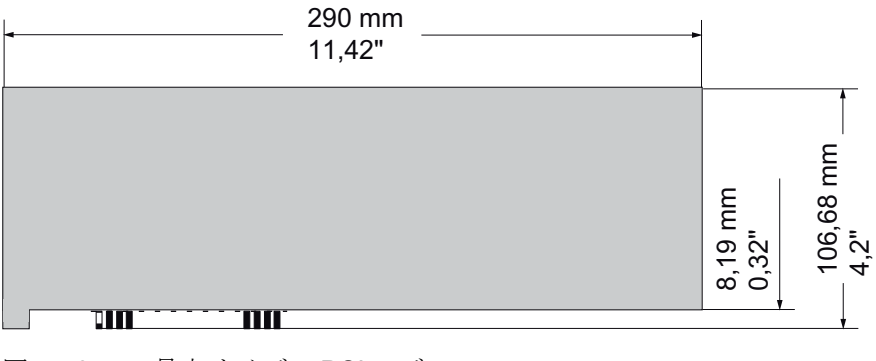

図 15-6 最大サイズの PCI モジュール

## 詳細な説明 2009年1月10日 10月10日 10月10日 10月10日 10月11日 10月11日 10月11日 10月11日 10月11日 10月11日 10月11日 10月11日 10月11日 10月11日 10月11日 10月11日 10月11日 10月11日 10月11日 10月11日 10月11日 10月11日 10月11日 10月11日 10月11日 10月11日 10月11日 10月11日 10月11日 10月11日 1

16.1 マザーボード

#### 16.1.1 マザーボードの構造と機能

マザーボードの基本的なコンポーネントは、プロセッサおよびチップセット、メモリモ ジュール用のスロット 2 つ、内部インターフェースと外部インターフェースおよびフラ ッシュ BIOS です。

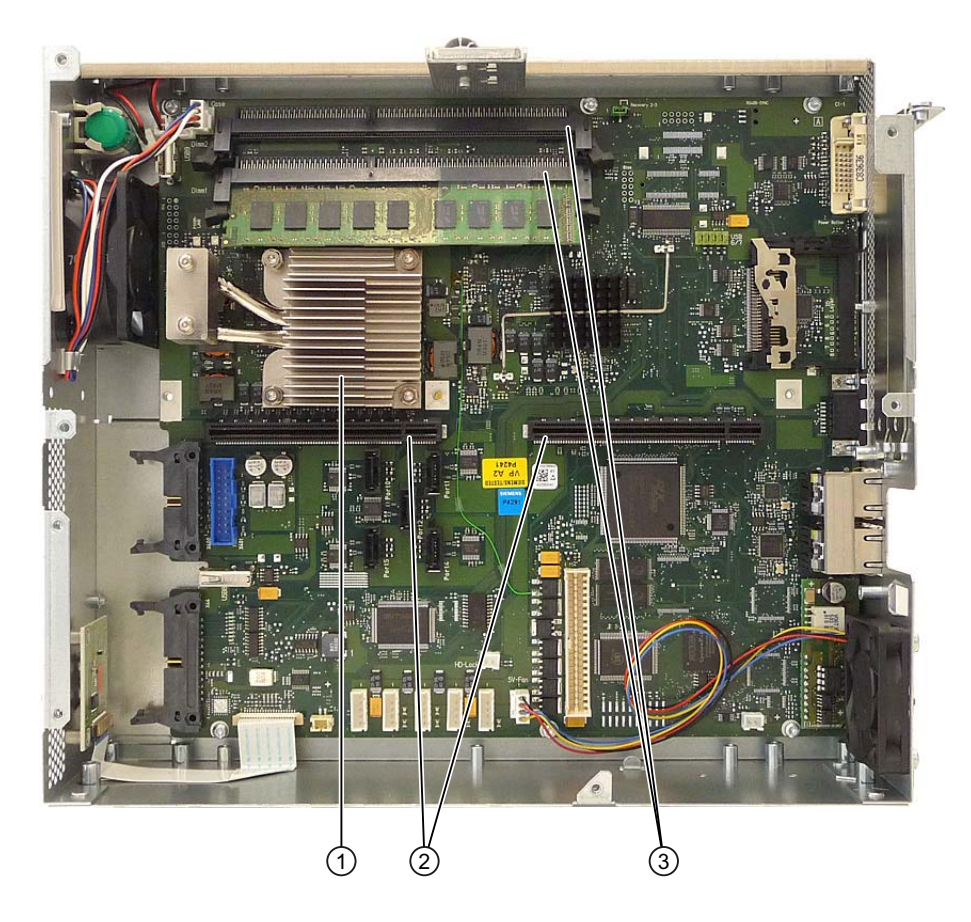

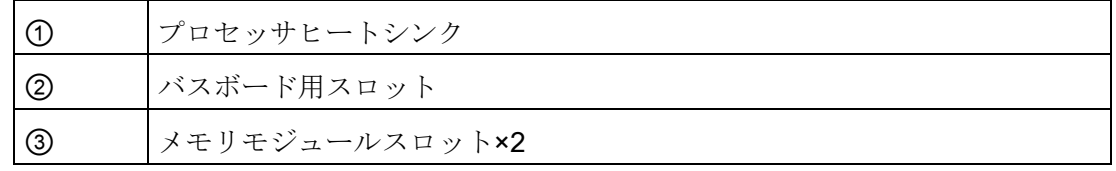

#### 16.1.2 マザーボードの技術的特徴

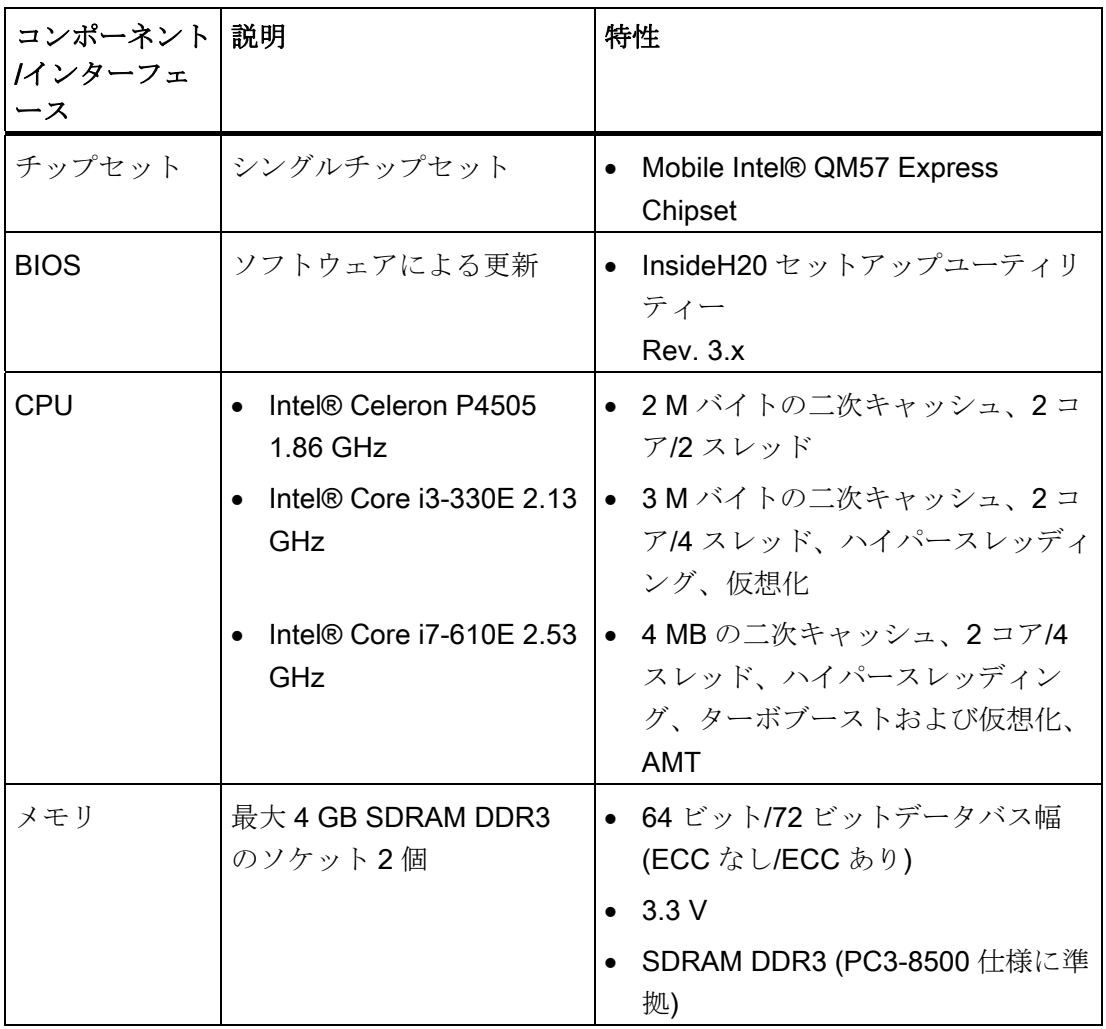

16.1 マザーボード

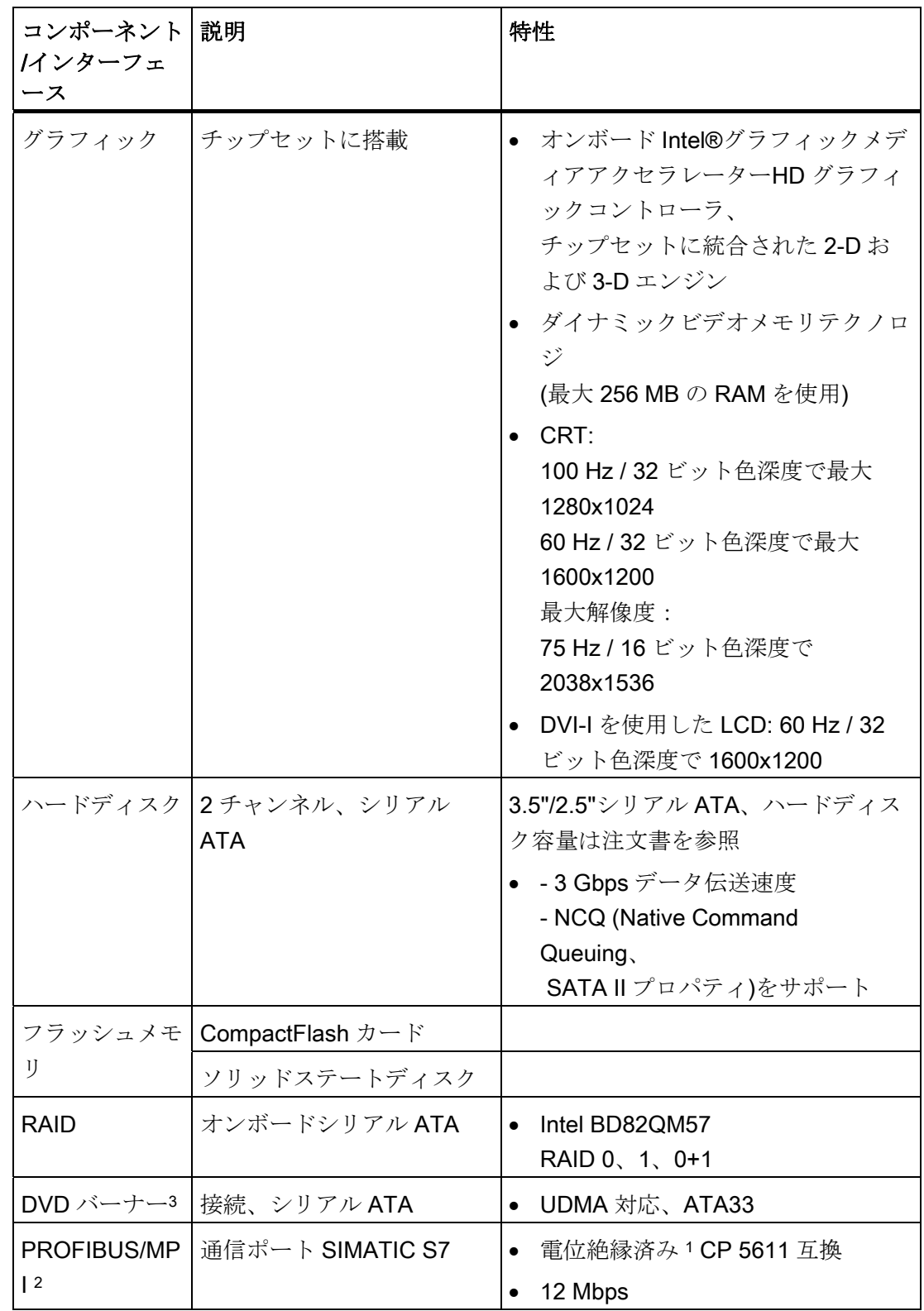

16.1 マザーボード

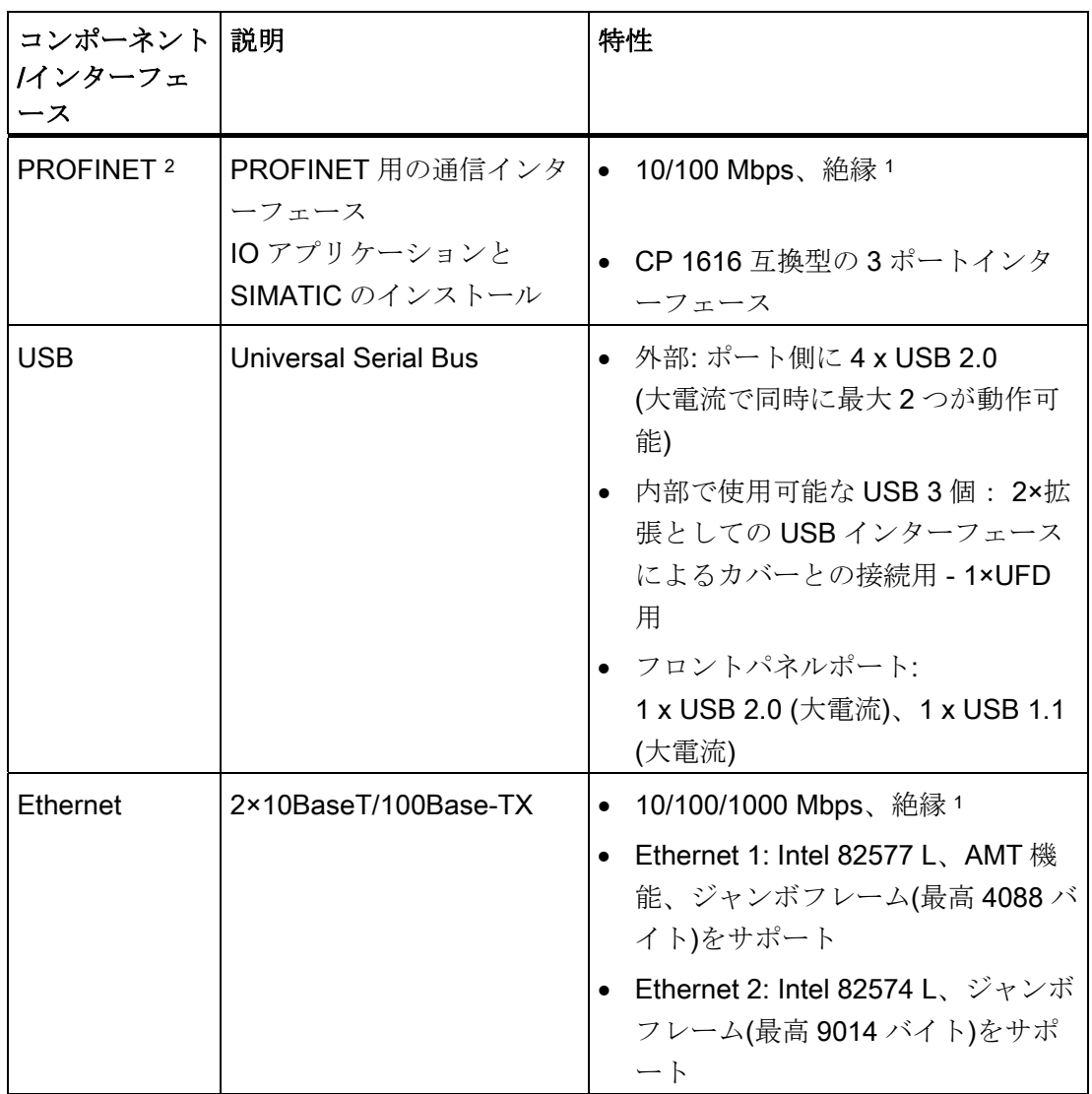

<sup>1</sup> 安全特別低電圧回路(SELV)内で電気的に絶縁されている

<sup>2</sup> オプション派生製品

<sup>3</sup> 選択されたデバイスの設定に依存

16.1 マザーボード

#### 16.1.3 マザーボードのインターフェース位置

ポート

装置のマザーボードは、以下のインターフェースを特徴としています。

- 外部装置接続用インターフェース
- 内部コンポーネント(ドライブ、バスボード等)用インターフェース

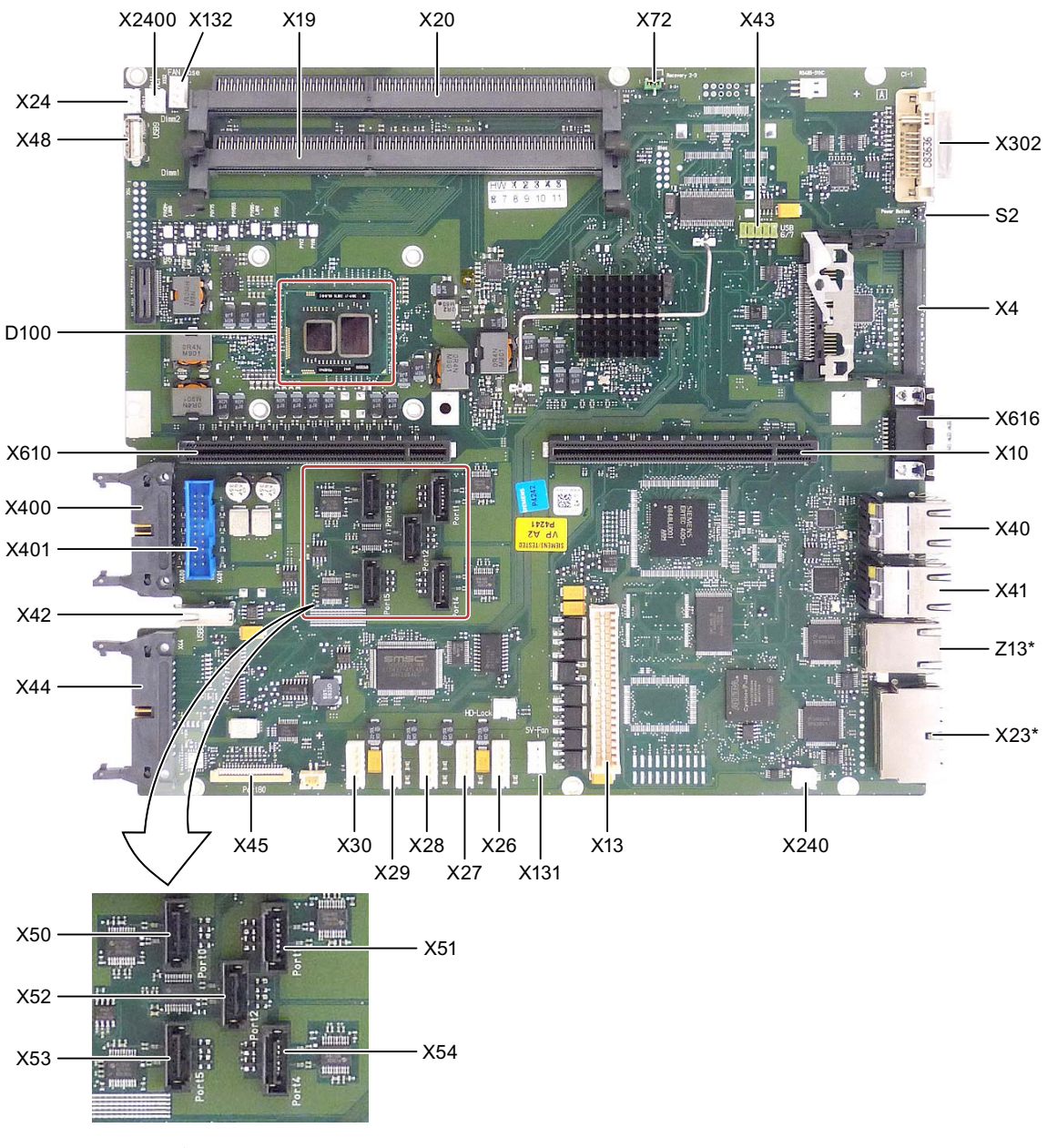

図 16-1 マザーボードのインターフェース

\* オプション派生製品

#### 16.1.4 外部ポート

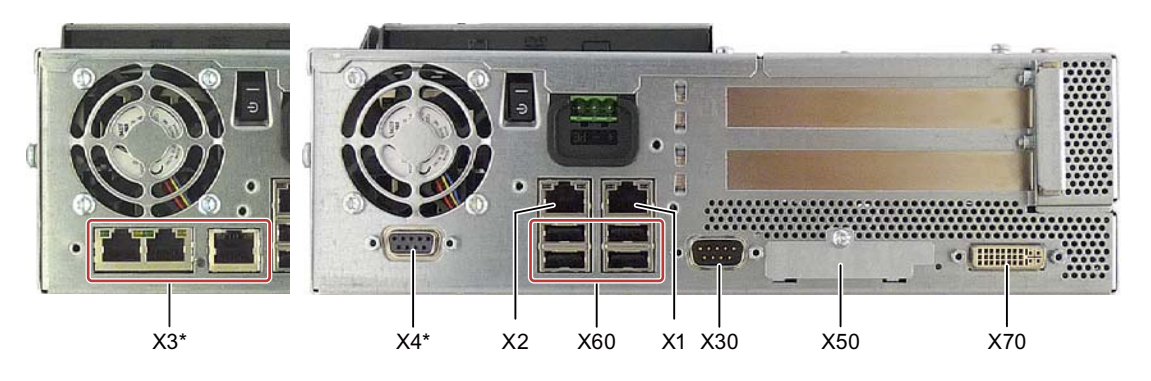

図 16-2 ポートのコネクタピンの割り付け

\* オプション派生製品

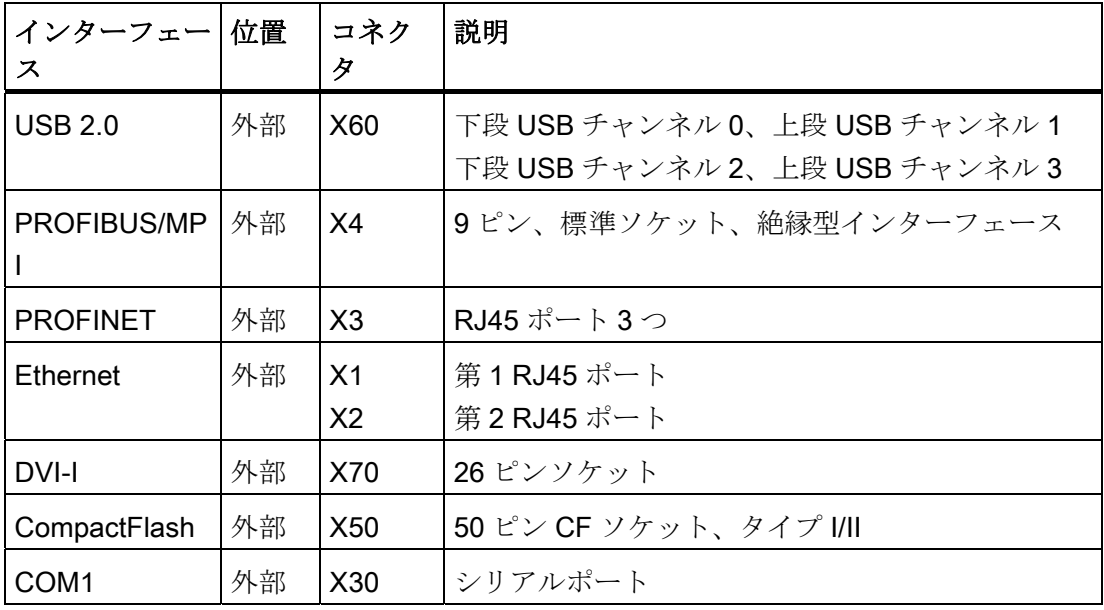

#### USB ポート、X60

ユニバーサルシリアルバスインターフェースには、以下のピン配列があります。

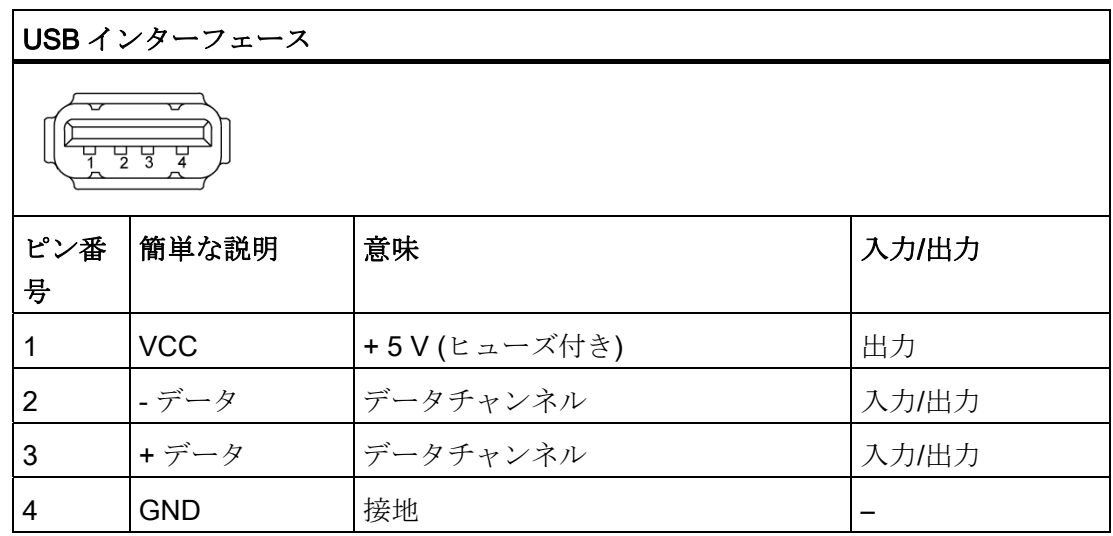

コネクタはタイプ A です。

ポートはすべて大電流 USB (500 mA)として設計されていますが、大電流として同時に 使用できるのは最大 2 つのみに限ります。

#### 注意

ボックス PC に、電圧をフィードバックする USB デバイスは接続できません。

#### 4×PROFIBUS/MPI インターフェース

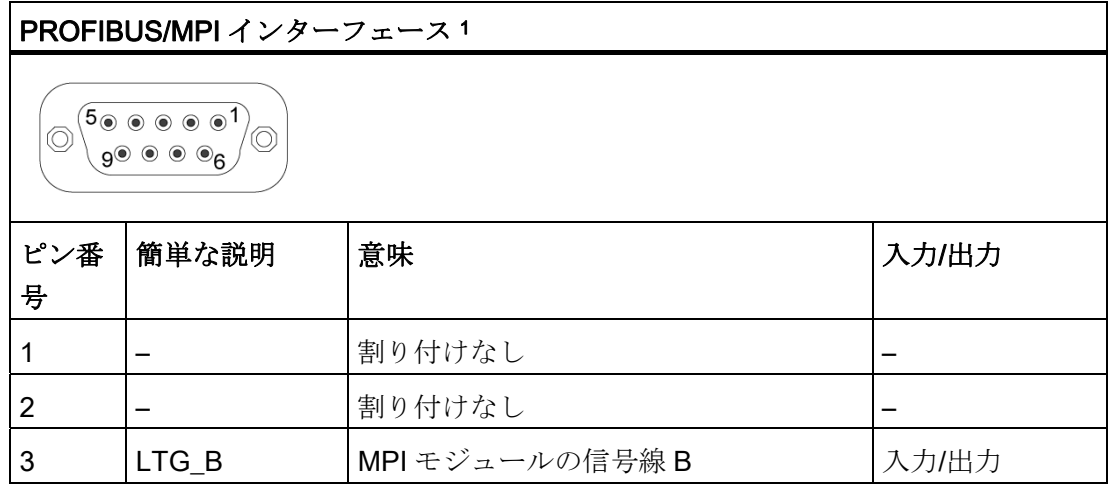

16.1 マザーボード

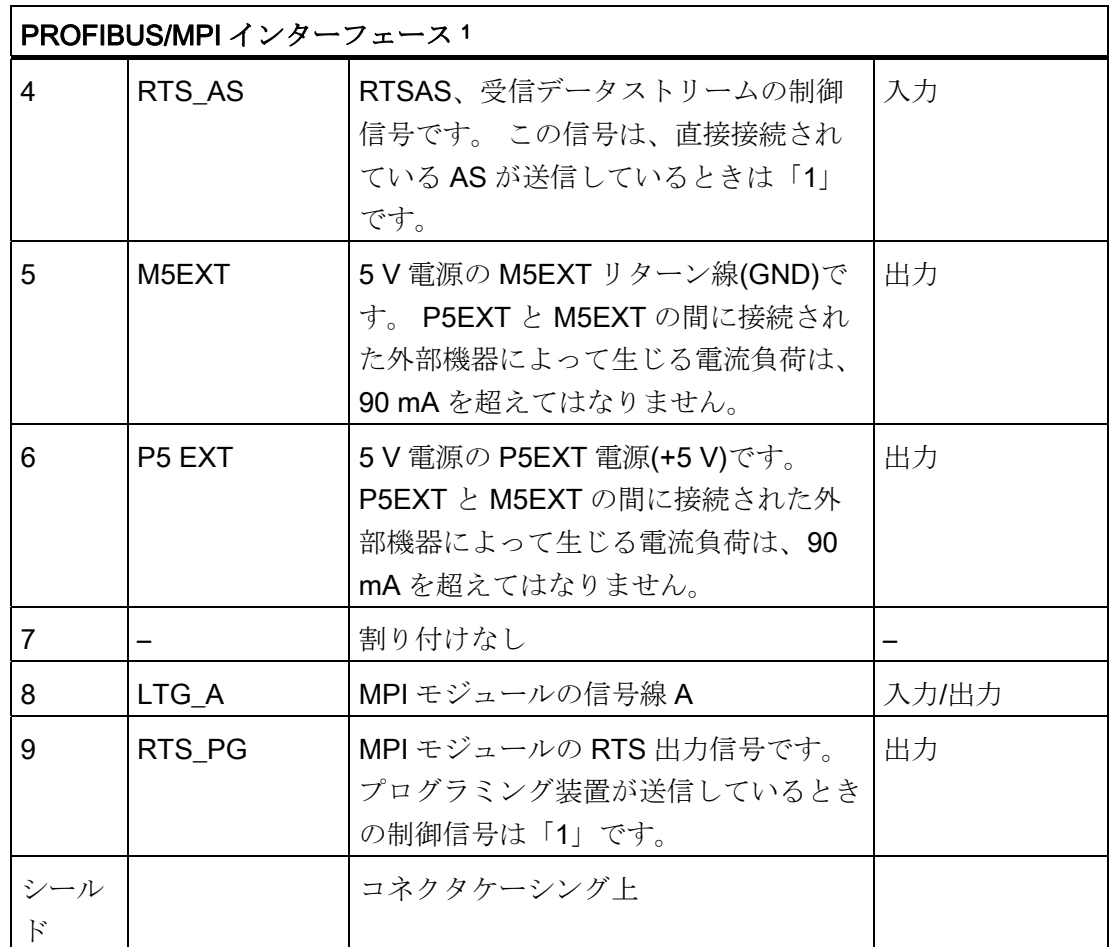

<sup>1</sup> オプション派生製品

#### PROFINET LAN X3 ポート P1、P2、P3

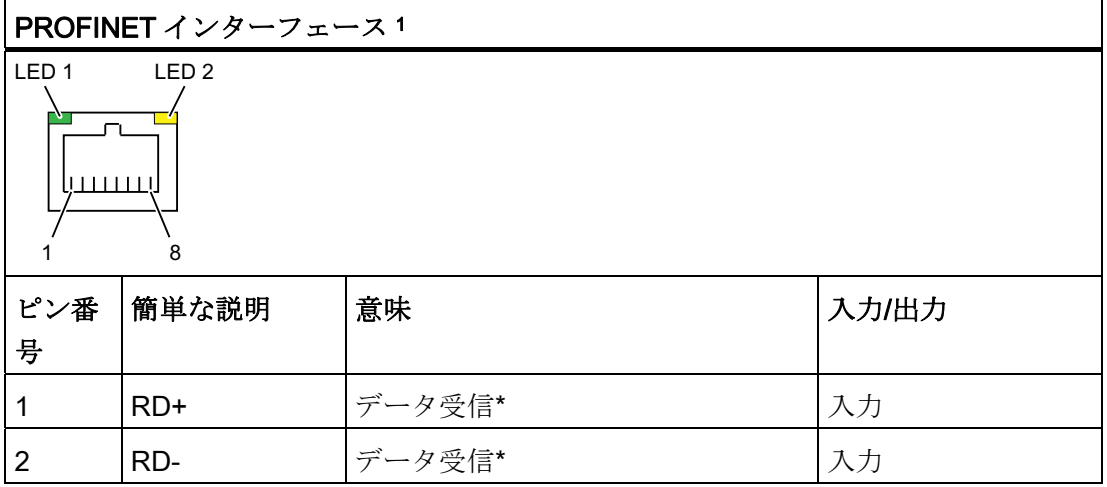

16.1 マザーボード

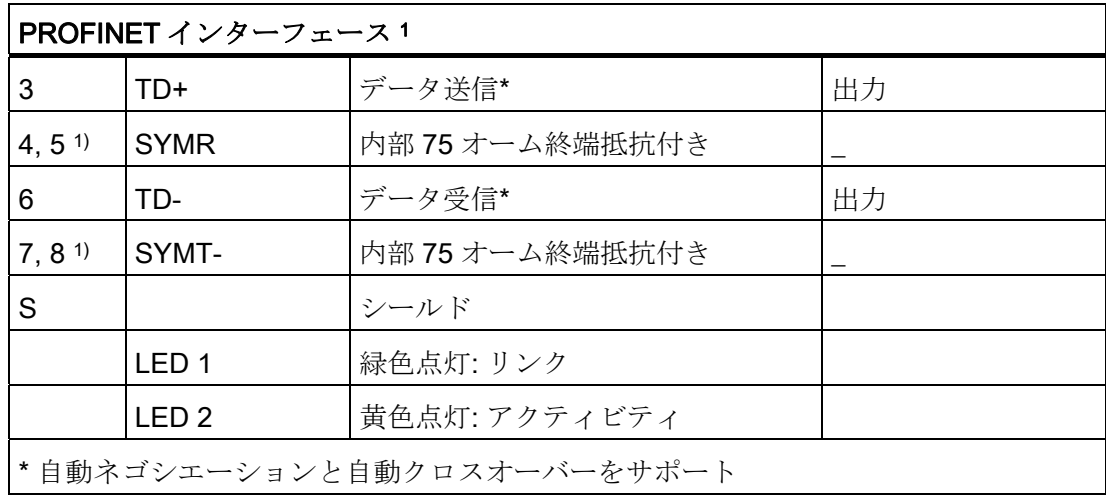

<sup>1</sup> オプション派生製品

#### Ethernet RJ45 接続、X1、X2

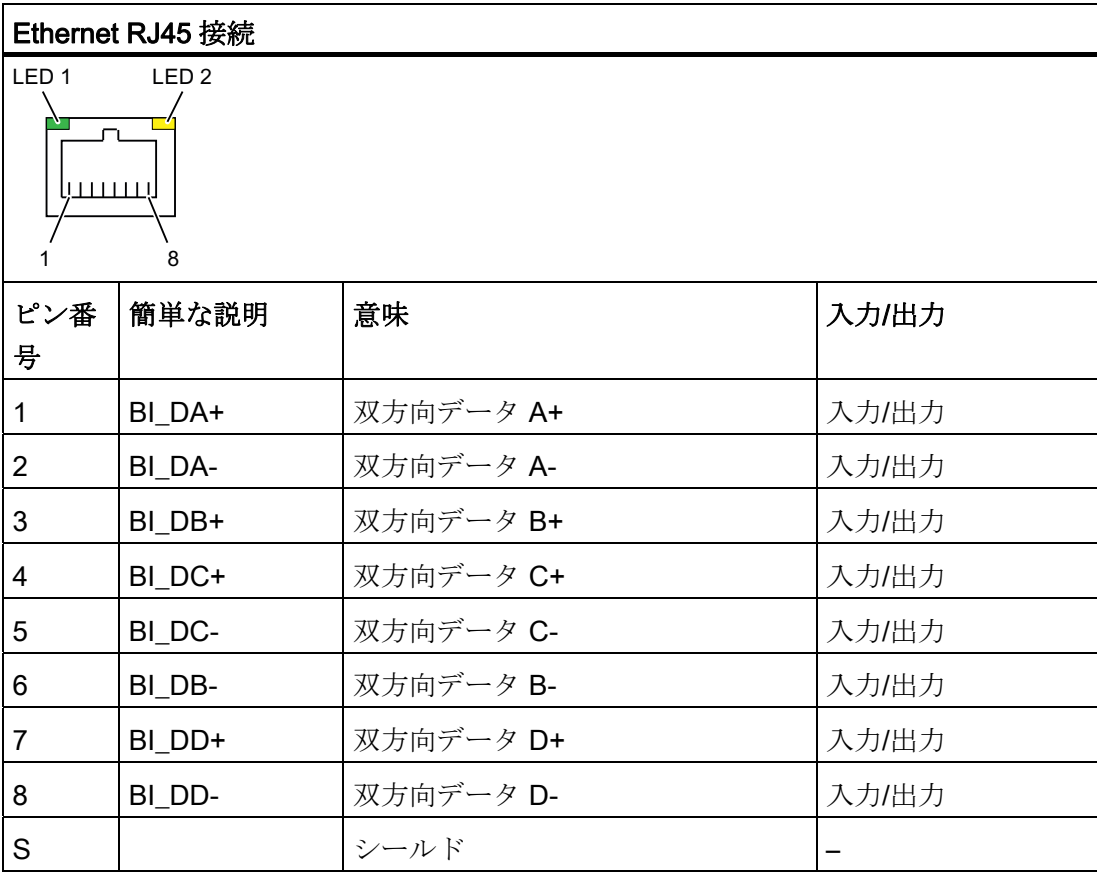

16.1 マザーボード

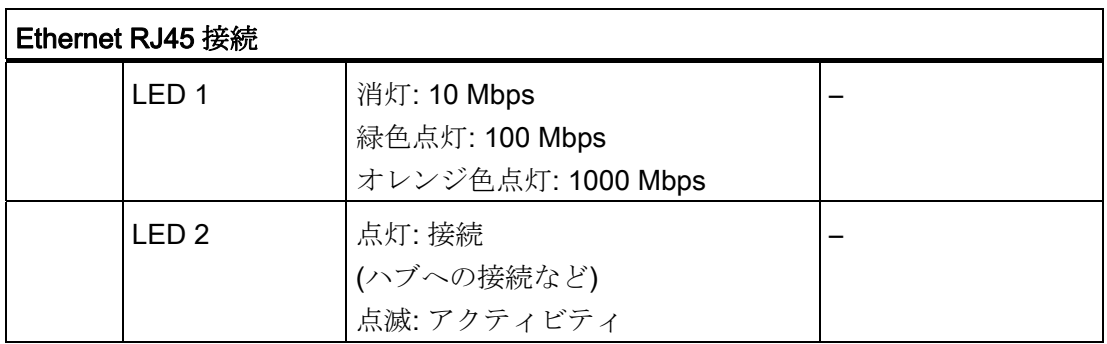

#### 注記

デバイスで使用できるインターフェースには、明確に区別できるように番号が付いてい ます。 オペレーティングシステムの番号は、これとは異なることがあります。

#### **DVI-I ポート、X70**

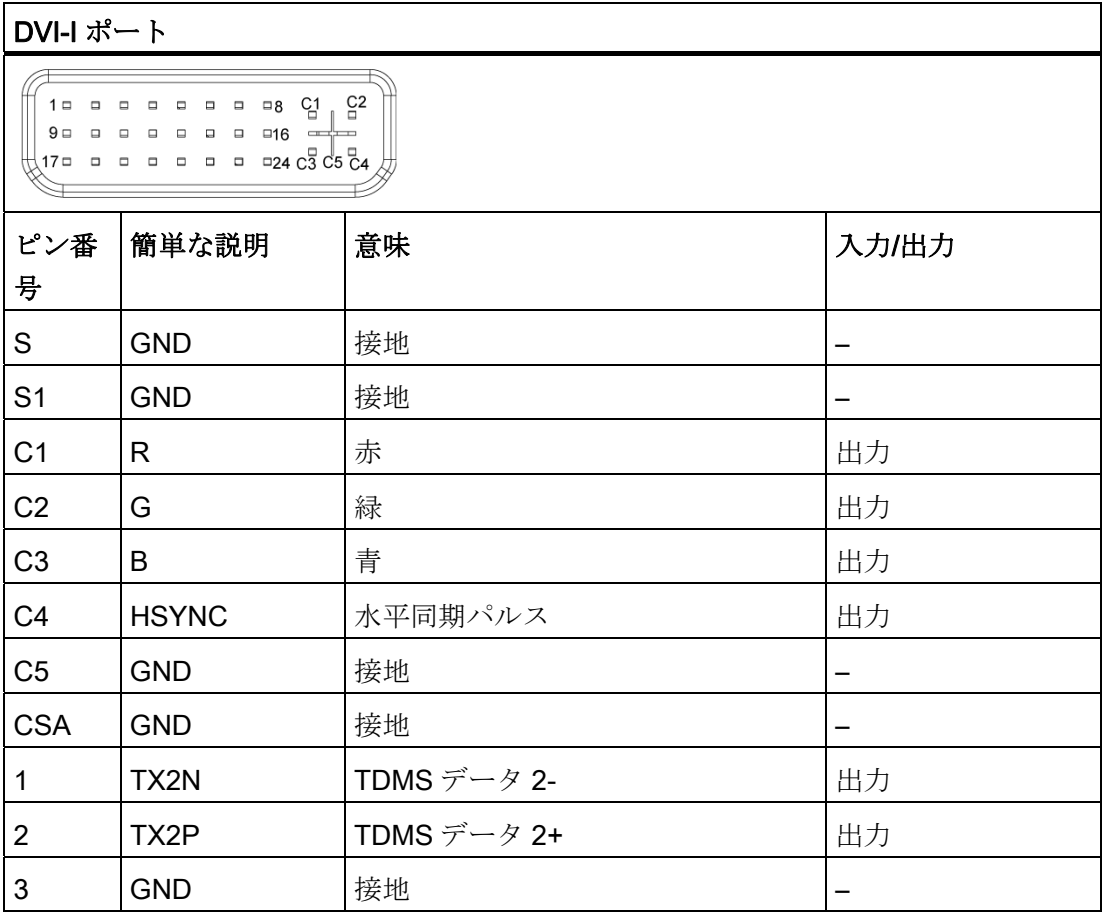

16.1 マザーボード

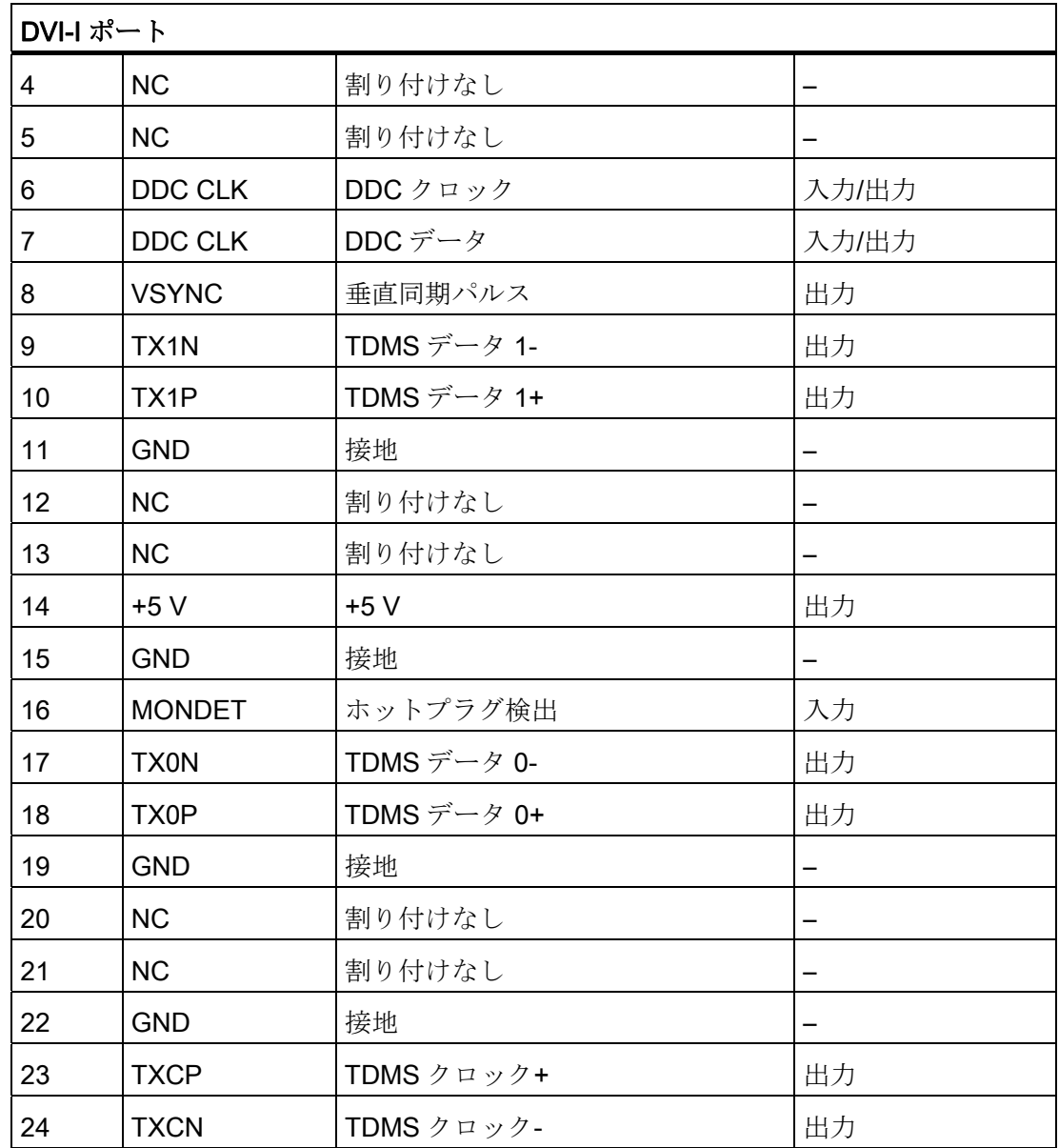

#### CompactFlash カード、X50

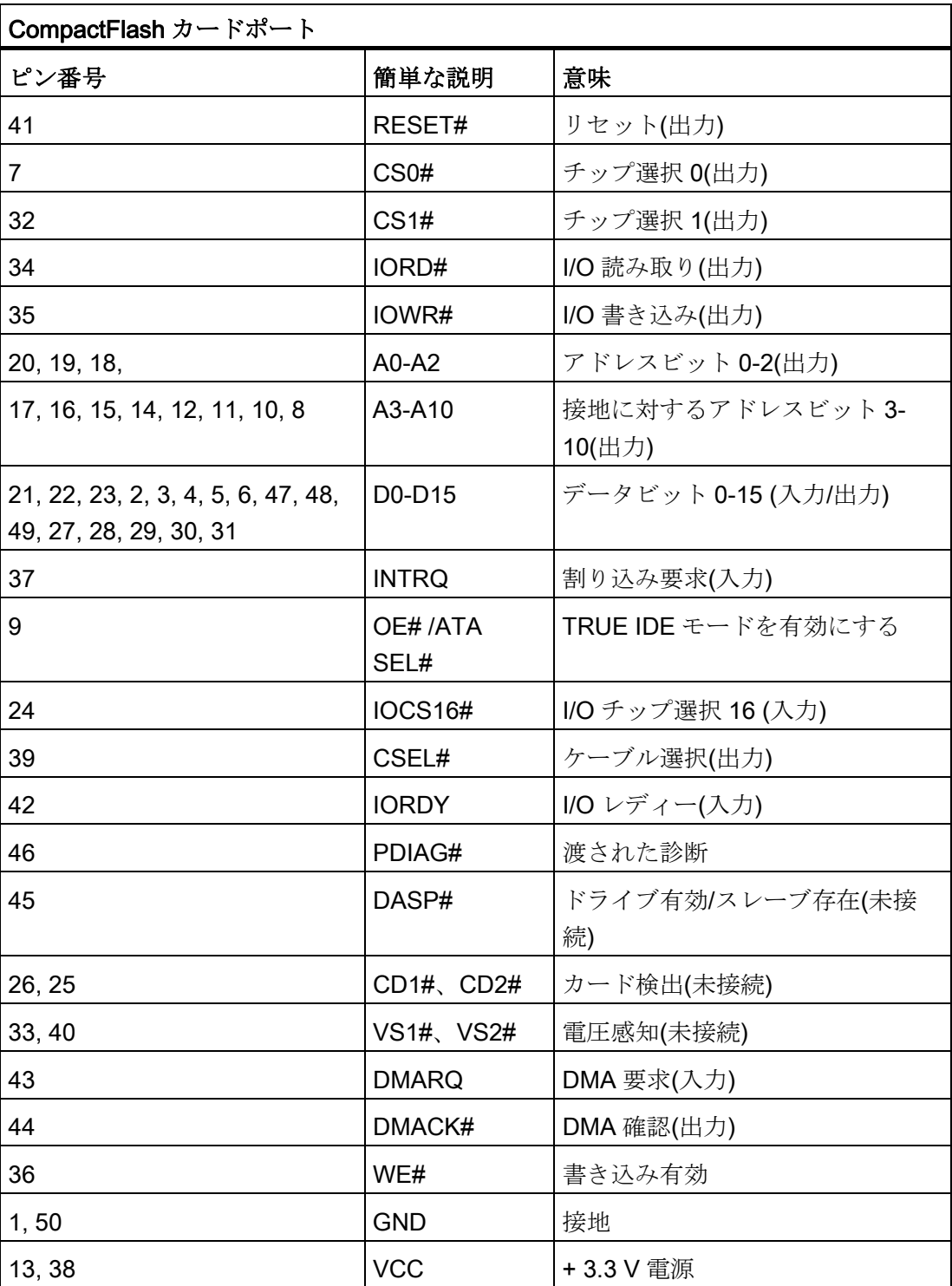

#### シリアルインターフェース COM 1、X30

COM1 シリアルポートには、以下のピン割り付けがあります。

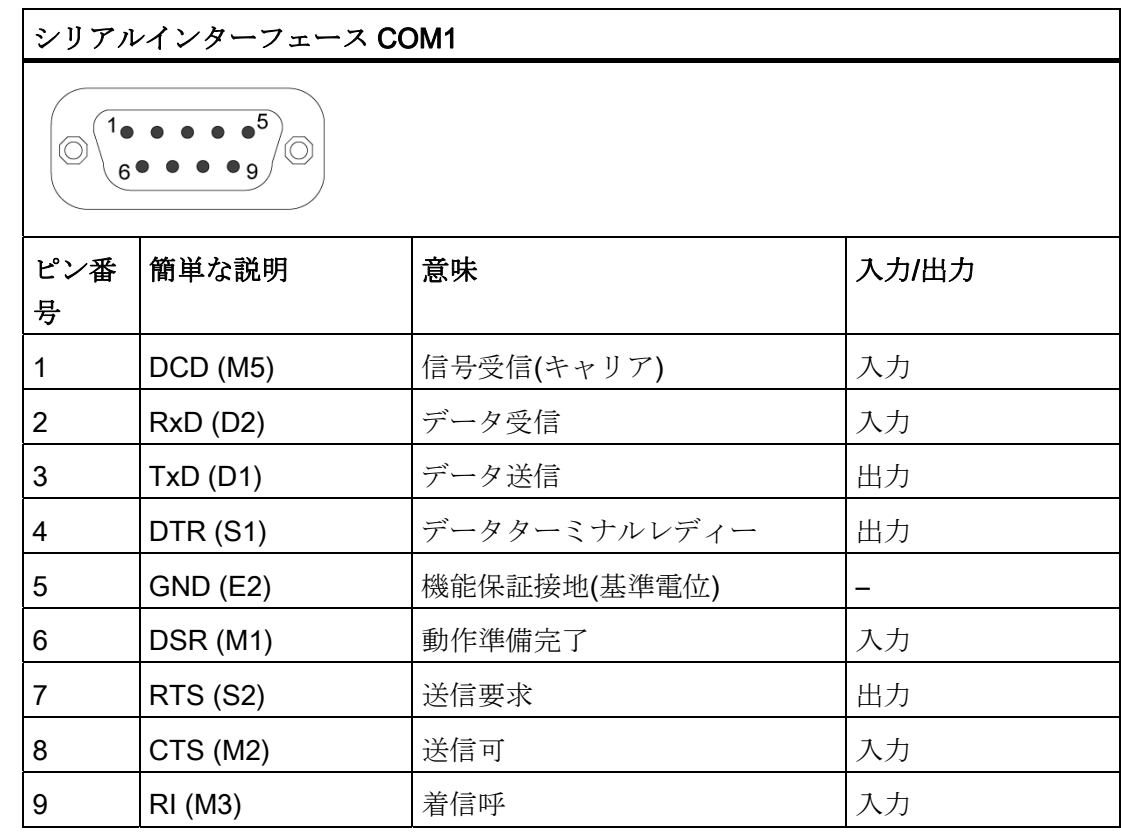

#### 16.1.5 内部インターフェース

#### 内部ポートのピン割り付け

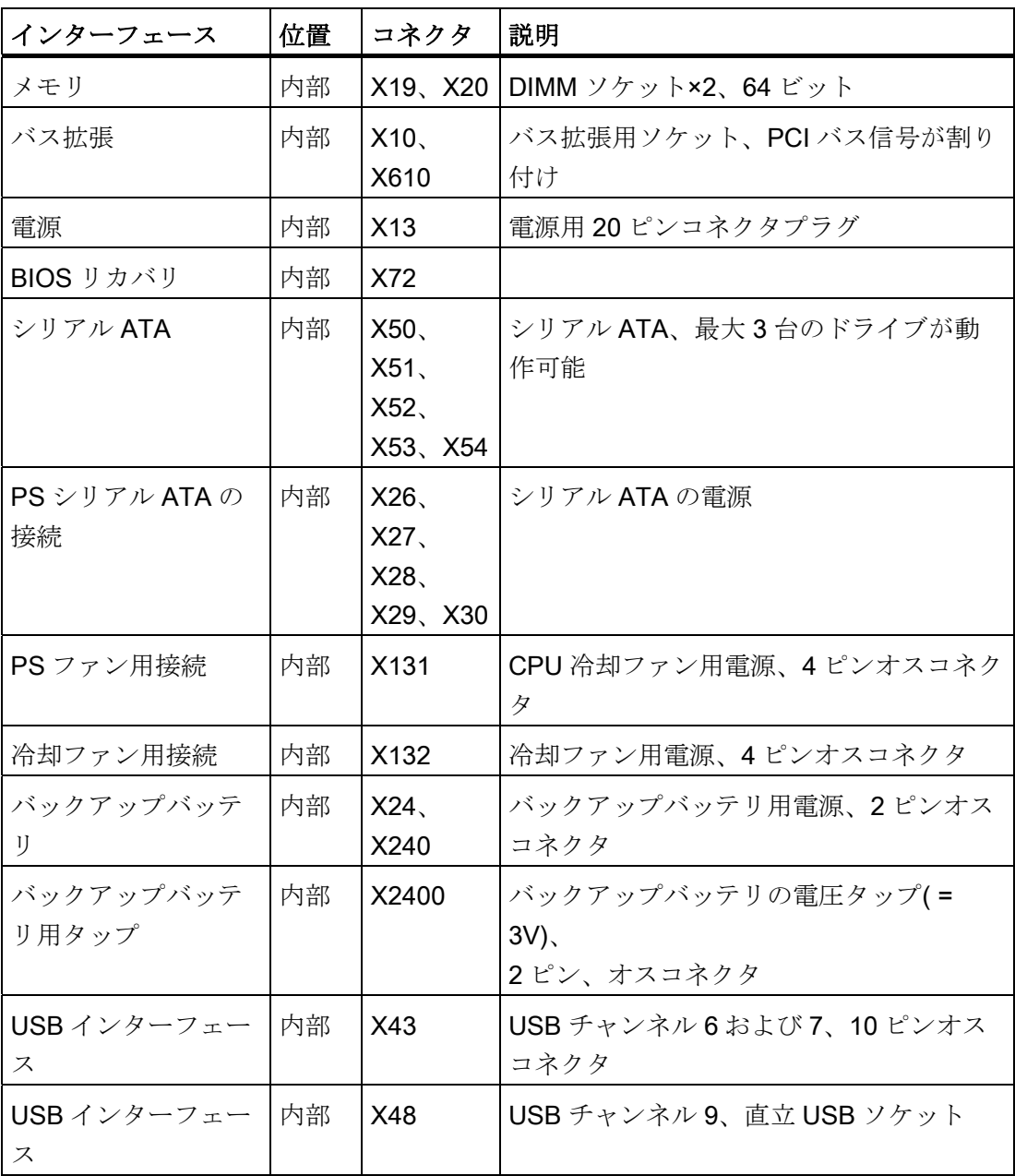

16.1 マザーボード

#### 冷却ファンのピン割り付け、X132

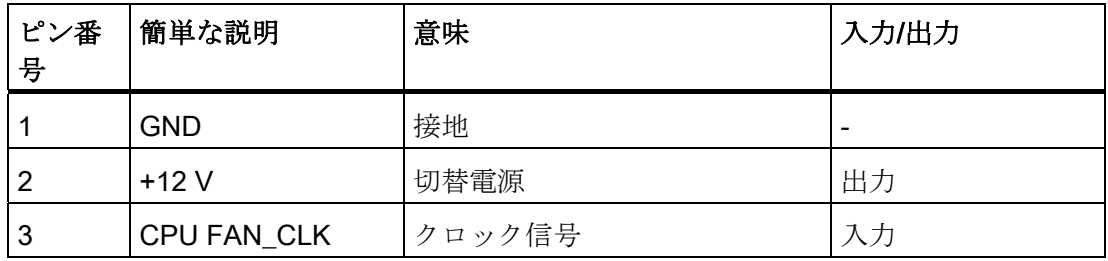

#### 電源冷却ファン用電源のピン割り付け、X131

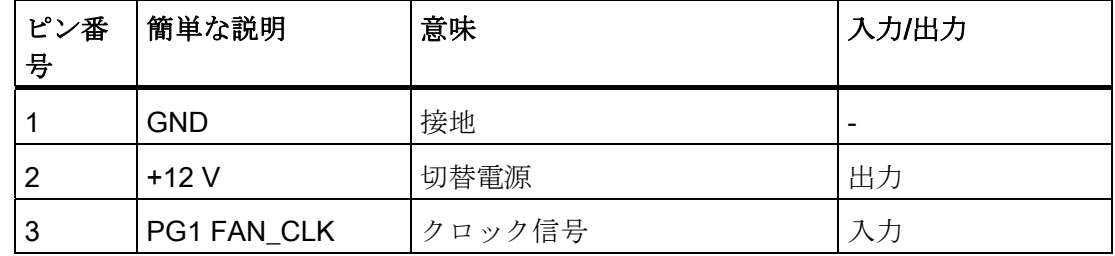

#### バックアップバッテリ用接続、X24、X240 (BATT)

CMOS RAM のバッファリング用バッテリは、このコネクタに接続されています。 これ は容量が 750 mAh の 3 V のリチウム電池です。

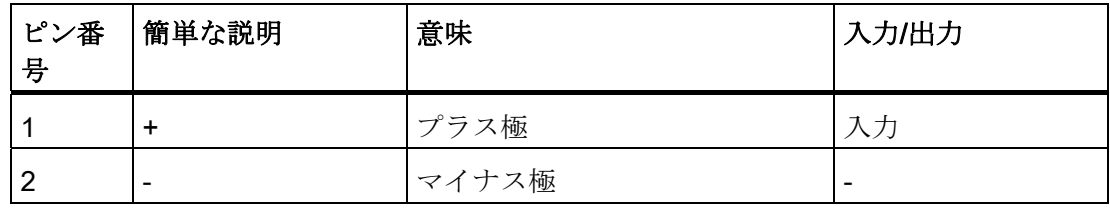

#### バックアップバッテリのタップ、X2400 (OUT)

この接続は、オンボード CMOS-RAM 装備の増設モジュール専用です。 バックアップ バッテリの電圧はここでタップされ、増設モジュールの CMOS RAM データをバックア ップします。

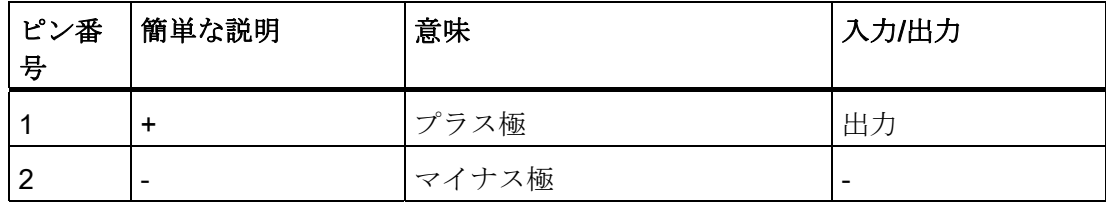

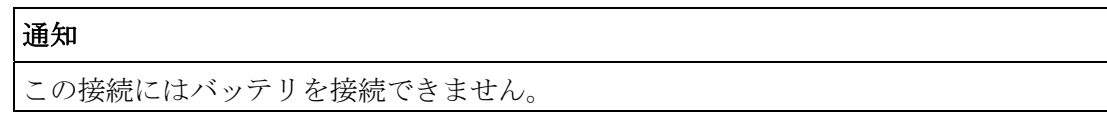

#### シリアル ATA ドライブ X26、X27、X28、X29、X30 用電源のピン割り付け

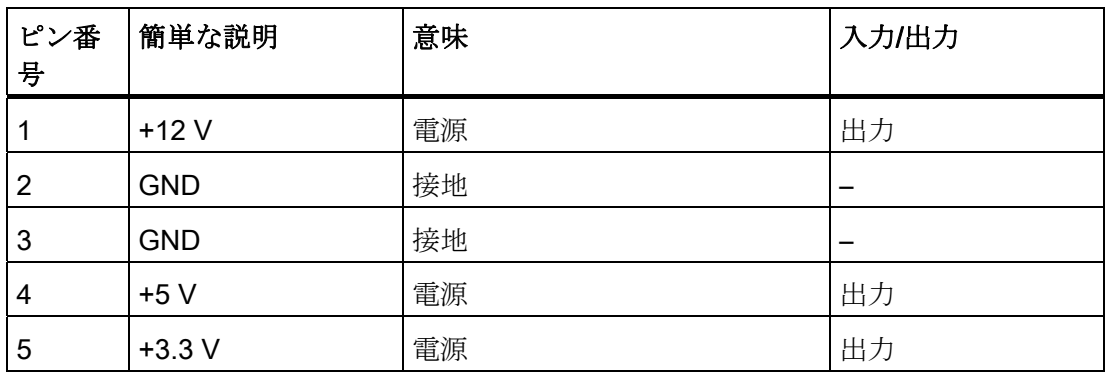

16.1 マザーボード

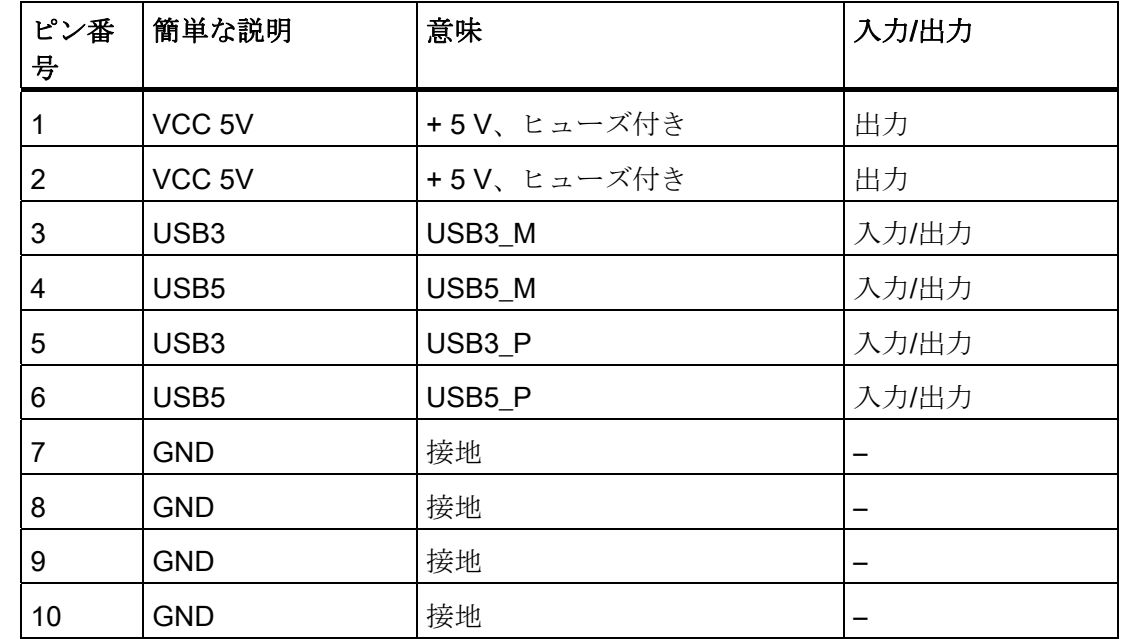

#### 内部 USB インターフェースコネクタのピン割り付け、X43

16.1.6 フロントポート

概要

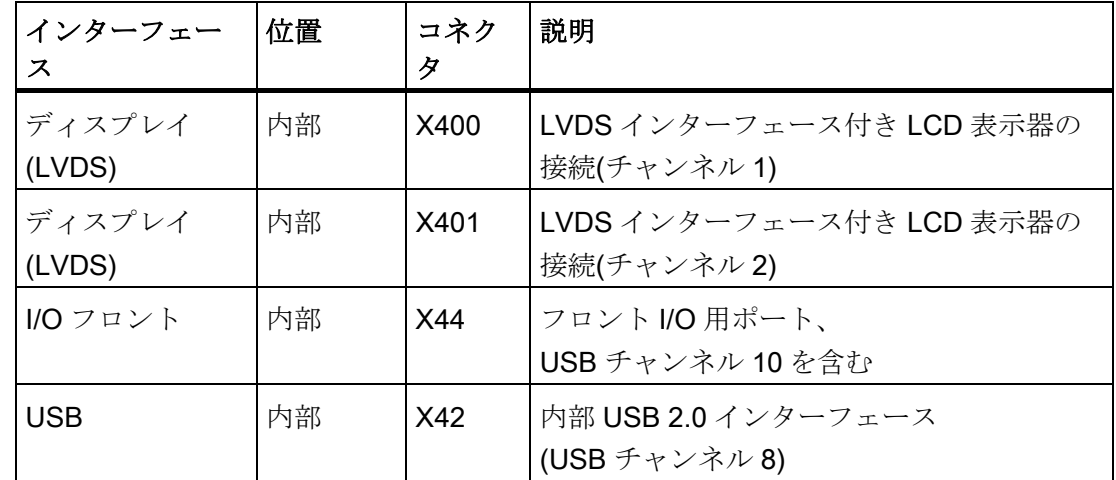

#### ディスプレイインターフェース

LVDS インターフェース付き TFT ディスプレイは、このインターフェースに接続する ことができます。 18 ビットディスプレイは、解像度 1024×768 ピクセルまでの X400 だけ(シングルチャンネル LVDS)に、1280×1024 ピクセルの場合は X400 および X401(デュアルチャンネル LVDS)と接続できます。 X401 の場合、19 インチデュアルチ ャンネル LVDS ディスプレイ用バックライトインバータ(最大 4.2 A)の電源電圧として +12 V もあります。 ディスプレイの許容クロックレートは 20 MHz~66 MHz です。 デ ィスプレイは、ディスプレイ選択の入力のコードに基づいて自動的に選択されます。

ディスプレイの電源電圧 3.3 V と 5 V は、接続されたディスプレイユニットの要件に従 って、グラフィックコントローラを経由して切り替わります。 最大ケーブル長は、455 MHz の伝送速度で 50 cm です。 LVDS 仕様に指定されている差動ケーブルペアには、 特殊なケーブルプロパティが必要です。

| ピン番<br>号        | 簡単な説明           | 意味                      | 入力/出力 |
|-----------------|-----------------|-------------------------|-------|
| $\mathbf{1}$    | P5V_D_fused     | +5V(ヒューズ付き)ディスプレイ VCC   | 出力    |
| $\overline{2}$  | P5V_D_fused     | +5V(ヒューズ付き)ディスプレイ VCC   | 出力    |
| 3               | RXIN0-          | LVDS 出力信号ビット0(-)        | 出力    |
| 4               | RXIN0+          | LVDS 出力信号ビット0(+)        | 出力    |
| 5               | P3V3_D_fused    | +3.3V(ヒューズ付き)ディスプレイ VCC | 出力    |
| $6\phantom{1}6$ | P3V3_D_fused    | +3.3V(ヒューズ付き)ディスプレイ VCC | 出力    |
| $\overline{7}$  | RXIN1-          | LVDS 出力信号ビット 1(-)       | 出力    |
| 8               | RXIN1+          | LVDS 出力信号ビット 1 (+)      | 出力    |
| 9               | <b>GND</b>      | 接地                      |       |
| 10              | <b>GND</b>      | 接地                      |       |
| 11              | RXIN2-          | LVDS 出力信号ビット 2(-)       | 出力    |
| 12              | RXIN2+          | LVDS 出力信号ビット2(+)        | 出力    |
| 13              | <b>GND</b>      | 接地                      |       |
| 14              | <b>GND</b>      | 接地                      |       |
| 15              | <b>RXCLKIN-</b> | LVDS クロック信号(-)          | 出力    |
| 16              | RXCLKIN+        | LVDS クロック信号(+)          | 出力    |
| 17              | <b>GND</b>      | 接地                      |       |

ディスプレイインターフェース(1 番目の LVDS チャンネル)、X400

16.1 マザーボード

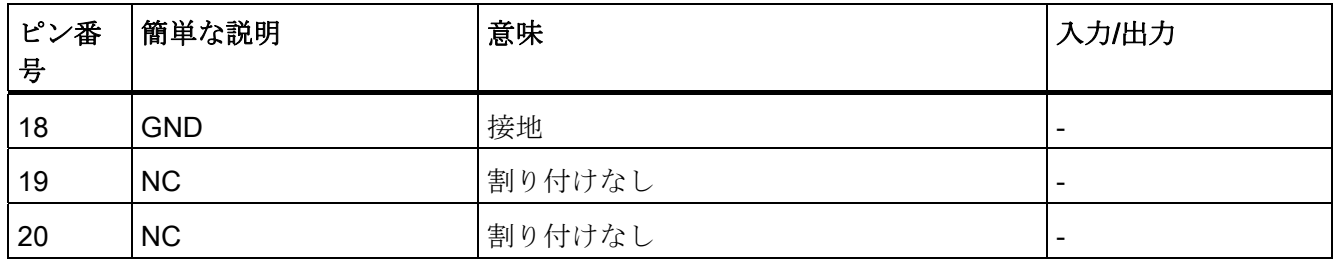

#### ディスプレイインターフェース(2 番目の LVDS チャンネル)、X401

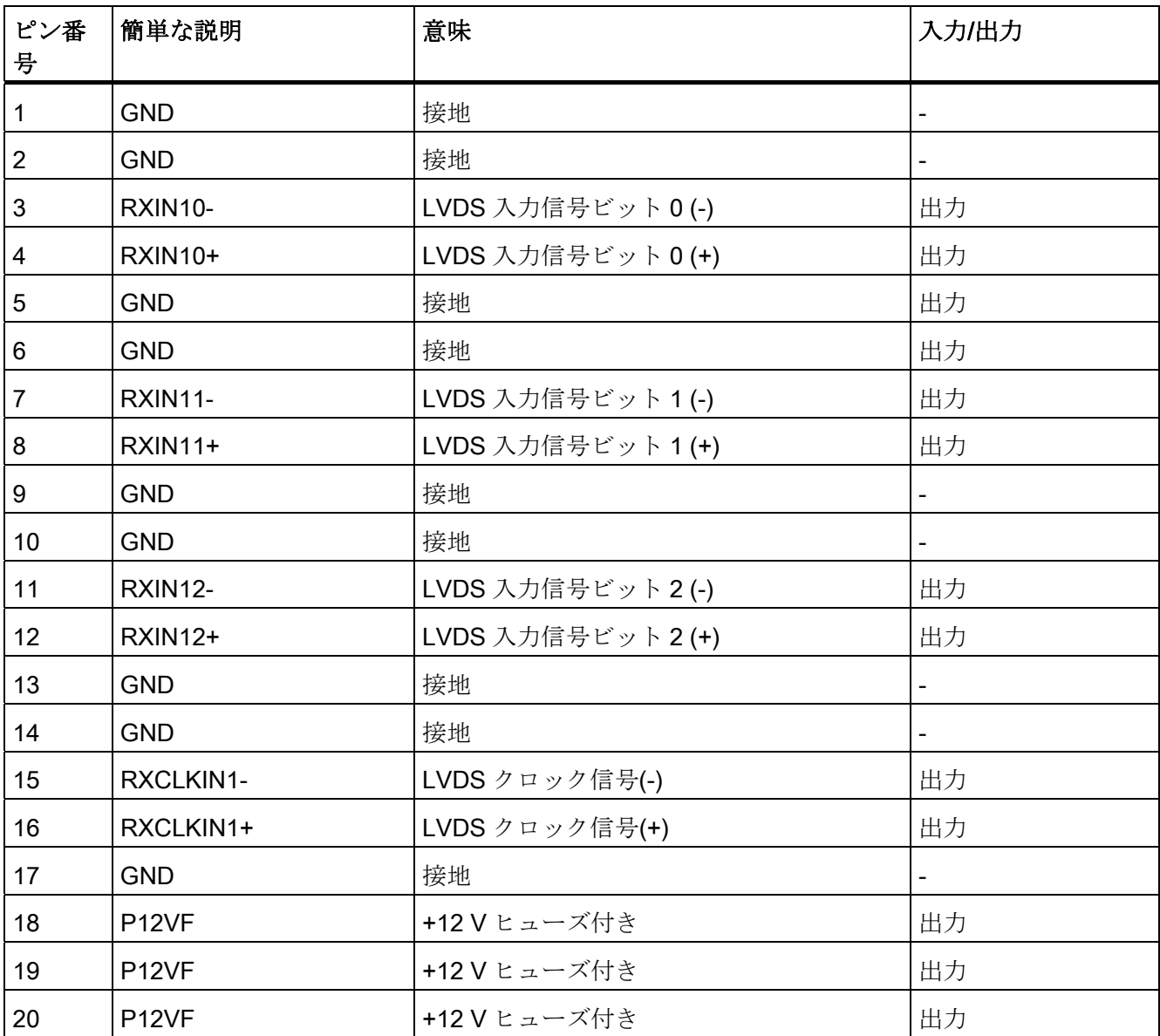

#### ディスプレイ選択ピンへのディスプレイの割り付け

使用可能なディスプレイ 15 の中から 1 つがディスプレイ選択ピンを介して自動的に設 定されます。 ディスプレイ選択入力は、プルアップ抵抗に接続されます。これらの入 力が相互接続されていない場合は、High レベルになります。 入力は Low レベルを生成 するためにグランドに接続する必要があります。

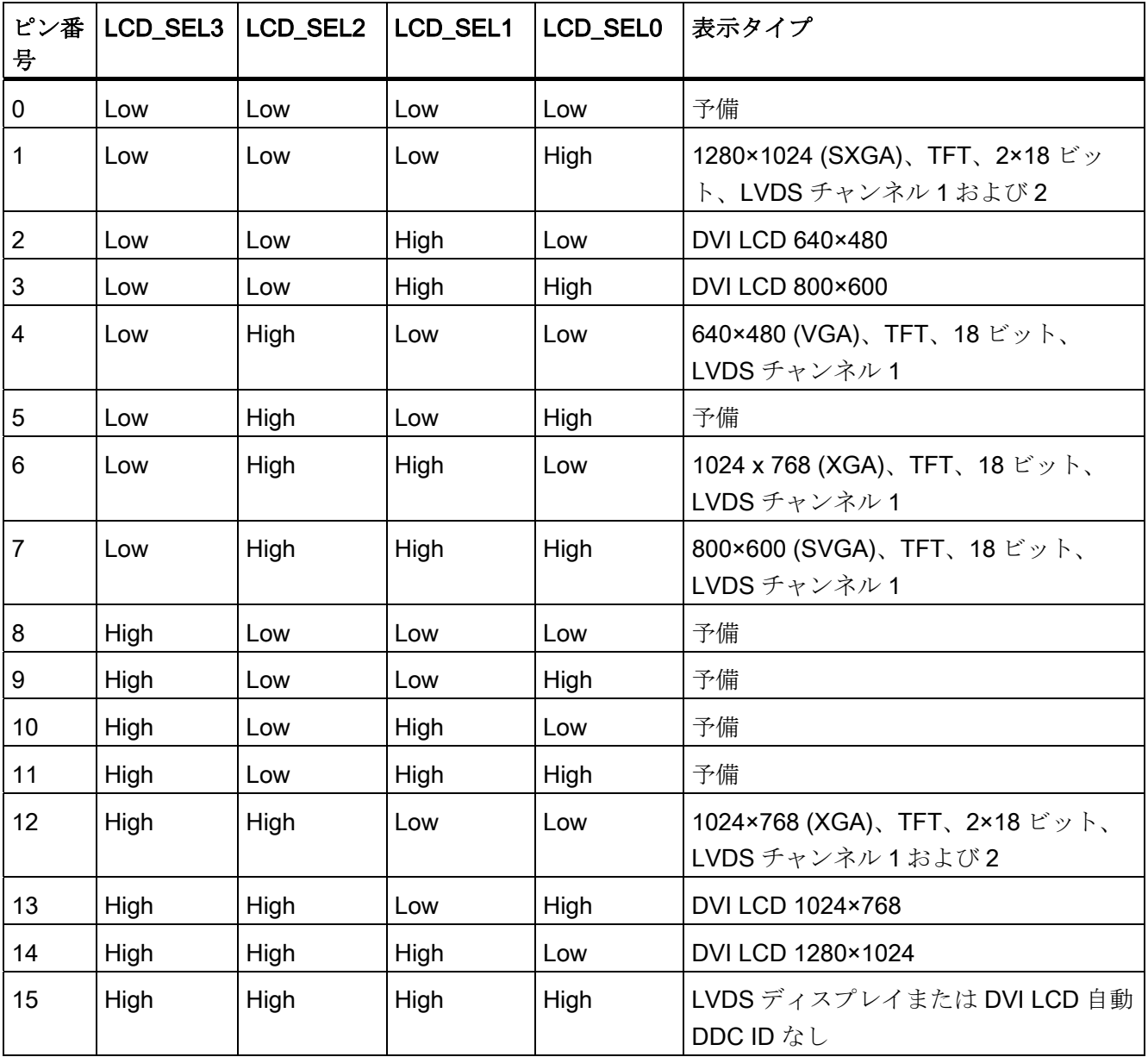

16.1 マザーボード

#### オペレータパネル用 I/O フロントポート、X44

このポートは、ディスプレイインターフェースに加えてオペレータパネルの接続に必要 なすべての信号を伝えます。 最大ケーブル長は、12 Mbps の USB データ速度で 50 cm です。

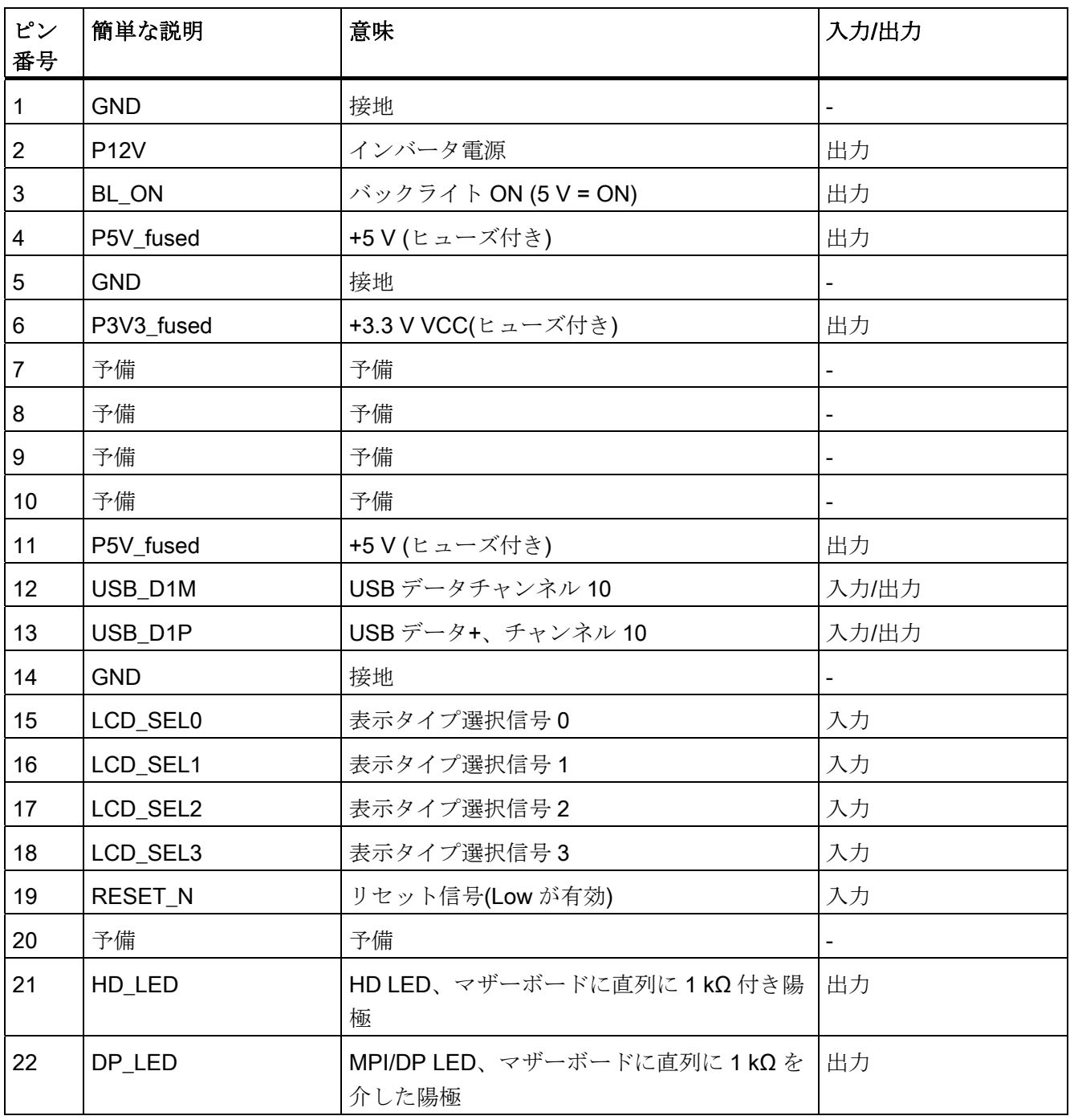

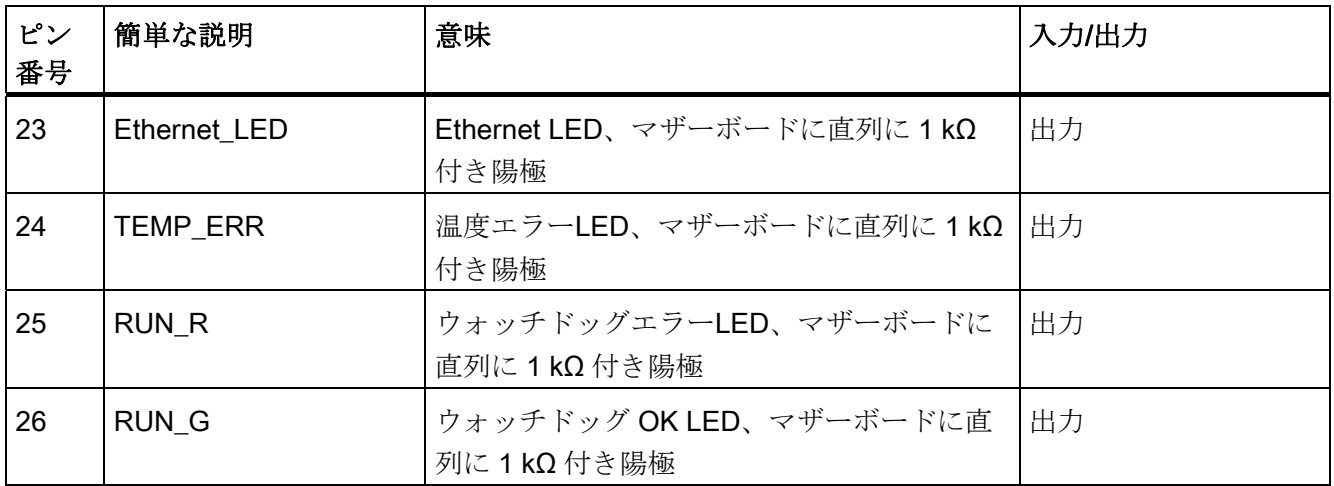

#### USB 2.0 インターフェースのピンの割り付け、X42

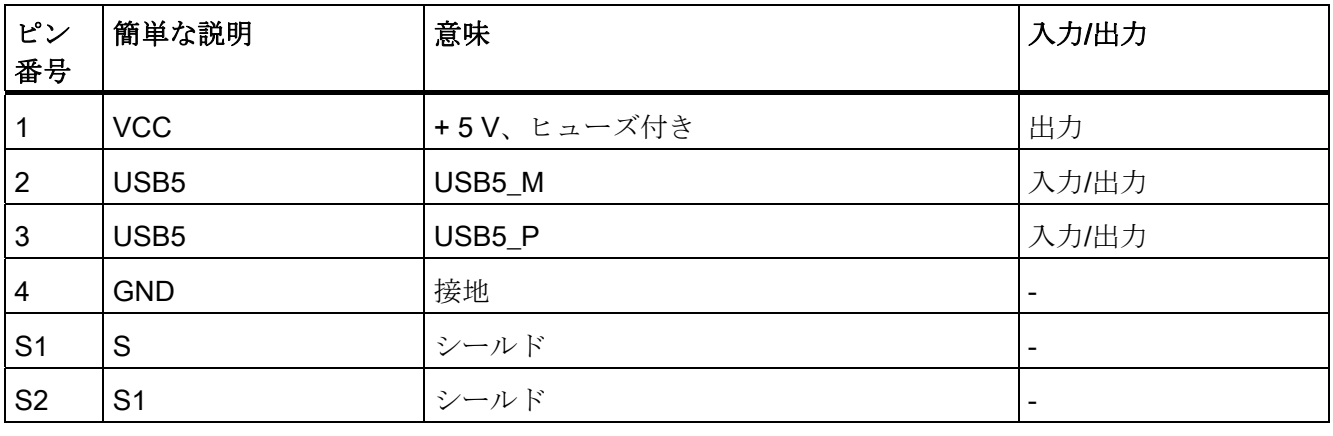

#### 注記

インターフェースのピン割り付けの詳細については、カスタマーサポート [\(http://www.siemens.com/automation/service&support\)](http://www.siemens.com/automation/service&support)または修理センターにお問い合 わせください。

16.2 バスボード

#### 16.2 バスボード

#### 16.2.1 レイアウトと動作原理

バスボードはマザーボードと増設モジュール間のリンクとして設計されています。 こ れは 5 本のネジで固定されます。 バスボードの型は 2 つ用意されています。

タイプ 1 は、PCI スロットが 2 つあります(1×ショート、1×ロング)。 5 V および 3.3 V モジュールの PCI 仕様(Rev. 2.2)に適合している増設モジュールを取り付けることがで きます。 PCI スロットはどちらもマスタにできます。 増設モジュールには、マザーボ ード接続のバスボードを介して電力が供給されます。

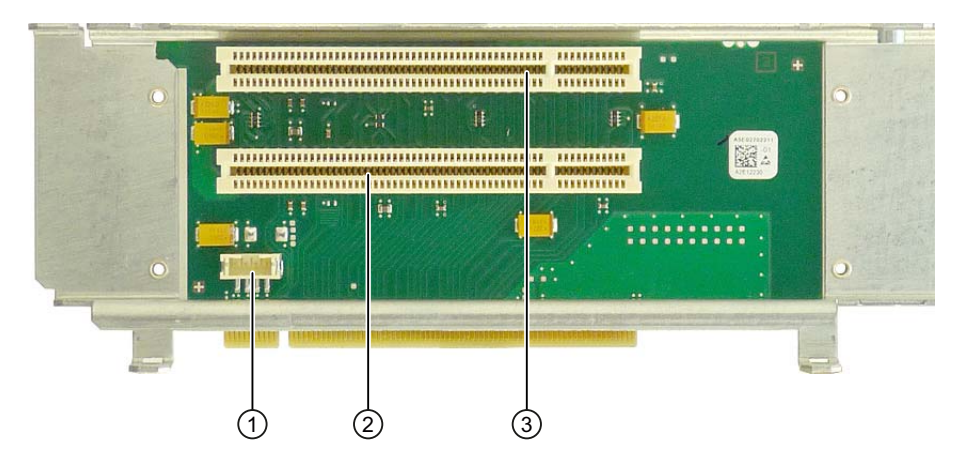

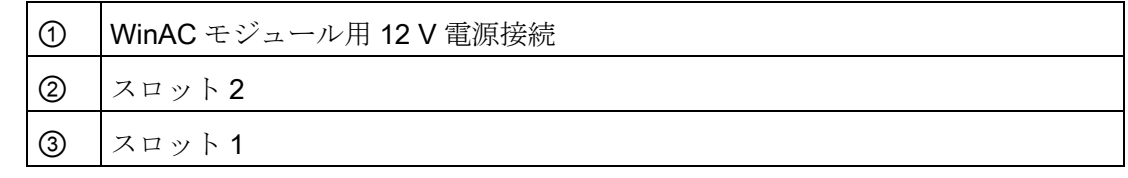

タイプ 2 は、PCI スロット 1 つと PCI Express スロットが 1 つあります。

16.2 バスボード

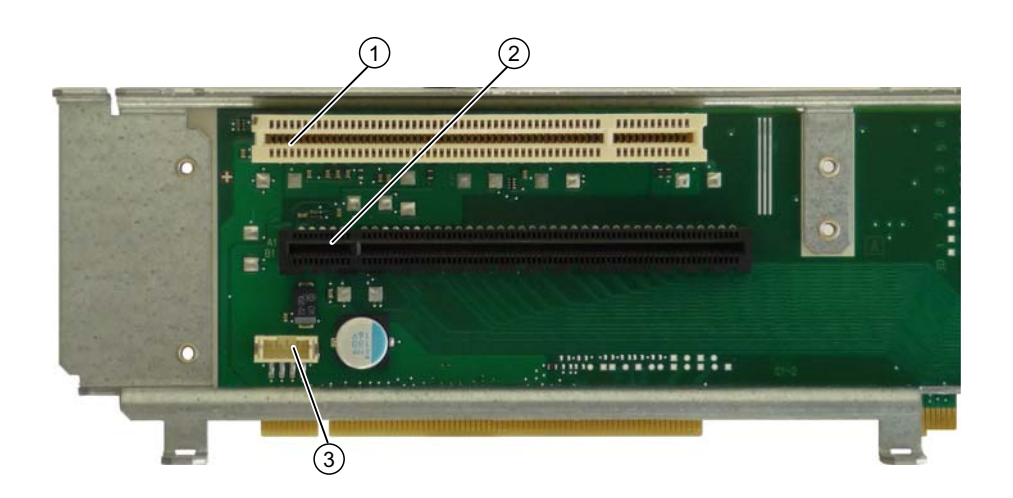

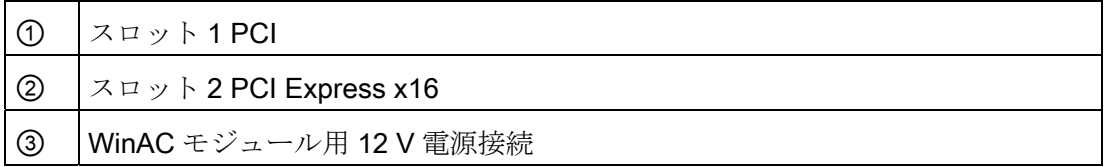

#### 16.2.2 PCIスロットのピン割り付け

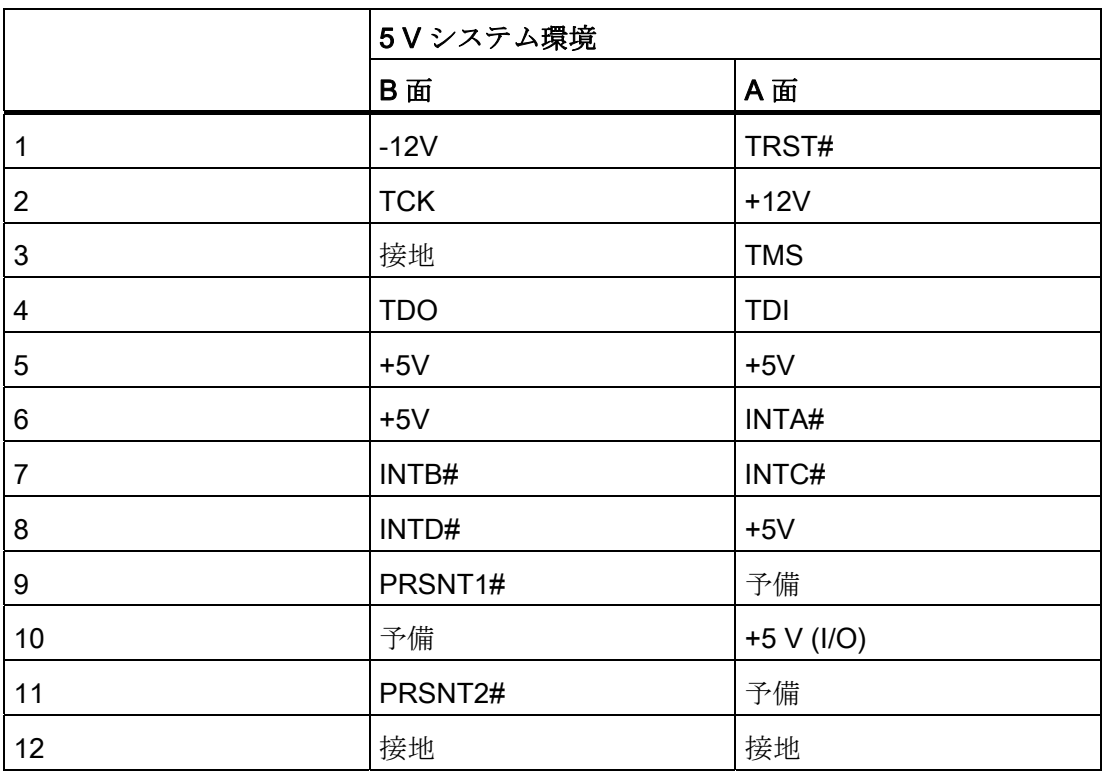

16.2 バスボード

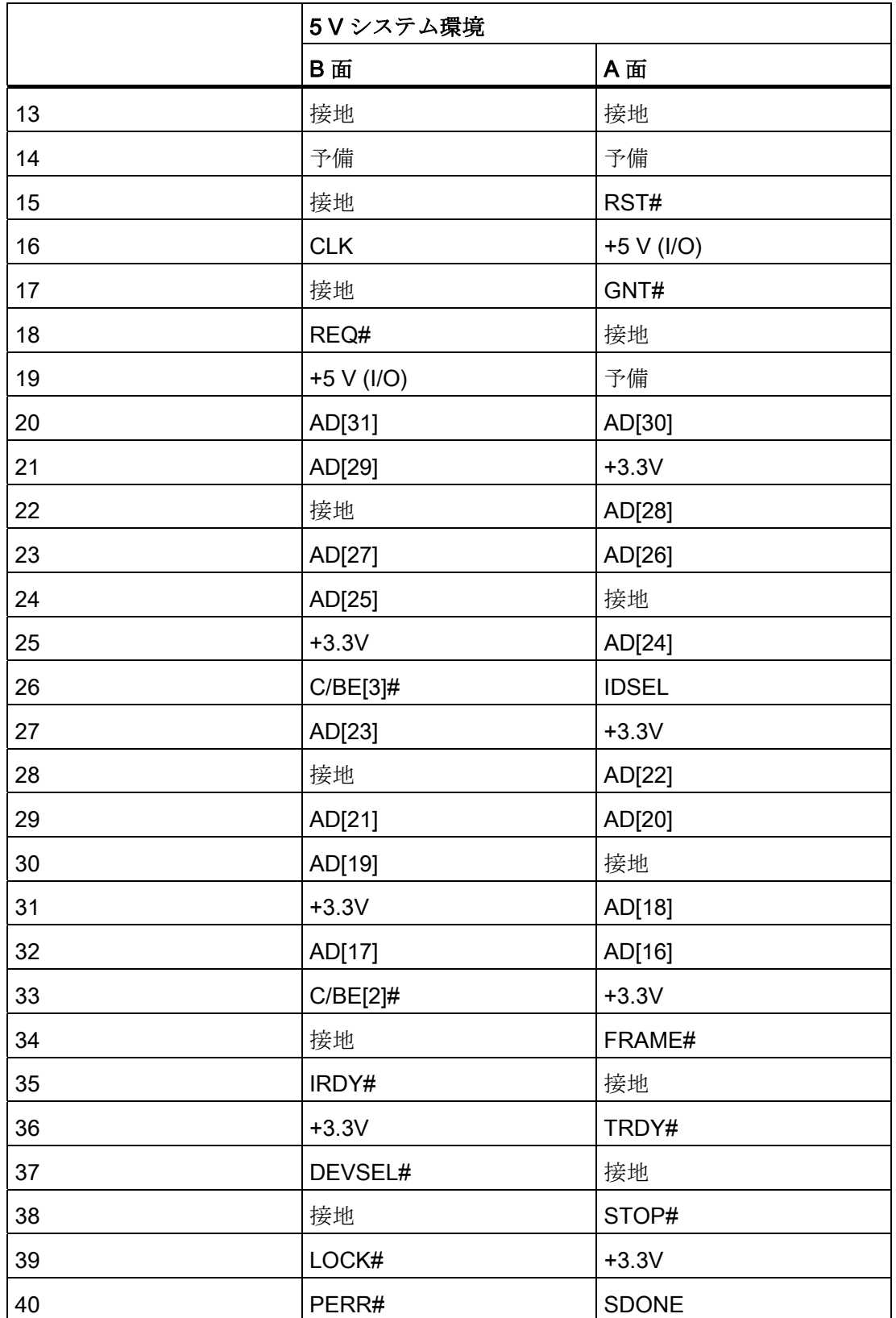

16.2 バスボード

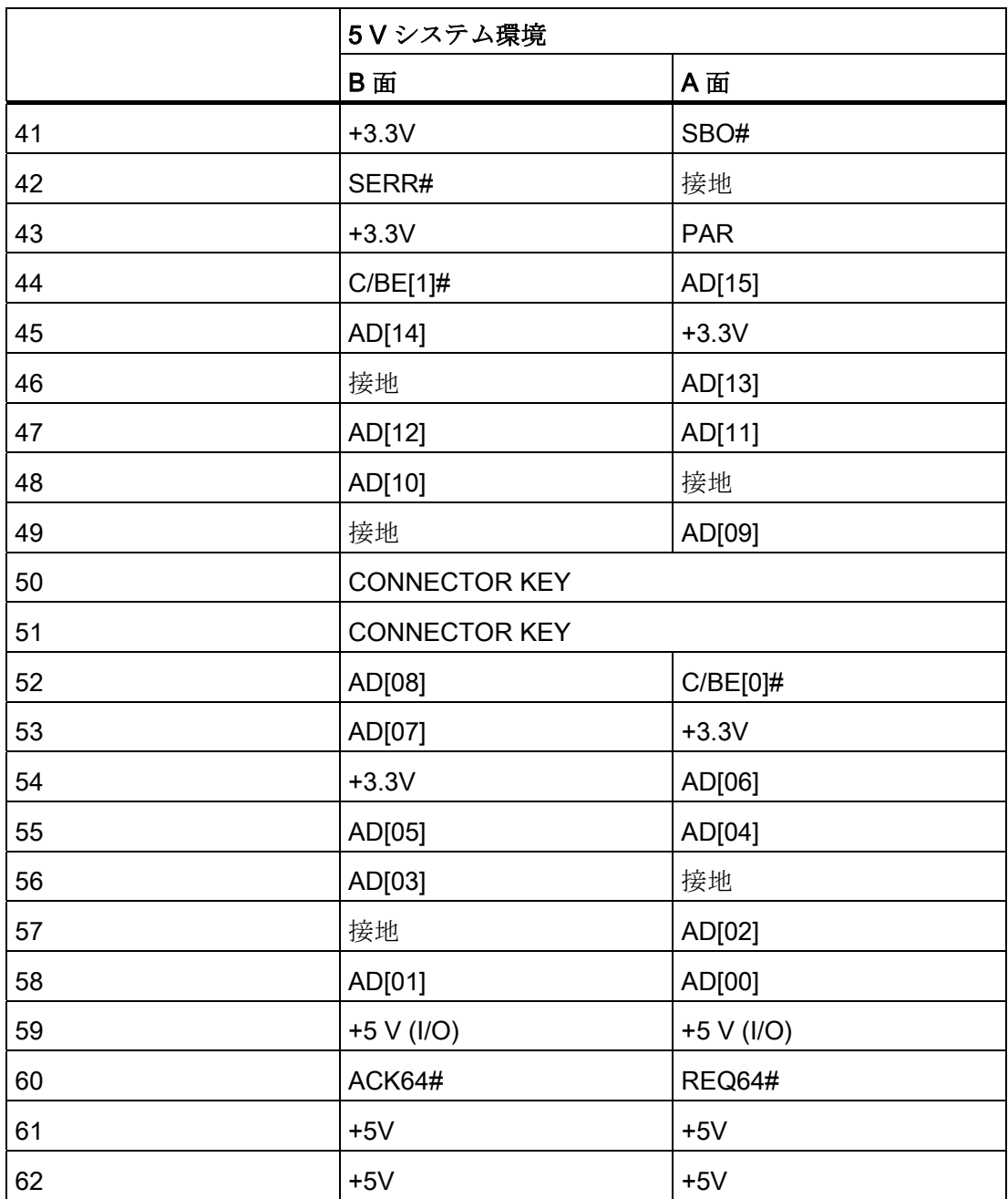
16.2 バスボード

# 16.2.3 WinACモジュール用 12V電源接続のピン割り付け

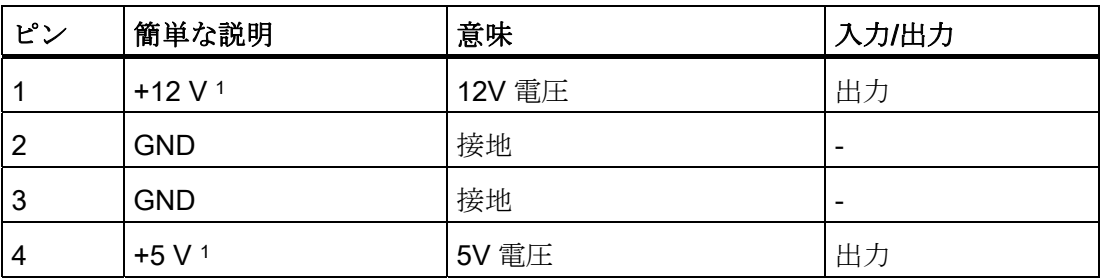

1) 最大許容電流:1 A; この電力需要では、PCI スロットの総電力需は超過できません。

## 16.2.4 PCI Expressスロット(x16)ピン割り付け

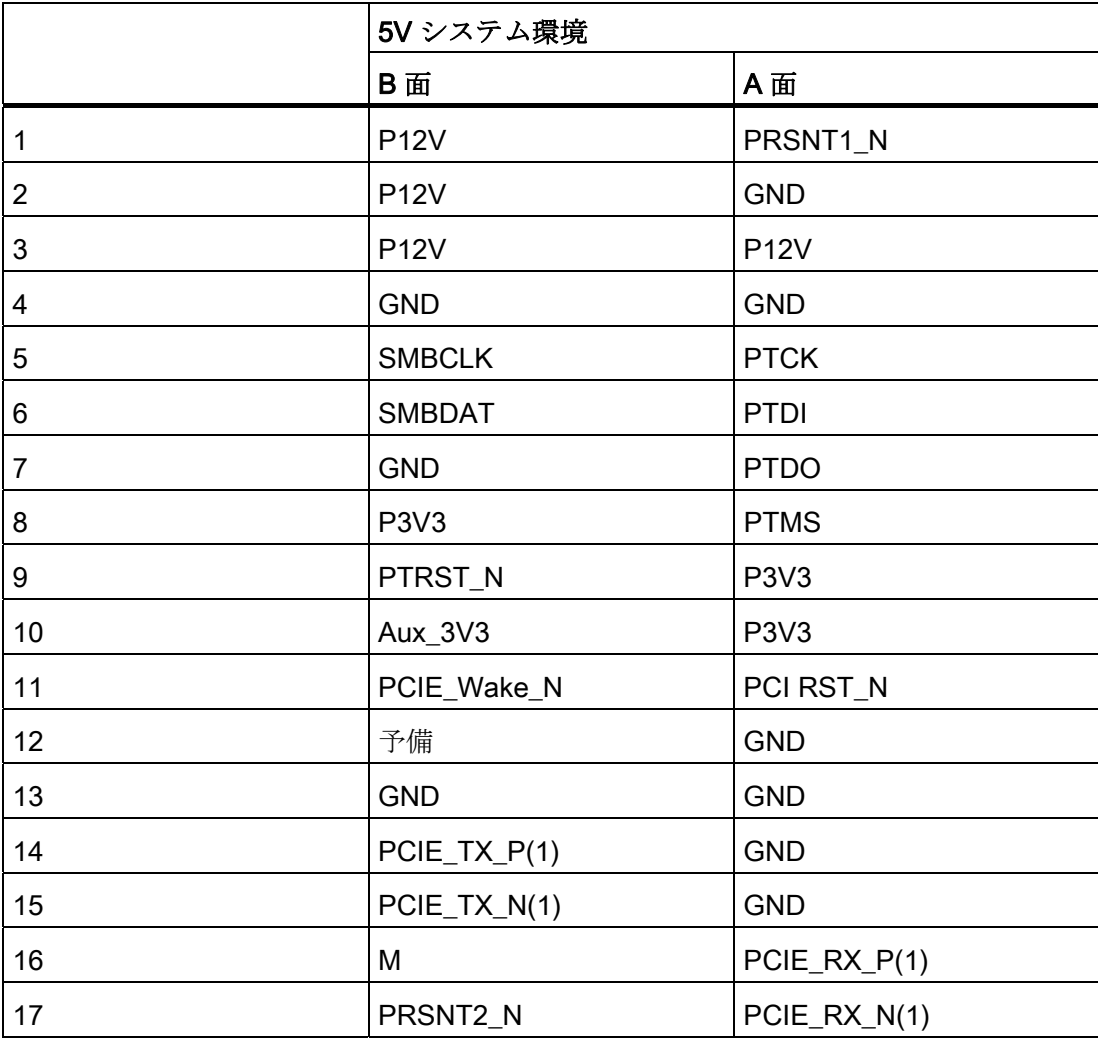

16.2 バスボード

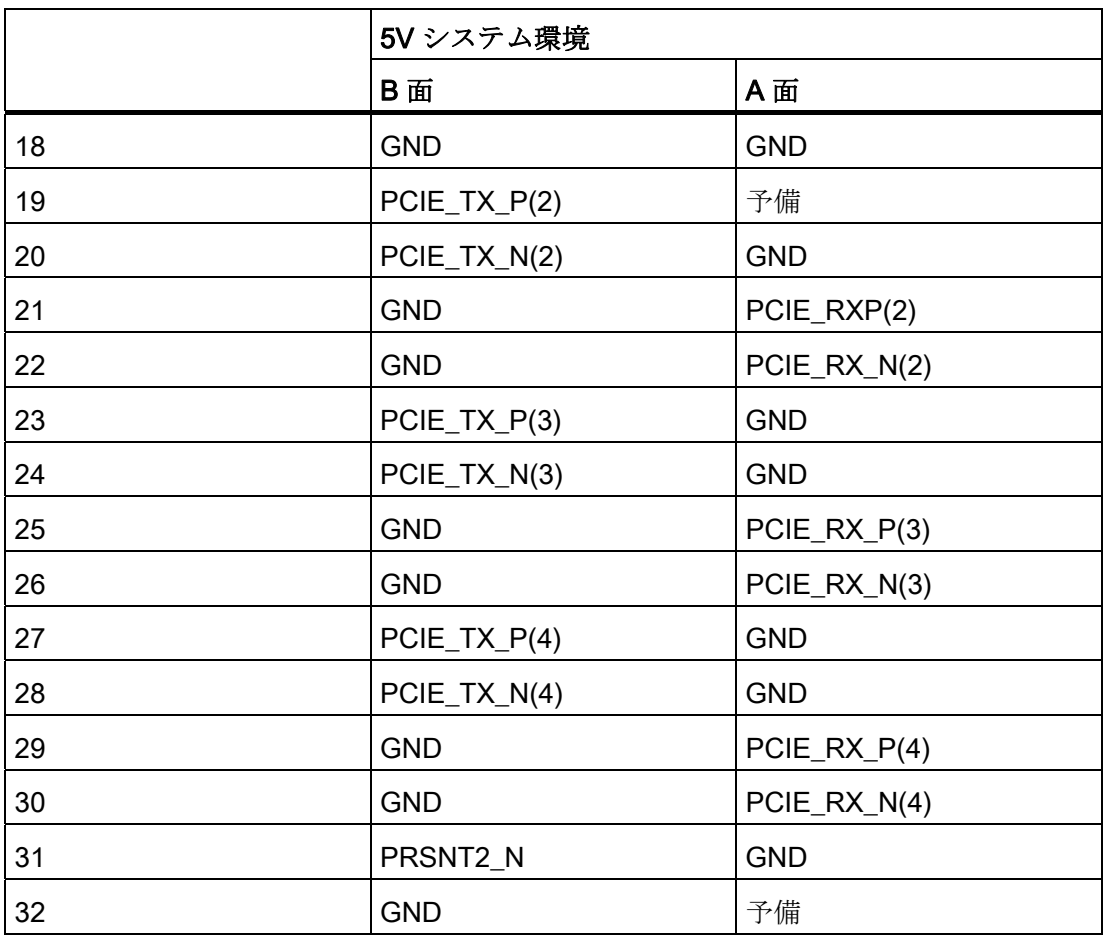

16.3 システムリソース

# 16.3 システムリソース

### 16.3.1 現在割り当てられているシステムリソース

すべてのシステムリソース(ハードウェアドレス、メモリ設定、割り込みの割当て、 DMA チャンネル)は、ハードウェアの設定、ドライバおよび接続されている外部機器に 応じて、Windows OS によりダイナミックに割り当てられています。 システムリソー スの現在の設定、または起こりえる衝突を以下のオペレーティングシステムで表示でき ます。

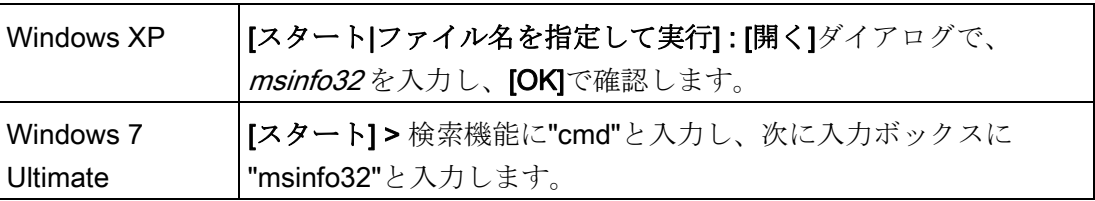

### 16.3.2 BIOS/DOSによって使用されるシステムリソース

以下の表には、装置の出荷時状態のシステムリソースが記載されています。

#### 16.3.2.1 I/Oアドレス割り付け

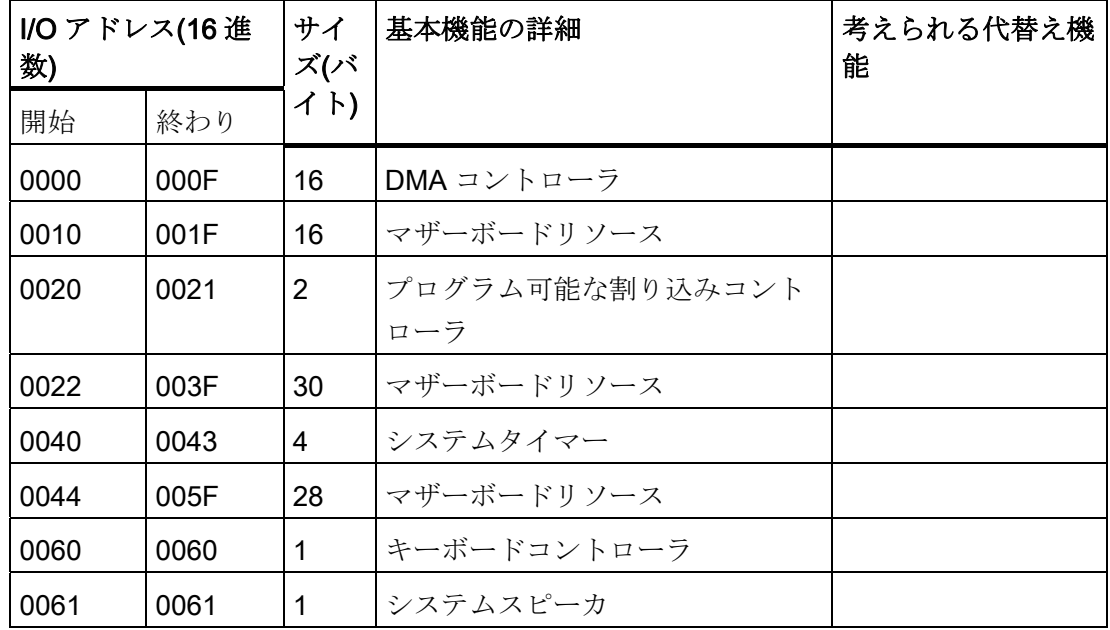

16.3 システムリソース

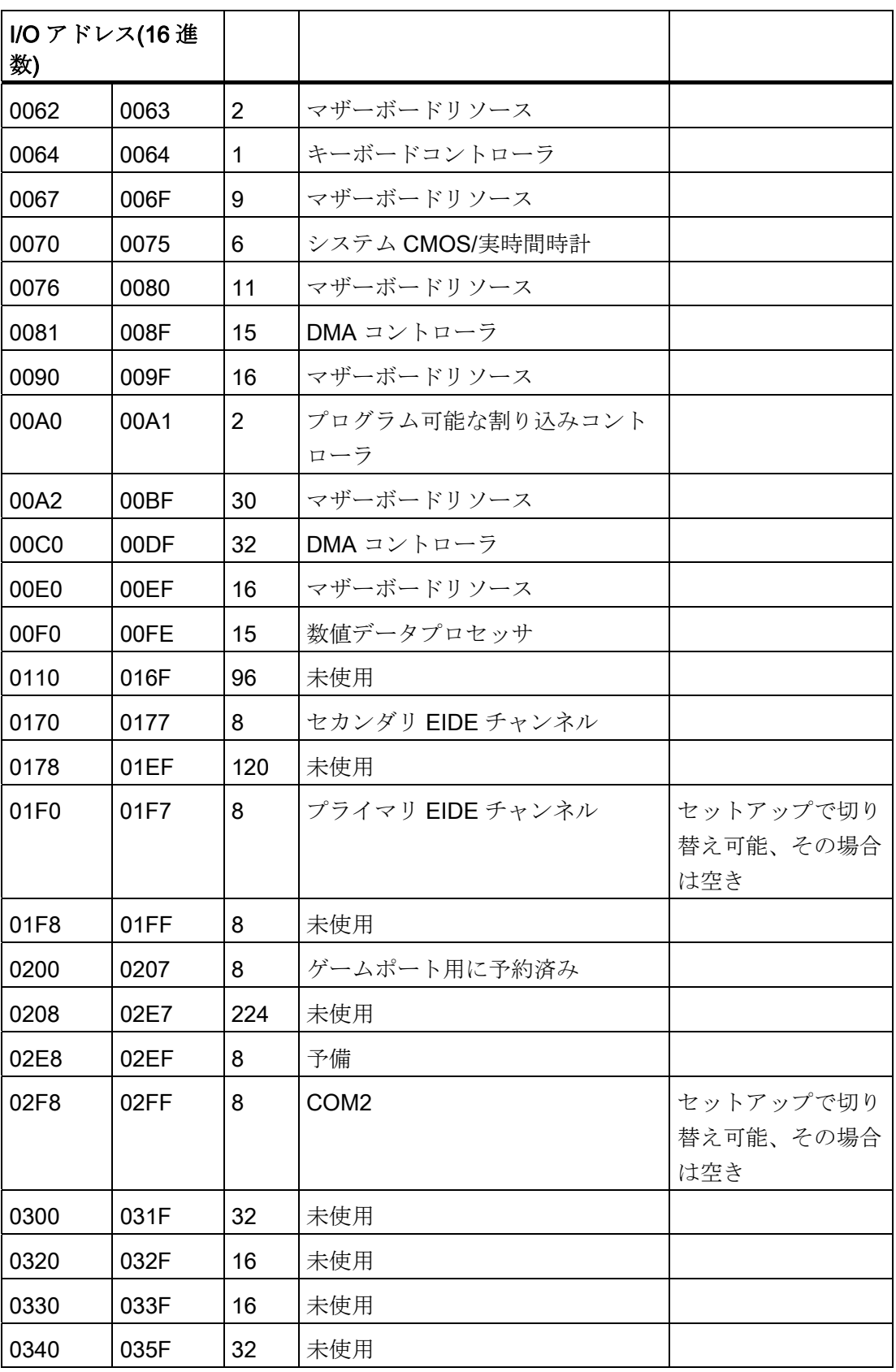

16.3 システムリソース

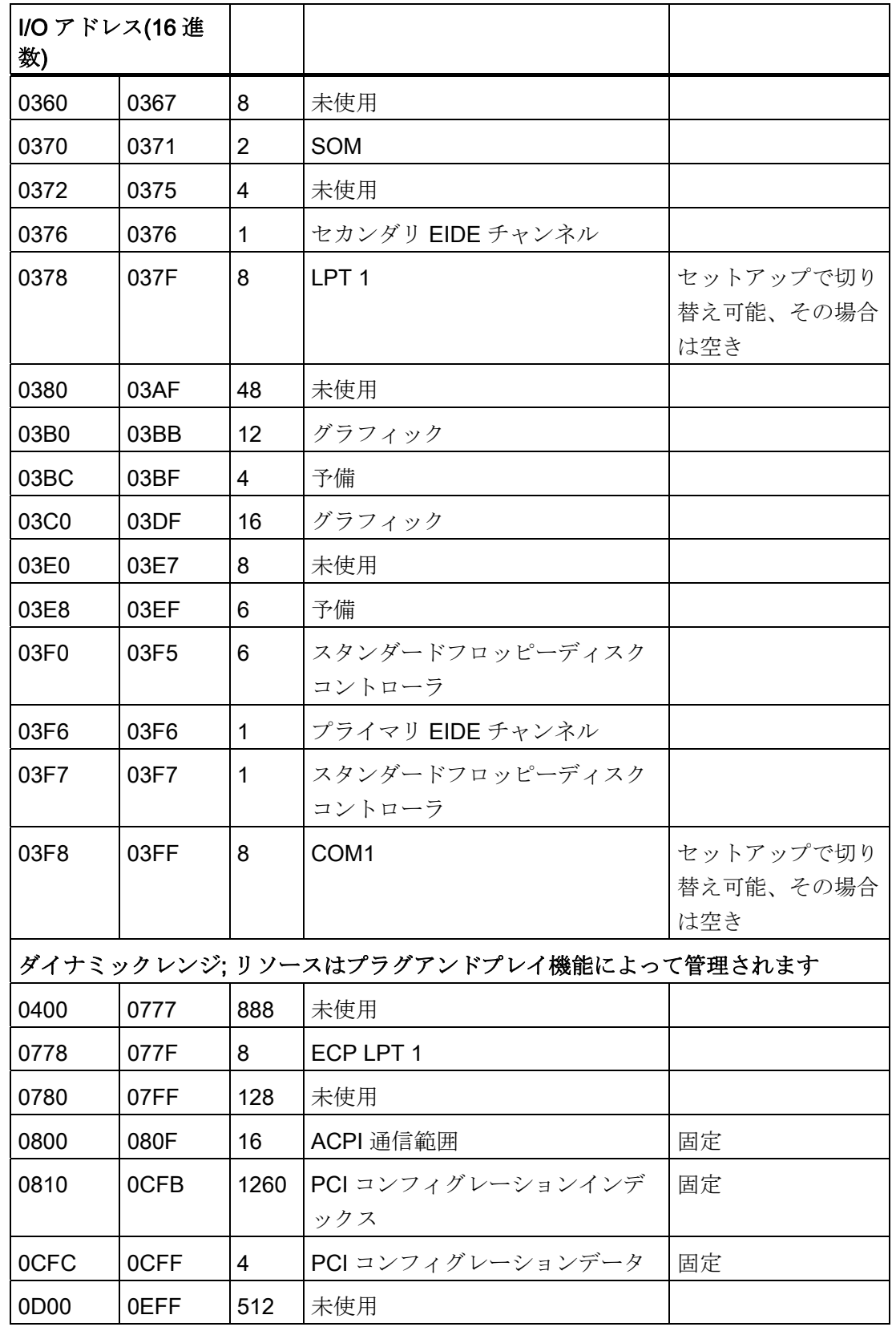

16.3 システムリソース

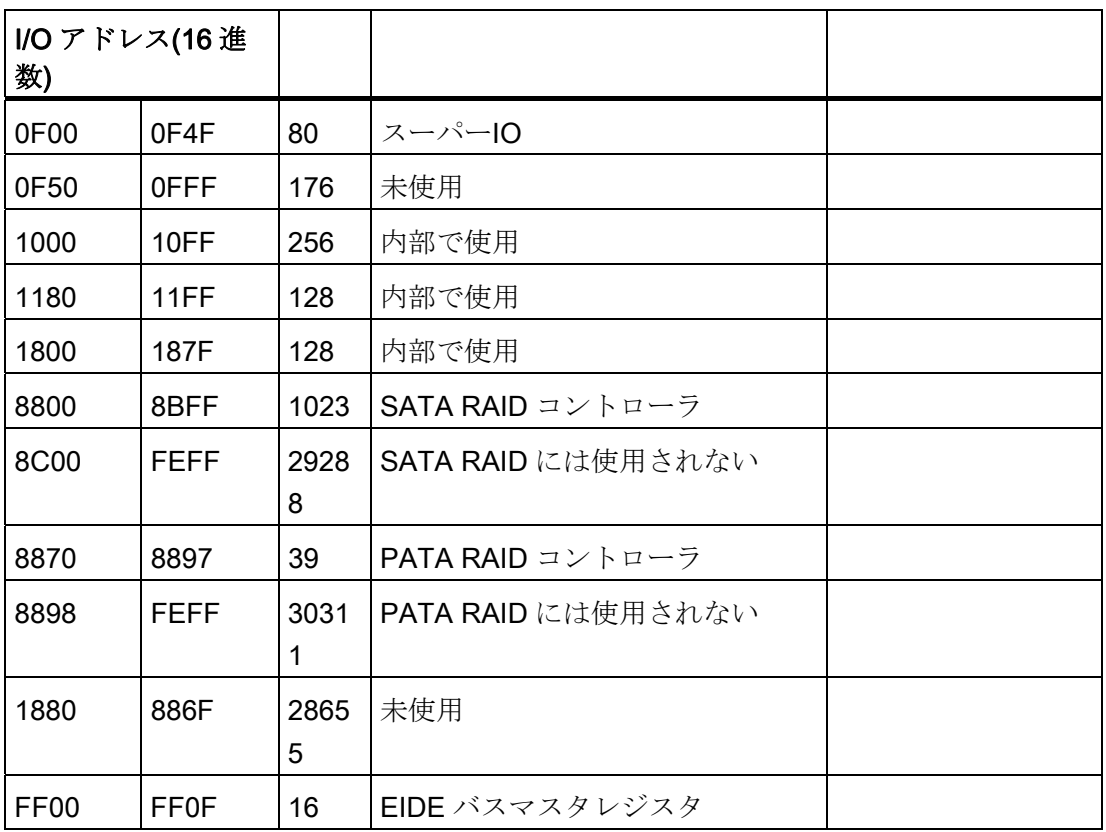

16.3 システムリソース

## 16.3.2.2 割り込みの割り付け

各機能は、オペレーティングシステムに応じて異なる割り込みに割り当てられます。 PIC モードと APIC モードは区別されます。

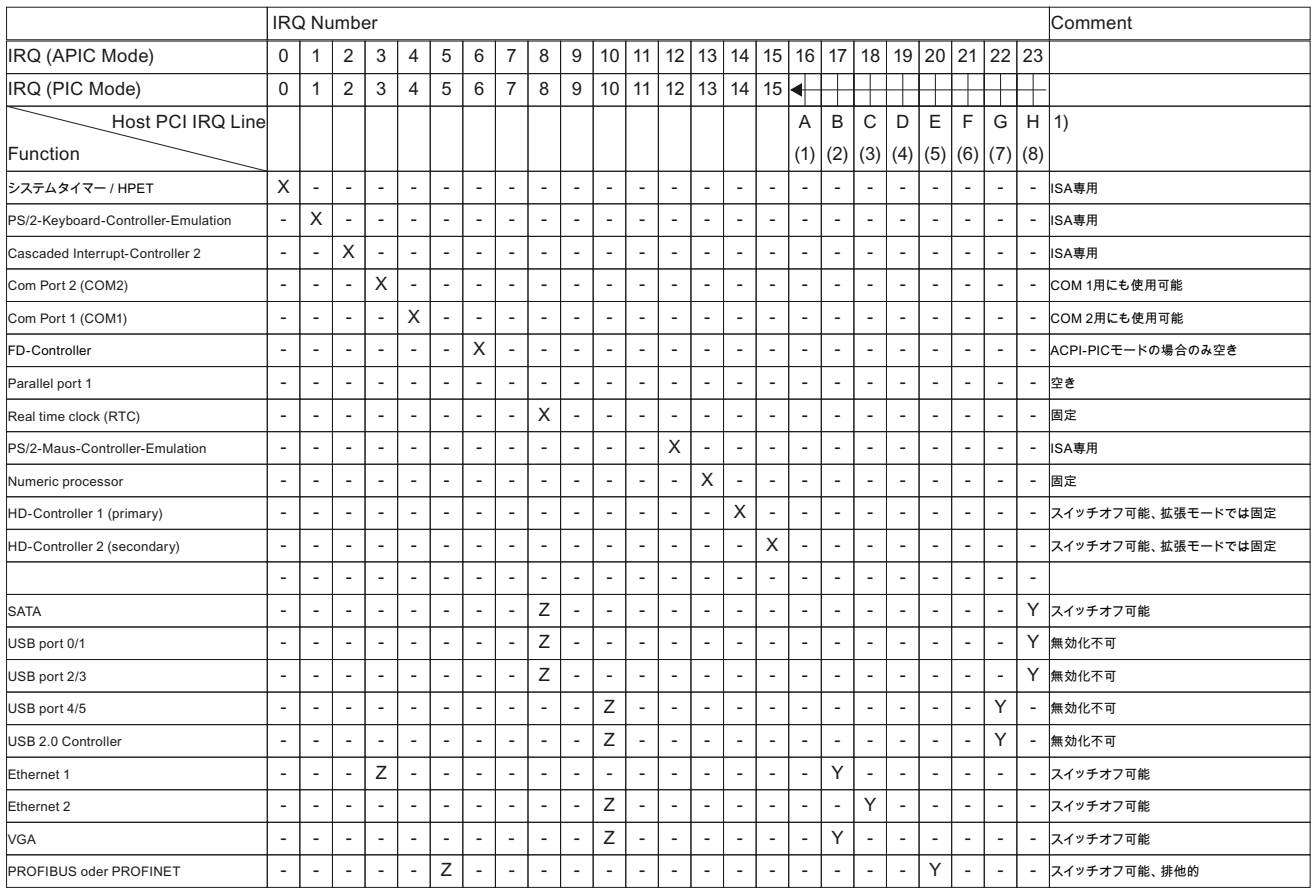

1) ホスト PCI-IRQ の A~H は、APIC モードの IRQ 16~23 に恒久的に割り付けられます。 ホスト PCI-IRQ の A~H は、PIC モードの IRQ 0~15 に自動的に割り付けられます。 特定の割り付けを強制することはできません。

Y APIC モードでの割り込み

z PIC モードでの BIOS デフォルト割り込み(例、DOS)

図 16-3 PIC モードの割り込みの割り当て

X PIC および APIC モードでの割り込み

16.3 システムリソース

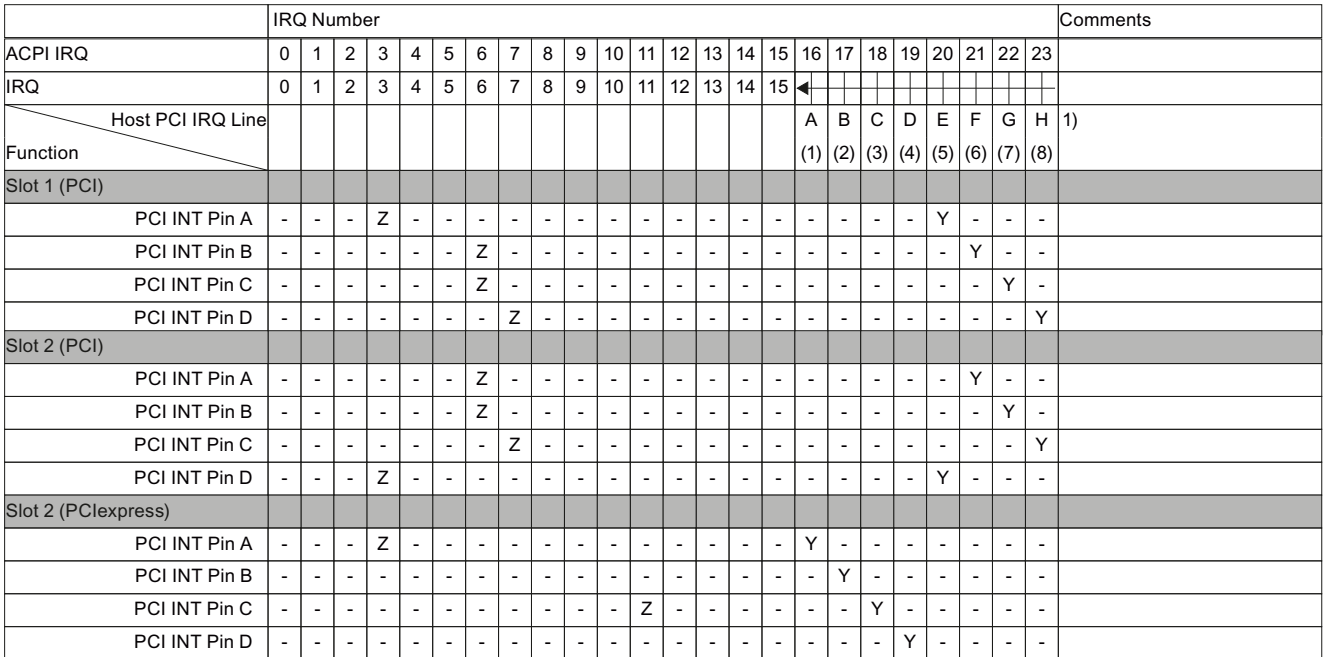

1) ホスト PCI-IRQ の A~H は、APIC モードの IRQ 16~23 に恒久的に割り付けられます。 ホスト PCI-IRQ の A~H は、PIC モードの IRQ 0~15 に自動的に割り付けられます。 特定の割り付けを強制することはできません。

Y APIC モードでの割り込み

z PIC モードでの BIOS デフォルト割り込み(例、DOS)

図 16-4 バスボード上のスロットコネクタの割り込みの割り当て

16.3 システムリソース

#### 16.3.2.3 排他的PCIハードウェア割り込み

ハイパフォーマンスな割り込みを要求するアプリケーションには、高速なハードウェア 割り込みの反応が必要です。 PCI ハードウェア割り込みは、ハードウェアの高速な反 応を実現するため、1 つのリソースにのみ使用します。

#### APIC モードの排他的割り込み

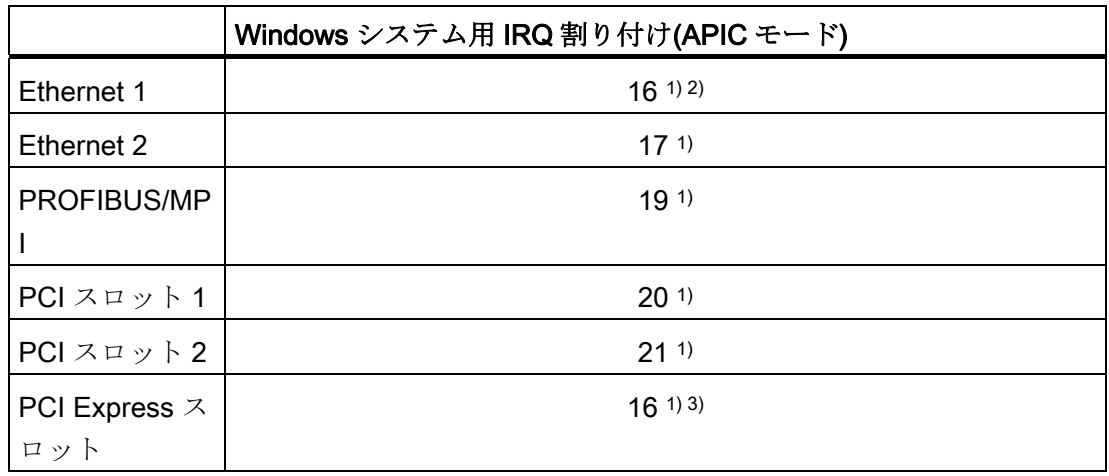

1) 要件: PCI スロットの各モジュールに必要な割り込みは 1 つのみです 2) 要件: VGA および PCI Express には、割り込みは必要ありません 3)要件: VGA には割り込みは必要なく、Ethernet1 は無効化されています

### PIC モードの排他的割り込み

システム BIOS のデフォルト設定により、割り込みは、システム起動時にスロットへ自 動的に割り当てられます。

システム設定によっては、複数のスロットが同じ割り込みを共有する場合があります。 この機能は、割り込みの共有として知られています。排他的割り込みは、PIC モード では使用できません。 排他的割り込みを行うには、特定のシステムリソースを無効に します。システムの再起動中に、BIOS によって PIC 割り込みがランダムに割り当てら れます。

16.3 システムリソース

#### 16.3.2.4 メモリアドレスの割り付け

PCI VGA モジュールは、48 K までの拡張 ROM で動作させることができます。

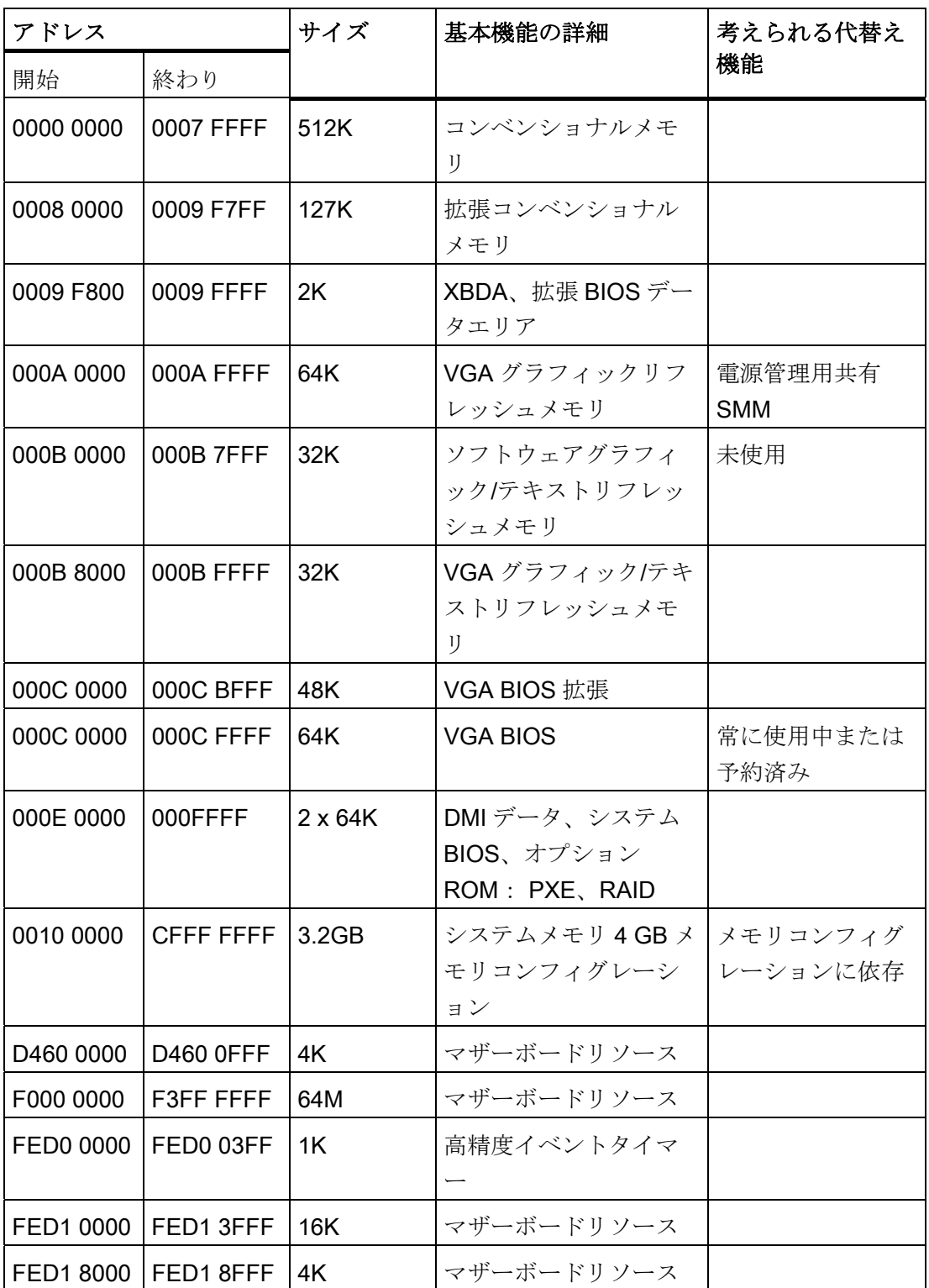

16.4 BIOS セットアップ

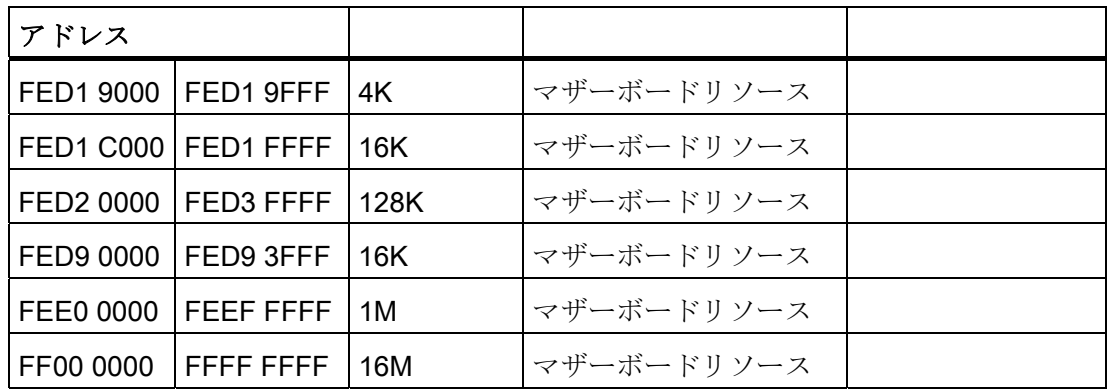

#### 16.3.2.5 SRAMが使用するアドレス

バッテリバッファ SRAM は、PCI レジスタを介して読み取ることができる 2 MB のメモ リアドレス領域を使用します。

このアドレス領域は動的で、列挙中に BIOS によって設定されます。 SRAM のベース アドレスは、デバイスマネージャのリソース情報(デバイス名: 標準 RAM コントローラ ー)を使用して、または PCI 構成アドレス領域内でデバイス ID「110Ah、ベンダーID 4040h」およびオフセット「10h」のデバイスから、取得できます

#### 16.3.2.6 LED、ウォッチドッグおよびバッテリステータスのアドレスへのアクセス

これらのアドレスには直接アクセスできません。

SIMATIC PC DiagBase ソフトウェアは、このために API プログラミングインターフェ ースを提供します。詳細については、DVD「マニュアルとドライバ」のフォルダ "\Drivers\DiagBase\program files\Siemens\DiagnosticManagement"を参照してください。

## 16.4 BIOS セットアップ

16.4.1 概要

#### BIOS セットアッププログラム

BIOS セットアップを使用すると、ハードウェア構成およびシステムプロパティを設定 できます。 BIOS セットアップはまた、時計の日付時刻の設定にも使用します。

#### 装置のコンフィグレーションの変更

装置コンフィグレーションは、付属ソフトウェアで動作するように事前設定されていま す。 デフォルト値の変更は、装置の技術的コンフィグレーションを変更した場合、ま たは起動時にエラーが発生した場合にだけ行うようにしてください。

### 16.4.2 BIOSセットアップの開始

#### BIOS セットアップの開始

以下のようにセットアッププログラムを開始します。

1. 装置を再起動します(ウォームリスタートまたはコールドリスタート)。

示されている図では、デフォルト設定が装置のバージョンにより異なります。 Box PC がデフォルト設定の場合は、下記に示す表示が、起動後に表示されます。例:

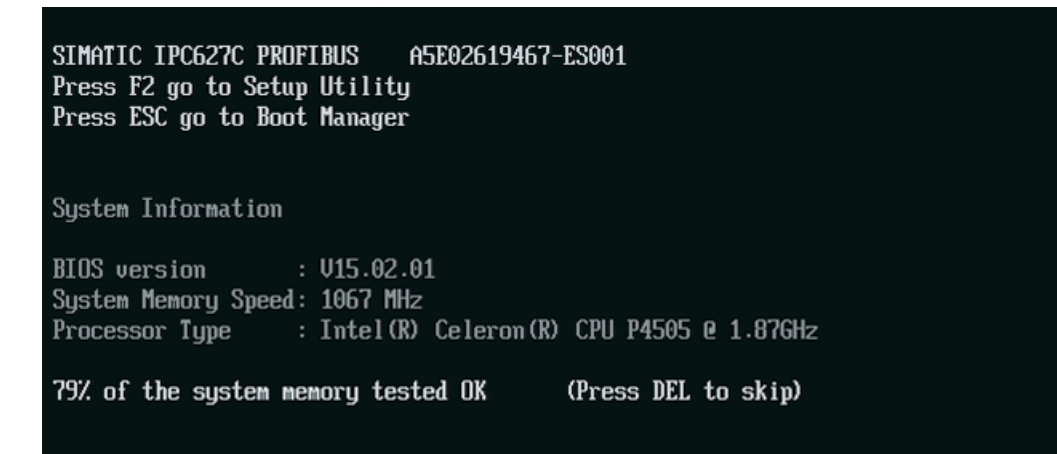

POST が終了すると、BIOS はセットアッププログラムを開始するように促します。 画面に以下のメッセージが表示されます。

– Press F2 go to Setup Utility

- Press ESC go to Boot Manager
- 2. 画面に BIOS のプロンプトが表示されている間、F2 キーを押します。

16.4 BIOS セットアップ

## 16.4.3 BIOSセットアップメニュー

さまざまなメニューとサブメニューが、次のページにリスト表示されます。 選択した セットアップ項目については、各メニューの[item-specific help]部分を参照してくださ い。

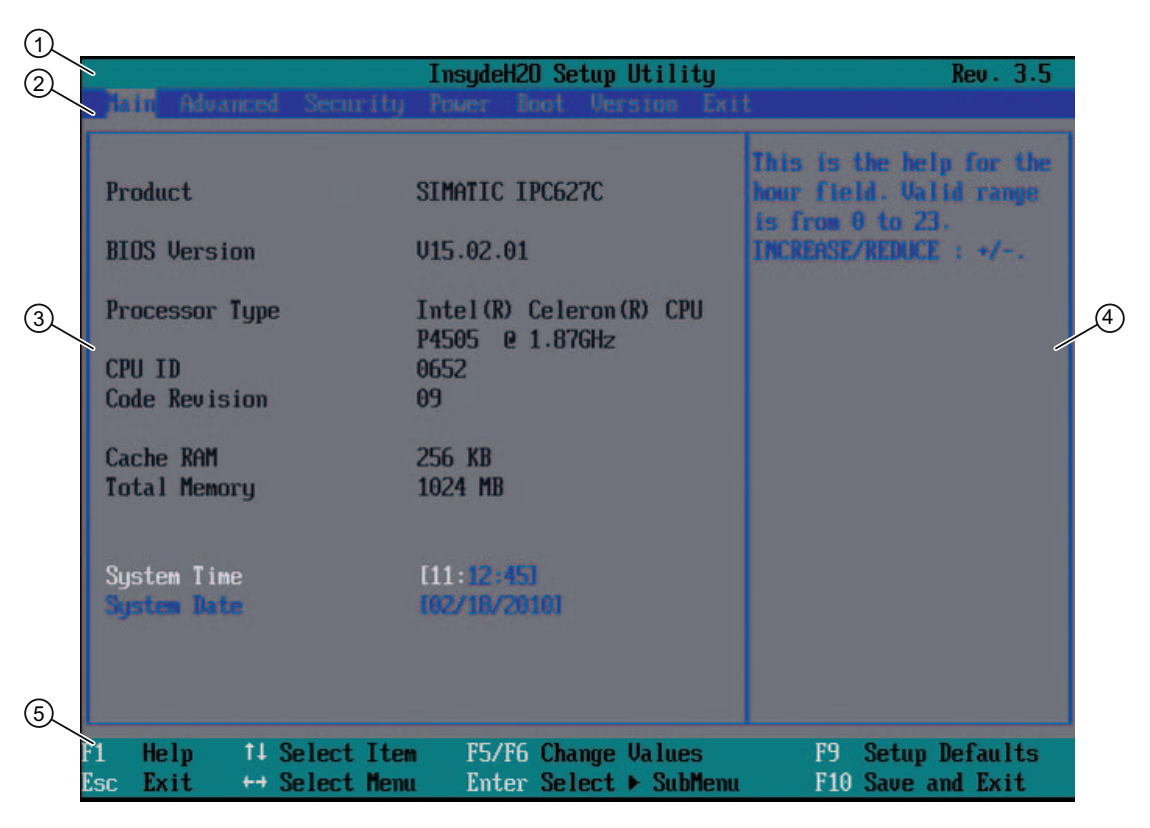

図 16-5 SETUP [Main]メニュー(例)

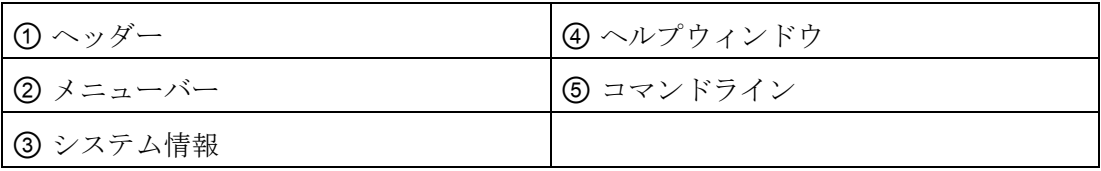

16.4 BIOS セットアップ

#### メニューレイアウト

画面は 4 つのセクションに分割されています。 一番上のセクション②で、[Main]、 [Advanced]、[Security]、[Power]、[Boot]、[Version]、[Exit]サブメニューを選択できま す。 左中央部③でさまざまな設定やサブメニューを選択することができます。 現在選 択されているメニューエントリに対する短いヘルプテキストが右側④に表示されます。 一番下のセクションにはユーザー入力に関する情報が含まれています。

以下の図は、特定の装置構成の例を示しています。 画面の内容は、実際に提供される 装備によって若干異なることがあります。

カーソルキー[←]左矢印と[→]右矢印を使用して、メニューフォーム間を移動することが できます。

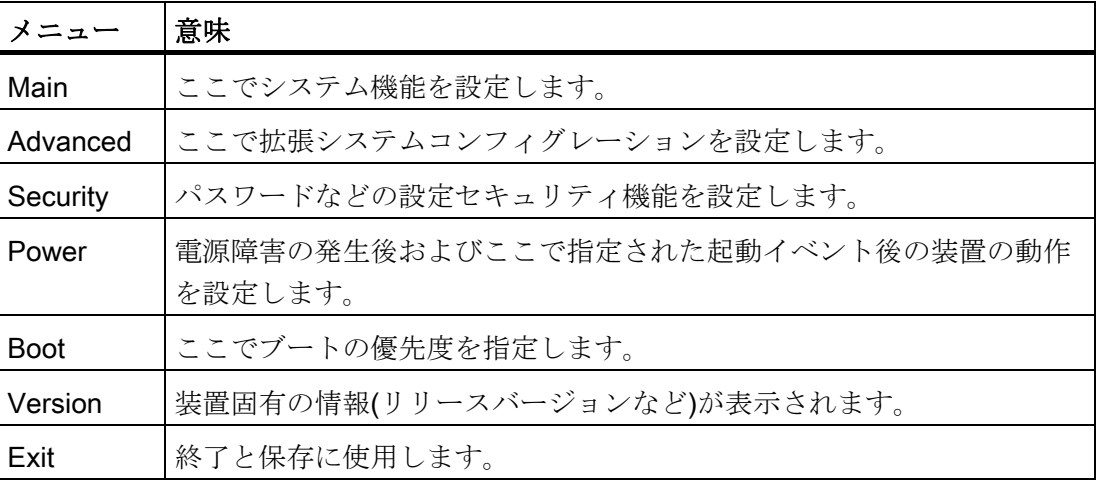

16.4 BIOS セットアップ

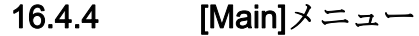

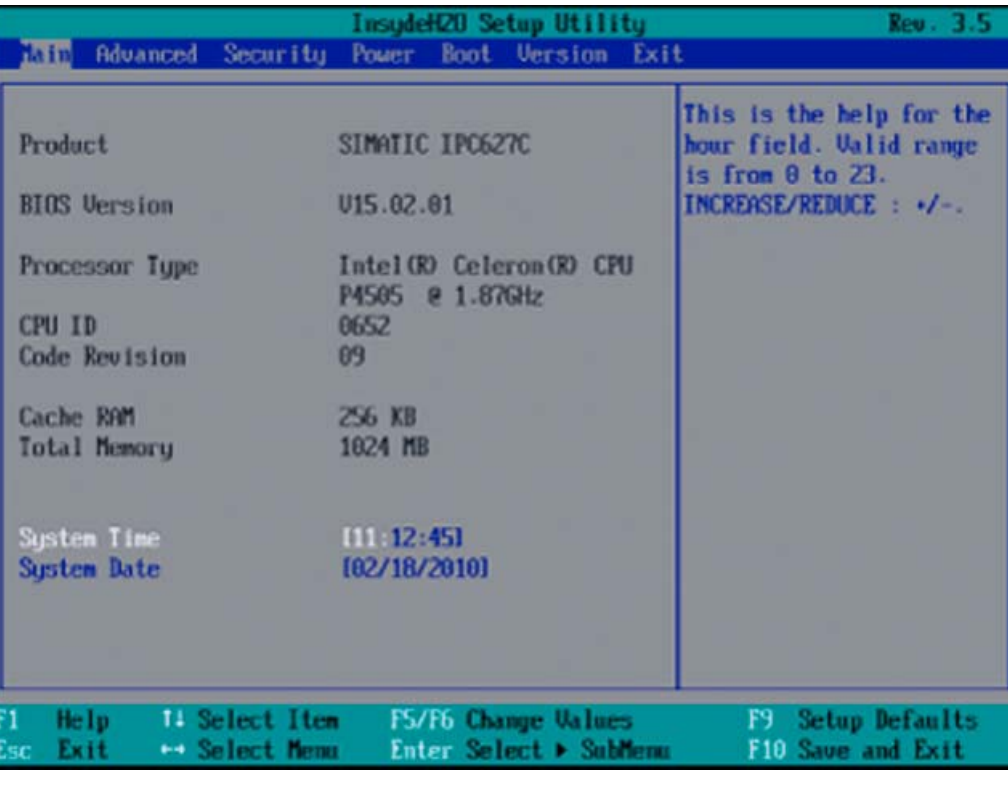

図 16-6 メインメニュー(例)

#### メインメニューの設定

メインメニューでは、以下のシステム設定ボックスを[↑]上へと[↓]下へのカーソルキー を上下に移動して選択することができます。

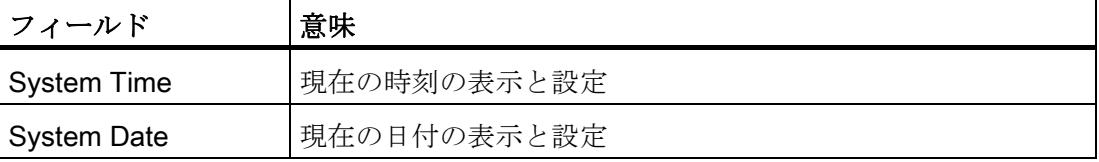

### システム時刻と日付

システム時刻とシステム日付は、現在値を示しています。 適切なオプションが一旦選 択されると、[+]と[-]キーを使用して時刻設定を変更できます。

Hour: Minute: Second

および日付の

#### Month/Day/Year

ENTER キーで、日付および時刻フィールドのエントリ間を(例:[Hour]から[Minute]へ) 移動することができます。

# 16.4.5 [Advanced]メニュー

## メニューレイアウト

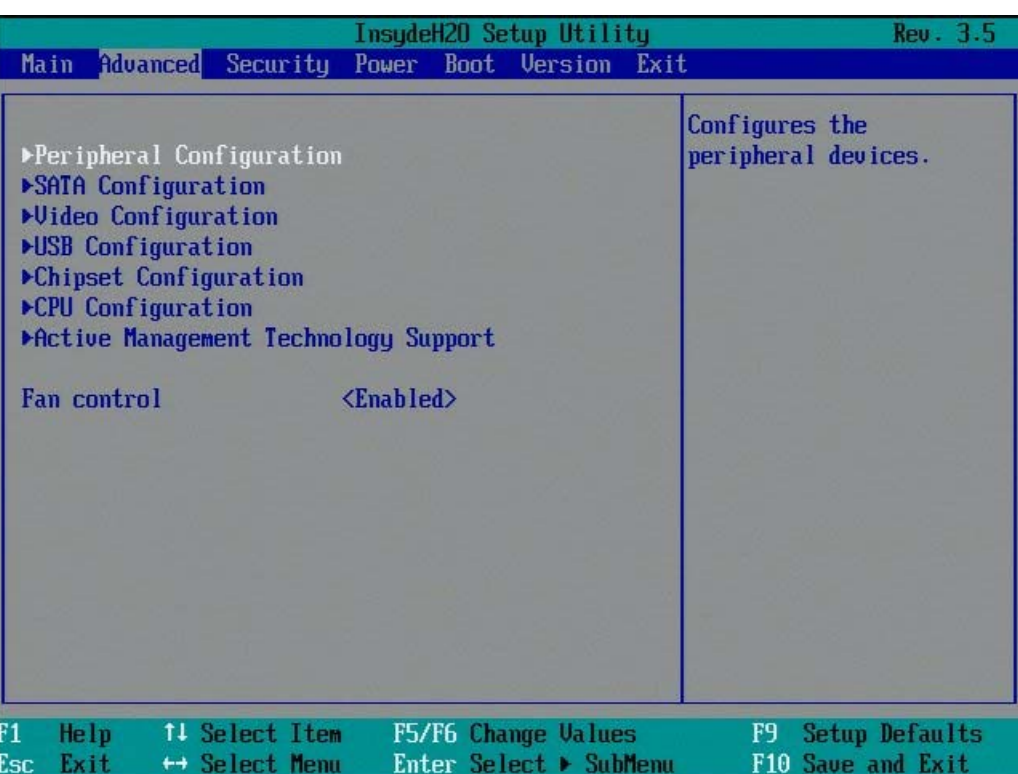

[Advanced]メニューの設定

| エントリ                            | 意味                        |
|---------------------------------|---------------------------|
| <b>Peripheral Configuration</b> | マザーボードのコンポーネントを設定します。     |
| <b>SATA Configuration</b>       | SATAインターフェースを設定します。       |
| <b>Video Configuration</b>      | グラフィックスインターフェースを設定します。    |
| <b>USB Configuration</b>        | USB ポートを設定します。            |
| <b>Chipset Configuration</b>    | チップセットの拡張設定を行います。         |
| <b>CPU Configuration</b>        | CPU パラメータを設定します。          |
| <b>Active Management</b>        | AMT 機能を設定します。             |
| <b>Technology Support</b>       |                           |
| Fan control                     | 冷却ファン制御を有効化/無効化します。 無効にする |
|                                 | と、冷却ファンが常にフルスピードで動作します。   |

16.4 BIOS セットアップ

# [Advanced]メニュー > [Peripheral Configuration]

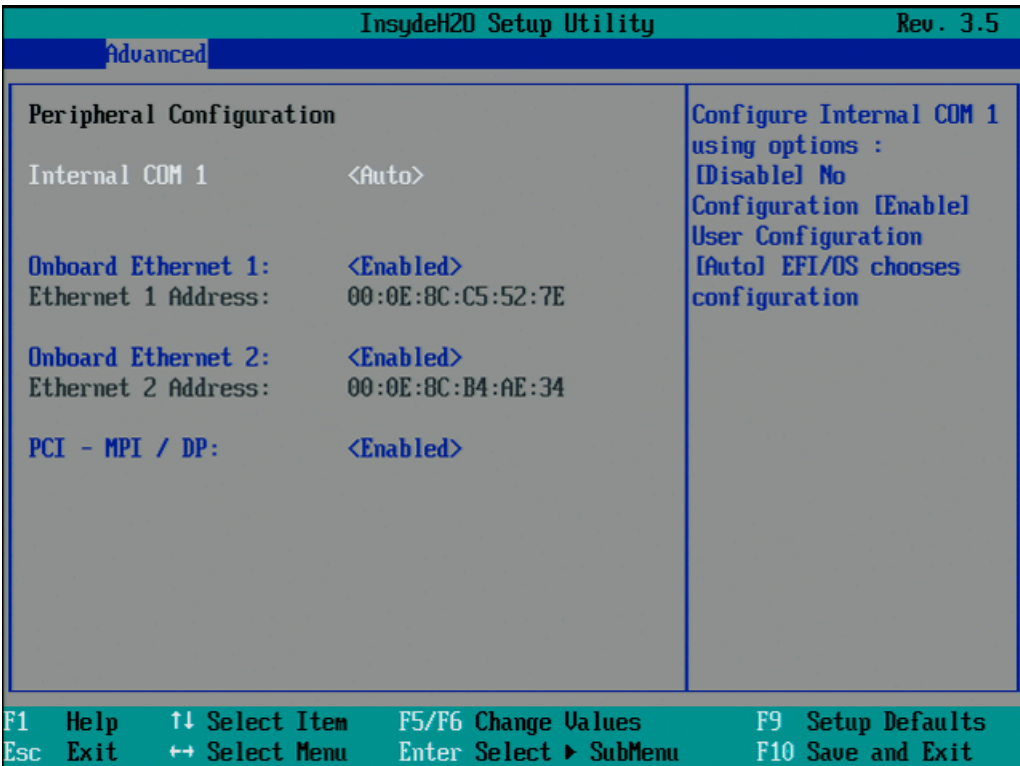

図 16-7 [Peripheral Configuration]サブメニュー

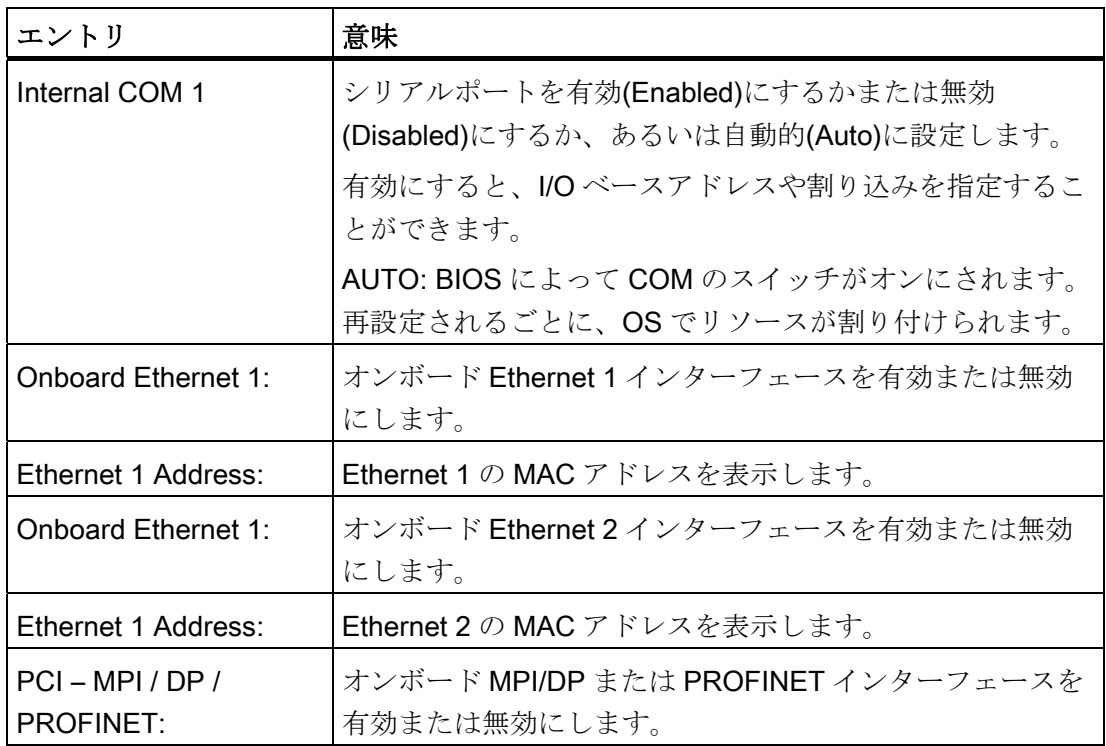

# [Advanced]メニュー > [SATA/PATA Configuration]

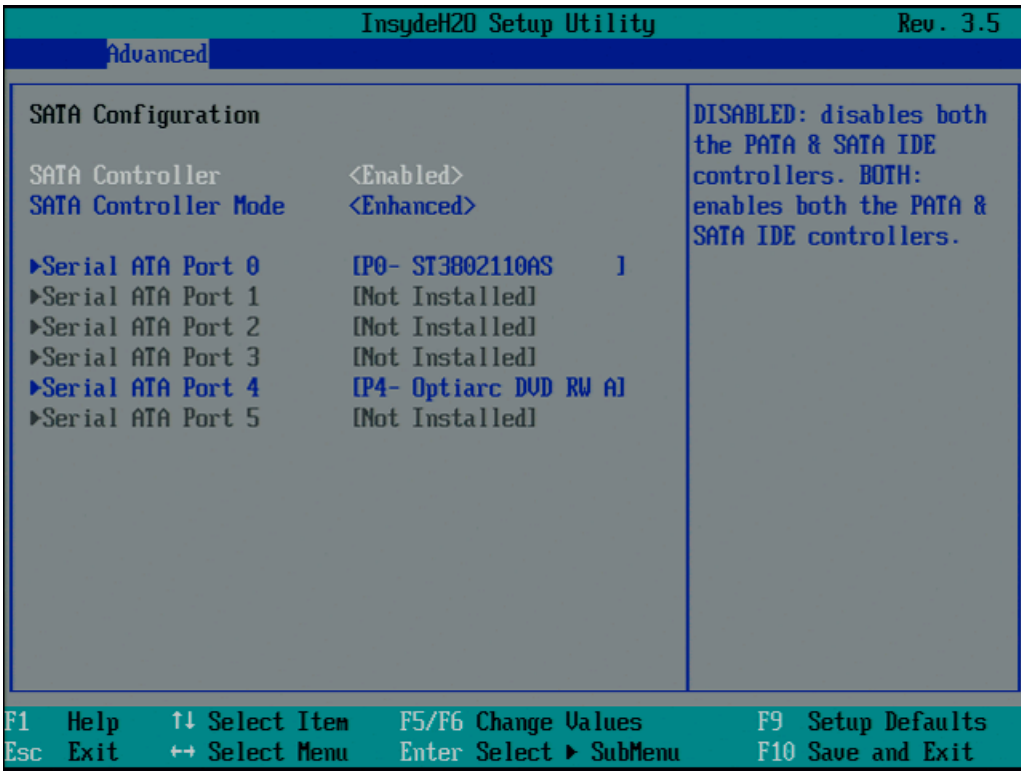

図 16-8 [SATA/PATA Configuration]サブメニュー

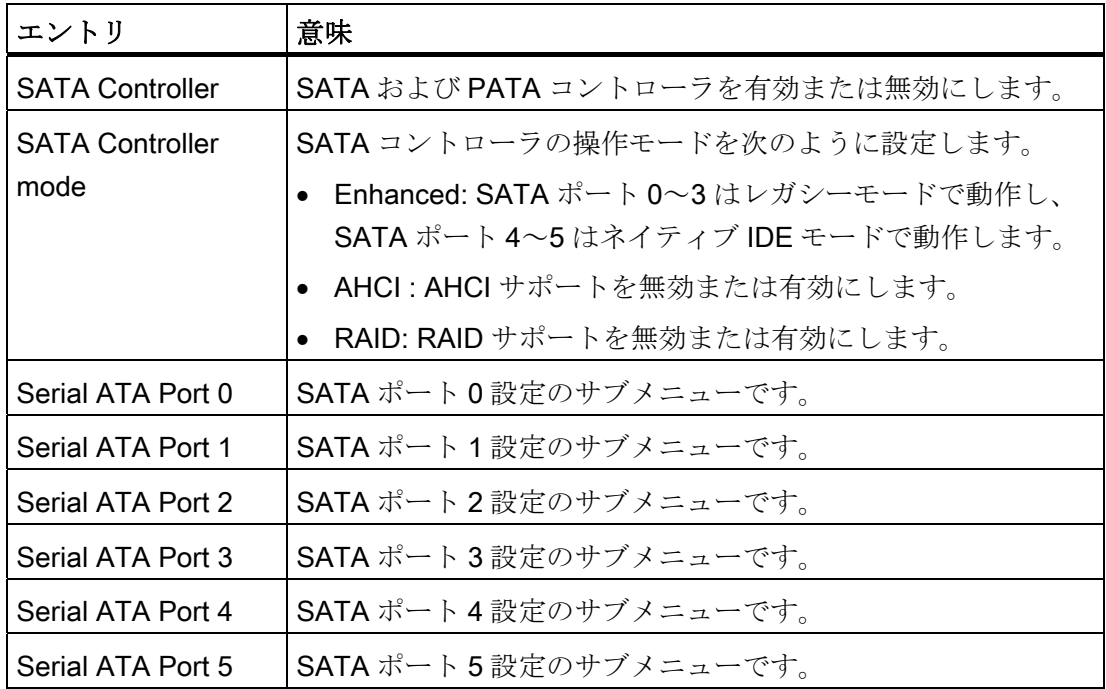

16.4 BIOS セットアップ

## [Advanced]メニュー > [Video Configuration]

|           |                                                                                              |                 |                                 | InsydeH20 Setup Utility                                             |                                               |                                                                                              | Rev. 3.5                               |
|-----------|----------------------------------------------------------------------------------------------|-----------------|---------------------------------|---------------------------------------------------------------------|-----------------------------------------------|----------------------------------------------------------------------------------------------|----------------------------------------|
|           |                                                                                              | <b>Advanced</b> |                                 |                                                                     |                                               |                                                                                              |                                        |
|           | <b>Video Configuration</b><br>Primary video device<br>IGD-Boot Type<br>IGD-Dual View DUI/CRT |                 |                                 | $<$ PEG $>$<br><ubios default=""><br/><disabled></disabled></ubios> |                                               | <b>ENABLE or DISABLE Dual</b><br><b>Uiew DUI / CRT with</b><br>DUI-I to DUI + CRT<br>adapter |                                        |
| F1<br>Esc | Help<br>Exit                                                                                 |                 | 11 Select Item<br>← Select Menu |                                                                     | F5/F6 Change Values<br>Enter Select ▶ SubMenu |                                                                                              | F9 Setup Defaults<br>F10 Save and Exit |

図 16-9 サブメニュー[Advanced]メニュー > [Video Configuration]

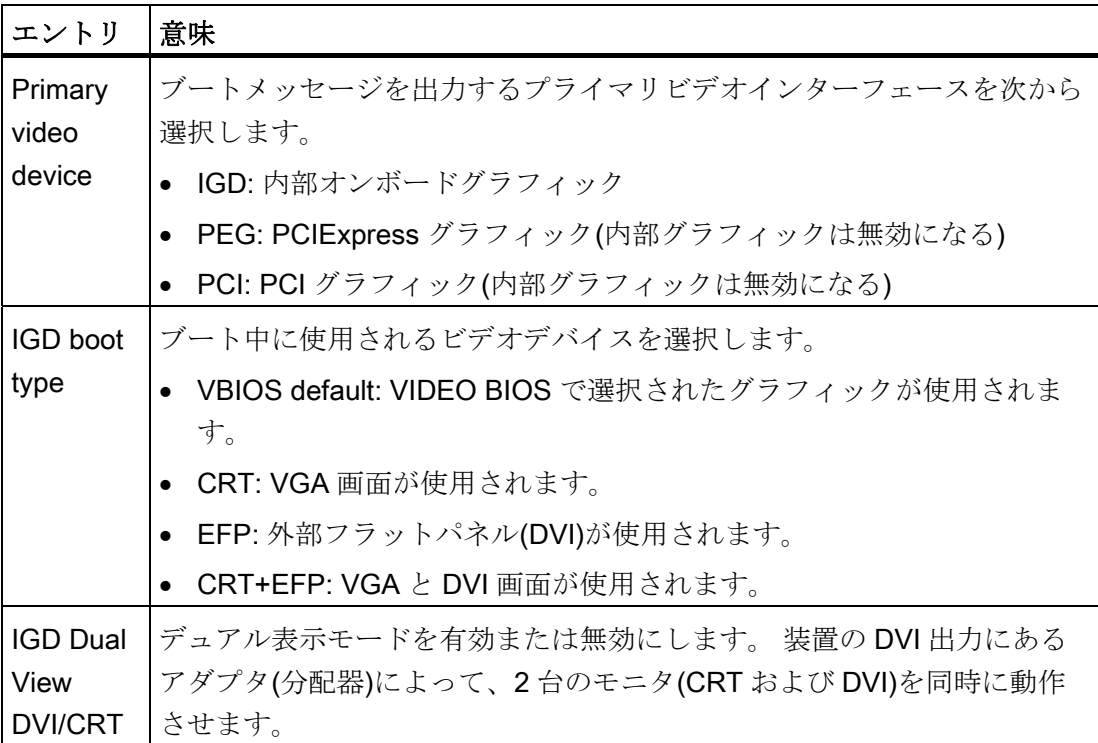

## [Advanced]メニュー > [USB Configuration]

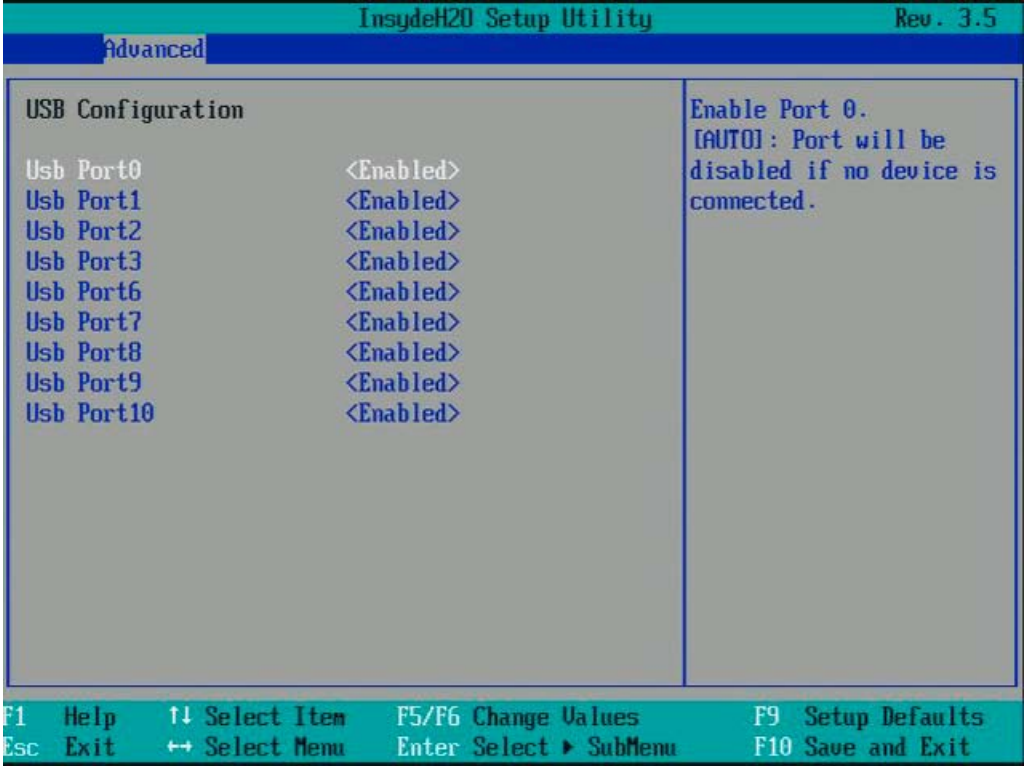

図 16-10 サブメニュー[Advanced]メニュー > [USB Configuration]

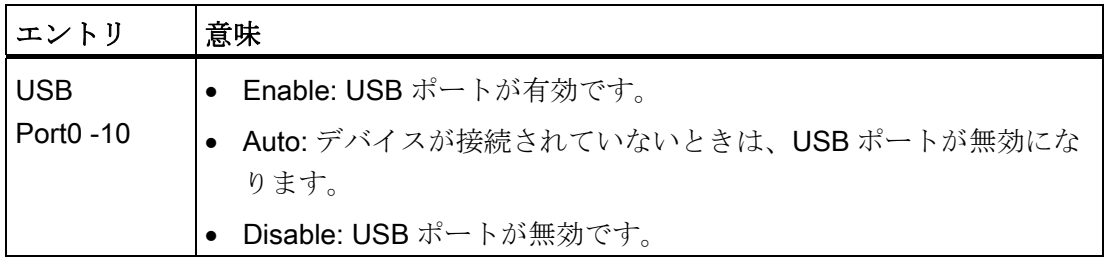

次の表は、USB ポートの USB インターフェースへの割り付けをリスト表示しています。

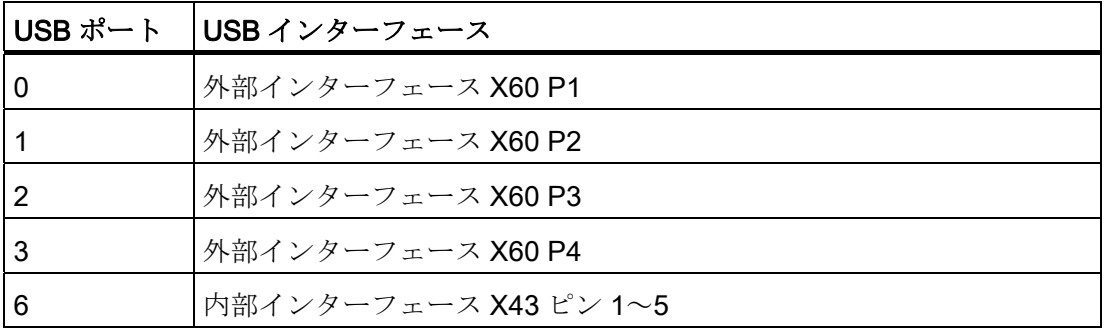

16.4 BIOS セットアップ

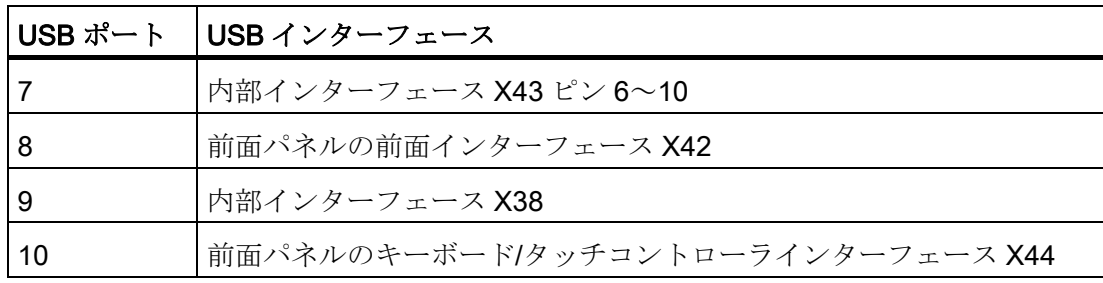

# [Advanced]メニュー > [Chipset Configuration]

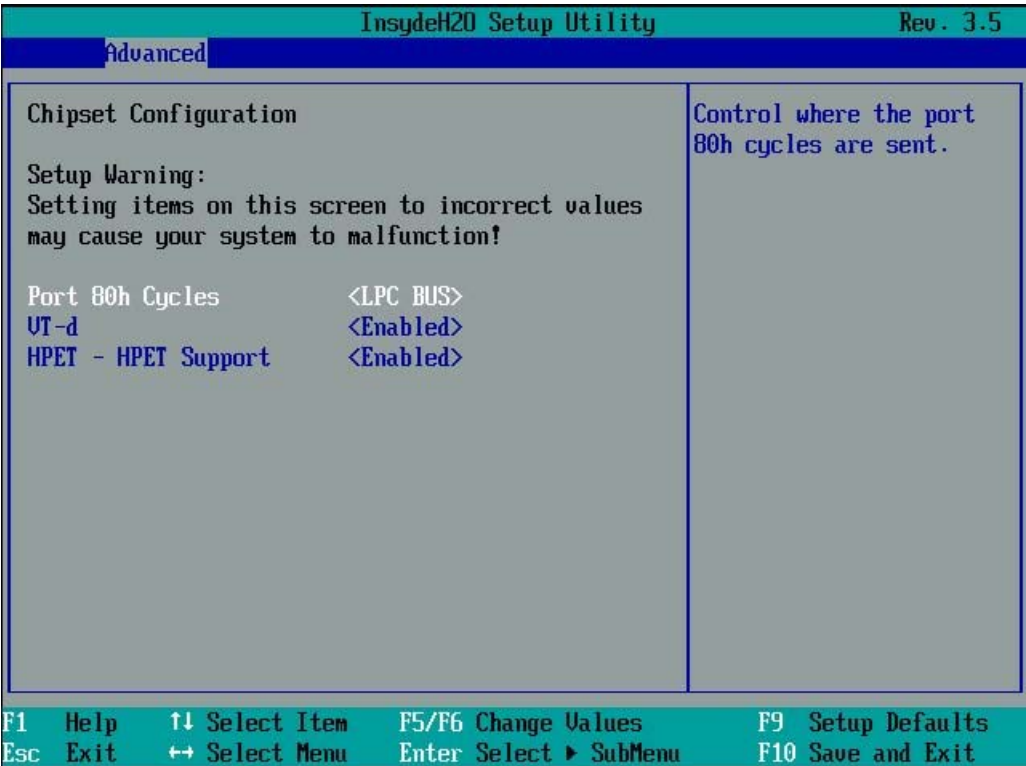

## 図 16-11 サブメニュー[Advanced]メニュー > [Chipset Configuration]

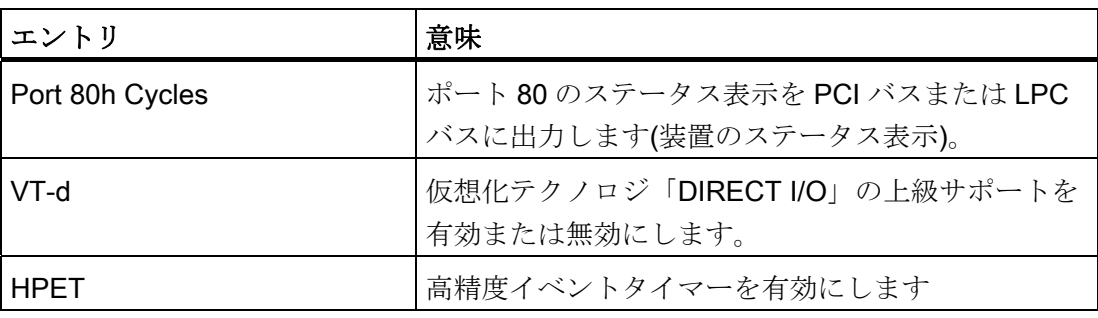

# [Advanced]メニュー > [CPU Configuration]

| <b>Advanced</b><br><b>CPU Configuration</b><br>power saving states(<br>C-States).<br>C-States<br>$\langle$ Enabled><br>P-States (IST)<br><enabled><br/><b>Turbo Mode</b><br/><enabled><br/><b>CMP</b> Support<br/><auto><br/>HT Support<br/><auto></auto></auto></enabled></enabled> | Rev. 3.5              |
|----------------------------------------------------------------------------------------------------|-----------------------|
|                                                                                                    |                       |
|                                                                                                    | Enable processor idle |
|                                                                                                    |                       |
|                                                                                                    |                       |
|                                                                                                    |                       |
|                                                                                                    |                       |
|                                                                                                    |                       |
|                                                                                                    |                       |
| Use XD Capability<br><disabled></disabled>                                                                                                    |                       |
| <b>UT</b> Support<br><enabled></enabled>                                                                                                    |                       |
|                                                                                                    |                       |
|                                                                                                    |                       |
|                                                                                                    |                       |
|                                                                                                    |                       |
|                                                                                                    |                       |
|                                                                                                    |                       |
|                                                                                                    |                       |
|                                                                                                    |                       |
| F1<br>Help<br>11 Select Item<br>F5/F6 Change Values<br>F9                                                                                                    | <b>Setup Defaults</b> |
| Esc<br>Enter Select ▶ SubMenu<br>Exit<br>$\leftrightarrow$ Select Menu                                                                                                    | F10 Save and Exit     |

図 16-12 サブメニュー[Advanced]メニュー > [CPU Configuration]

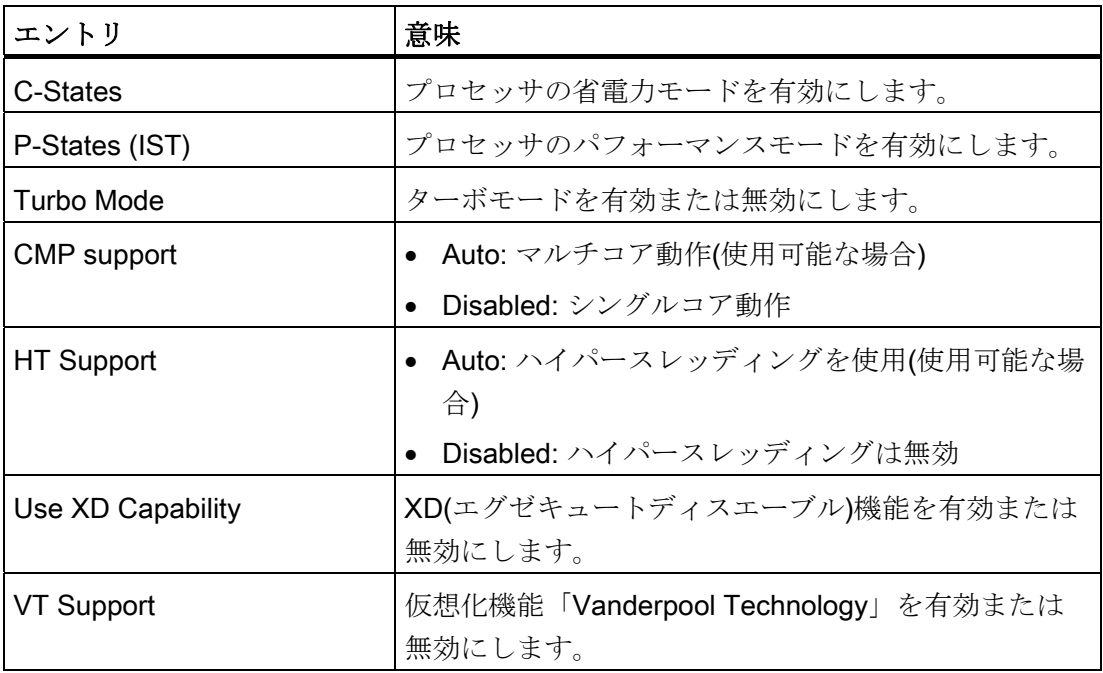

16.4 BIOS セットアップ

# 16.4.6 [Advanced]メニュー:アクティブ管理テクノロジサポート

#### BIOS の設定

以下の図に、BIOS サブメニュー[Advanced]メニュー > [Active Management Technology Support]を示します。ここで、BIOS の AMT の部分を設定します。 AMT の その他の設定オプションが MEBx にあります(「MEBx の設定」を参照)。

|                                                                                             | InsydeH20 Setup Utility                                                | Rev. 3.5                                                                   |
|---------------------------------------------------------------------------------------------|------------------------------------------------------------------------|----------------------------------------------------------------------------|
| <b>Advanced</b>                                                                             |                                                                        |                                                                            |
| Active Management Technology Support                                                        |                                                                        | Enable/Disable Intel(R)<br><b>Active Management</b>                        |
| Intel AMT Support<br>Intel AMT Setup Prompt<br>Intel AMT Password Write <enabled></enabled> | $\langle$ Enabled $\rangle$<br>$\langle$ Enabled $\rangle$             | <b>Technology BIOS</b><br>Extension. Note: iAMT H<br>/W is always enabled. |
| AMT CIRA Request Trig<br>AMT CIRA Timerout<br>Un-Configure ME                               | $\langle$ Disabled $\rangle$<br>- [30]<br>$\langle$ Disabled $\rangle$ | This Option Just<br>controls the BIOS<br>extension execution.              |
| <b>USB Configure</b>                                                                        | $\langle$ Enabled $\rangle$                                            |                                                                            |
|                                                                                             |                                                                        |                                                                            |
| F1<br>Help<br>11 Select Item<br>Esc<br>Exit<br>↔ Select Menu                                | F5/F6 Change Values<br>Enter Select ▶ SubMenu                          | Setup Defaults<br>F9 -<br>F10 Save and Exit                                |

図 16-13 サブメニュー[Advanced]メニュー > [Active Management Technology Support]

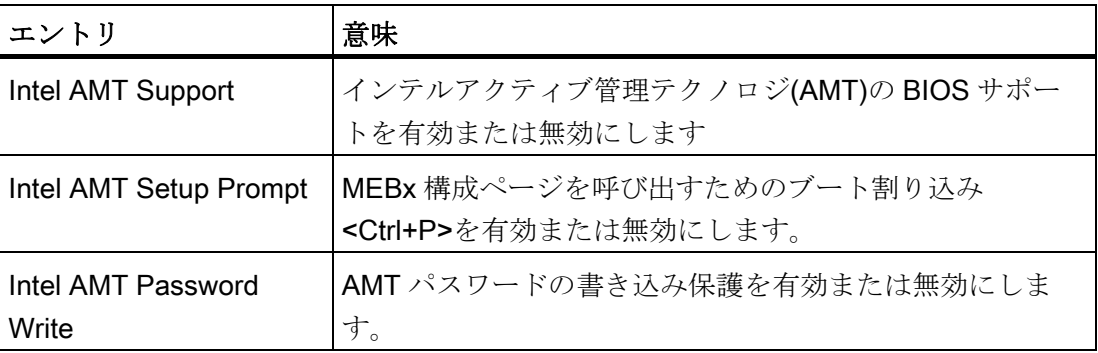

16.4 BIOS セットアップ

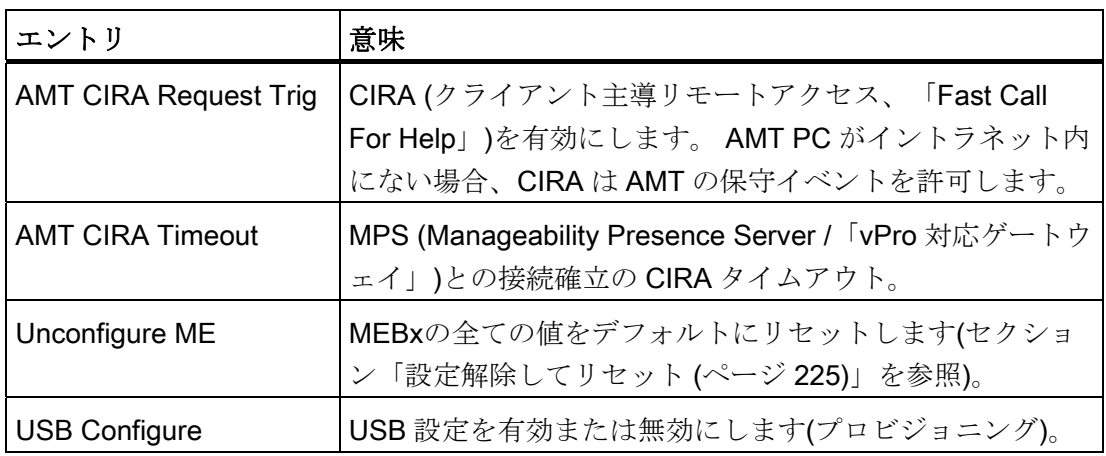

## MEBx の設定

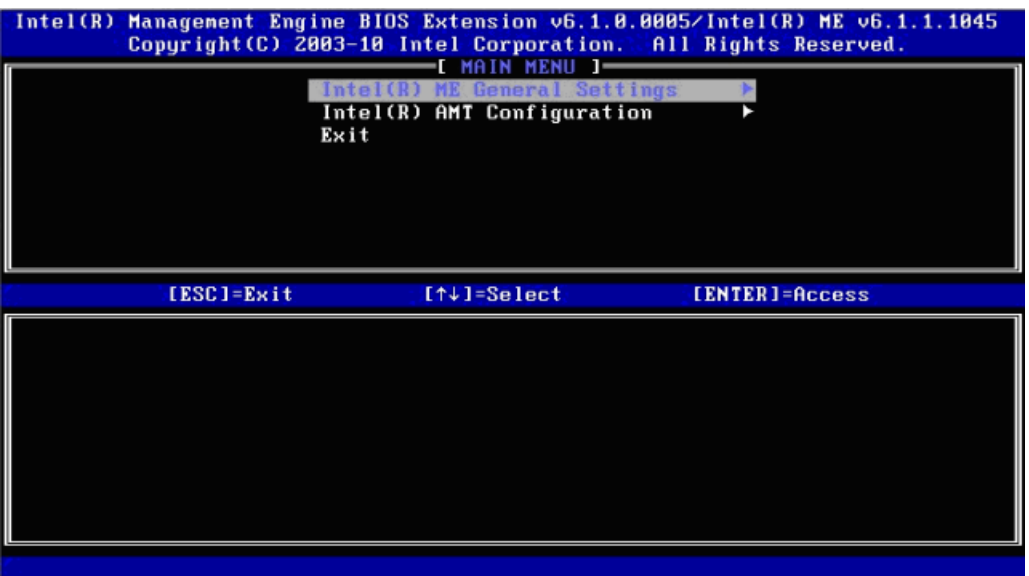

図 16-14 MEBx メインメニュー

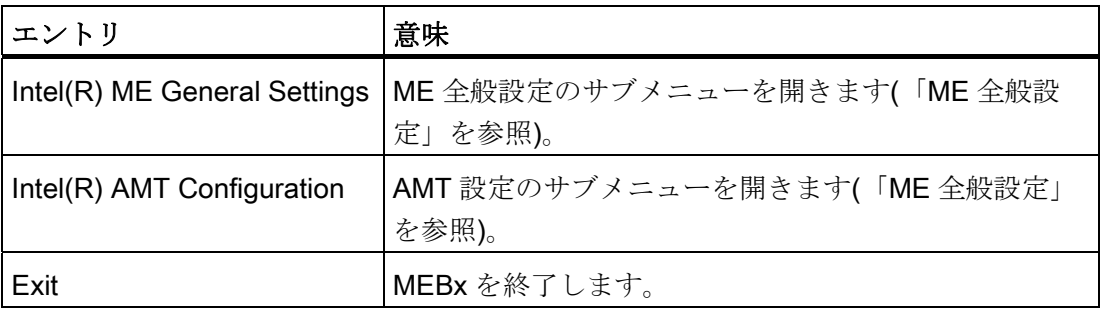

16.4 BIOS セットアップ

# ME 全般設定

|                | Intel(R) Management Engine BIOS Extension v6.1.0.0005/Intel(R) ME v6.1.1.1045<br>Copyright (C) 2003-10 Intel Corporation. All Rights Reserved.                                                                                   |                |
|----------------|----------------------------------------------------------------------------------------------------|----------------|
|                | TEL(R) ME PLATFORM CONFIGURATION<br>Intel(R) ME State Control<br><b>Change ME Password</b><br>Password Policy<br>Network Setup<br>Unconfigure Network Access<br>Remote Setup And Configuration<br>FW Update Settings<br>Set PRTC |                |
| $[ESC] = Exit$ | $[†4] = Se$ lect                                                                                                    | [ENTER]=Access |
|                |                                                                                                    |                |

図 16-15 MEBx Intel(R) ME プラットフォーム設定

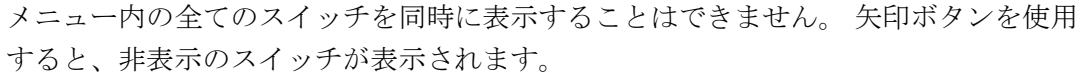

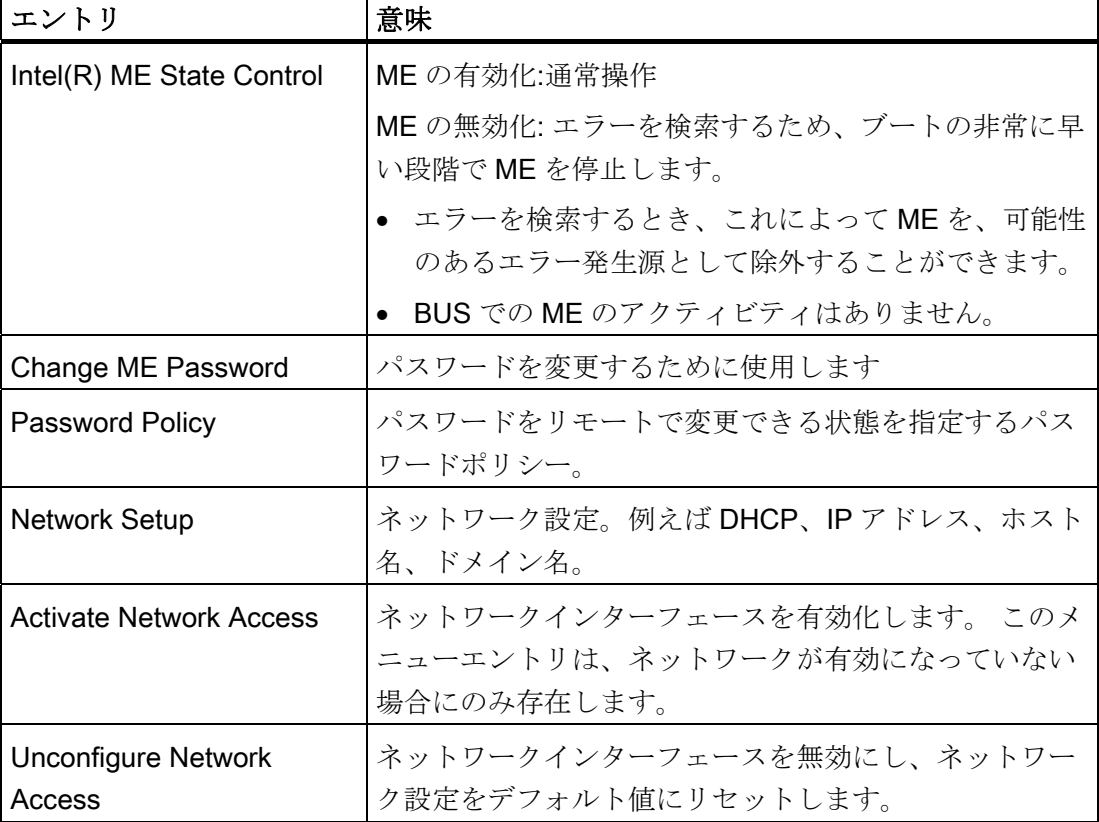

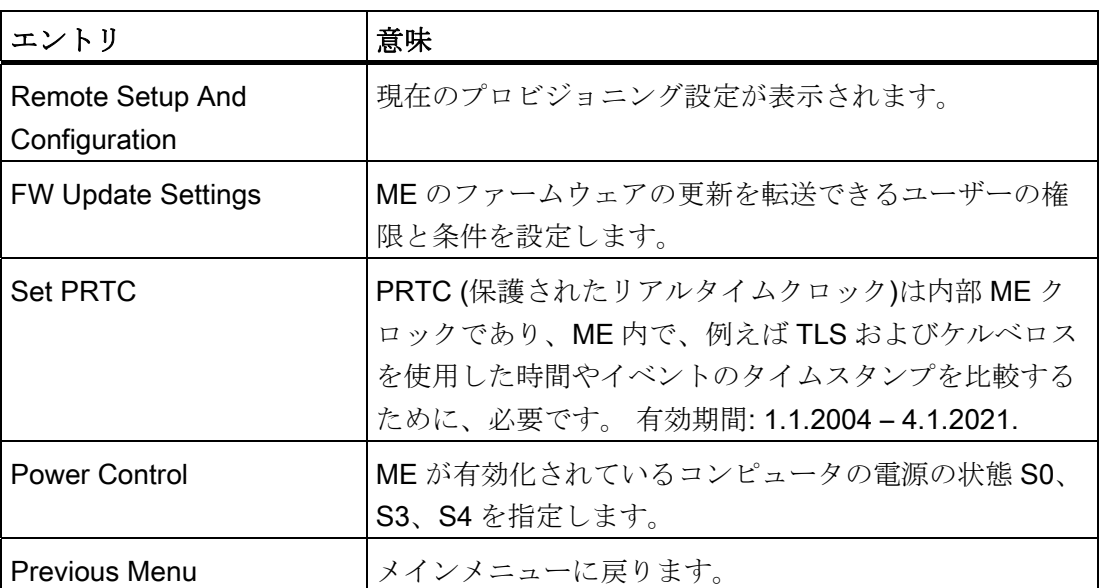

# AMT の設定

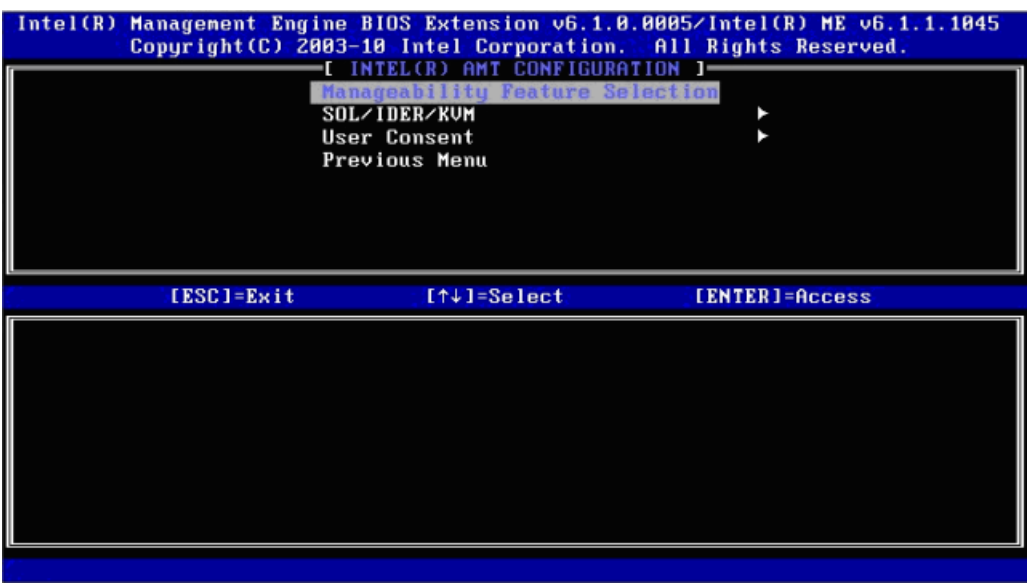

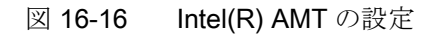

16.4 BIOS セットアップ

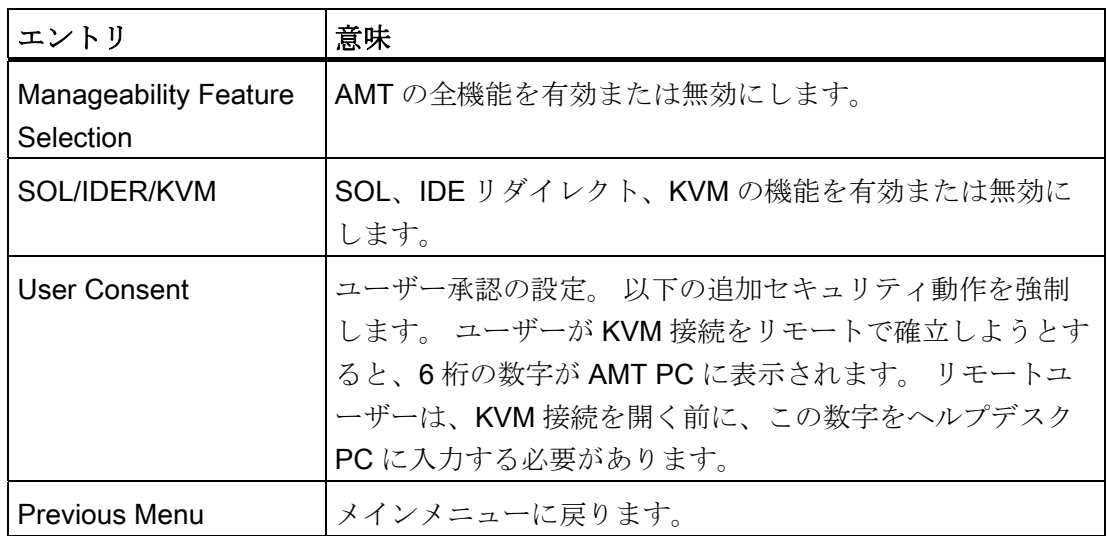

# 16.4.7 [Security] $\times = \pm -$

パスワードを割り付けることで(スーパーバイザー/ユーザーパスワード)、このメニュー で IPC へのアクセスを制限したり阻止したりできます。

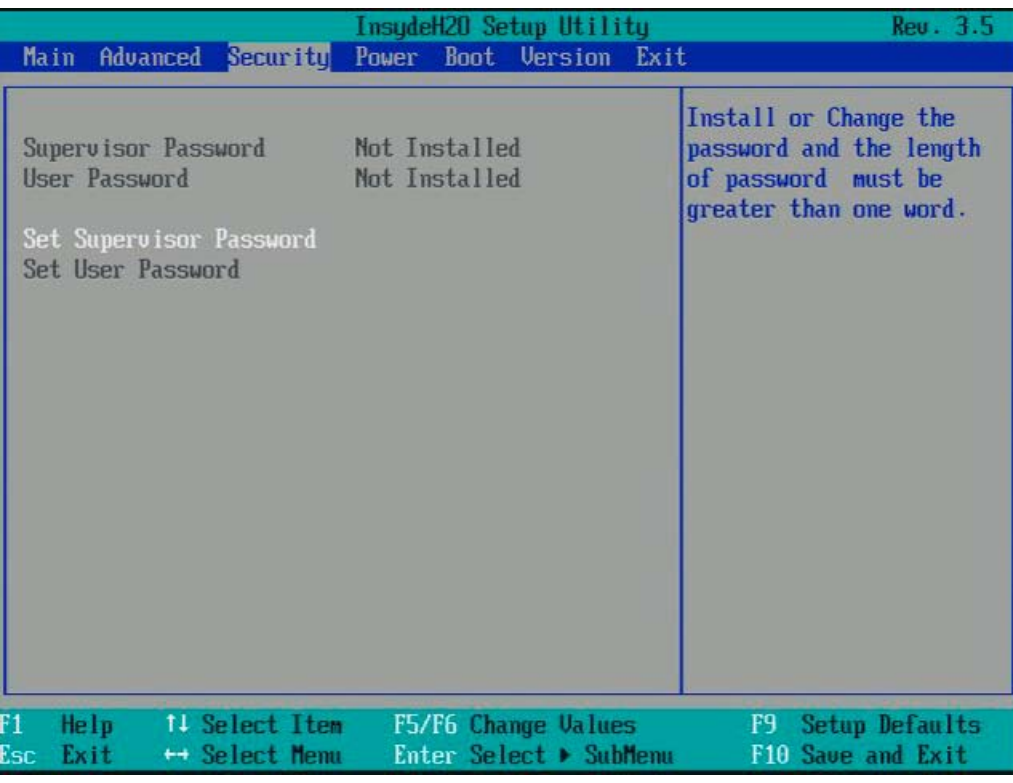

図 16-17 [Security]メニュー

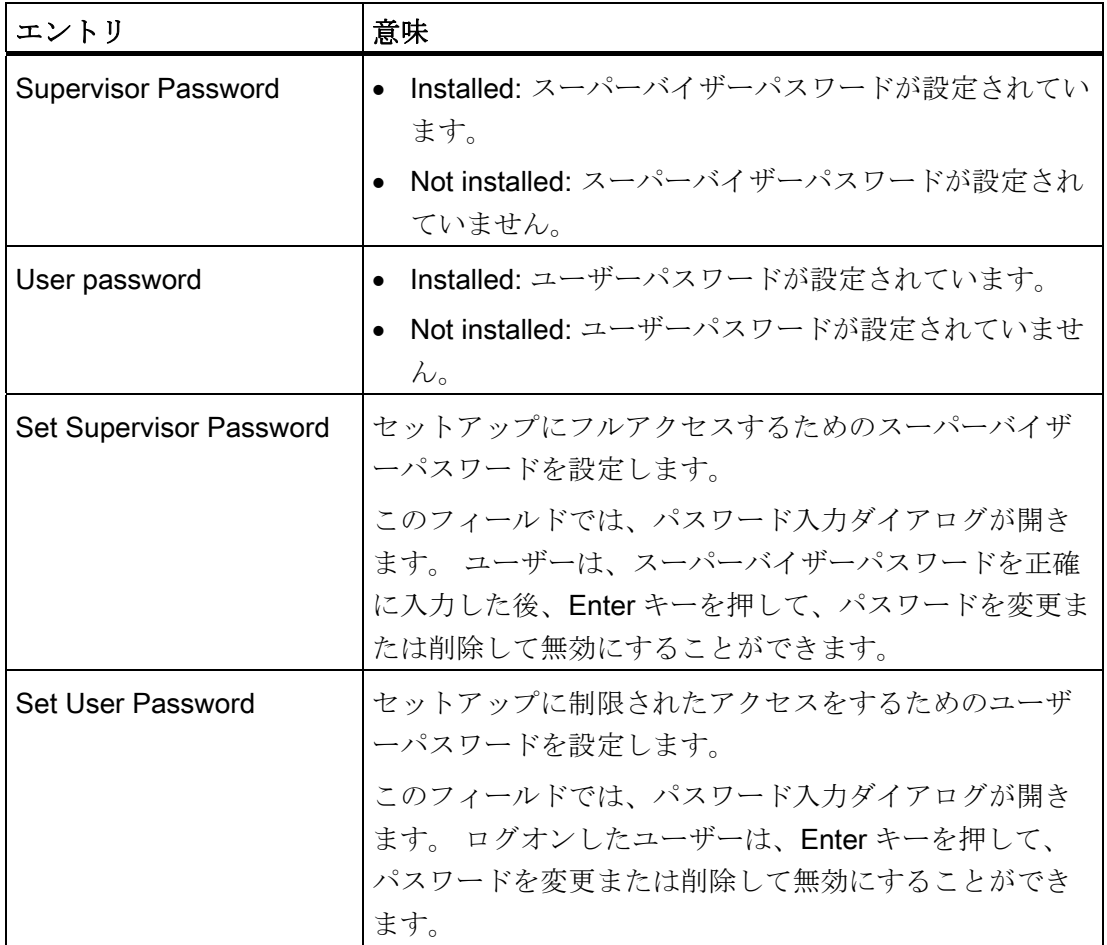

# 16.4.8 [Power]メニュー

電源障害の発生後およびこのメニューで指定された起動イベント後の動作を設定します。

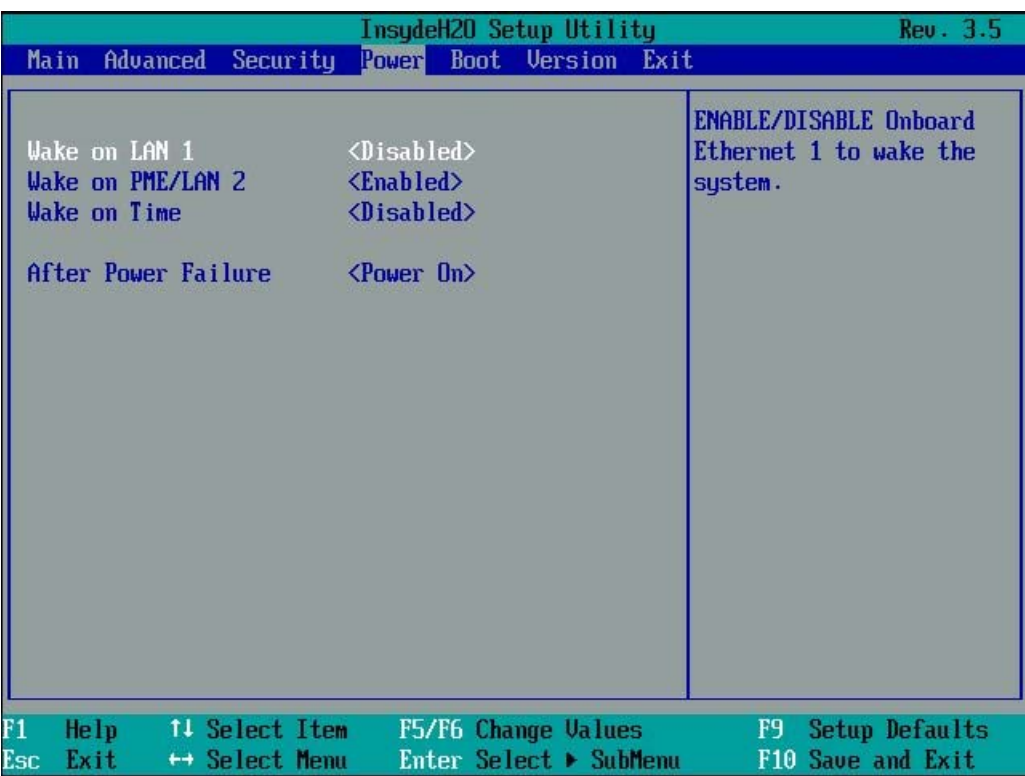

図 16-18 [Power]メニュー

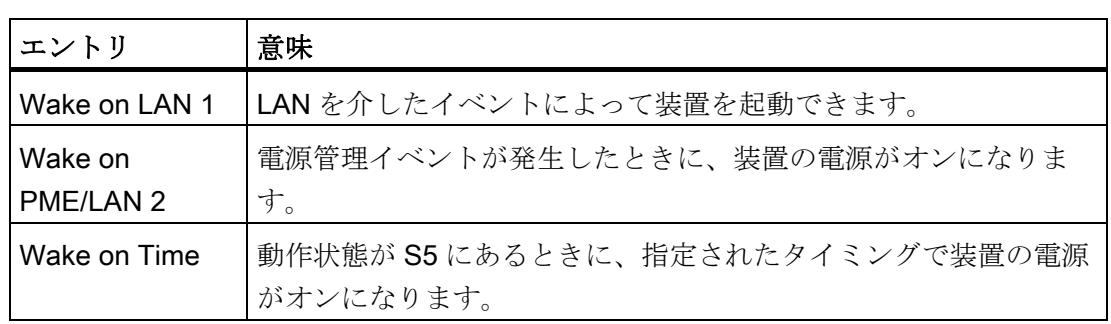

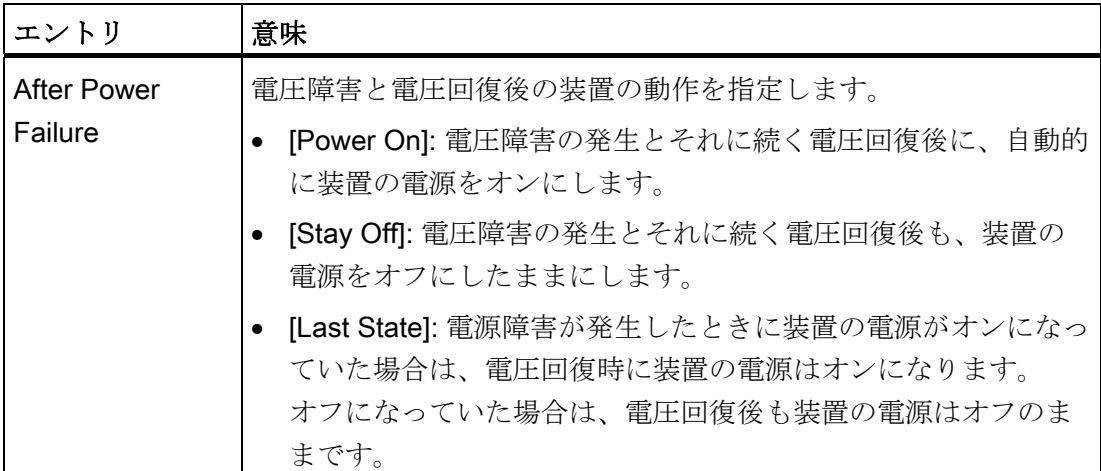

# 16.4.9 [Boot]メニュー

このメニューで、装置のブート動作を指定し、ブート媒体またはブート媒体のブート順 序を定義します。

|                                                                                                    | InsudeH20 Setup Utility                                                                                                    | Rev. 3.5                                   |
|----------------------------------------------------------------------------------------------------|----------------------------------------------------------------------------------------------------|--------------------------------------------|
| Main<br>Advanced Security                                                                                                    | Power Boot Version Exit                                                                                                    |                                            |
| <b>UEFI Boot</b><br>Quick Boot<br>Quiet Boot<br><b>POST Errors:</b><br><b>Numlock</b><br><b>USB Boot</b><br>PXE Boot to LAN 1:<br>PXE Boot to LAN 2:<br>EFT<br>$\blacktriangleright$ Legacy | $\langle$ Enabled $\rangle$<br>$\langle$ Enabled $\rangle$<br><disabled><br/><math>\langle</math>All without keyboard<math>\rangle</math><br/><math>\langle \ln \rangle</math><br/><enabled><br/><disabled><br/><disabled></disabled></disabled></enabled></disabled> | Enable/Disable UEFI Boot<br>Function       |
| F1<br>Help<br>11 Select Item<br>Esc<br>Exit<br>$\leftrightarrow$ Select Menu                                                                                                    | F5/F6 Change Values<br>Enter Select ▶ SubMenu                                                                                                    | Setup Defaults<br>F9.<br>F10 Save and Exit |

図 16-19 [Boot]メニュー

16.4 BIOS セットアップ

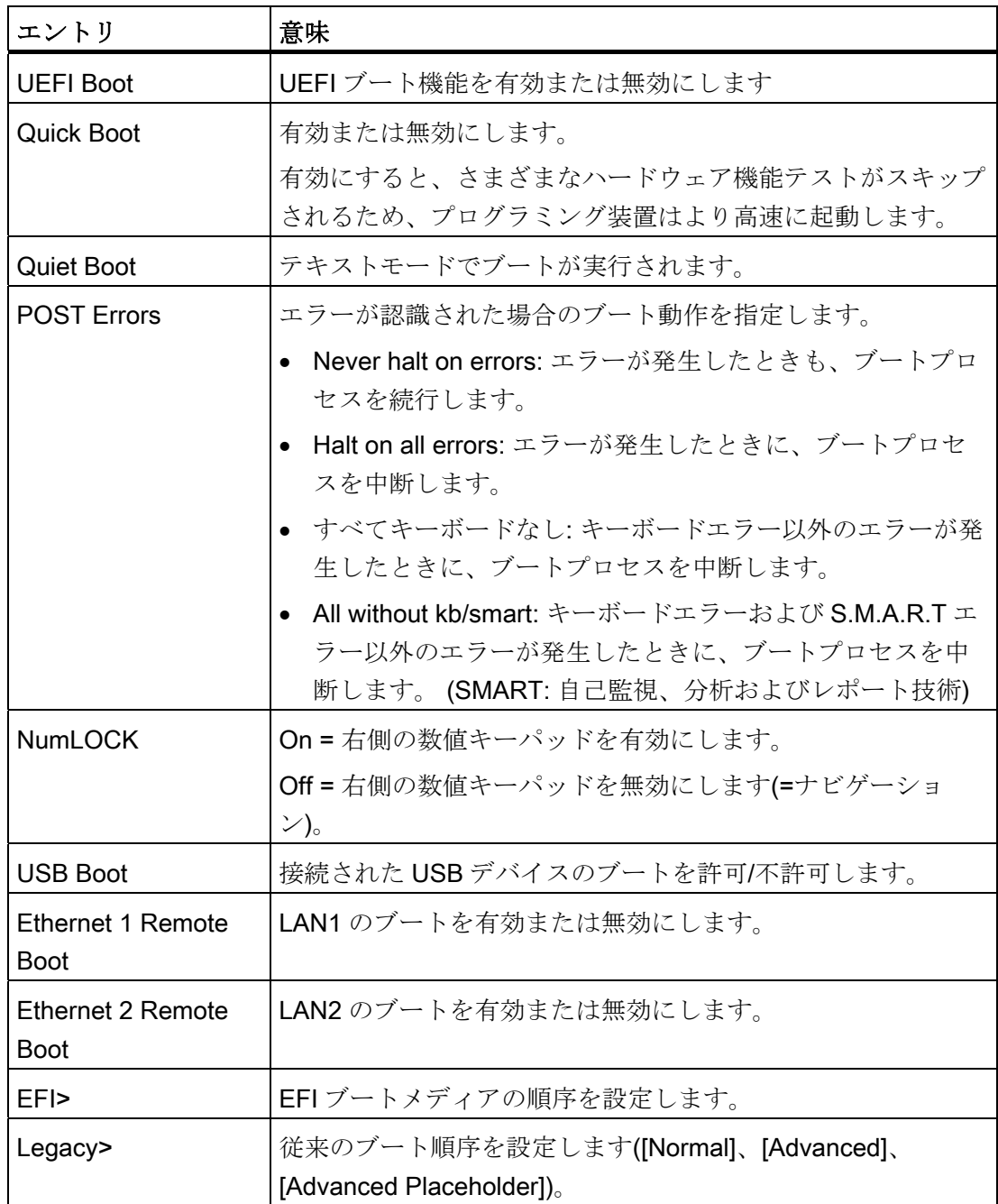

### [Boot]メニュー > [Legacy]: 標準

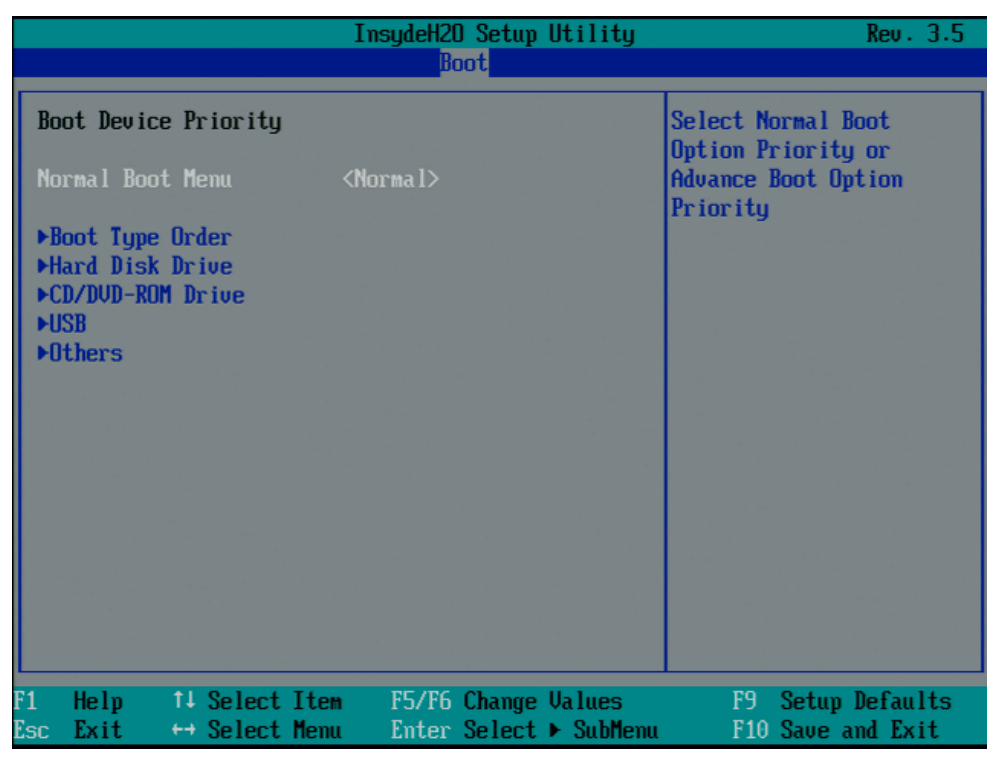

### 図 16-20 サブメニュー[Boot] > [Legacy] > [Normal Boot Menu <Normal>]

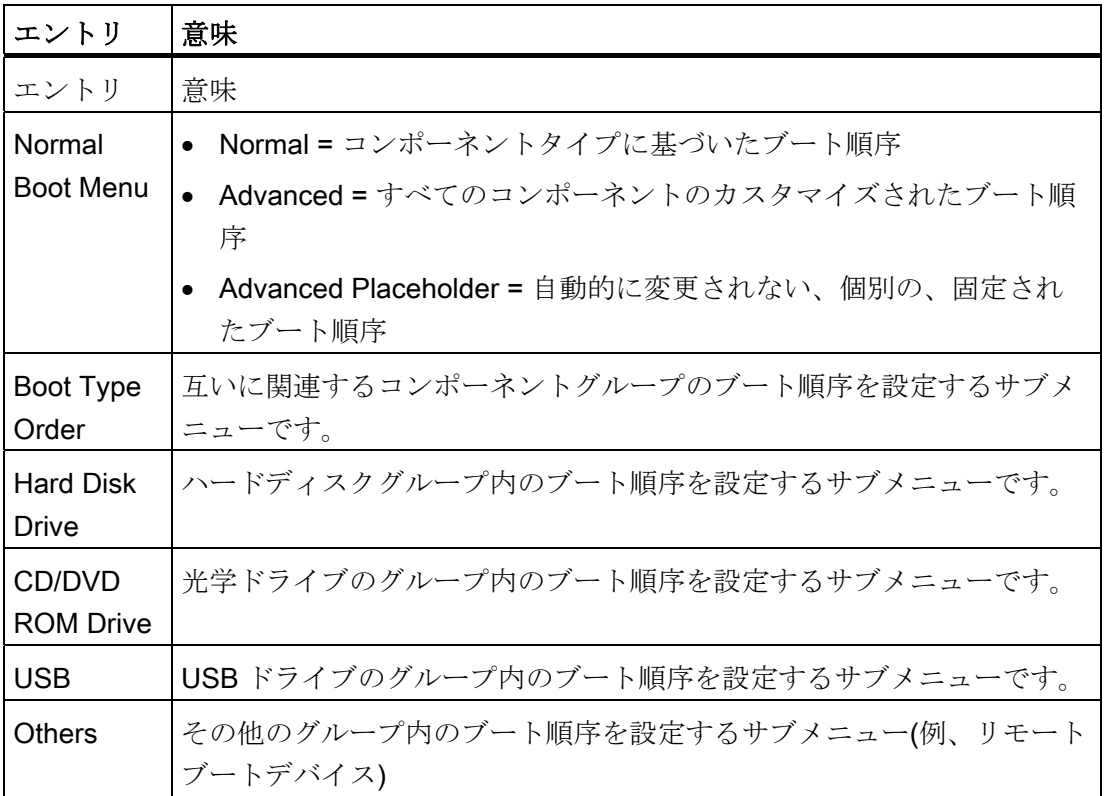

16.4 BIOS セットアップ

#### [Boot] > [Legacy] > [Normal Boot Menu (Advanced)]

このメニューでは、接続されているブート可能コンポーネントおよびそのブート位置が すべて表示されます。 コンポーネントのブート位置は自由に移動できます。

ブート中、1 番目の位置のコンポーネント(最も高いブート優先順位)が使用されます。 1 番目のコンポーネントが使用可能でない場合、リストの次のコンポーネントからブー トが実行されます。

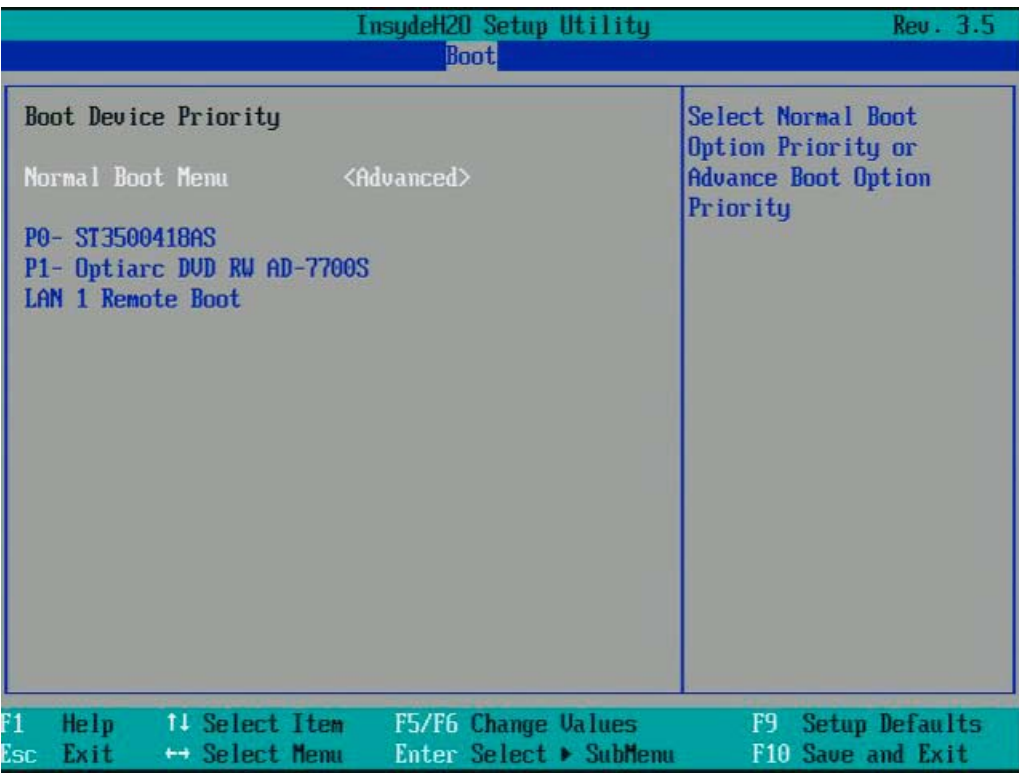

図 16-21 サブメニュー[Boot] > [Legacy] > [Normal Boot Menu <Advanced>]

|                                                                                                    | InsudeH20 Setup Utility<br><b>Boot</b>                                                         | Rev. 3.5                                                                           |
|----------------------------------------------------------------------------------------------------|------------------------------------------------------------------------------------------------|------------------------------------------------------------------------------------|
| Boot Device Priority<br>Normal Boot Menu<br>PXE BOOT<br>SATA0 HDD : PO- ST3500418AS<br>SATA1 HDD :<br><b>USB HDD</b><br><b>USB FDC</b><br><b>USB ODD</b><br>SATA2 HDD<br>SATA3 HDD<br>SATA4 HDD<br>SATA5 HDD<br>ODD | <advanced placeholder=""><br/>: LAN 1 Remote Boot<br/>: P1- Optiarc DUD RW AD-7700S</advanced> | Select Normal Boot<br>Option Priority or<br><b>Advance Boot Option</b><br>Priority |
| F1<br>Help<br>Esc<br>Exit                                                                                                    | 11 Select Item<br>F5/F6 Change Values<br>Enter Select > SubMenu<br>$\mapsto$ Select Menu       | F9.<br>Setup Defaults<br>F10 Save and Exit                                         |

図 16-22 Advanced Placeholder

ブートプロセス中に PC から一旦切断されてから再接続されたブート可能コンポーネン トは、[Advanced]設定の場合は BIOS によって1番目の位置に設定され、[Advanced Placeholder]設定の場合は元のブート位置(Advanced Placeholder Boot)に再配置されま す。

ブート順序は次のように変わります。

ブートコンポーネントを↑↓キーで選択し、+または-で目的の位置に移動します。

#### 注記

ブートプロセス中、ブートマネージャは F12 キーを使用して起動できます。 ブートマ ネージャは、すべての使用可能なブートコンポーネントを表示し、ユーザーによって選 択された装置をブートします。

# 16.4.10 [Version]メニュー

このメニューには、技術サポートにご提供頂くシステム情報が含まれています。

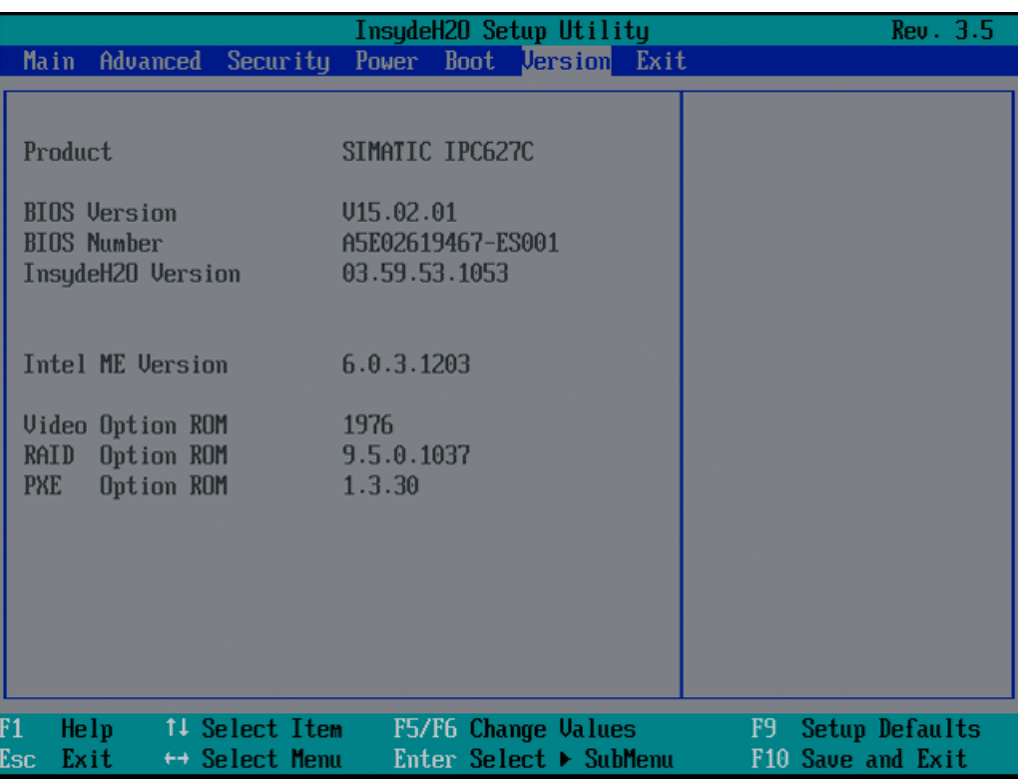

図 16-23 [Version]メニュー

### 16.4.11 [Exit]メニュー

このメニューで、BIOS セットアップを終了します。

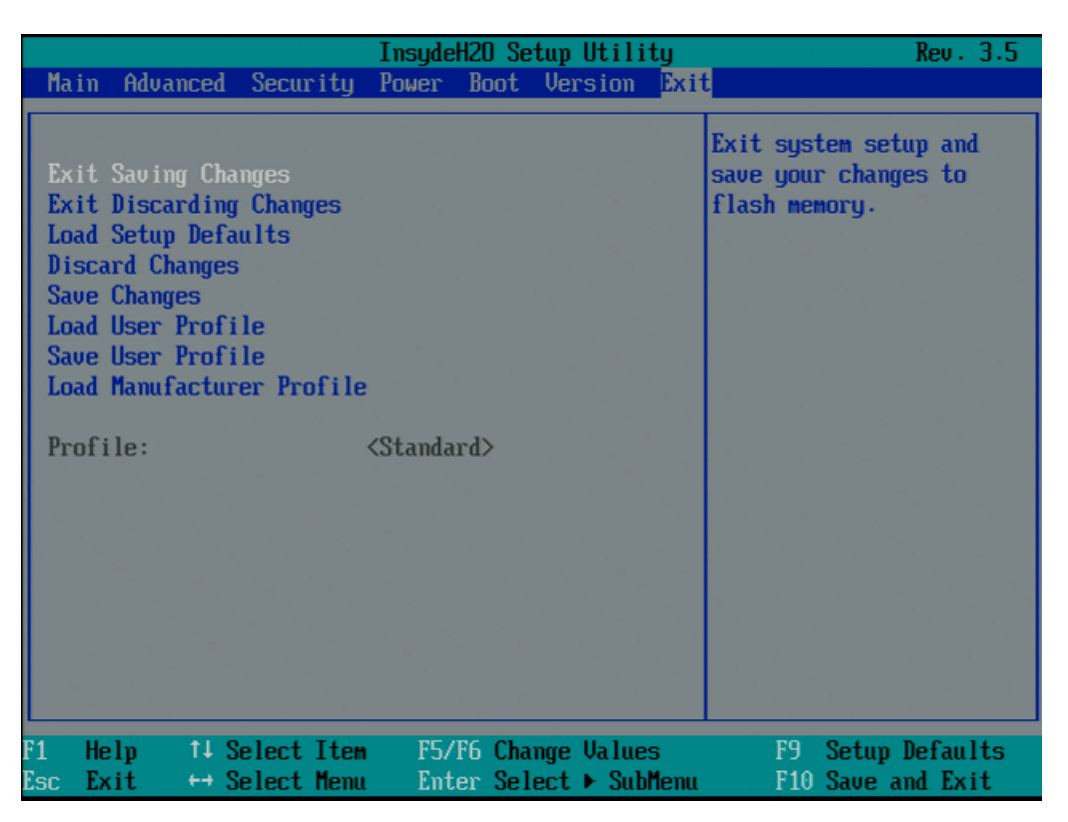

図 16-24 [Exit]メニュー(例)

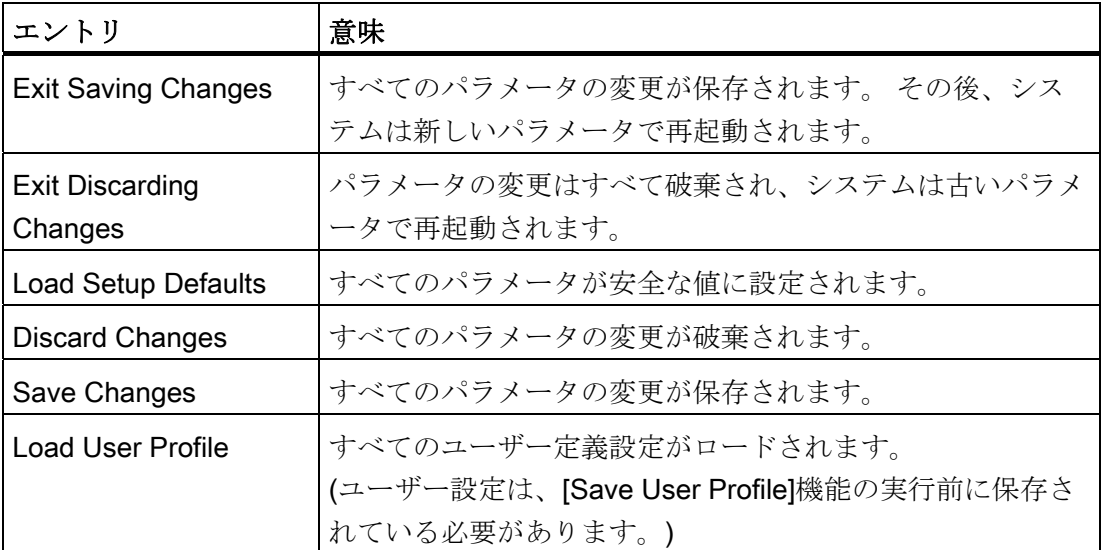
16.4 BIOS セットアップ

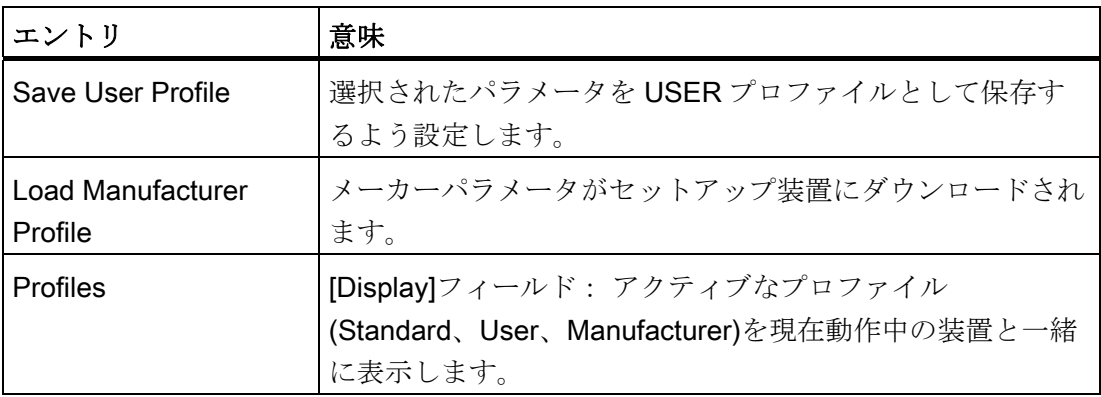

#### 16.4.12 BIOSセットアップのデフォルト設定

#### デバイス設定の文書化

セットアップのデフォルト設定を変更した場合は、それを以下の表に入力できます。 それにより、今後のハードウェア変更時に参照することができます。

#### 注記

入力が済んだら、以下の表を印刷してそれを安全な場所に保管しておきます。

#### 注記

デフォルトのセットアップ設定は、注文した装置設定によって異なります。 セットアップのデフォルト設定を変更した場合は、それを以下の表に入力できます。 それにより、今後のハードウェア変更時に参照することができます。

16.4 BIOS セットアップ

#### BIOS セットアップのデフォルト設定

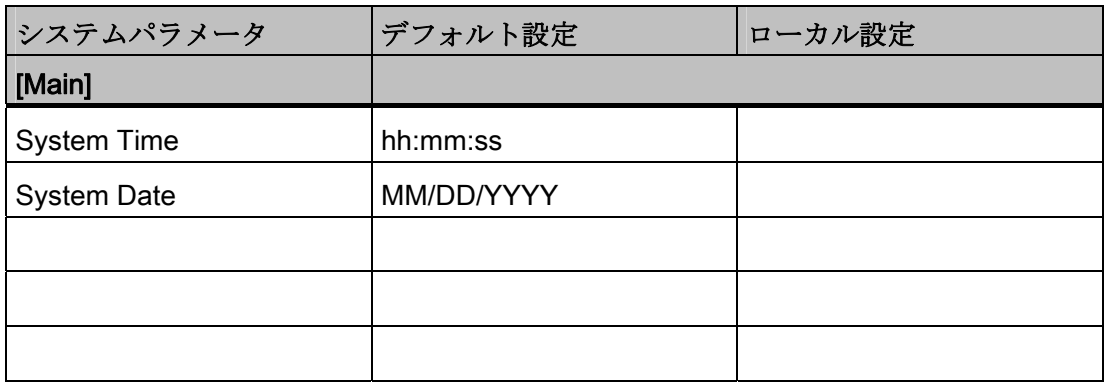

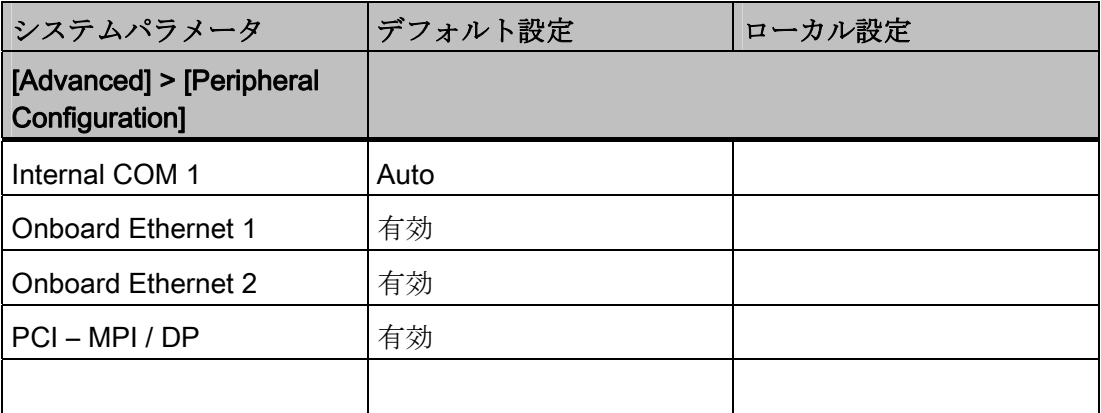

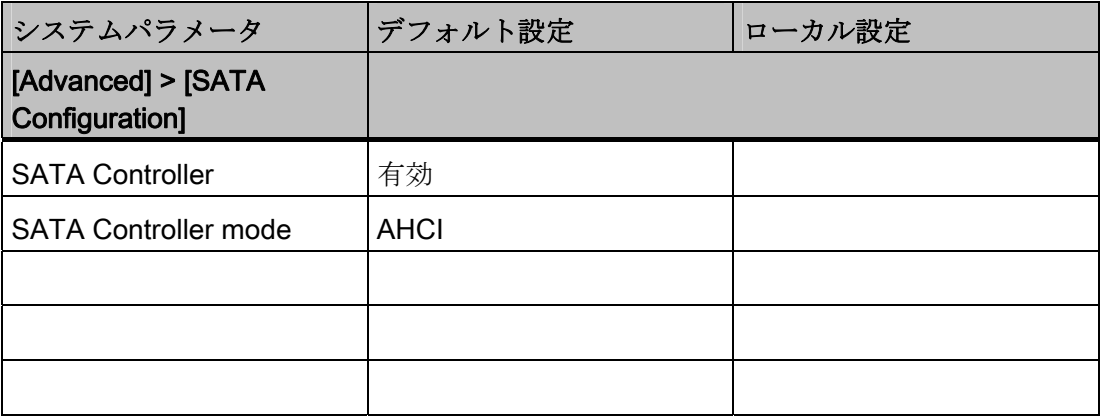

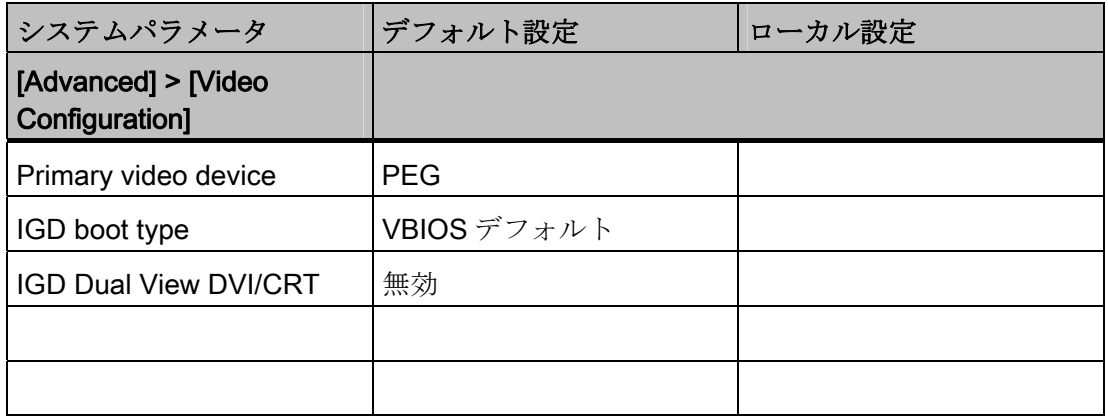

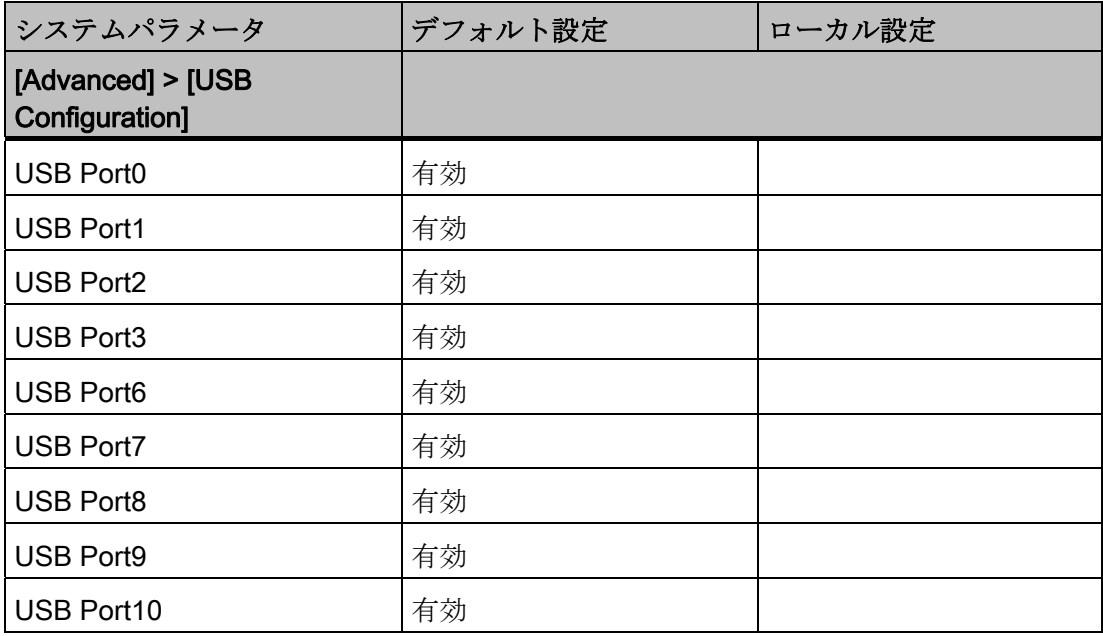

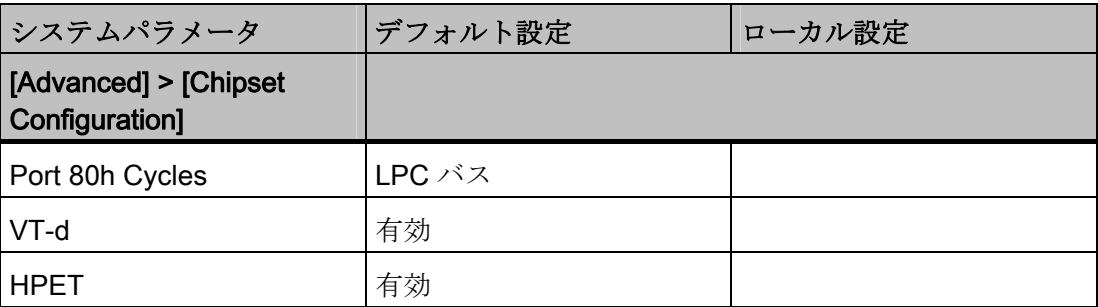

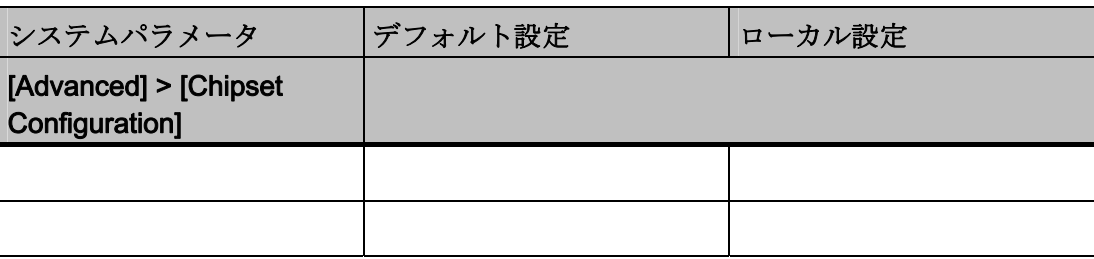

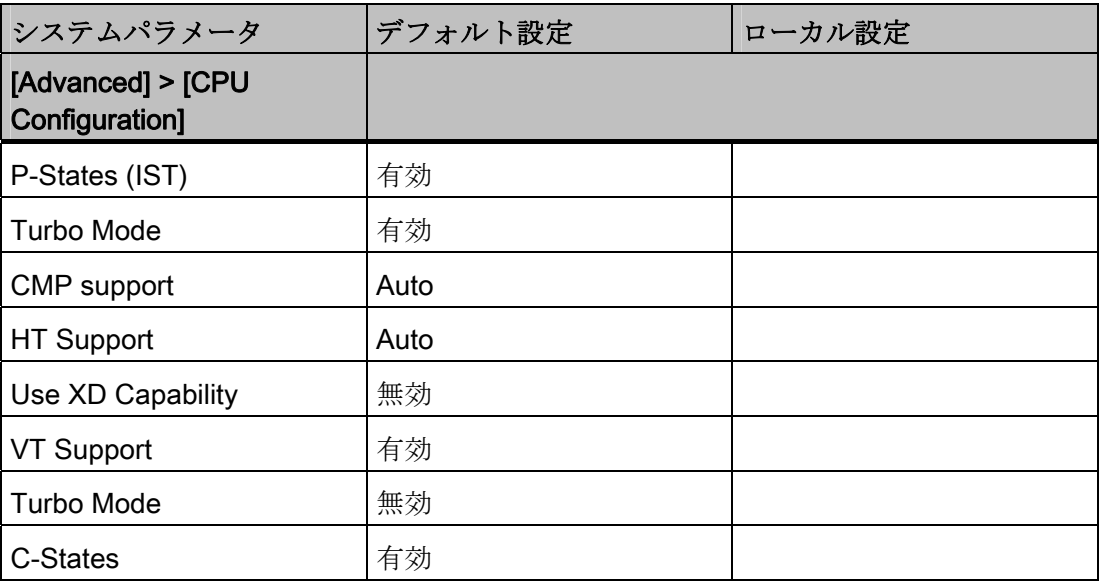

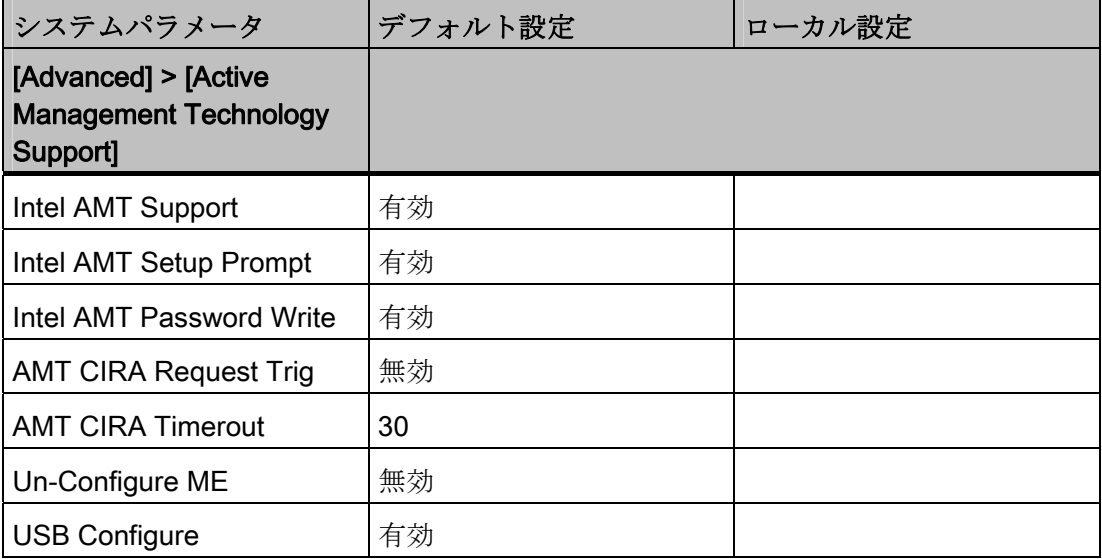

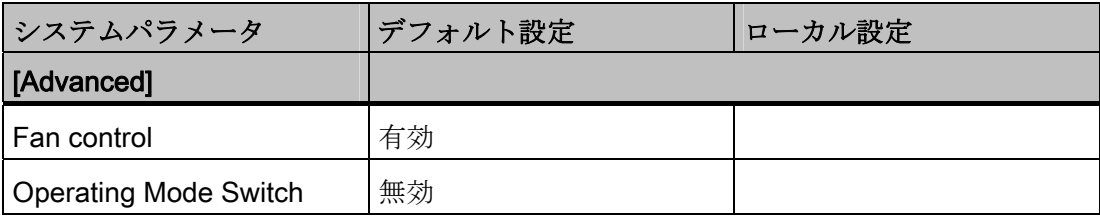

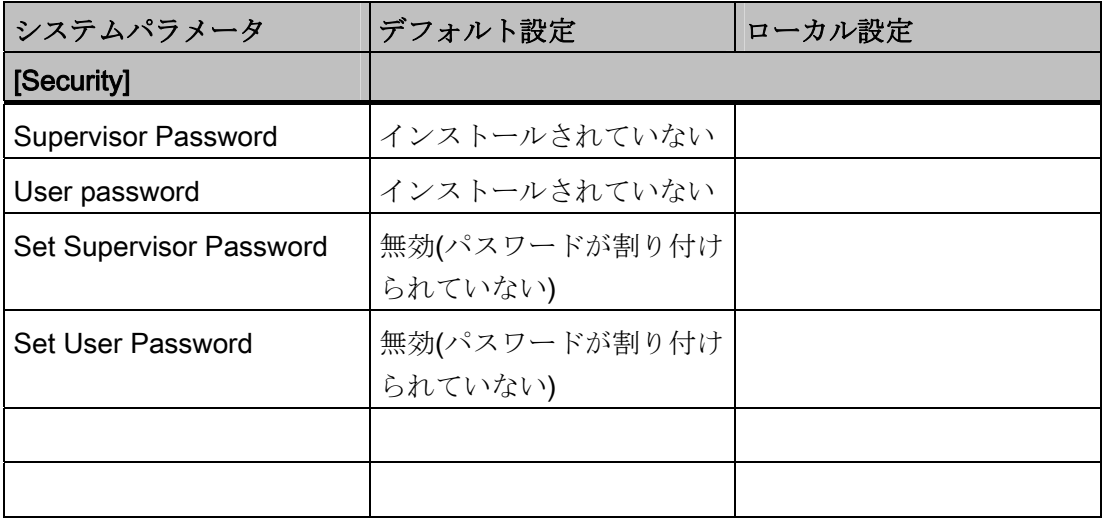

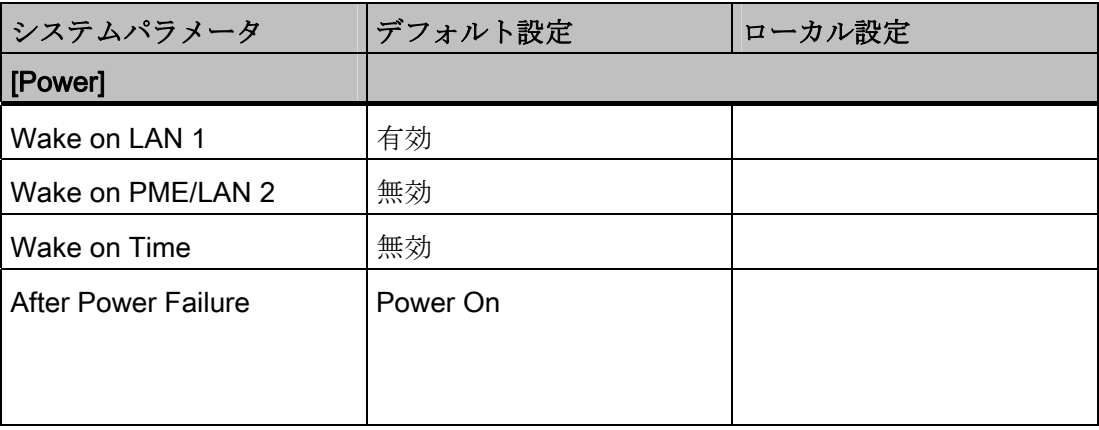

![](_page_221_Picture_119.jpeg)

![](_page_221_Picture_120.jpeg)

![](_page_221_Picture_121.jpeg)

![](_page_221_Picture_122.jpeg)

16.5 ATM (アクティブ管理テクノロジ)

#### 16.5 ATM (アクティブ管理テクノロジ)

#### 16.5.1 AMTの概要

このセクションでは、IPC を管理ステーション(以下、「ヘルプデスク PC」と呼びま す)からリモートで制御および保守するために、ローカル IPC で必要な方法および設定 について説明します。

ローカル IPC は以下「AMT PC」と呼びます。

このセクションには以下の情報が記載されています。

- MEBx および BIOS セットアップでの AMT 設定
- AMT の基本設定
- その他の役立つ情報

#### 16.5.2 AMTの有効化、基本設定

#### 手順

セキュリティの理由から、AMT は新しいデバイスでは有効ではありません。

AMT を有効にするには、以下の手順に従います。

- 1. AMT PC を LAN に接続します。
- 2. 必要に応じて、まず AMT をデフォルトの状態にリセットします(セクション「設定 の解除」を参照)。
- 3. BIOS にアクセスするには、デバイスの起動中に<F2>キーを押します。
- 4. [Advanced]メニューで、[Intel AMT Support]、[Intel AMT Setup Prompt]、および [Intel AMT Password Write]を有効にします。
- 5. <F10>キー[保存して終了]を使用して BIOS を終了します。 AMT PC が再起動しま す。
- 6. MEBx にアクセスするには、<Ctrl+P>キーボードショートカットを押します。
- 7. ログインダイアログで、標準パスワード[admin]を入力します。

16.5 ATM (アクティブ管理テクノロジ)

- 8. デフォルトのパスワードを変更します。 新しいパスワードには、以下の文字を含め る必要があります。
	- 合計で 8 文字以上
	- 大文字 1 つ
	- 小文字 1 つ
	- 数字 1 つ
	- 特殊文字 1 つ ! @ # \$ % ^ & \*

#### 注記

下線 \_ および空白文字は有効なパスワード文字ですが、これらがパスワードの複 雑性を増すことはありません。

9. [Intel (R) AMT Configuration > Manageability Feature Selection]を有効にします。

10. [Intel (R) ME General Settings > Activate Network Access]を有効にします。

#### 16.5.3 詳細設定

BIOS と MEBx には、AMT の最も重要な基本設定が含まれています。 より詳細な設定 をするには、追加のツールが必要です。 必要な場合、これらを関連するメーカーのサ イトからダウンロードする必要があります。 これらのツールのオプションおよび使用 に関する情報については、メーカーの関連するマニュアルを参照してください。

- Manageability Commander およびインテル DTK のその他のツール(Manageability Developer Tool Kit): インターネット"http://software.intel.com/en-us/manageability" からダウンロードできる、インテル DTK のプログラム。
- AMT ウェブインターフェース: 暗号化された接続のウェブインターフェースの URL は"https://<完全に修飾されたドメイン名>:16993"、暗号化されていない接続の URL は、"http://<IP アドレス>:16992"です。
- WinRM: Windows Vista 時点の Windows の一部であるコマンドラインプログラム。 このツールは、Windows の古いバージョン用にダウンロードできます。

16.5 ATM (アクティブ管理テクノロジ)

#### 16.5.4 設定解除してリセット

#### 注記

AMT PC が出荷時設定のままになっている(例えば購入してすぐ)場合、このセクション を読む必要はありません。

既に以前に AMT を設定したことがある場合は、MEBx に実施した以前の AMT 設定をす べて廃棄することをお勧めします。

#### 通知

管理エンジンの以前の設定はすべて、削除されます。 プラントでの正しい動作が危険にさらされることがあります。 MEBx 内の全ての設定を書き留めてください。 設定解除後に、必要に応じて再度設定 します。

AMT 設定をリセットするには、以下の手順を実行します。

- 1. BIOS 内の[Advanced > Active Management Technology Support]の[Unconfigure ME] エントリを有効にします。
- 2. <F10>キー[保存して終了]を使用して BIOS を終了します。 AMT PC が再起動しま す。
- 3. 再起動後、管理エンジンの全ての設定を本当に廃棄するか質問するユーザープロン プトが、表示されます。

Intel(R) Management Engine BIOS Extension v6.1.0.0005<br>Copyright(C) 2003-10 Intel Corporation. All Rights Reserved. Found unconfigure of Intel(R) ME Continue with unconfiguration (Y/N)

4. [Y]を押して確定します。 ドイツ語キーボードでは、<Z>キーを押します。

デバイスは、引き続き管理エンジンの出荷時設定でブートします。

#### 16.5.5 ネットワークアドレスの取得

#### はじめに

AMT PC を AMT サーバーに接続するには、AMT PC 上で AMT サーバーを一意に見つ け出すネットワークアドレスを入力する必要があります。

DHCP が、AMT PC の MEBx 内の[ネットワーク設定]で、ネットワークアドレスの自動 割り当てに設定されている場合は、ネットワークアドレスは固定されません。

16.5 ATM (アクティブ管理テクノロジ)

#### 手順

ネットワークアドレスを確認するには、以下の手順を実行します。

- 1. AMT サーバーが、AMT PC のオペレーティングシステムと同じネットワークアドレ スを使用する場合(最も一般的な状況): Windows では「ipconfig」を、UNIX では 「ifconfig」を使用して、コマンドラインに AMT サーバーのアドレスを取得できます。
- 2. AMT サーバーとオペレーティングシステムが同じネットワークアドレスを使用しな い場合、自分に割り当てられているアドレスをネットワーク管理者に問い合わせて ください。

#### 16.5.6 ユーザー承認の強制

#### はじめに

AMT PC への接続を確立する際、KVM ビューアがユーザーに 6 桁のコードを入力する ように要求することがあります。 このコードは AMT PC の画面に表示されます。 AMT PC のユーザーは、KVM ビューアのユーザーにこのコードを知らせる必要があります。

#### 手順

KVM ビューア上でこのコードの照会をセットアップするには、以下の手順を実行しま す。

- 1. MEBx で[Intel(R) AMT Configuration > User Consent]を選択します。
- 2. [User Consent]には値[KVM]を選択します。

このコード照会を避けるために管理者特権をユーザーに許可するには、以下の手順を実 行します。

- 1. MEBx で[Intel(R) AMT Configuration > User Consent]を選択します。
- 2. [リモート IT から Opt-in 設定]を有効にします。

16.6 通信プロセッサ CP 1616 オンボード

#### 16.6 通信プロセッサ CP 1616 オンボード

#### 16.6.1 はじめに

#### 16.6.1.1 プロパティ

CP 1616 オンボードを使用して、産業用 PC を産業用 Ethernet に接続します。 PCS 1616 オンボードの基本的な特性は以下のとおりです。

- PROFINET IO に最適化
- 強化されたリアルタイム Ethernet コントローラ 400 = ERTEC 400
- 3つの RJ45 ソケットを使用した、ターミナルデバイスや追加のネットワーク構成 部品の接続
- 統合された3ポートリアルタイムスイッチ
- 自動ハードウェア検出

#### 16.6.1.2 ネットワーク接続

#### Ethernet

CP 1616 は、Ethernet ネットワークで動作するよう設計されています。 追加機能は以 下のとおりです。

- コネクタは、10BaseT および 100BaseTX 用に設計されています。
- 完全/半二重モードで 10 および 100 Mbps のデータ転送速度が、サポートされてい ます。
- ハンドシェークは自動的に実行されます(自動ネゴシエーション)。
- 3ポートリアルタイムスイッチが、モジュールに配置されています。
- オートクロッシング

#### RJ45 コネクタ 3 個

CP 1616 は、PC の 3 つの RJ45 ソケットの 1 つを通して LAN(Local Area Network)に 接続されます。

これら3つのソケットは、統合されたリアルタイムスイッチに接続されます。

#### 16.6.1.3 標準的通信パートナ

#### IO コントローラとしての CP 1616 オンボード

以下の図は、標準的なアプリケーションを示しています。 IO コントローラレイヤでの PROFINET IO コントローラとしての CP 1616 オンボード。

IO ベースコントローラユーザープログラムが、PC で実行されます。 このプログラム は、IO ベースユーザープログラムインターフェースの機能にアクセスします。

データトラフィックは、産業用 Ethernet 上で複数の SIMATIC S7 PROFINET IO デバイ ス、ET 200S に、通信プロセッサを通して送られます。

![](_page_227_Figure_7.jpeg)

#### IO デバイスとしての CP 1616 オンボード

以下の図は、標準的なアプリケーションを示しています。 IO デバイスレイヤ上の PROFINET IO デバイスとしてそれぞれに CP を装備した、2 つの PC。

PROFINET IO コントローラとしての CP を装備した PC、PROFINET IO コントローラ としての CP 443-1 を装備した SIMATIC S7-400、2 つの SIMATIC S7 ET 200S PROFINET IO デバイスも、ネットワークに接続されます。

IO ベースデバイスユーザープログラムが、IO デバイス PC で実行されます。 このプロ グラムは、IO ベースユーザープログラムインターフェースの機能にアクセスします。 データトラフィックは、産業用 Ethernet で、PROFINET IO コントローラとしての PC、 または CP 443-1 を装備した S7-400 オートメーションシステムに、CP 1616 オンボー ド通信プロセッサを介して送信されます。

16.6 通信プロセッサ CP 1616 オンボード

![](_page_228_Figure_2.jpeg)

#### 16.6.2 ファームウェアローダー

#### ファームウェアローダーを使用するシナリオ

CP 1616 オンボードには、最新バージョンのファームウェアが搭載されています。 製 品開発によって新機能が提供された場合は、ファームウェアのダウンロードを実行して 取得できます。

#### 説明

このセクションでは、ファームウェアローダーの適用範囲と使用法について説明します。 各ローダーの派出製品についての詳細は、プログラムに統合されているヘルプを参照し てください。

#### ファームウェア

これは、SIMATIC NET モジュールのシステムプログラムを参照します。

#### ファームウェアローダーの適用範囲

ファームウェアローダーを使用して、SIMATIC NET モジュールに新しいリリースのフ ァームウェアを再ロードできます。 以下に対して使用されます。

- PROFIBUS モジュール
- 産業用 Ethernet モジュール
- IE/PB リンクなどのゲートウェイ用モジュール

インストール

ファームウェアローダーは、STEP 7/NCM PC をインストールすると、Windows の PG/PC にインストールできます。

#### ローダーファイル

ファームウェアローダーは、以下のファイルタイプをサポートします。

● <ファイル名>.FWL ファームウェアローダーで表示される詳細情報を含むファイル形式。 ファームウェ アローダーは、この情報を使用してファームウェアにデバイスとの互換性があるか をチェックします。

readme ファイルなどローダーファイルと共に提供される情報を、読み取ります。 この 情報も、FWL ファイルがロードされるときに、ファームウェアローダーに表示されま す。

#### 16.6.2.1 ファームウェアのロード

#### ダウンロード手順の開始

1. Windows の[スタート]メニューで、[SIMATIC] > [STEP 7] > [NCM S7] > [ファームウ ェアローダー]メニューコマンドを選択します。

![](_page_230_Picture_145.jpeg)

2. [次へ]をクリックし、次に表示されるダイアログフィールドの指示に従います。へ ルプ機能は、サポートとしてソフトウェアに統合されています。

#### 注意

更新に使用しているローダーファイルが、モジュールのファームウェアバージョン に適していることを、確認します。 不明な点がある場合は、お近くのシーメンス 社のコンサルタントまでお問い合わせください。

#### 注意

ロードプロセスを中止すると、モジュールに不整合性が発生する場合があることに留 意してください。

各ローダーの派出製品についての詳細は、プログラムに統合されているヘルプを参照し てください。

#### 通知

ファームウェアをロードするとき、またはモジュールのコミッショニング時には、CP 1616 オンボードが 5 つの(常に連続した)MAC アドレスを使用することに注意してく ださい。 最初の 2 つは BIOS に表示されます。

|                                                                                                | InsydeH20 Setup Utility                          | Rev. 3.5                                                            |
|------------------------------------------------------------------------------------------------|--------------------------------------------------|---------------------------------------------------------------------|
| <b>Advanced</b>                                                                                |                                                  |                                                                     |
| Peripheral Configuration                                                                       |                                                  | Configure Internal COM 1<br>using options:                          |
| Internal COM 1                                                                                 | <auto></auto>                                    | [Disable] No<br>Configuration [Enable]<br><b>User Configuration</b> |
| Onboard Ethernet 1:<br>Ethernet 1 Address:                                                     | $\langle$ Enabled $\rangle$<br>00:0E:8C:C5:52:70 | [Auto] EFI/OS chooses<br>configuration                              |
| Onboard Ethernet 2:<br>Ethernet 2 Address:                                                     | $\langle$ Enabled $\rangle$<br>00:0E:8C:CS:66:39 |                                                                     |
| Profinet:<br>MAC-Address Layer 2: FF:FF:FF:FF:66:3A<br>MAC-Address PROFINET: FF:FF:FF:FF:66:3B | $\langle$ Enabled $\rangle$                      |                                                                     |
| F1 -<br>Help<br>11 Select Item<br>Exit<br>$\leftrightarrow$ Select Menu<br>Esc.                | F5/F6 Change Values<br>Enter Select > SubMenu    | F9<br>Setup Defaults<br>F10 Save and Exit                           |

図 16-25 [Advanced]メニュー > [Peripheral Configuration]

例

「Profinet」の小さい方の MAC アドレスはレイヤ 2 通信用であり、2 番目は Ethernet/PROFINET 通信用です。

#### 16.6.3 STEP 7/NCM PCの操作

設定

まだ SIMATIC NET 通信ソフトウェアを設定する必要がありますが、これで PC の準備 ができました。 残っている手順については、『PC ステーションのコミッショニング』 マニュアルを参照してください([STEP 7/NCM PC: スタート] > [Simatic] > [文書] > [英 語] > [PC ステーションのコミッショニング]も含まれている Windows PC で)。

#### A.1 ガイドラインおよび宣言

CE マーキングに関する注記

### <■ このマニュアルに記載されている SIMATIC 製品には、以下が適用されます。

#### EMC 指令

装置は EC 指令「2004/108/EEC 電磁環境両立性」の要件を満たしており、CE マーキ ングにより以下のアプリケーションに適合しています。

![](_page_232_Picture_153.jpeg)

装置は EN 61000-3-2:2006 (高調波電流)および

EN 61000-3-3:1995 +A1:2001+A2:2005 (電圧変動とフリッカ)の標準にも準拠していま す。

#### 低電圧指令

AC および DC 電源付き装置は、EC 指令 2006/95/EEC"低電圧指令"の要件に準拠してい ます。 この指令への適合性は、EN 60950-1:2006 に準拠して確認されています。

#### 適合性宣言

EC の適合性宣言とそれに対応する文書は、前述の EC 指令に従って機関に提供されま す。 これらは、必要に応じて営業担当者が準備することができます。

付録

A.2 認証および承認

#### 取り付けガイドラインの注意事項

この文書に記載されている取り付けガイドラインと安全上の注意事項は、コミッショニ ングと操作の際に配慮する必要があります。

#### 周辺機器の接続

接続された周辺機器が工業用途に適している場合は、EN 61000-6-2 に対する耐ノイズ 性要件が満たされます。 周辺機器はシールドケーブルを介してのみ接続されます。

#### A.2 認証および承認

#### ISO 9001 認証

すべての製造プロセス(開発、製造、販売)のためのシーメンス社品質管理システムは、 DIN ISO 9001:2000 の要件を満たしています。

これは DQS (ドイツ品質保証機構)により認定されています。

Q-Net 認定書番号: DE-001108 QM

#### ソフトウェア使用許諾契約

装置は、ソフトウェアがプレインストールされた状態で出荷されます。 各使用許諾契 約に従ってください。

#### アメリカ、カナダおよびオーストラリアの認可

#### 製品安全性

![](_page_233_Picture_160.jpeg)

#### EMC

![](_page_234_Picture_172.jpeg)

![](_page_234_Picture_173.jpeg)

![](_page_234_Picture_174.jpeg)

 $A.3$ サービスおとびサポート

#### A.3 サービスおよびサポート

#### ローカル情報

ここで説明する製品について質問がある場合は、シーメンス社の担当 [\(http://www.siemens.com/automation/partner\)](http://www.siemens.com/automation/partner)までお問い合わせください。

#### SIMATIC 製品の技術マニュアル

SIMATIC製品やシステムに関する追加文書はインターネットにもあります: SIMATICガ イドマニュアル [\(http://www.siemens.com/simatic-tech-doku-portal](http://www.siemens.com/simatic-tech-doku-portal))

#### ショッピングセンターでの簡単なショッピング

オンラインカタログおよび注文システムは、次のインターネットページにあります: 産業オートメーションおよびドライブテクノロジー [\(http://mall.automation.siemens.com](http://mall.automation.siemens.com/))

#### トレーニングセンター

トレーニングオプションはすべて、以下に記載されています。

SITRAINホームページ [\(http://www.sitrain.com](http://www.sitrain.com/))

#### テクニカルサポート

すべての産業オートメーションおよびドライブテクノロジー製品に関するテクニカルサ ポートの連絡先は:

- 電子メール: support.automation@siemens.com
- インターネット: オンラインサポートのリクエストフォーム: [\(http://www.siemens.com/automation/support-request](http://www.siemens.com/automation/support-request))

カスタマーサポートにお問い合わせの際は、以下の技術情報をご用意ください。

- BIOS のバージョン
- 装置の注文番号(MLFB)
- インストールされているその他のソフトウェア
- 取り付けられている追加ハードウェア

#### オンラインサービスとサポート

以下のサイトで、製品に関する情報から、サポート&サービス、技術フォーラムに至る までご覧いただけます。 産業オートメーションおよびドライブテクノロジー - ホーム ページ [\(http://www.siemens.com/automation/service&support](http://www.siemens.com/automation/service&support))

#### SIMATIC PC/PG のアフターサービス情報システム

お問い合わせ先、ドライバ、BIOSの更新、FAQおよびカスタマーサポートについては、 以下を参照してください。 SIMATIC PC/PGのアフターサービス情報システム [\(http://www.siemens.com/asis](http://www.siemens.com/asis))

## $\mathsf E$ SD ガイドライン B

#### ESD の定義

すべての電子モジュールに、大規模集積 IC またはコンポーネントが装備されています。 設計的な理由のため、こういった電子素子は、過電圧、したがって静電放電の影響を強 く受けます。

静電気の影響を受けるコンポーネント/モジュールは、一般に ESD デバイスと呼ばれま す。 これは、このようなデバイスの国際的な略語です。

ESD モジュールは、以下のシンボルによって識別されます。

![](_page_236_Picture_6.jpeg)

#### 注意

ESD デバイスは、人間の知覚閾をはるかに下回る電圧で破損する恐れがあります。 ういった静電気電圧は、体に存在する静電荷を放出させずにデバイスの構成要素また は電気接続に触れると発生します。 静電気放電電流は、モジュールの潜在的な故障を 招くことがあります。この損傷は直ちに深刻にならないかもしれませんが、動作中に 異常を引き起こす可能性があります。

#### 静電気の帯電

周囲の電位に接続していない人は、誰でも静電気が帯電することがあります。

以下の図には、提示された材料に接触している人に蓄積する可能性のある、最大静電気 電圧が示されています。 この値は、IEC 801-2 規格に対応しています。

![](_page_237_Figure_1.jpeg)

#### 静電気放電への基本的な保護対策

- 等電位結合を完璧にする: 静電気の影響を受ける装置を取り扱う際には、作業場所とパッケージが接地してい ることを確認します。 こうすることによって、静電気の帯電が避けられます。
- ●

これを回避できない場合(保守作業中など)は、原則的に、静電気に弱い装置にだけ 触れるようにします。 チップのピンまたは PCB パターンには接触しないように、 モジュールを扱います 。 このようにすると、放電エネルギーが、静電気に弱いデ バイスに影響を及ぼすことはありません。

モジュールから測定値を取り始める前に、体を放電させます。 これは、接地した金 属部分に触れて行います。 常に接地された測定器を使用します。

# 略語の一覧 おおところ インタイム はんじょう はんじょう しょうしゅう いちのみ こうしゅう こうしゃ こうしゃ こうしゃ こうしゃ こうしゃ こうしゃ こうしゃ

![](_page_238_Picture_133.jpeg)

![](_page_239_Picture_171.jpeg)

![](_page_240_Picture_162.jpeg)

![](_page_241_Picture_157.jpeg)

![](_page_242_Picture_158.jpeg)

![](_page_243_Picture_153.jpeg)

略語の一覧

![](_page_244_Picture_150.jpeg)

![](_page_245_Picture_165.jpeg)

略語の一覧

![](_page_246_Picture_114.jpeg)

略語の一覧

#### 用語解説

#### AHCI モード

AHCI は、SATA コントローラのアドレスを指定する標準化された方法です。 AHCI は RAM の構造を説明し、コントロールとステータスのための一般領域と、コマンドリス トを含みます。

#### APIC モード

拡張周辺割り込みコントローラ。 24 の割り込みラインを使用できます。

#### ATAPI CD-ROM ドライブ

バス アタッチメント パケット インターフェース(AT バスに接続) CD-ROM ドライブ

#### Baud

信号伝送時の変調速度を表す物理的単位。 1 秒間に転送される信号状態の数を定義しま す。 2 つの状態のみの場合には、1 baud は伝送速度 1 bps に相当します。

#### CE マーキング

Communauté Européene CE マーキングによって、対応する EC 指令(EMC 指令など)へ の製品の適合が証明されます。

#### CompactFlash カード(CF)

CompactFlash は、カード形式の、可動部品をもたないデジタル記憶媒体です。 CF カ ードには、不揮発性メモリとコントローラが含まれています。 CF カードのインターフ ェースは、IDE インターフェースに対応しています。 CF カードは、PCMCIA コントロ ーラまたは IDE ハードディスクコントローラへの追加の電子機器を使用せず、プラグ アンドソケットアダプタを使用して、動作させることができます。 形状が 2 種類あり ます。 CF-I (42.6 x 36.4 x 3.3 mm)と CF-II (42.8 x 36.4 x 5 mm)。

#### COM インターフェース

COM インターフェースは、シリアル V.24 インターフェースです。 このポートインタ ーフェースは非同期データ転送に適しています。

#### DP

ディスプレイポート: 新しいデジタルモニタインターフェース。

#### ECC

エラーチェックおよび修正は、データの保存と転送時のエラーを検出および修正するた めの方式です。しばしば、ECC あり/なしで RAM モジュールと併用されます。

#### EMC 指令

電磁環境両立性に関する指令。 適合性は、CE マークおよび EC 適合証明書で証明しま す。

#### Enhanced Write Filter (EWF)

設定可能な書き込みフィルタ。例えば、書き込み禁止媒体(CD-ROM など)から Windows Embedded Standard をブートする、あるいは個々のパーティションを書き込 み禁止にし、ファイルシステムの性能を必要に合わせる(CompactFlash カード使用時) ことができます。

#### ESD 指令

静電気に敏感なコンポーネントを使用するための指令です。

#### Ethernet

伝送速度 10/100/1000 Mbps のテキストおよびデータ通信のためのローカルネットワー ク(バス構造)。

#### **HORM**

ハイバーネートは一度、再開多くのは、一度作成すればよい単一のハイバーネートファ イルから迅速にブートする方法です。 HORM によって、ブート時に保存したシステム の状態が一定に回復できます。 例えば Windows Embedded Standard 2009 の起動やシ ャットダウンの際に、これによってコンパクトフラッシュ媒体への書き込みを最小化で きます。

#### Hyper-Threading

HT テクノロジ(マルチスレッド)によって、処理の並列計算が可能になります。 HT は、 プロセッサ、オペレーティングシステムおよびアプリケーションなどすべての関連シス テムコンポーネントがサポートされている場合に限って有効になります。

#### IGD

統合グラフィックデバイス。 チップセットに統合されたグラフィックインターフェー ス。

#### Intel VT

Intel 仮想化技術(IVT)は、アプリケーションのためのセキュアな閉じた環境を実現しま す。 これを使用するには、特殊な(視覚化)ソフトウェアと VT 対応プロセッサが必要で す。

#### LAN

Local Area Network: ローカルエリアネットワークは、相互に制限された範囲に分散さ れて通信ケーブルでリンクされているコンピュータや、その他のデバイスのグループで 構成されるローカルネットワークです。 LAN に接続されたデバイスはノードと呼ばれ ます。 ネットワークの目的は、ファイル、プリンタまたはその他のリソースを相互利 用することにあります。

#### LPT インターフェース

LPT インターフェース(セントロニクスインターフェース)は、プリンタを接続するのに 使用できるパラレルインターフェースです。

#### NEC クラス 2

「NEC」、National Electrical Code(米国電気コード)は、ドイツ VDE 0100 規格に一般 に対応する、米国規制集です。 電気機器の安全性を統制するすべての米国規格と、対 応する IEC 規格の「国別要求項目」は、米国固有の要件という形で NEC に基づいてい ます。

NEC クラス 2 には、感電保護に対するより高い安全性の要件と、防火に対する NFPA(National Fire Protection Association、米国防火協会)要件が明記されています。 20 VDC~30 VDC の範囲で動作する電源は、100 VA より高い出力電力を安全に抑制す る、内部電流制限回路を備えている必要があります。

#### PATA

ハードディスクドライブおよび光学ドライブのインターフェース。パラレルデータ転送 率は最大 100 Mbps です。

#### PC/104/PC/104-Plus

工業分野では、現在 2 つのバスアーキテクチャが主流になっています。 PC/104 および PC/104-Plus。 両方とも、PC クラスのシングルボードコンピュータでは標準仕様です。 2 つのバスシステムの電気的および論理的レイアウトは、ISA (PC/104)および PCI (PC/104-Plus)と同一です。 ソフトウェアは、通常これらのバスシステムと標準のデス クトップバスシステムとの違いを検出することはできません。 これらの利点は、小型 設計とそれによってもたらされるスペースの削減にあります。

#### PCMCIA

コンピュータ産業の約 450 社のメンバからなる協会。その活動の中心は、業界に基礎 技術を提供するために、PC 拡張カードの小型化と柔軟性を持った利用を行うためのワ ールドワイド規格を提供することにあります。

#### PC カード

Personal Computer Memory Card International Association (PCMCIA)の登録商標。 PCMCIA 仕様に適合する補助カードの名称。 一枚の PC カードはクレジットカードと ほぼ同じサイズで、PCMCIA スロットにプラグ接続することができます。 バージョン 1 では、主に外部メモリとして使用するために設計された 3.3 mm 厚のタイプ I のカー ドが指定されます。 PCMCIA 仕様のバージョン 2 では、5 mm 厚のカードタイプ II と 10.5 mm 厚のタイプ III のカードも指定されます。タイプ II カードでは、モデム、ファ ックスカードおよびネットワークインターフェースカード等のデバイスが実現可能です。 タイプ III カードには、ワイヤレス通信モジュールあるいは回転式記憶媒体(ハードディ スクドライブなど)のような、スペースをさらに必要とするデバイスが装備されます。

#### PEG インターフェース

グラフィック用 PCI Express。 グラフィックモジュールの拡張のための 16 PCIe レー ンのあるグラフィックインターフェース。

#### PIC モード

周辺割り込みコントローラ。 15 の割り込みラインを使用できます。
#### POST

コンピュータの電源がオンになった後、BIOS によって実行されるセルフテストです。 RAM テストやグラフィックコントローラテストなどが行われます。 BIOS でエラーが 検出されると、システムから音声信号(ビープコード)が出力されます。また、エラーの 原因を示す関連メッセージが画面に出力されます。

#### PROFIBUS/MPI

プロセスフィールドバス(プロセスアプリケーションの標準バスシステム)

#### PROFINET

PROFINET は、PROFIBUS ユーザー組織によって開発および保守されている、産業用 Ethernet の規格名です。 PROFINET は、産業用 Ethernet が、産業用オートメーション テクノロジの要件に適合するための、プロトコルと仕様を統合します。

#### PXE サーバー

Preboot Execution Environment サーバーは、ネットワーク環境の一部です。接続され たコンピュータに、ブート前でもソフトウェアを提供することができます。 これには、 オペレーティングシステムのインストールまたはサービスツールなども含まれます。

#### RAID

Redundant Array of Independent Disks: 信頼性と性能を高めるために、データおよび対 応するエラー修正コード(パリティビットなど)を少なくとも 2 つのハードディスク容量 へ保存するために使用するデータ格納システム。 ハードディスク配列は、管理プログ ラムおよびエラー修正用のハードディスクコントローラで制御されます。 RAID システ ムは通常、ネットワークサーバーに実装されます。

#### **RAL**

Restricted Access Location (制限されたアクセス場所): ロックされたコントロールキャ ビネットなど、アクセスを制限した製造施設へのデバイスの設置

#### ROM

Read-Only Memory (ROM)は、各メモリロケーションに個々のアドレスが指定される読 み取り専用メモリです。 プログラムまたはデータは永続的に格納され、電源異常の場 合も消失しません。

## S.M.A.R.T

自己監視・分析とレポート技術(SMART または S.M.A.R.T.)は、記憶媒体に組み込まれ る業界標準です。 重要なパラメータを定常的に監視し、切迫している問題を早期に検 出します。

#### **SATA**

ハードディスクドライブおよび光学ドライブのシリアル ATA インターフェース。シリ アルデータ転送率は最大 300 Mbps です。

#### SCSI インターフェース

ハードディスクドライブや光学ドライブなどの、SCSI デバイスを接続するための、 Small Computer System Interface(小型コンピュータシステムインターフェース)インタ ーフェース。

#### SETUP (BIOS セットアップ)

デバイス設定についての情報(つまり、PC/PG のハードウェアの設定)が定義されている プログラム。 PC/PG のデバイス設定は、デフォルトで事前設定されています。 したが って、メモリ拡張、新しいモジュールまたは新しいドライブをハードウェア設定に追加 する場合には、変更を SETUP に入力する必要があります。

#### SSD (ソリッドステートドライブ)

ソリッドステートドライブは、他のドライブと同様に設置できるドライブです。同程度 の容量の半導体メモリチップしか使用していないので、回転ディスクや他の可動部品は ありません。 この設計によって、SSD はより丈夫になり、アクセス時間は短く、電力 消費量が少なく、データ転送が速くなります。

### STEP 7

SIMATIC S7 コントローラのユーザープログラム生成用プログラミングソフトウェア。

#### V.24 インターフェース

V.24 はデータ転送用の標準インターフェースです。 プリンタ、モデムおよびその他の ハードウェアモジュールは、V.24 インターフェースに接続することができます。

#### Wake on LAN (WoL)

Wake on ローカルエリアネットワーク。この機能によって、PC を LAN インターフェ ース経由で起動することができます。

#### WLAN

ワイヤレス LAN は電波、赤外線またはその他のワイヤレス技術を介してデータを伝送 するローカルネットワークです。 ワイヤレス LAN は主に、オフィスまたは工場環境で のモバイルコンピュータ用途に使用されます。

#### イメージ

たとえば、これは必要に応じて復元するためのファイルを保存するハードディスクパー ティションのイメージを指しています。

#### インターフェース

インターフェースを参照

- PLC、PC、プログラミング装置、プリンタ、またはモニタなどのハードウェア部品 の物理的相互接続(ケーブル)。
- 対話式ソフトウェアアプリケーションのインターフェース。

#### インターフェース、マルチポイント

MPI は SIMATIC S7/M7 のプログラミングインターフェースです。 中央からプログラマ ブルモジュール、テキストベースの表示および OP へのリモートアクセスが可能になり ます。 MPI ノードは相互通信が行えます。

#### インテルアクティブ管理テクノロジ(インテル AMT)

このテクノロジにより、PC の診断、管理およびリモート制御が可能になります。これ は、プロセッサ、オペレーティングシステム、アプリケーションなどすべての関連する システムコンポーネントがサポートされている場合のみ有効です。

#### ウォームリスタート

プログラムを中止した後のコンピュータ再起動。 オペレーティングシステムが再度ロ ードされ再起動されます。 ホットキーCTRL+ ALT+ DEL を使用すると、ウォームリス タートを開始することができます。

#### エクステンシブルファームウェアインターフェース(EFI)

ファームウェア、コンピュータの個々のコンポーネントやオペレーティングシステムの 中心的インターフェースを指しています。 EFI は、論理的にはオペレーティングシステ ムのすぐ下にあり、64 ビットシステムに焦点を当てた PC BIOS の後継になります。

#### エグゼキュートディスエーブル機能

プログラムおよびアプリケーションによる相互メモリアクセスを阻止するハードウェア 実装です。 これは、プロセッサ、オペレーティングシステムおよびアプリケーション などすべての関連システムコンポーネントがサポートされている場合に限り有効になり ます。

#### オートメーションシステム(AS)

SIMATIC S7 システムのプログラマブルコントローラ(PLC)は、セントラルコントロー ラと、1 つ以上の CPU と、さまざまな I/O モジュールで構成されます。

#### オス-メス変換コネクタ

オス-メス変換コネクタ(25 ピン/25 ピン)を使用して、SIMATIC PC ファミリーの COM1/V24/AG インターフェースを通常の 25 ピンのオスコネクタに変換することがで きます。

#### オペレーティングシステム

ユーザープログラムの実行と、ユーザープログラムへのシステムリソースの配分と、ハ ードウェアと連携した動作モードとを制御/監視するための、すべての機能について述 べる総称的な用語です(Windows XP Professional など)。

#### キャッシュ

要求データの暫定記憶(バッファリング)用高速アクセスバッファ。

#### コールド再起動

開始シーケンスで、コンピュータのスイッチが入ったときに開始されます。 このシス テムは、通常コールドスタートシーケンス中にハードウェアの基本的なチェックの一部 を実行します。次にハードディスクからワークメモリ -> ブートまでオペレーティング システムをロードします。

#### コントローラ

内部デバイスまたは周辺機器(たとえば、キーボードコントローラ)の機能を制御する統 合されたハードウェアコントローラおよびソフトウェアコントローラ。

#### コンフィグレションファイル

これらのファイルには、再起動後に設定を定義するファイルが入っています。 ファイ ルの例としては、CONFIG.SYS、AUTOEXEC.BAT およびレジストリファイル等があり ます。

#### セッションアットワンス

セッションアットワンスでは、CD はオーディオセッションおよびデータセッションの 両方に書き込みが可能です。 2 つのセッションは、一度に書き込まれます(ディスクア ットワンスのように)。

#### ターボモード

このモードの場合、個別のプロセッサコアは、ユーザープログラムからの負荷および必 要に応じて、より高いクロック周波数で動作できます。 これは、Core i5 および Core i7 プロセッサでのみサポートされます。

#### チップセット

マザーボードに配置されています。RAM、グラフィックコントローラ、PCI バス、およ び外部インターフェースと、プロセッサを接続します。

#### ディスクアットワンス

この書き込み技術により、データはシングルセッションで CD に書き込まれ、CD が閉 じます。 追加の書き込みアクセスはできません。

#### デバイス設定

PC またはプログラミング装置の設定にはメモリ設定、ドライブタイプ、モニタ、ネッ トワークアドレス等のハードウェアやデバイスオプションの情報が含まれています。デ ータは設定ファイルに格納され、オペレーティングシステムが正しいデバイスドライバ をロードして、正しいデバイスパラメータを設定できるようにします。 . ハードウェア の設定に変更が行われた場合、ユーザーは SETUP プログラムを使用して設定ファイル のエントリを変更することができます。 .

#### デュアルコア CPU

デュアルコアプロセッサは、前の世代のハイパースレッディングテクノロジ搭載のシン グルコアプロセッサに比べて、計算速度とプログラム実行速度がかなり向上します。

#### ドライバ

オペレーティングシステムのプログラムパーツ。 ハードディスク、プリンタ、モニタ 等の I/O デバイスで必要な固有のフォーマットに、ユーザープログラムデータを適合さ せます。

#### トラステッドエグゼキューションテクノロジ

プログラムおよびアプリケーションの安全な実行を可能にするハードウェア実装です。 これは、プロセッサ、オペレーティングシステムおよびアプリケーションなどすべての 関連システムコンポーネントがサポートされている場合に限り有効になります。

#### トラックアットワンス

トラックアットワンスによる記録では、CD が閉じていない場合に複数のセッションで ビットによる CD の書き込みが可能です。

#### トラブルシューティング

エラーの原因、原因の分析、対策

#### パケット書き込み

CD-RW がディスク媒体として使用されます。 CD はパケット書き込みの互換性のある ソフトウェアによってのみ読み取ることができるか、または CD を終了させる必要があ ります。 CD を終了させるには、ISO9660 シェル内の CD を閉じます。 終了後でも複

数回 CD-RW に書き込むことができます。 すべての CD ドライブがパケット書き込み CD を読み取れるとは限りません。 この方法は、一般のデータ転送で使用する際には制 限があります。

#### バックアップ

アーカイブ目的でまたは作業コピーが破損した際の重要かつ交換不可能なデータの損失 を防ぐために使用されるプログラム、データ媒体またはデータベースの複製。 アプリ ケーションによっては、データファイルのバックアップコピーが自動的に生成され、前 バージョンと現在のバージョンの両方がハードディスク上で管理されます。

#### ハブ

ネットワークテクノロジーの用語。 ネットワークにおいて、セントラルロケーション で通信ラインを接続するデバイスで、ネットワーク上のすべての装置に共通の接続を供 給します。

#### ピクセル

PixElement(画面の点)。 ピクセルは、画面上またはプリンタ上に再生される最小の要素 を表します。

#### ファイルベースの書き込みフィルタ(FBWF)

個々のファイルを書き込みアクセスから保護する、設定可能な書き込みフィルタ。

#### ブートディスク

ブートディスクとは、「ブート」セクタを備えるディスクのことです。 ディスクから オペレーティングシステムをロードするのに使用されます。

#### フォーマット

磁気データ媒体上のメモリスペースの、トラックおよびセグメントへの基本的なパーテ ィション。 フォーマットにより、データ媒体上のすべてのデータが削除されます。 す べてのデータ媒体は、はじめて使用する前にフォーマットしておく必要があります。

### プラグアンドプレイ

一般的に、周辺機器(モニタ、モデム、プリンタなど)との通信用システムを自動的に設 定するコンピュータの能力を言います。 システムを手動で設定しなくても、ユーザー が周辺機器をプラグ接続すると、すぐに自動的に「プレイ」(設定)されます。 プラグア ンドプレイ PC には、プラグアンドプレイをサポートする BIOS と、プラグアンドプレ イ拡張カードの両方が必要です。

#### プログラマブルコントローラ(PLC)

SIMATIC S5 システムのプログラマブルコントローラ(PLC)は、セントラルコントロー ラと、1 つ以上の CPU と、その他のさまざまなモジュール(例:I/O モジュール)で構成さ れます。

#### ホットプラグ

SATA インターフェースにより、装置のハードディスクドライブシステムがホットプラ グ可能になります。 この設定に必要なものは、SATA RAID コントローラ付きの RAID1 システム(オンボードまたはスロットモジュール)と、2つ以上の SATA 取り外し可能カ ートリッジです。 ホットプラグの利点は、コンピュータをリブートする必要なく、不 良ハードディスクを交換できることです。

#### マザーボード

マザーボードはコンピュータの最も基本的な部分です。 ここで、データが処理されて 格納され、インターフェースやデバイス I/O が制御/管理されます。

#### メモリカード

クレジットカード形式のメモリカード。 たとえば、プログラマブルモジュールと CP 用のユーザープログラムおよびパラメータのメモリ。

#### モジュール

モジュールは、PLC、プログラミング装置または PC のプラグインユニットです。ロー カルモジュール、増設モジュール、インターフェースまたは大容量記憶装置(大容量記 憶モジュール)として使用可能です。

#### ライセンスキー

ライセンスキーは、ライセンスの電子ライセンススタンプを示すものです。 シーメン スは、保護されたソフトウェアに対してライセンスキーを提供します。

#### ライセンスキーディスク

ライセンスキーディスクには、保護された SIMATIC ソフトウェアの有効化に必要なオ ーソリゼーションまたはライセンスキーが含まれています。

#### リカバリ CD

ハードディスクと Windows オペレーティングシステムを設定するツールが入っていま す。

#### リストア DVD

リストア DVD はシステムがクラッシュした際に、システムパーティションまたはハー ドディスク全体を工場出荷時の状態に復元するのに使用されます。 ブート可能な DVD には、必要なすべてのイメージファイルが入っています。 またネットワークを介して 復元できるブートディスクを生成することもできます。

#### リセット

ハードウェアリセット: ボタン/スイッチを使用する PC のリセット/再起動。

#### レガシーUSB サポート

ドライバ非装備の USB ポートにおける USB デバイス(マウス、キーボードなど)のサポ ート。

#### レガシーブートデバイス

従来のドライブを USB デバイスとして使用できます。

#### 再起動

電力をオフに切り替えないで行う、コンピュータのウォームリスタート(Ctrl + Alt + Del キー)

#### 設定ソフトウェア

設定ソフトウェアは、新しいモジュールが取り付けられたときにデバイスの設定を更新 します。 これは、モジュールと一緒に供給された設定ファイルをコピーするか、また は設定ユーティリティを使用して手動で設定するかのいずれかで行えます。

#### 低電圧指令

低電圧(50 VAC~1000 VAC、70 VDC~1500 VDC)で動作する、その他の指令には指定 されていない製品の安全性に関する EC 製品安全性指令(EC Product Safety Directive)で す。 適合性は、CE マークおよび EC 適合証明書で証明します。

#### 電源オプション

電源オプションは、コンピュータの電力消費量を減らすために使用することができ、直 ちに使用が可能です。 これを行うには、Windows で[設定|コントロールパネル|電源]オ プションを選択して設定します。

#### 電源管理

現在の PC の電源管理機能により、現在のシステムまたはコンポーネントの負荷に基づ くアクティビティを制限して、主要なコンポーネント(モニタ、ハードディスク、CPU など)の消費電流を個々に制御することができます。 電源管理は、モバイル PC の場合 に特に重要性があります。

# 索引

# $\Gamma$

[Peripheral Configuration]サブメニュー, [197](#page-196-0)

## 2

24 V DC電源, [30](#page-29-0) 接続, [47](#page-46-0) 

## A

AC電源, [29](#page-28-0), [145](#page-144-0) 

## B

BIOS, [156](#page-155-0)  ビープコード, [120](#page-119-0) BIOSセットアップ, [191](#page-190-0)  デフォルト設定, [218](#page-217-0) メニュー, [193](#page-192-0) メニューレイアウト, [194](#page-193-0) 起動, [192](#page-191-0) BIOS セットアップメニュー Advanced, [196](#page-195-0)  Boot, [210](#page-209-0)  Main, [195](#page-194-0)  Security, [207](#page-206-0) Version, [215](#page-214-0)

## C

CEマーキング, [233](#page-232-0)  COAラベル, [34](#page-33-0) COM1, [143](#page-142-0) 

CompactFlashカード, [28,](#page-27-0) [84](#page-83-0) 取り外し, [87](#page-86-0) 取り付け, [86](#page-85-0) CP 1616 オンボード, [64](#page-63-0)  CPU, [156](#page-155-1) 

## D

DiagBaseソフトウェア, [67](#page-66-0)  **DiagMonitor** 温度モニタリング, [68](#page-67-0) 拡張, [21](#page-20-0) DiagMonitorソフトウェア, [67](#page-66-1) DVD-ROM バーナーまたはDVDソフトウェアのインストー ル, [113](#page-112-0) DVDバーナー, [53](#page-52-0), [142,](#page-141-0) [157](#page-156-0)  DVD バーナードライブ 取り外し, [81](#page-80-0) DVI/VGAポート, [28](#page-27-1) 

## E

EMC, [235](#page-234-0) EMC指令, [233](#page-232-1) ESD指令, [14,](#page-13-0) [237](#page-236-0) Ethernet, [143](#page-142-1)  Ethernet RJ45 ポート, [19](#page-18-0)  Ethernetインターフェース, [28](#page-27-2) Ethernetストレインリリーフ, [49](#page-48-0)

## I

I/O アドレス

SIMATIC IPC627C 操作説明書, 11/2010, A5E02669073-02 263

割り付け, [183](#page-182-0)  I/Oフロントポート, [175](#page-174-0) IEC電源コネクタ, [29](#page-28-1) 

## L

LVDS

ポート, [172](#page-171-0)

## P

PCI Express コネクタピン割り付け, [181](#page-180-0)  PCI/AT カード 仕様, [141](#page-140-0)  PCI スロット コネクタピン割り付け, [178](#page-177-0)  PCIハードウェア割り込み, [189](#page-188-0) POST コード BIOSビープコード, [120](#page-119-0)  PROFIBUS, [63](#page-62-0), [143](#page-142-2)  PROFIBUS/MPI, [63,](#page-62-1) [64](#page-63-1) PROFIBUS/MPIインターフェース, [19,](#page-18-1) [28](#page-27-3)  PROFINET, [65,](#page-64-0) [228,](#page-227-0) [232](#page-231-0)

## R

RAIDコントローラソフトウェア, [116](#page-115-0)  RAID システム 管理機能, [56](#page-55-0) RAIDレベル 1, [57](#page-56-0) RJ45 Ethernet, [63](#page-62-2), [162](#page-161-0), [163](#page-162-0) 

## S

SATA/PATA設定, [198](#page-197-0)  SIMATIC S7, [63](#page-62-0) 

SOFTNET S7, [63](#page-62-0) 

### U

USBインターフェース, [19,](#page-18-2) [28](#page-27-4)

### V

VGAポート, [28](#page-27-1)

### W

WinAC モジュール 電源接続, [181](#page-180-1)  Windows ハードディスクのパーティション, [106](#page-105-0)  Windows 7 リカバリ, [108](#page-107-0)  Windowsセキュリティセンター, [52](#page-51-0)  Windowsのインストール, [105](#page-104-0)

## あ

アクセサリ, [20](#page-19-0) アンチウィルスソフトウェア, [52](#page-51-1)

### い

イメージ 作成, [115](#page-114-0)  インストール バーナー/DVDソフトウェア, [113113](#page-112-0) インターフェース, [28](#page-27-2) COM, [28,](#page-27-5) [143](#page-142-0)  Ethernet, [143](#page-142-1)  ETHERNET, [28](#page-27-2) PROFIBUS, [63](#page-62-3), [143](#page-142-2)  PROFIBUS/MPI, [19,](#page-18-1) [28,](#page-27-3) [63](#page-62-1), [64,](#page-63-1) [157](#page-156-1)

RJ45 Ethernet, [19](#page-18-0) USB, [19](#page-18-2), [28,](#page-27-4) [142](#page-141-1), [158](#page-157-0) VGA, [19,](#page-18-3) [28](#page-27-6) オペレータパネル, [29](#page-28-2) 

## う

ウォッチドッグ モニタリング機能, [69](#page-68-0)  モニタ時間, [69](#page-68-1) 

## え

エラーメッセージ BIOSビープコード, [120](#page-119-0) ブート, [119](#page-118-0)

## お

オーソリゼーション, [104](#page-103-0) オペレータパネル, [29](#page-28-2) オペレーティングシステム, [21](#page-20-1) Windows 2000, [106](#page-105-0)  Windows 7, [108](#page-107-1) Windows XP, [106](#page-105-0)  更新, [113](#page-112-1) 最初のコミッショニング, [51](#page-50-0)  オン/オフスイッチ, [26](#page-25-0), [27](#page-26-0)  オンライン注文システム, [64](#page-63-2)

## く

グラフィック, [157](#page-156-2)  グラフィックコントローラ, [142](#page-141-2) 

## こ

コネクタピン割り付け

SIMATIC IPC627C 操作説明書, 11/2010, A5E02669073-02 265

PCI Expressスロット, [181](#page-180-0)  PCIスロット, [178](#page-177-0) 

## さ

サードパーティー製モジュール, [136](#page-135-0) 

## し

システムの拡張, [13](#page-12-0) システムパーティション, [104](#page-103-1)  システムリソース, [183](#page-182-1)  I/Oアドレス割り付け, [183](#page-182-0) シリアルインターフェース, [28](#page-27-7)

## す

ステータス表示, [30](#page-29-1), [31,](#page-30-0) [32,](#page-31-0) [70](#page-69-0), [143](#page-142-3)  ストレインリリーフ Ethernetケーブル, [49](#page-48-1) PROFINETケーブル, [50](#page-49-0) スロットカバー, [77](#page-76-0)

## そ

ソフトウェア, [113](#page-112-0) 

# ち

チップセット, [156](#page-155-2) 

## つ

ツール 修理, [91](#page-90-0)

て ディスクドライブ, [142](#page-141-3) 

ディスプレイ ポート, [172](#page-171-1) ディスプレイインターフェース, [29](#page-28-2) データバックアップ, [115](#page-114-1)  データ交換, [63](#page-62-2) デバイスドライバCP16xx.sys, [66](#page-65-0)  デバイス設定, [217](#page-216-0) 

## と

ドライブベイモジュール, [79](#page-78-0) 取り外し, [80](#page-79-0) トラブルシューティング/FAQ, [133](#page-132-0)

### は

パーティション, [106](#page-105-0)  ハードディスクドライブ, [54](#page-53-0), [55](#page-54-0) パーティションの設定, [106](#page-105-0)  ハードディスクドライブ, [19](#page-18-4), [142](#page-141-4) パーティション, [54](#page-53-0), [55](#page-54-0) 取り外し, [82](#page-81-0) ハードディスクのパーティション, [106](#page-105-0)  バーナーソフトウェア, [54](#page-53-1) バスボード 取り外し, [97](#page-96-0) 設計, [177](#page-176-0)  バックアップバッテリ, [169](#page-168-0)  バッテリ, [169](#page-168-0)  バッテリの交換, [93](#page-92-0) バッテリモニタ, [71](#page-70-0) パワーグッド信号, [146](#page-145-0) 

## ひ

ビープコード, [120](#page-119-0) 

## ふ

ファイアウォール, [52](#page-51-2) ブート エラーメッセージ, [119](#page-118-1)  ブートシーケンス エラーメッセージ, [119](#page-118-1)  フェイスプレート, [34](#page-33-1) フラッシュドライブ ブート, [62](#page-61-0) プロセッサ, [18](#page-17-0), [141](#page-140-1) 取り外し, [102](#page-101-0)  フロントポート, [175](#page-174-0) 

## ほ

```
ポート, 28 
  Ethernet, 162 
  Ethernet RJ 45, 63 
  LVDS, 172 
  ディスプレイ, 172 
ポートのピン割り付け
  CFカード, 166 
  COM1, 167 
  DVI, 164 
  Ethernet, 163 
  PROFIBUS/MPI, 161 
  USB, 161
```
## ま

マウントブラケット ネジ留めによる据え付け, [39](#page-38-0), [41,](#page-40-0) [42](#page-41-0)  マザーボード, [141](#page-140-2)  インターフェース位置, [159](#page-158-0)  取り外し, [98](#page-97-0) 設計, [155](#page-154-0)  特性, [156](#page-155-3) 

内部インターフェース, [168](#page-167-0) マザーボードのインターフェース割り付け COM2 (X31), [167](#page-166-1)

## め

メインメモリ, [18](#page-17-1), [141](#page-140-3)  メッセージ BIOSビープコード, [120](#page-119-0) メモリ, [18](#page-17-1), [141](#page-140-3)  メモリコンフィグレーション, [76](#page-75-0) メモリの拡張, [75](#page-74-0) メモリモジュール 取り外し, [76](#page-75-1)  取り付け, 76

## も

モジュール モジュールブラケット, [77](#page-76-1)  モニタリング ウォッチドッグ, [69](#page-68-0)  ステータス表示, [30,](#page-29-1) [31](#page-30-0) 温度, [68](#page-67-0)  モニタリング機能, [69](#page-68-0)

## ら

ライセンスキー, [104](#page-103-1) 

## り

リカバリ Windows 7, [108](#page-107-0) リカバリCD, [103](#page-102-0) リストアDVD, [103](#page-102-1) リソースの割り付け, [78](#page-77-0) リチウム電池, [92](#page-91-0)

## 漢字

安全上の情報, [13](#page-12-1) 運搬, [33](#page-32-0) 温度, [68](#page-67-0) モニタリング, [68](#page-67-0) 温度エラー, [137](#page-136-0)  開ける 装置, [74](#page-73-0) 拡張, [21](#page-20-0) メモリ, [75](#page-74-0)  拡張スロット, [18](#page-17-2), [141](#page-140-4) 割り込み反応時間, [189](#page-188-0)  割り付け I/Oアドレス, [183](#page-182-0) 機械的周辺環境 周囲条件, [141](#page-140-5)  気候条件, [140](#page-139-0)  許容据え付け位置, [36](#page-35-0) 交換 バッテリ, [92](#page-91-1) 更新 オペレーティングシステム, [113](#page-112-1) ユーザープログラムとドライブ, [114](#page-113-0) 再起動, [51](#page-50-1) 最初のコミッショニング, [51](#page-50-0) 仕様, [141](#page-140-0)  指令 ESD指令, [237](#page-236-0)  識別データ, [34](#page-33-2) 取り外し DVDバーナードライブ, [81](#page-80-0)  ドライブベイモジュール, [80](#page-79-0) ハードディスクドライブ, [82](#page-81-0) バスボード, [97](#page-96-0) プロセッサ, [102](#page-101-0) マザーボード, [98](#page-97-0) メモリモジュール, [76](#page-75-1) 電源, [95](#page-94-0)

冷却ファン, [100,](#page-99-0) [101](#page-100-0) 取り付け メモリモジュール, [76](#page-75-2) モジュール, [77](#page-76-2) 周辺機器, [43](#page-42-0) 接続, [234](#page-233-0)  修理, [91](#page-90-0) ツール, [91](#page-90-1) 重量, [139](#page-138-0)  消費電力, [139](#page-138-1)  診断 BIOSビープコード, [120](#page-119-0)  DiagBaseソフトウェア, [67](#page-66-1)  DiagMonitorソフトウェア, [67](#page-66-1) トラブルシューティング, [133](#page-132-0)  据え付け角 ネジ留めによる据え付け, [39](#page-38-1) 寸法, [139](#page-138-2)  寸法図 装置, [150](#page-149-0)  増設モジュール, [154](#page-153-0)  正面図, [24](#page-23-0) 静電気の影響を受ける装置, [14](#page-13-0), [237](#page-236-0) 接続 120/230 V AC電源, [44](#page-43-0)  24 V DC電源, [47](#page-46-0) 周辺機器, [43](#page-42-0), [234](#page-233-0)  接続機器, [28](#page-27-8) 設計 バスボード, [177](#page-176-0)  マザーボード, [155](#page-154-0)  装置 開ける, [74](#page-73-0) 開梱, [33](#page-32-1) 電源オフ, [53](#page-52-1) 装置用冷却ファン, [100,](#page-99-1) [101](#page-100-1)  装置用冷却ファン電源, [169](#page-168-1)  増設モジュール

取り付け, [77](#page-76-2) 側面図, [25](#page-24-0) 地域情報, [45](#page-44-0) 通気口, [35](#page-34-0) 低電圧指令, [233](#page-232-2)  底面, [25](#page-24-1) 適合性宣言, [233](#page-232-3)  適用範囲, [16](#page-15-0) 電源, [30](#page-29-0) AC電源, [145](#page-144-0)  DC電源, [147](#page-146-0) IEC電源コネクタ, [29](#page-28-1)  WinACモジュール, [181](#page-180-1)  取り外し, [95](#page-94-0) 電源オフ 装置, [53](#page-52-1) 電源電圧, [45](#page-44-1), [139](#page-138-3) 電力要件, [144](#page-143-0)  等電位ボンディング端子, [48](#page-47-0) 特性, [156](#page-155-3)  内部インターフェース, [168](#page-167-0)  認証, [234](#page-233-1)  認証と認可, [35](#page-34-1) 納入時状態, [104](#page-103-2)  背面図, [24](#page-23-1) 保護等級, [139](#page-138-4)  保証, [13](#page-12-2) 利点, [16](#page-15-1) 略語, [239,](#page-238-0) [248](#page-247-0)  力率補正, [145](#page-144-1)  冷却ファン 取り外し, [100,](#page-99-0) [101](#page-100-0)